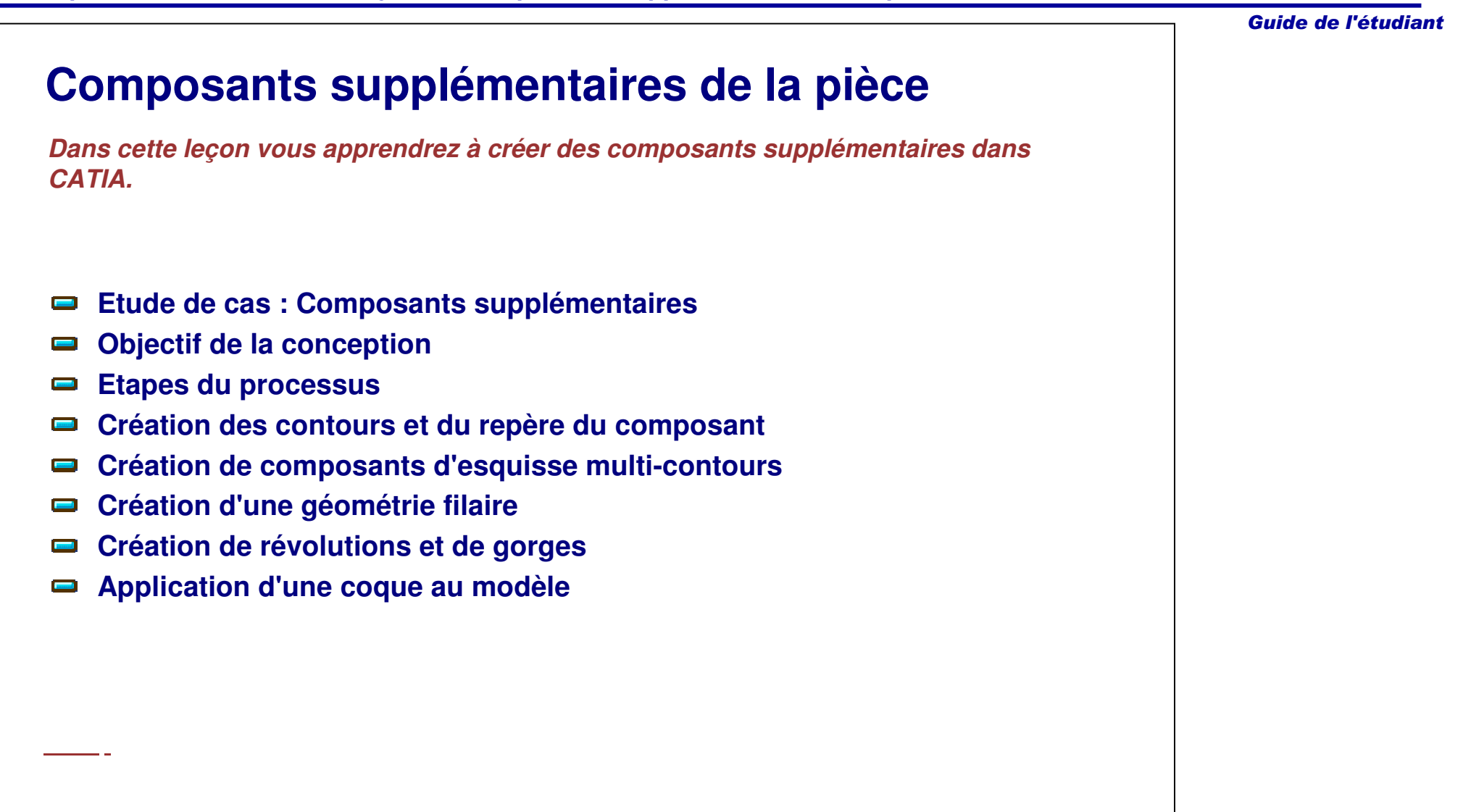

Guide de l'étudiant

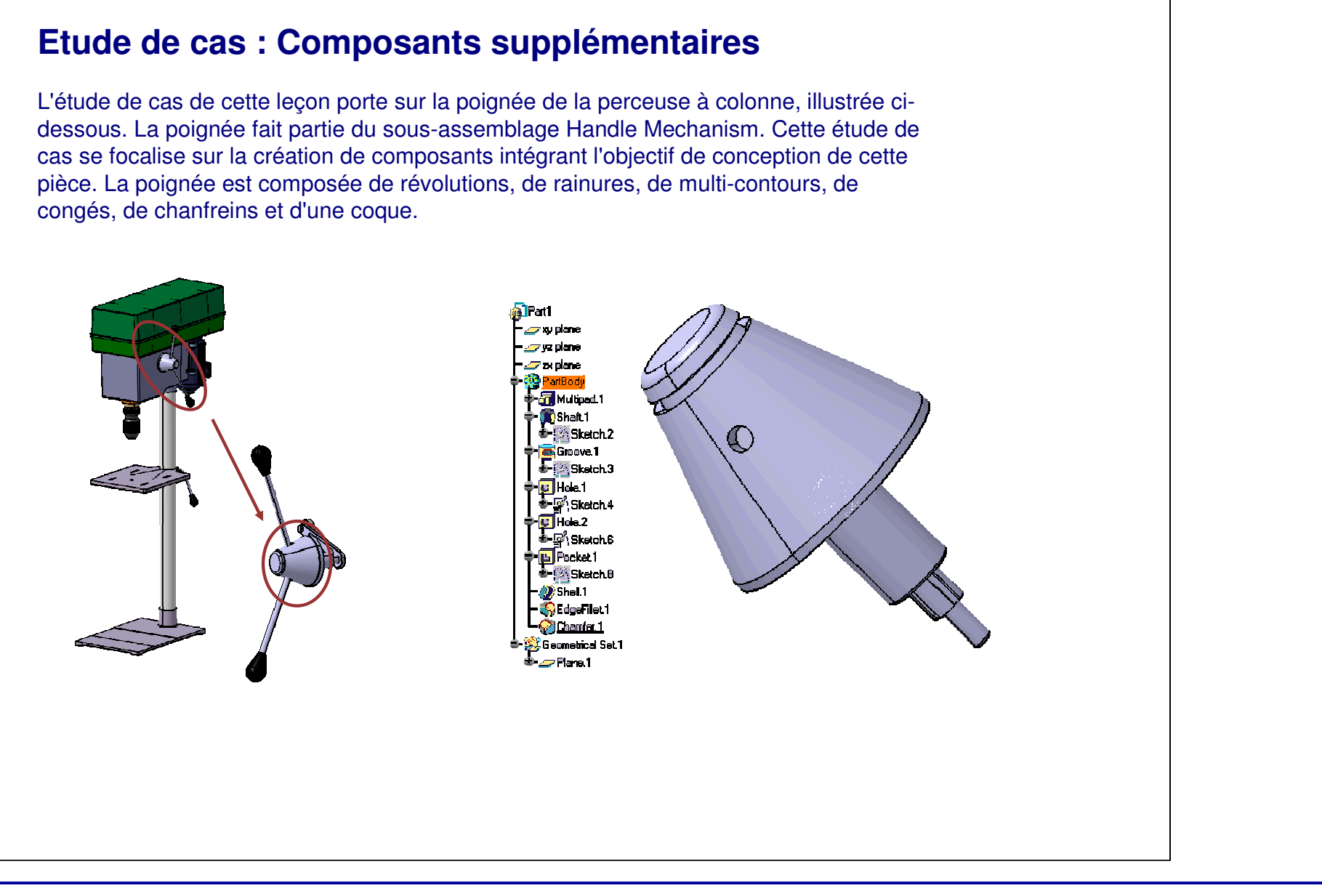

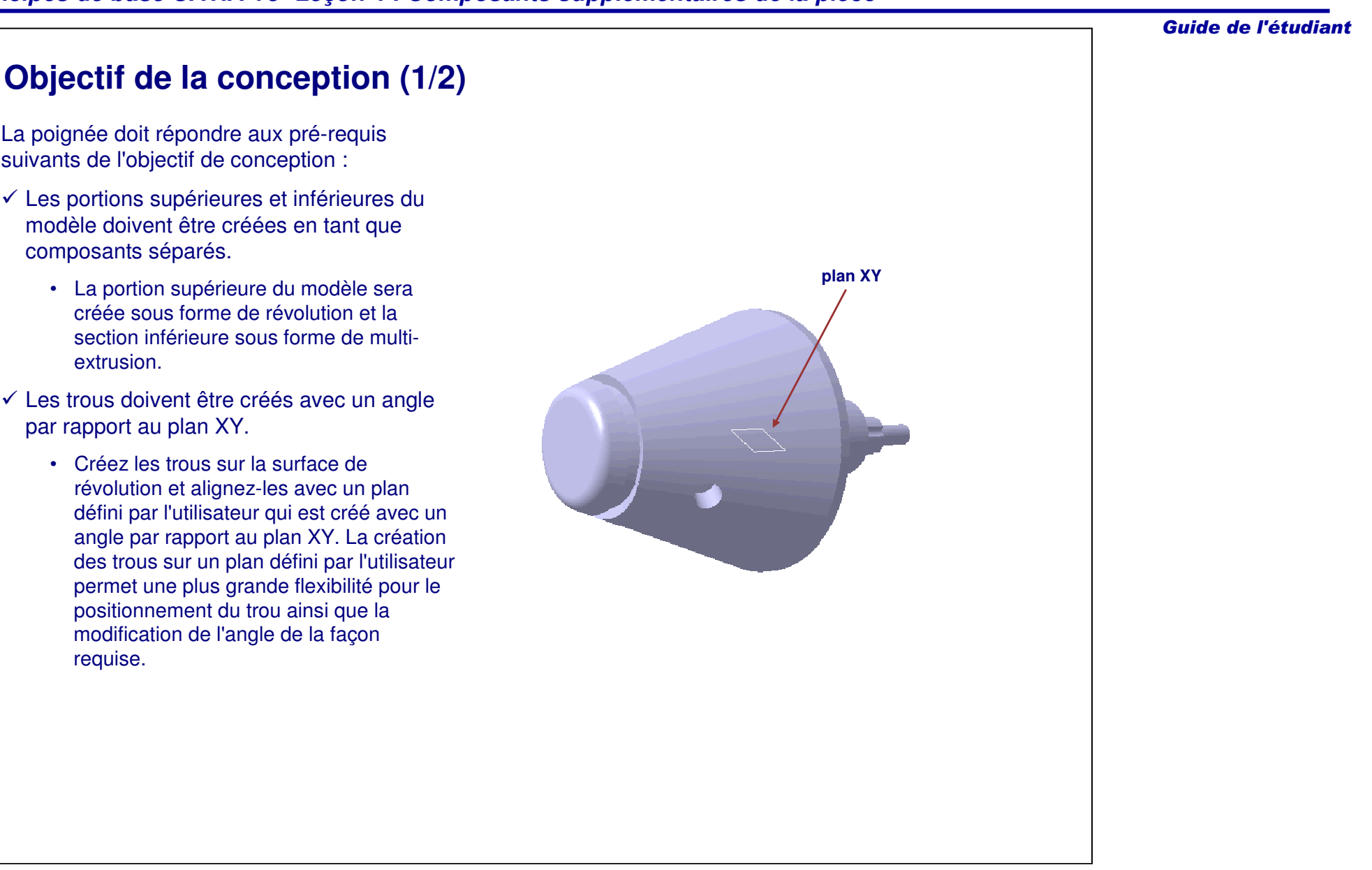

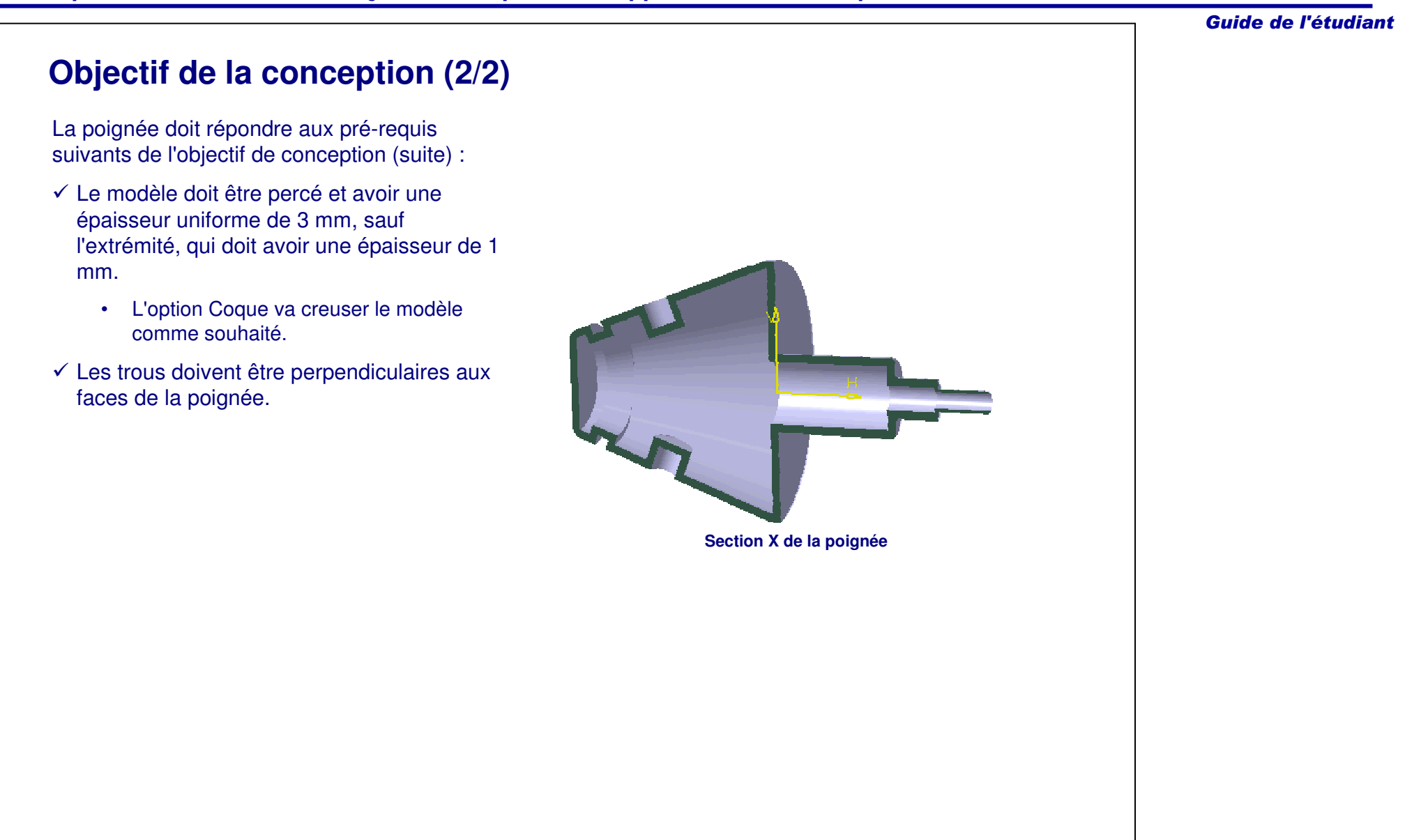

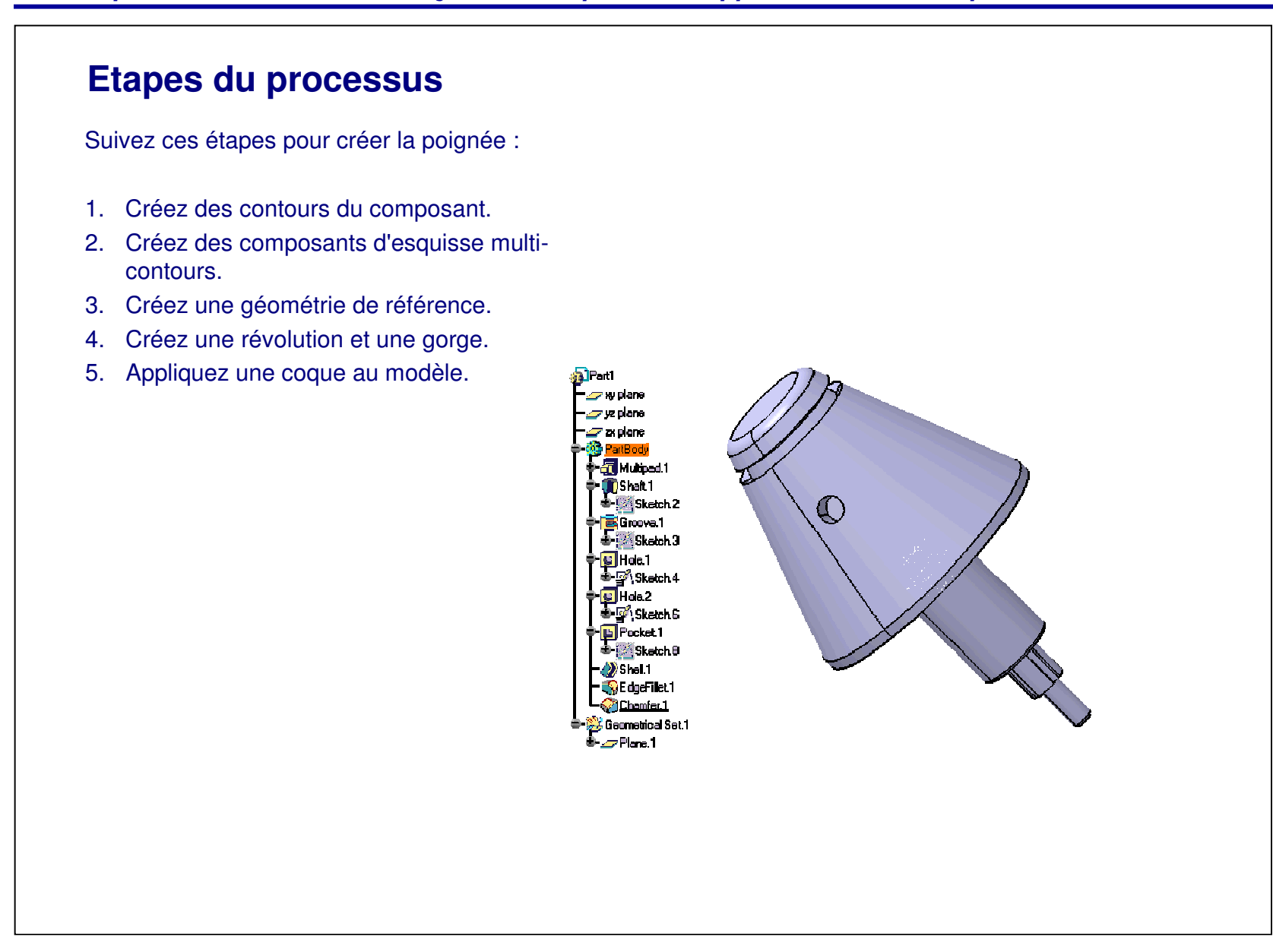

Guide de l'étudiant

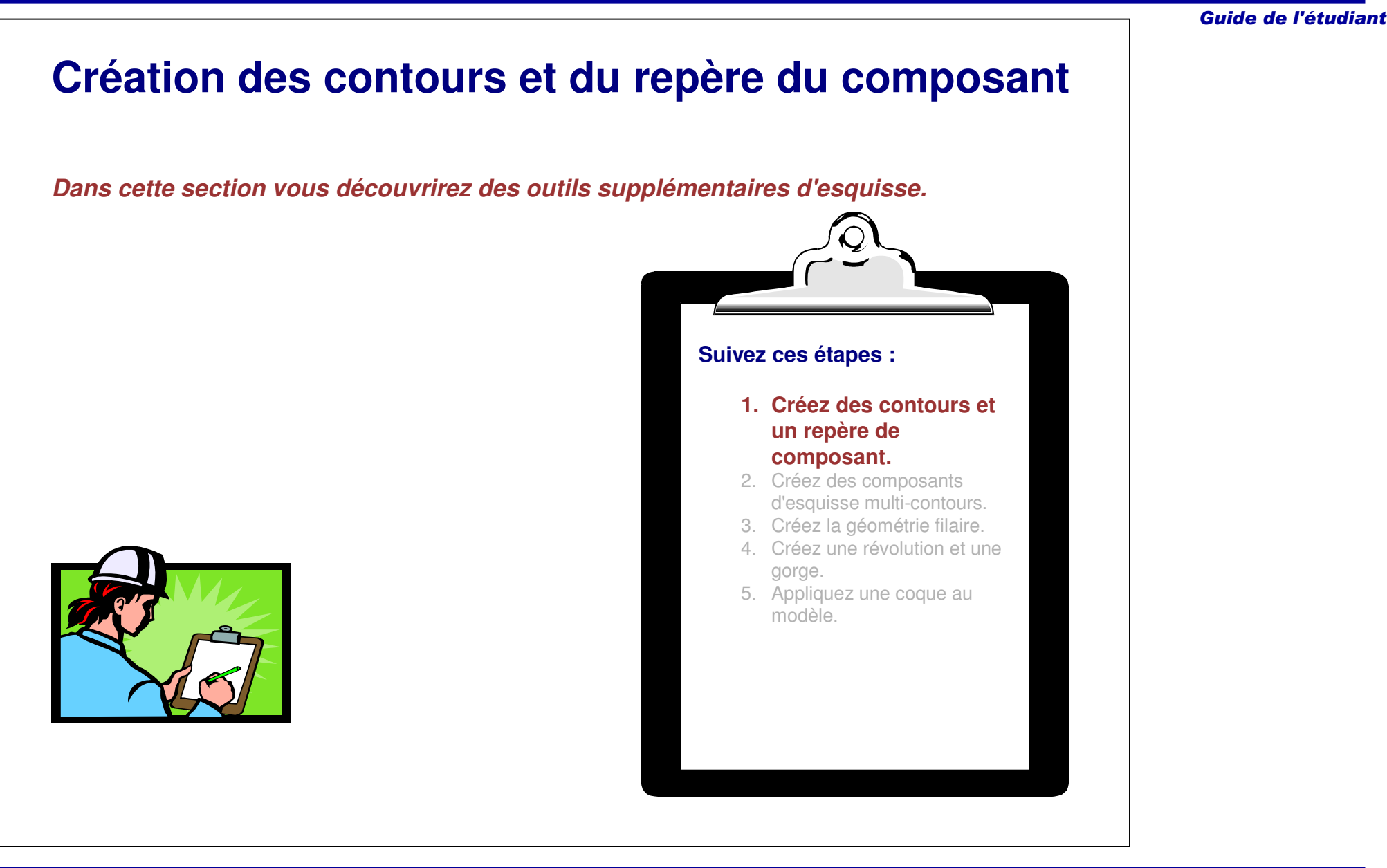

### Guide de l'étudiant **Outils supplémentaires de Sketcher** Profile  $\overline{\mathbf{x}}$ La leçon 2 <sup>a</sup> introduit les outils et  $\mathbb{Q} \oplus \mathbb{Q}, \mathbb{Q} \oplus$ l'environnement de Sketcher. Dans cette leçon vous découvrirez des outils avancés de l'atelier **Création d'axe** Sketcher.Operation 図 L'atelier Sketcher comprend les outils しょしだん supplémentaires suivants : - Outil de création d'axe  $LZ$  $R.H$  $3. \overline{\mathbb{R}}$ - Outils de relimitation **Projection** g dh - Outils de transformation ブ **d'élémentsRelimitation**<br>  $\frac{2}{\sqrt{2}}$  (1) **3D**- Outils de géométrie 3D  $\mathscr{D}_{\mathbb{C}}$ 8 - Analysez une esquisse à l'aide de l'outil  $\rightarrow$ d'analyse d'esquisse.  $\mathcal{Q}$  $\mathbf{\hat{O}}$ **Transformations**Vous apprendrez en outre à : **Tools** 人目原目 - Créer des équivalences **Analyse d'esquisse**- Créer des formules Knowledge **B** one  $\circ$  $(f\omega)$  **d'équivalences Création de formules Création**

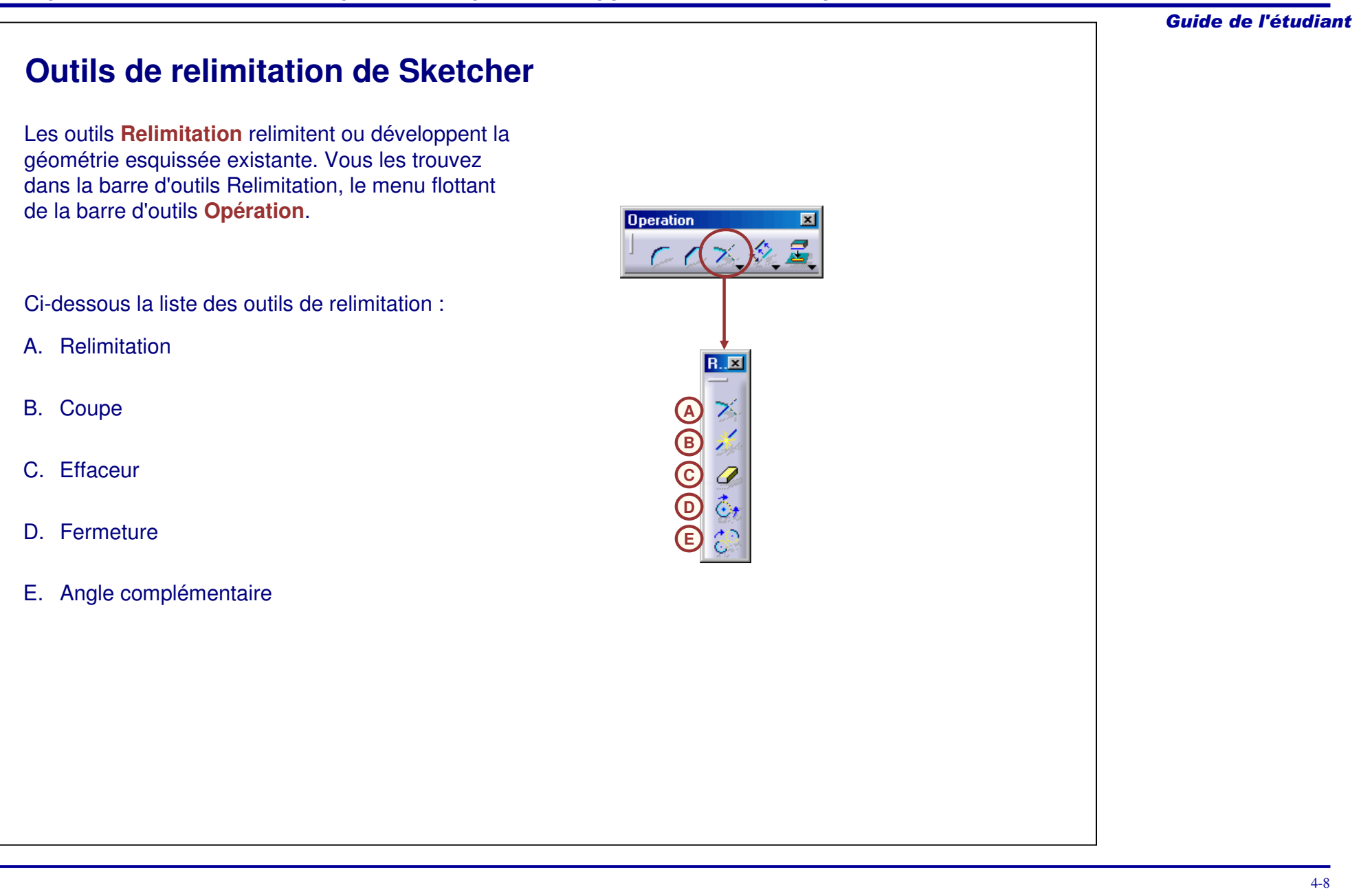

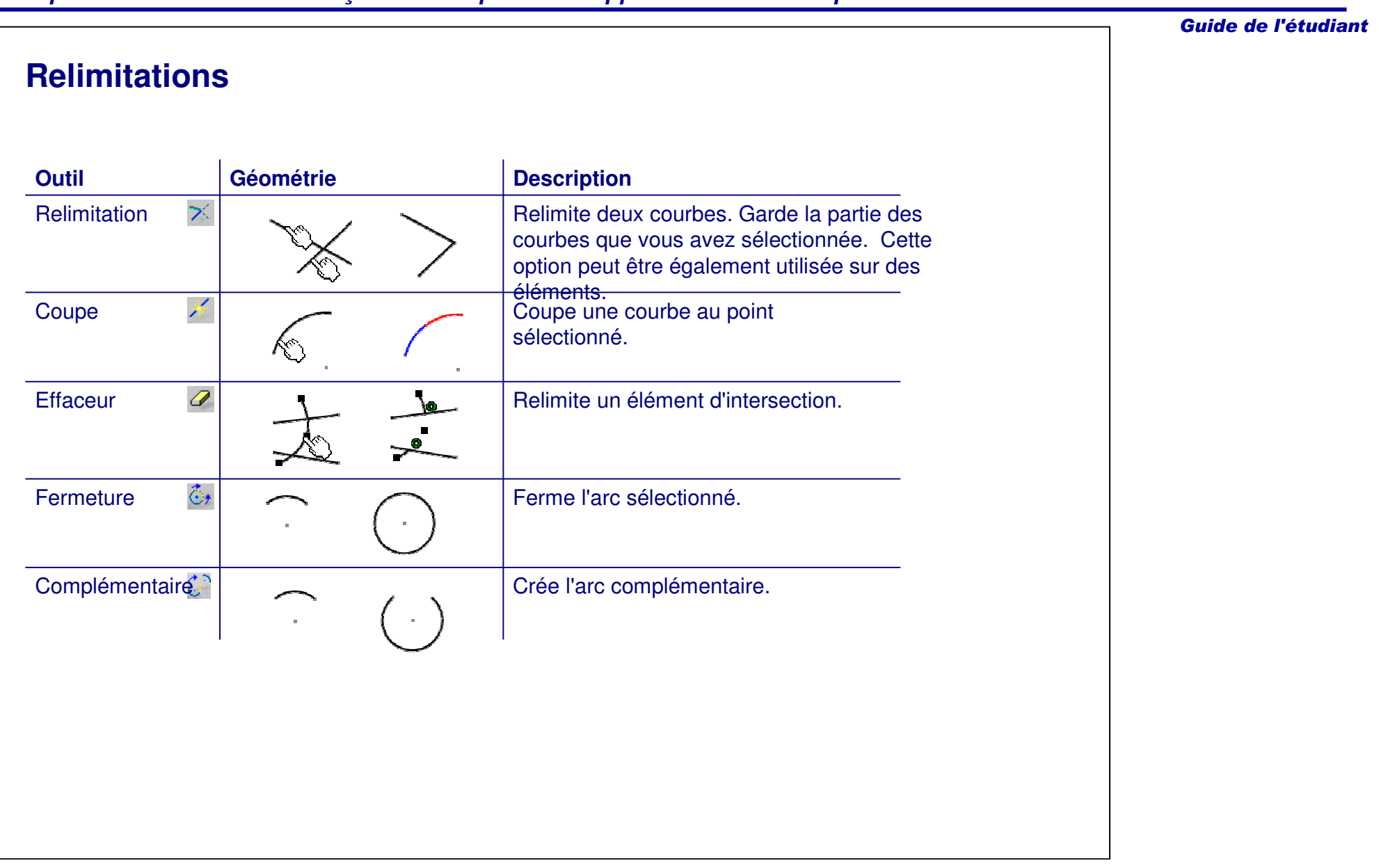

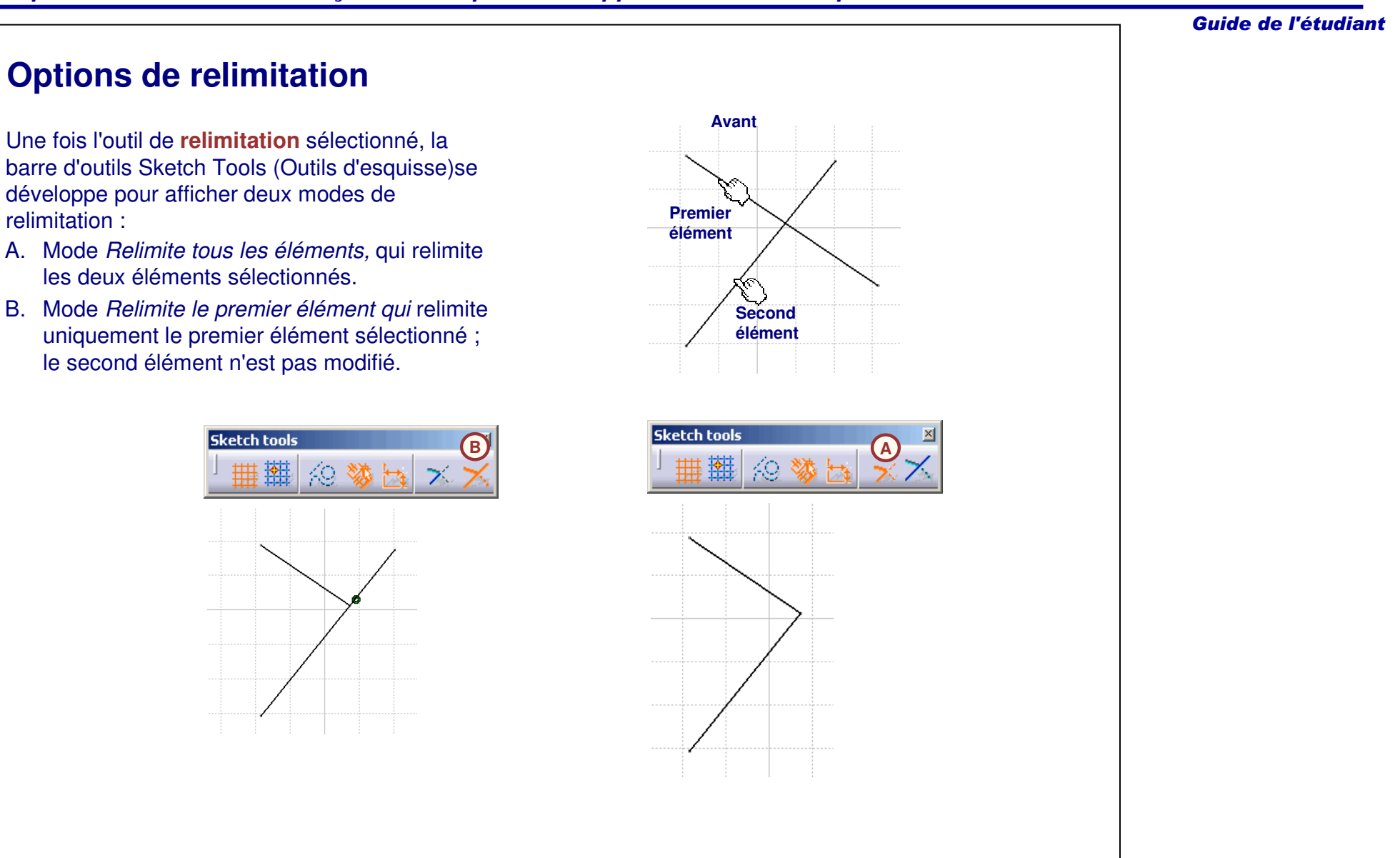

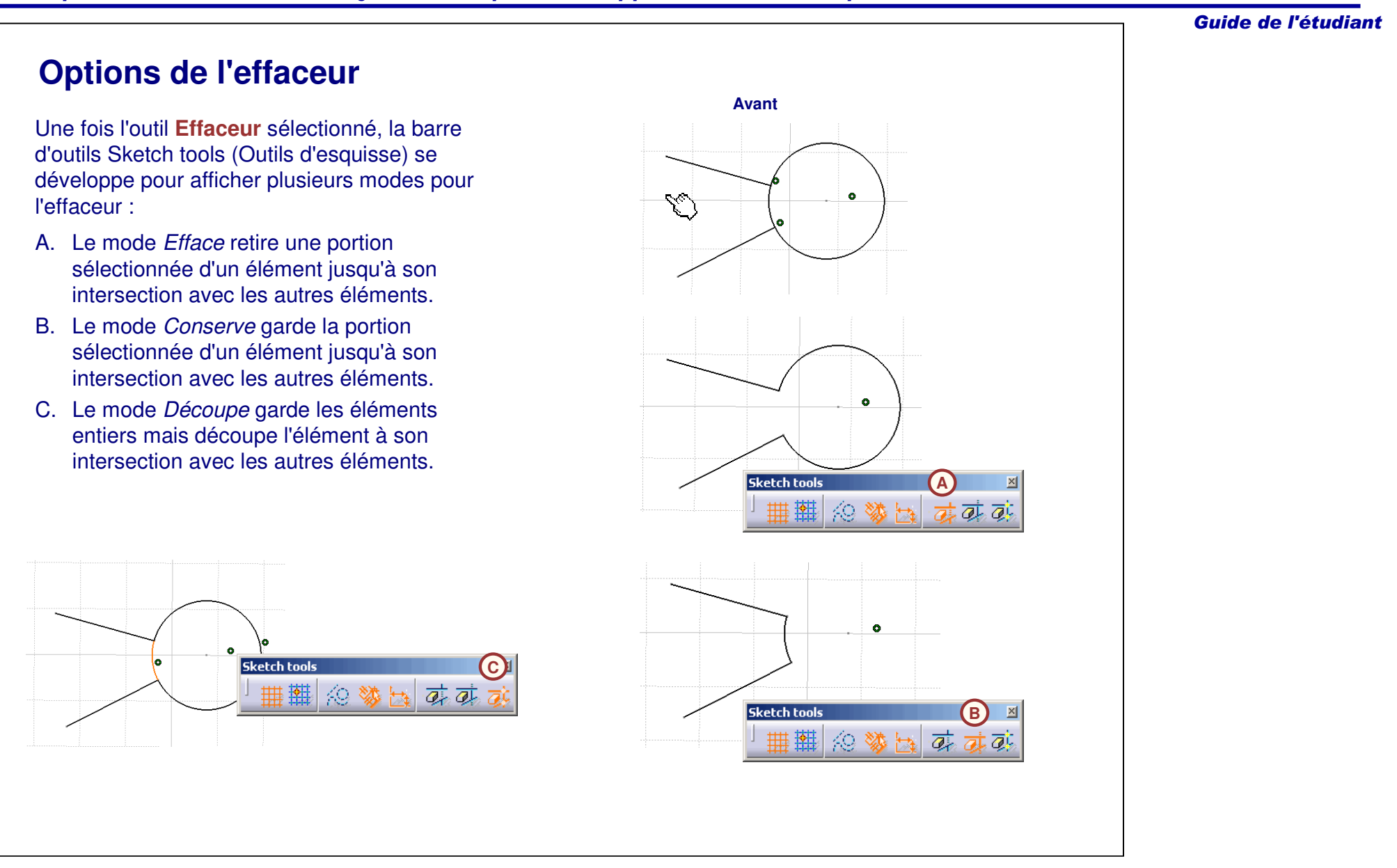

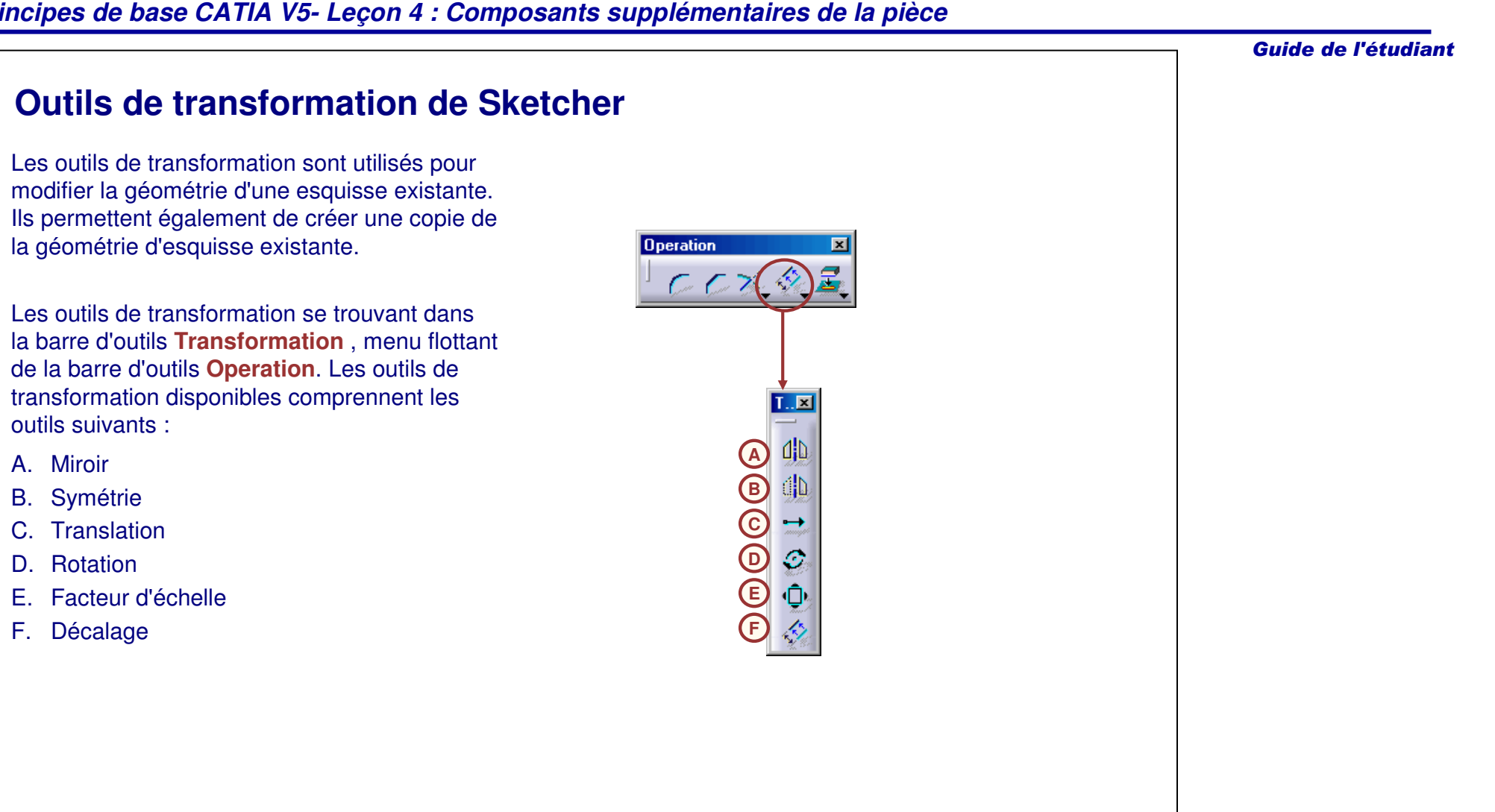

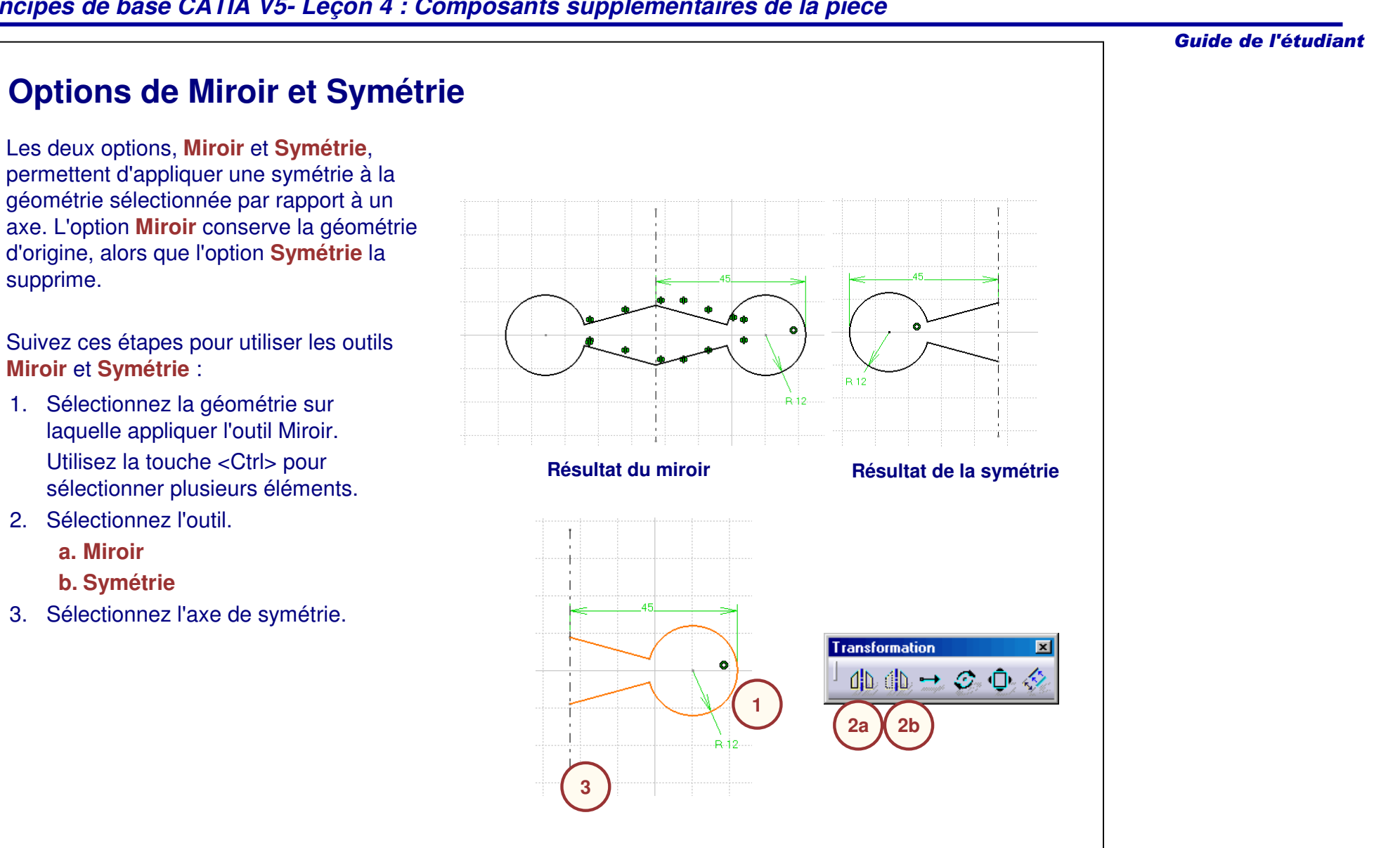

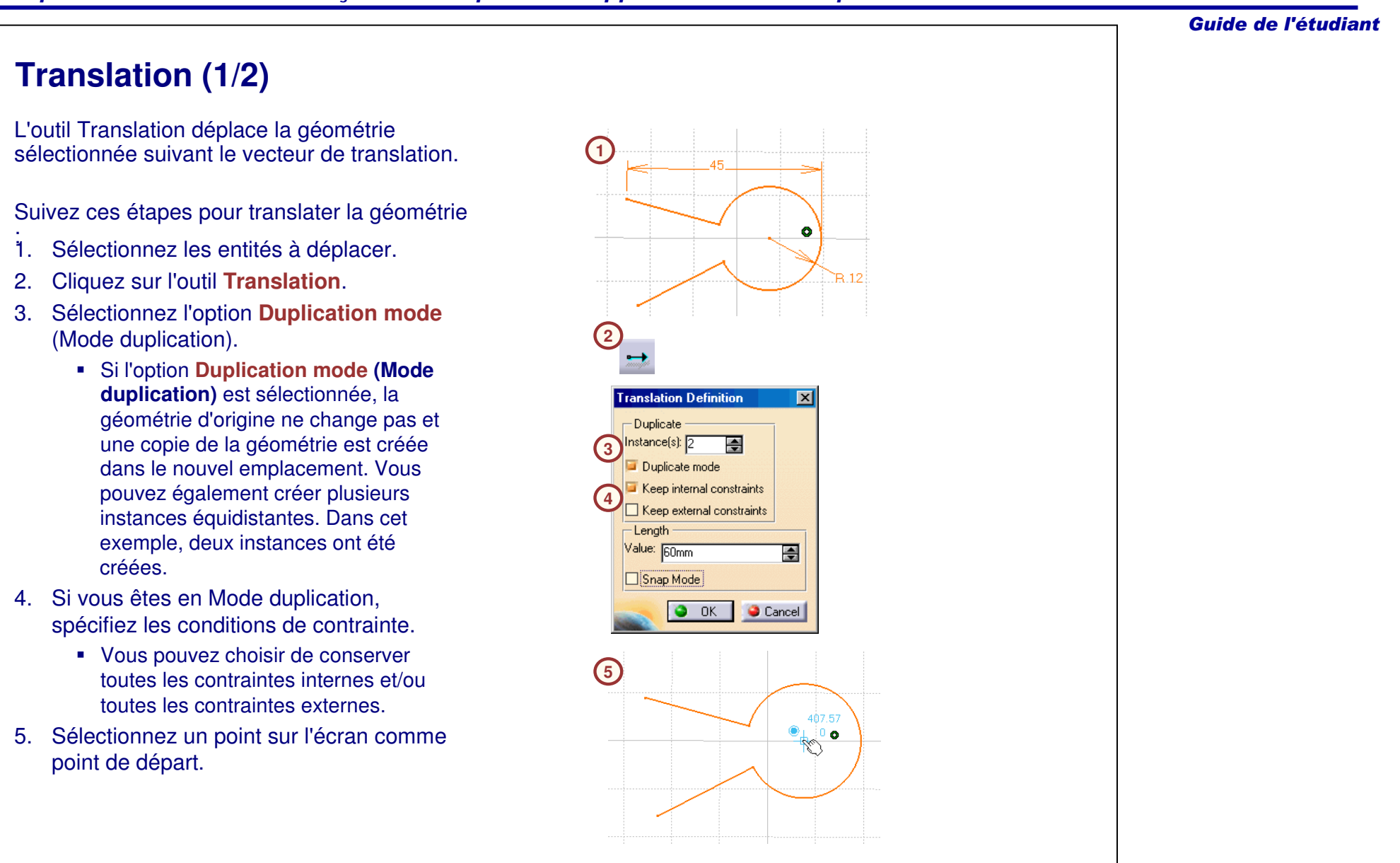

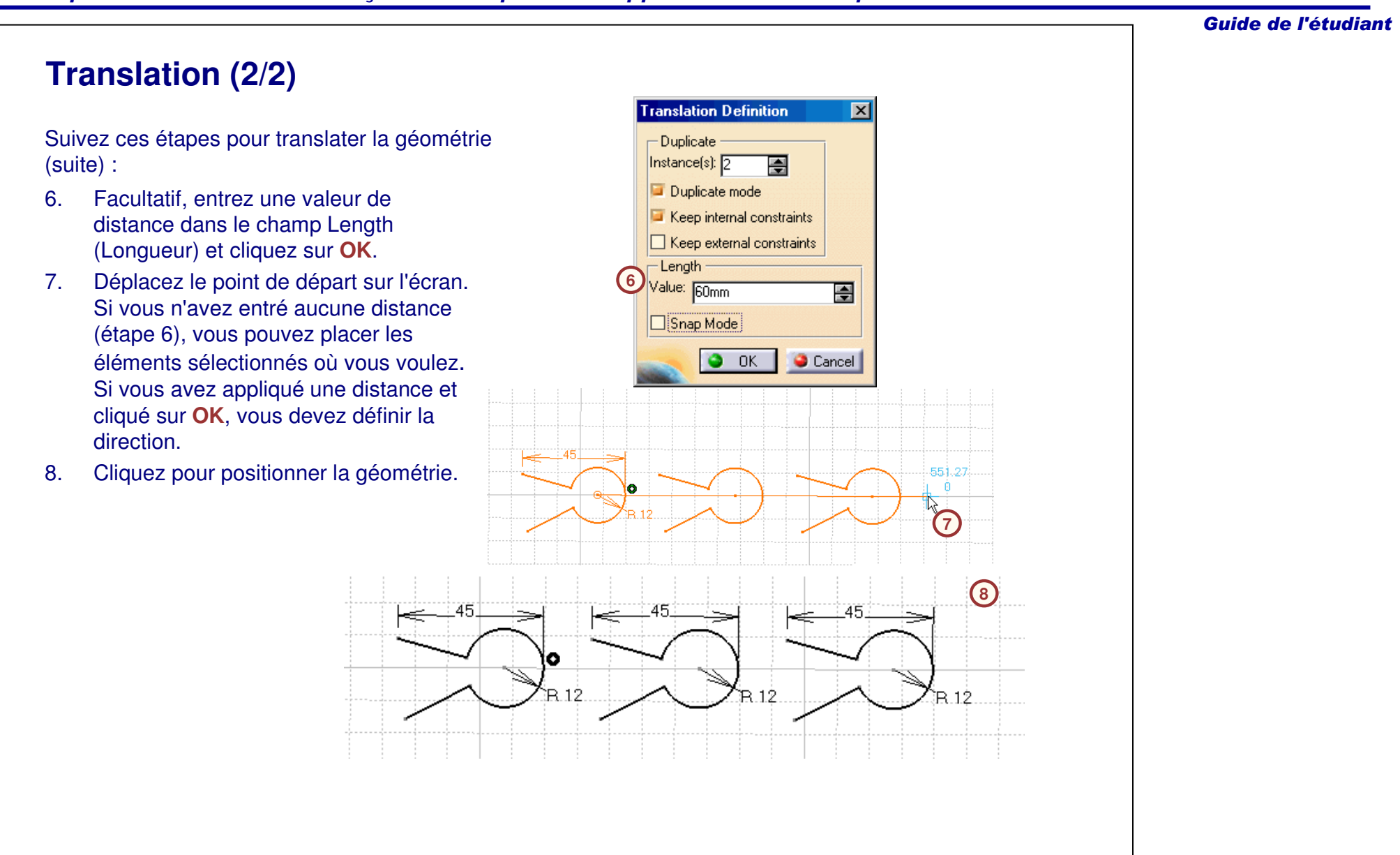

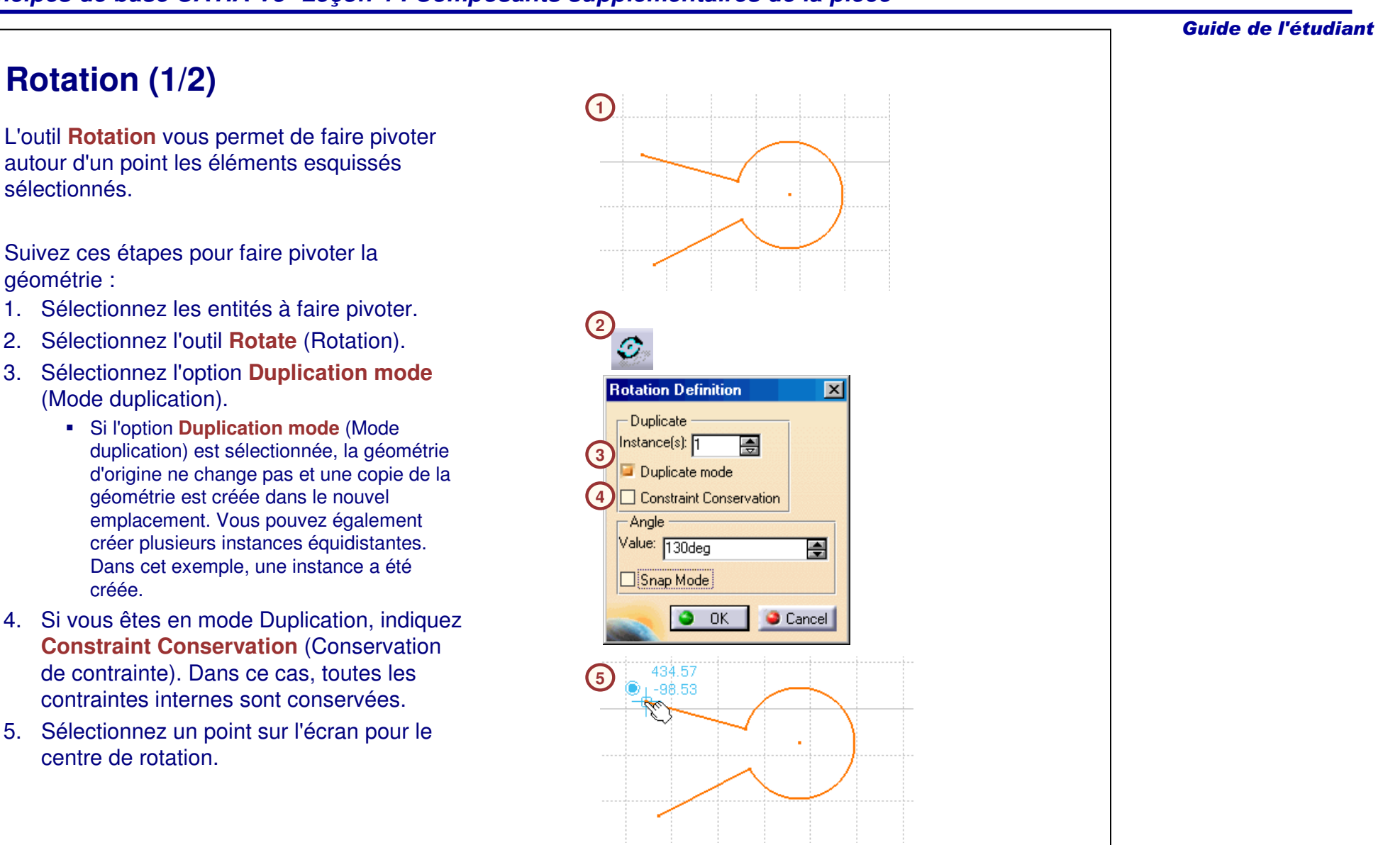

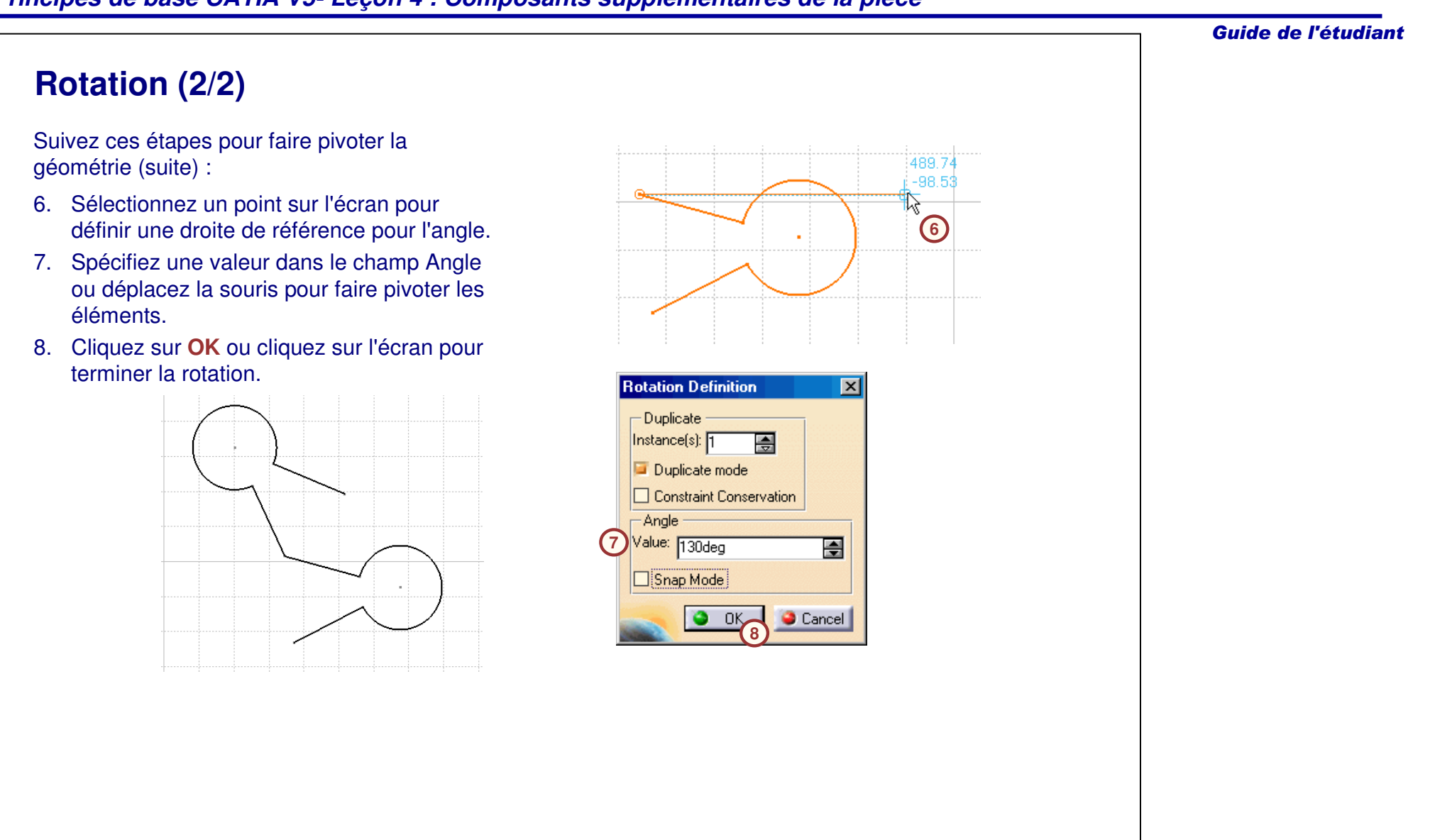

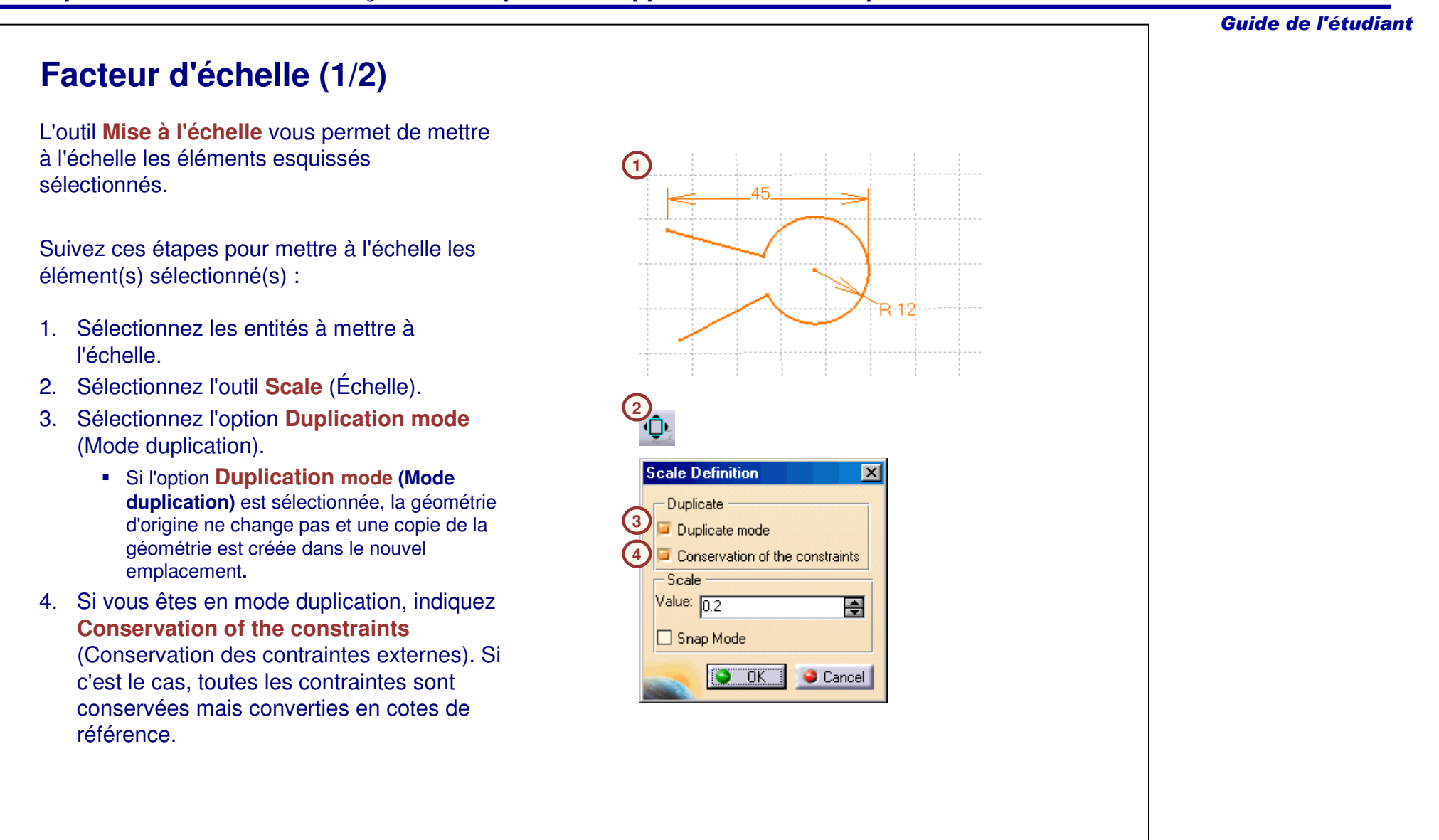

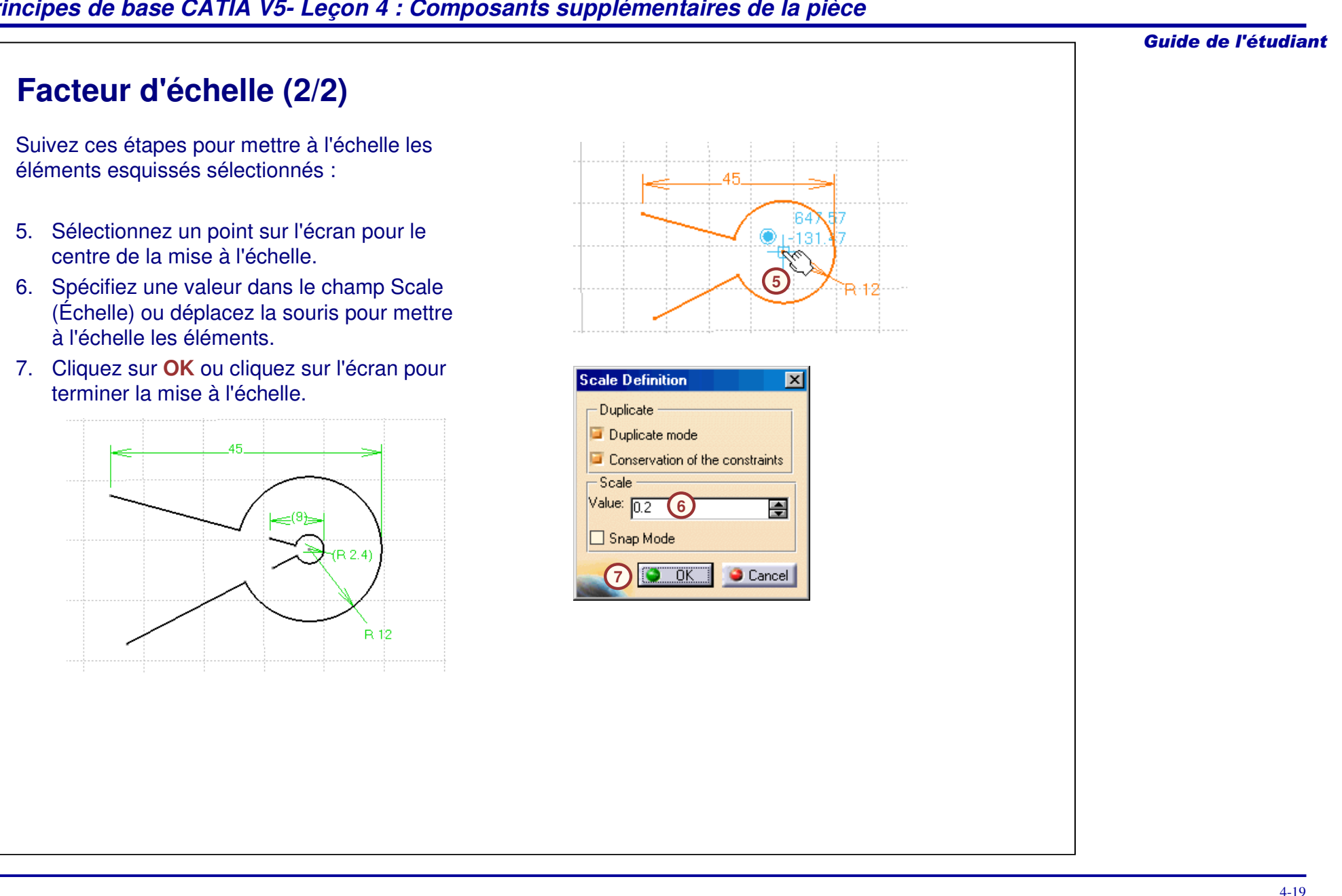

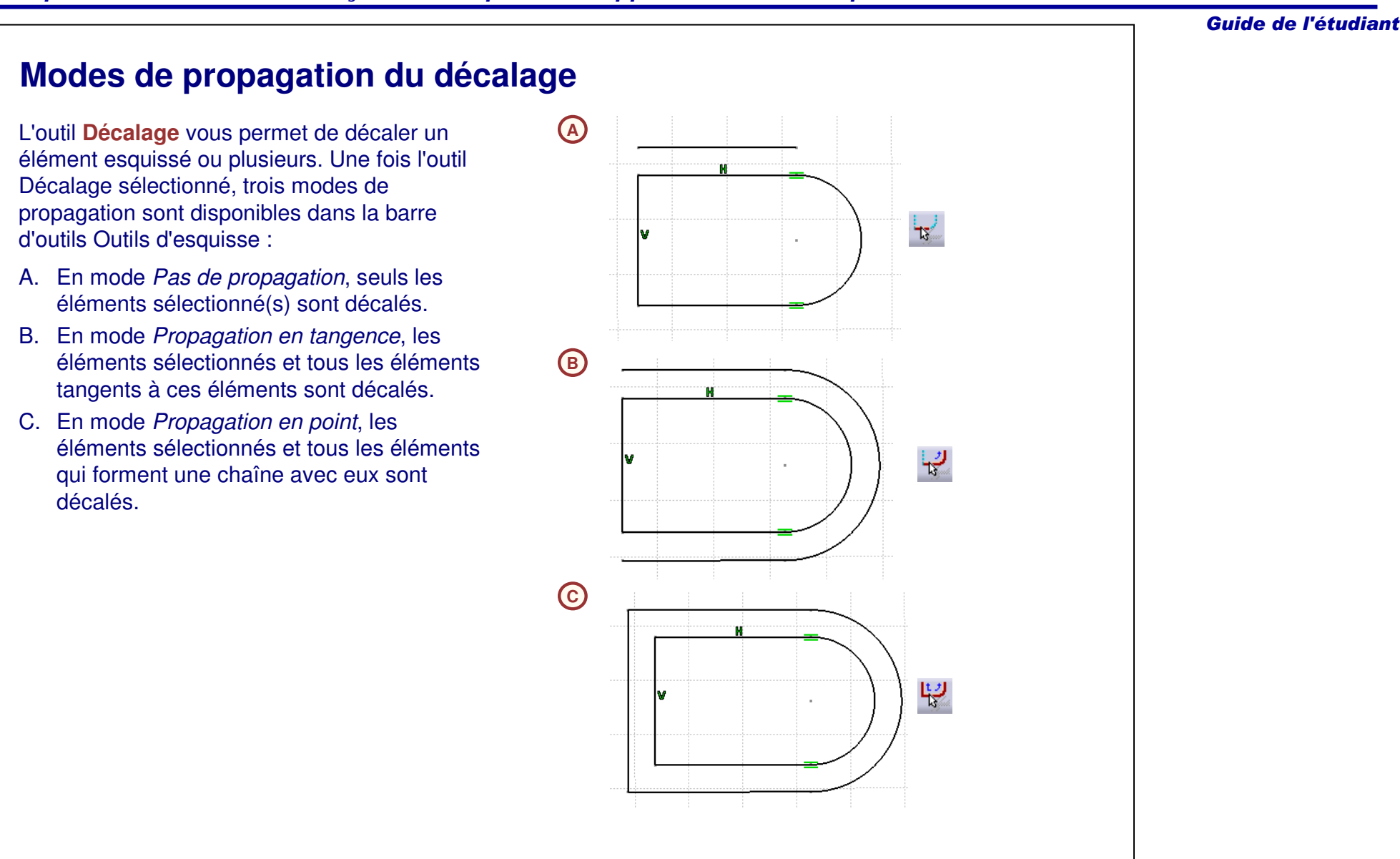

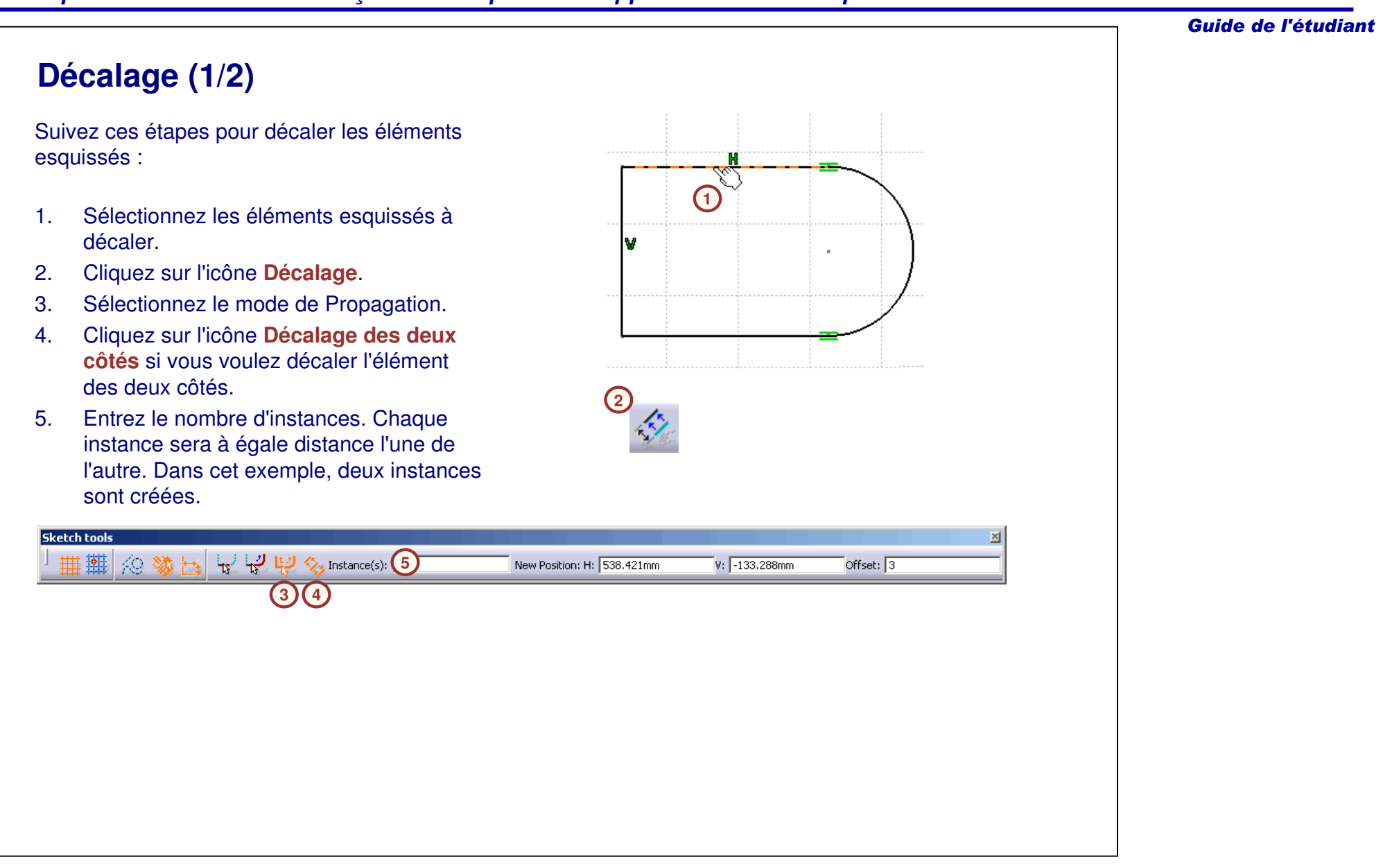

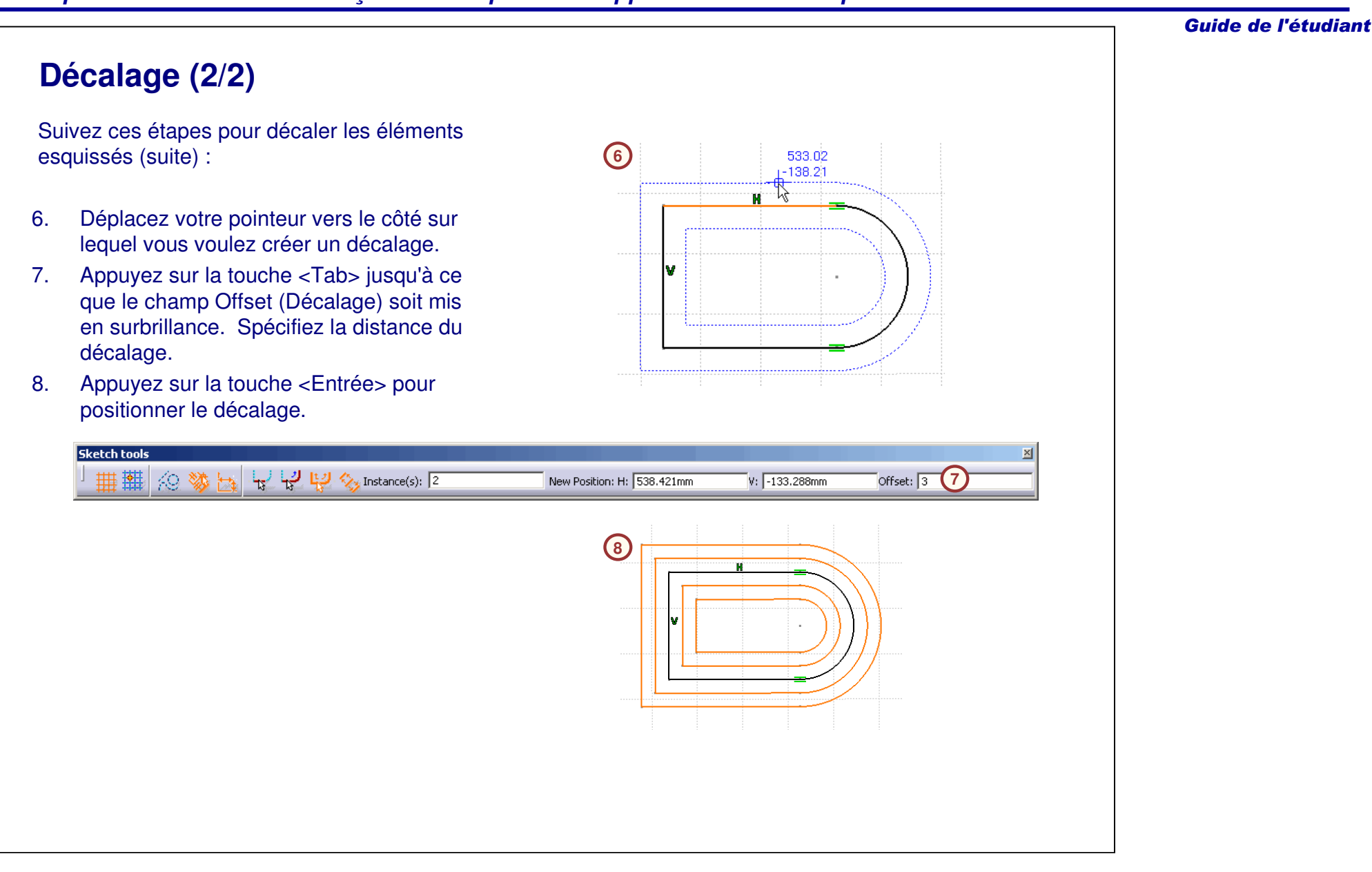

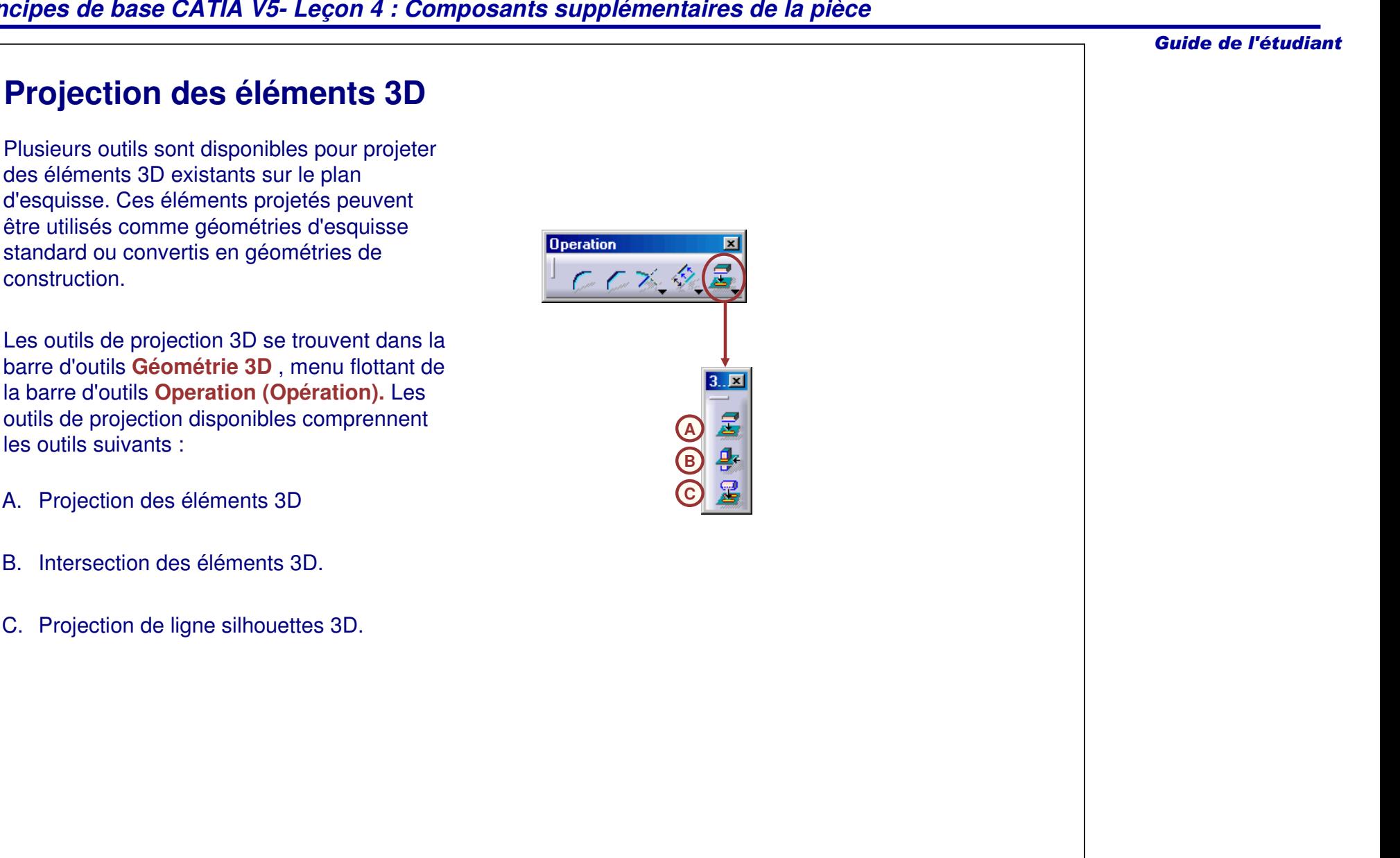

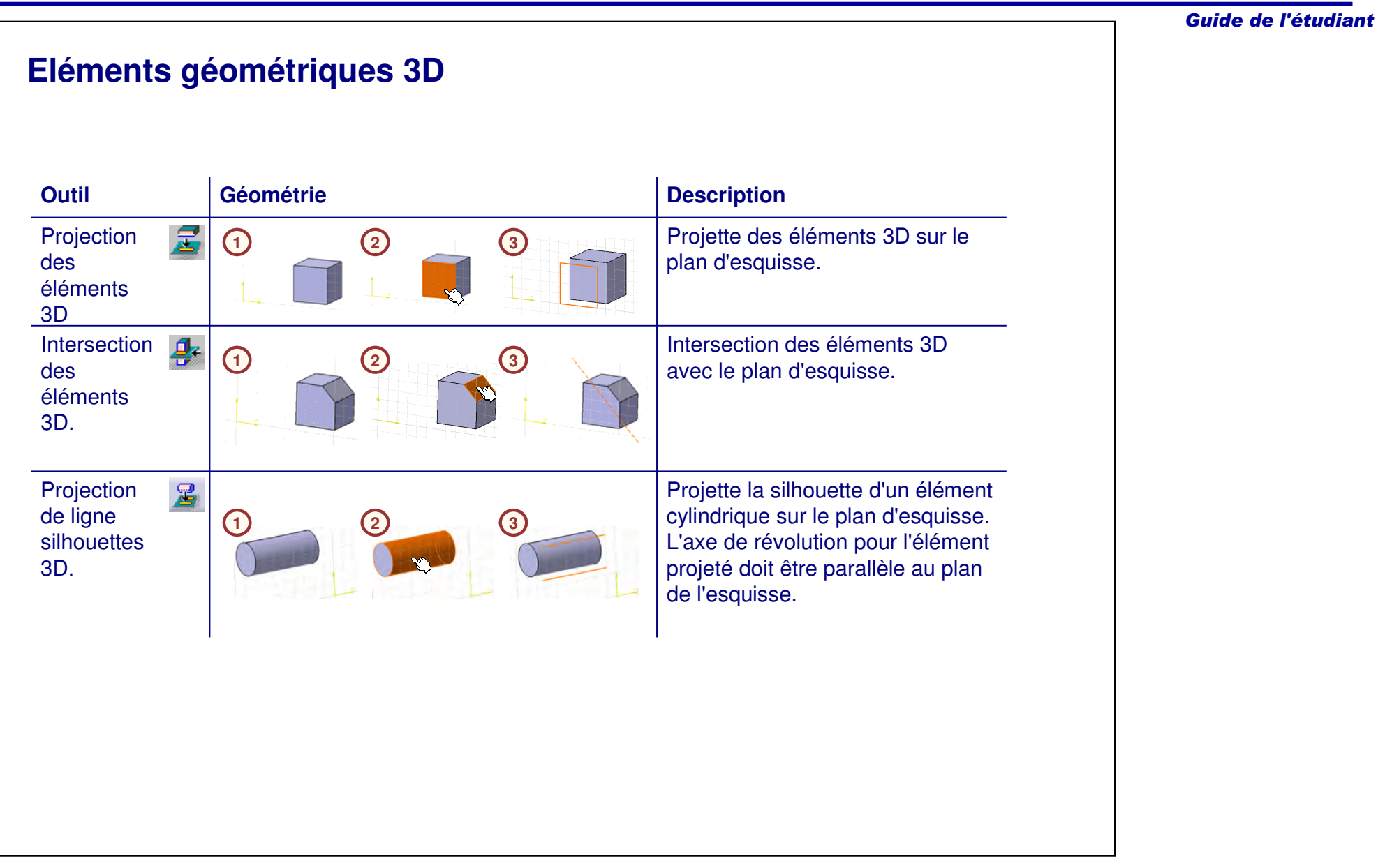

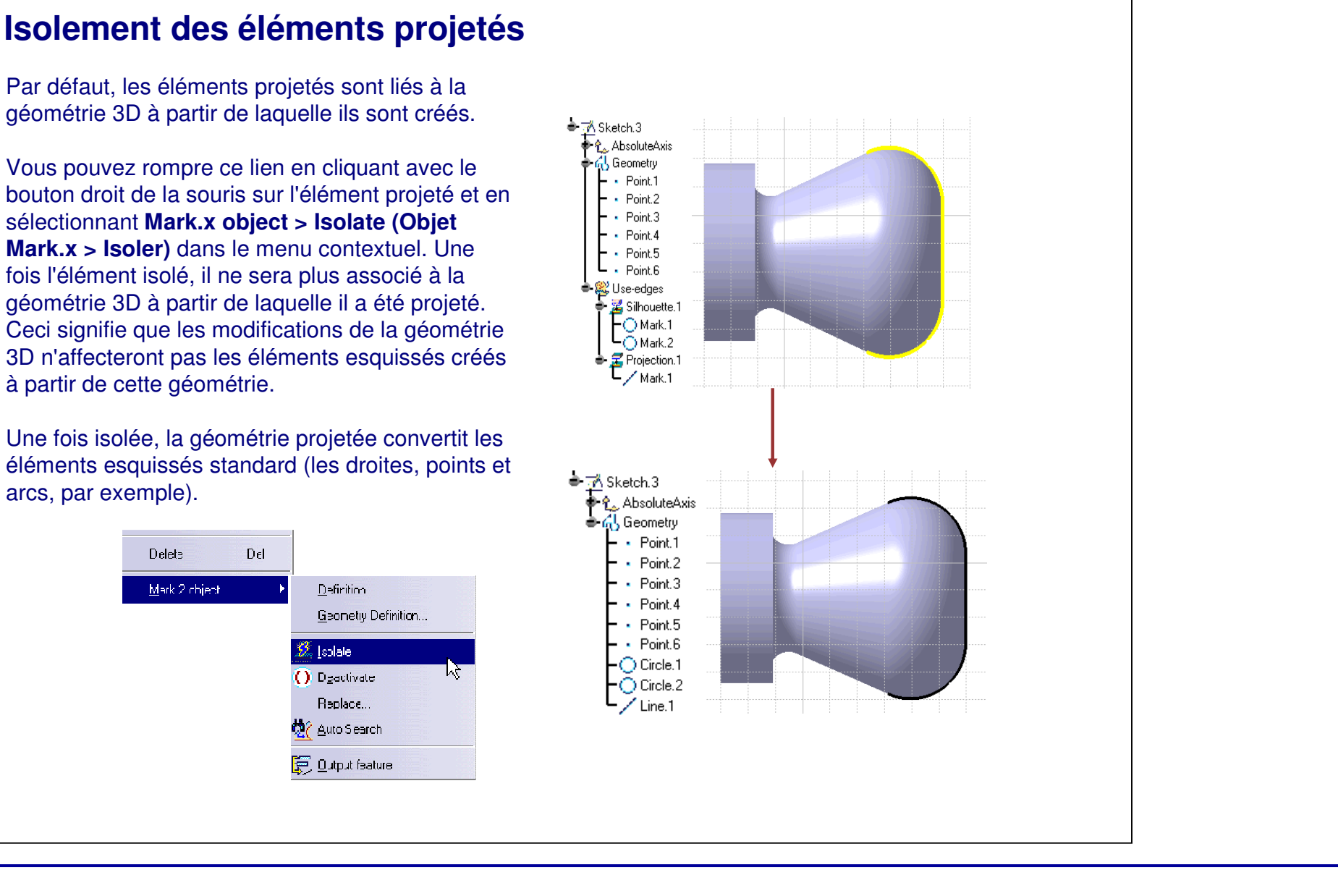

Guide de l'étudiant

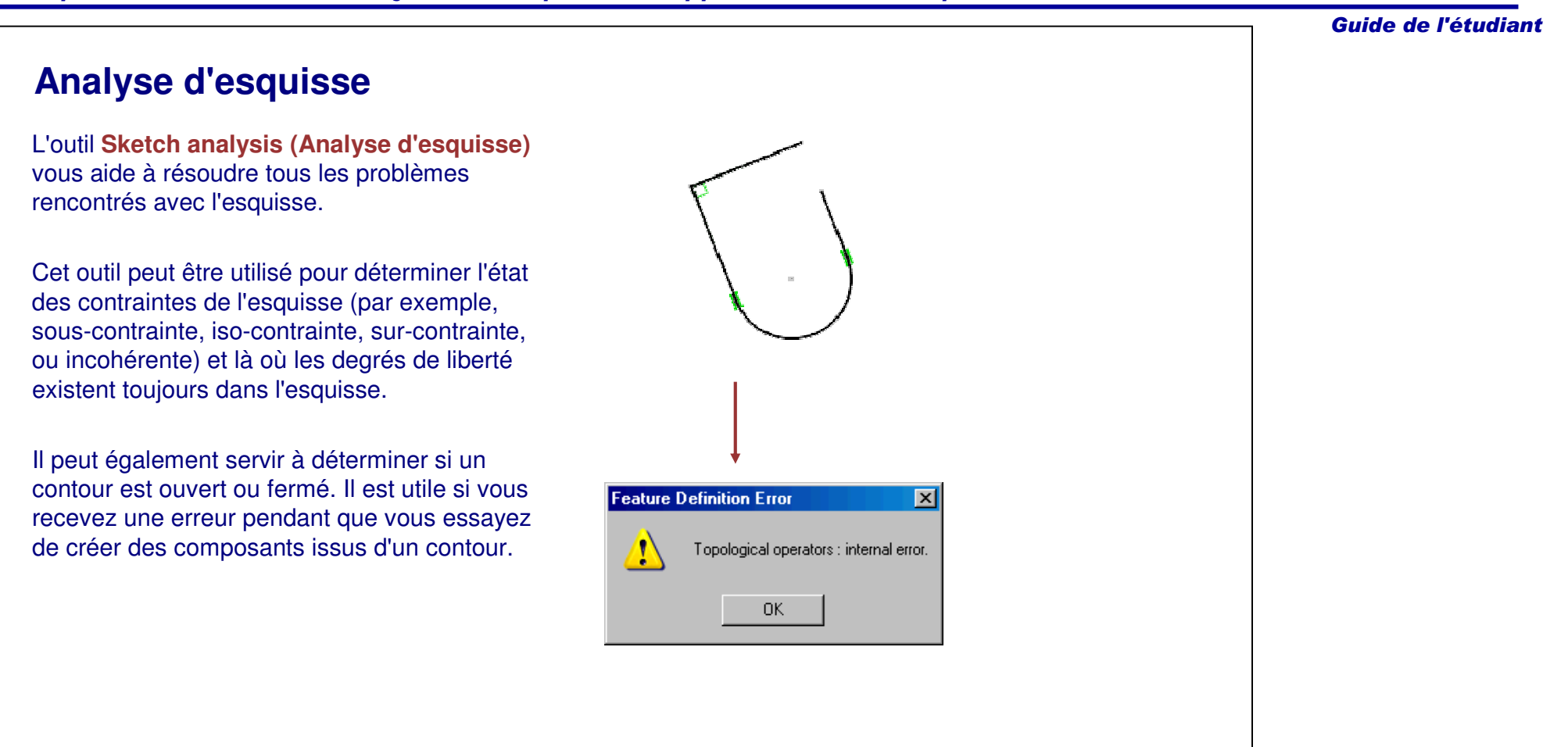

 $G_{\mathbb{R}}$ 

Guide de l'étudiant

# **Fenêtre Analyse d'esquisse (1/3)**

La fenêtre Sketch Analysis (Analyse d'esquisse) <sup>a</sup> trois onglets. Chaque onglet contient des informations pour vous aider à analyser l'esquisse.

L'onglet **Geometry (Géométrie)** est utilisée pour déterminer si la géométrie d'esquisse est valide :

- A. La *zone General Status (Statut général)* analyse plusieurs éléments dans le contexte de l'esquisse entière.
- B. La zone *Detailed information (Information détaillée)* fournit le statut et donne des commentaires sur chaque élément géométrique dans l'esquisse.
- C. La zone *Corrective Actions* (*Actions correctives)* vous permet de corriger la géométrie. Vous pouvez :
	- a. Convertir un élément en un élémentde construction.
	- b. Fermer un contour ouvert.
	- c. Supprimer une géométrie incorrecte.
	- d. Cacher toutes les contraintes.
	- e. Cacher toutes les géométries de construction.

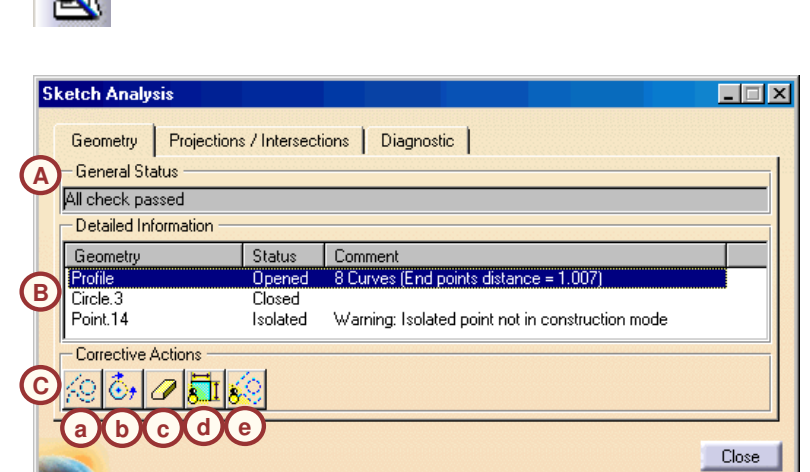

# **<sup>e</sup> f**

# **Fenêtre Analyse d'esquisse (2/3)**

L'onglet **Projections/Intersections** est utilisé pour identifier le statut de tous les éléments projetés :

- A. La zone *Detailed information* (*Information détaillée)* fournit un statut et donne des commentaires sur chaque élément projeté ou d'intersection dans l'esquisse.
- B. La *zone Corrective Actions (Actions correctives)* vous permet de corriger la géométrie. Vous pouvez :
	- a. Isoler une géométrie.
	- b. Activer ou désactiver une contrainte.
	- c. Effacer une géométrie.
	- d. Remplacer une géométrie 3D.
	- e. Cacher toutes les contraintes.
	- f. Cacher toutes les géométries de construction.

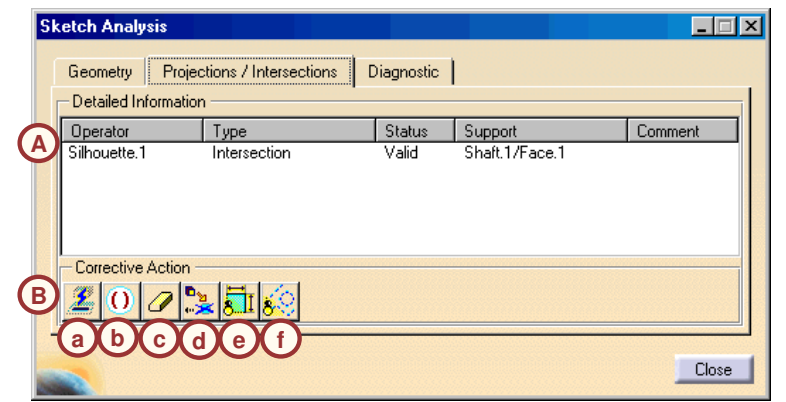

Guide de l'étudiant

### Guide de l'étudiant

# **Fenêtre Analyse d'esquisse (3/3)**

L'onglet **Diagnostic** affiche un diagnostic complet de toute la géométrie esquissée. Il fournit une analyse de l'esquisse ainsi que des informations concernant les éléments géométriques individuels :

- A. La zone *Solving Status (Statut de résolution)* fournit une analyse totale de la géométrie esquissée.
- B. La zone *Detailed information* (*Information détaillée)* fournit une description et un statut concernant chaque contrainte et chaque élément géométrique dans l'esquisse.
- C. La zone *Action* vous permet de :
	- a. Cacher toutes les contraintes.
	- b. Cacher toutes les géométries de construction.

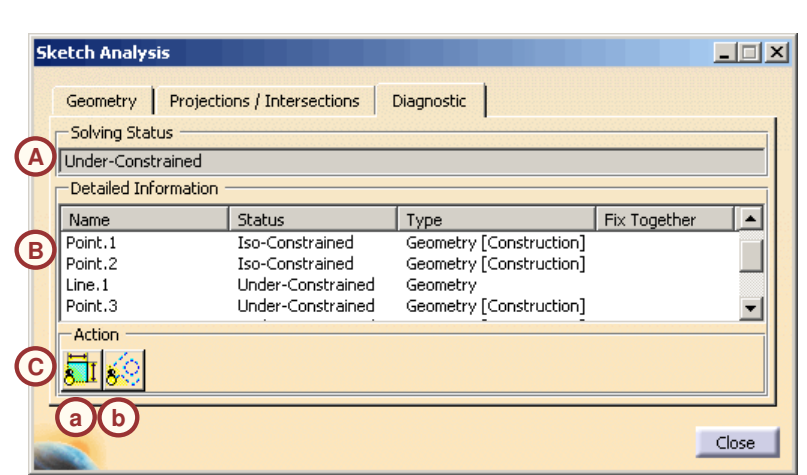

### Guide de l'étudiant **Réalisation d'un diagnostic rapide de la géométrie (1/2)** Suivez ces étapes pour analyser une esquisse : **Tools** 1. Cliquez sur l'icône **Diagnostic de** 又是原属 **résolution de l'esquisse**. **1**2. La boîte de dialogue **Sketch Solving Status (Résolution de statut de Sketch Solving Status**  $\Box \Box$ **2l'esquisse)** <sup>s</sup>'affiche. Elle indique l'état Under-Constrained 図 général de la géométrie de l'esquisse. Dans le cas présent, l'esquisse est sous- $Close$ contrainte, même si l'esquisse apparaît en vert (iso-contrainte). 3. Les éléments géométriques sous- et sur-R 30 contraints sont mis en surbrillance sur l'esquisse et dans l'arbre des spécifications.**3** .<br>R 25

### Guide de l'étudiant **Réalisation d'un diagnostic rapide de la géométrie (2/2)** Suivez ces étapes pour analyser une esquisse Sketch Solving... **THEF** (suite) : **4**Over-Constrained 4. Cliquez sur l'icône **Sketch analysis** Close **(Analyse d'esquisse)** dans la fenêtre ou dans la barre d'outils. **Sketch Analysis**  $\Box$ 5. La fenêtre Analyse d'esquisse <sup>s</sup>'affiche. Dans cet exemple, le contour doit être Projections / Intersections | Diagnostic | Geometry **General Status** fermé et le point doit être modifié en All check passed élément de construction. - Detailed Information **5** Geometry Status Comment 6. Cliquez sur **Close (Fermer)** pour fermer la Dpened 8 Curves (End points distance = 1.00 Profile  $Circle.3$ Closed fenêtre Sketch Analysis (Analyse Point.14 Isolated Warning: Isolated point not in construction mode d'esquisse).Corrective Actions  $\phi$   $\partial$   $\vec{a}$   $\vec{s}$ 60 Close **6**

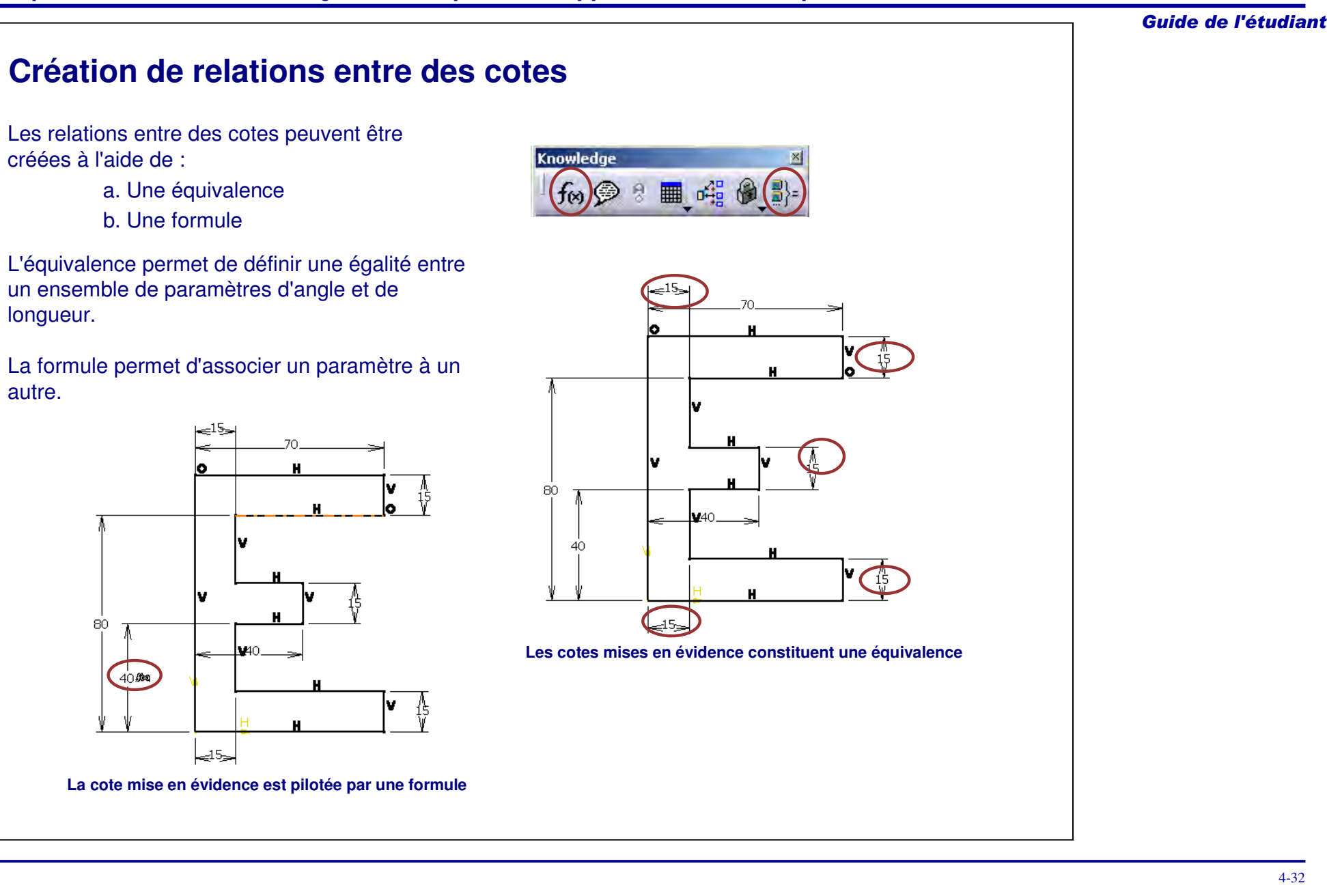

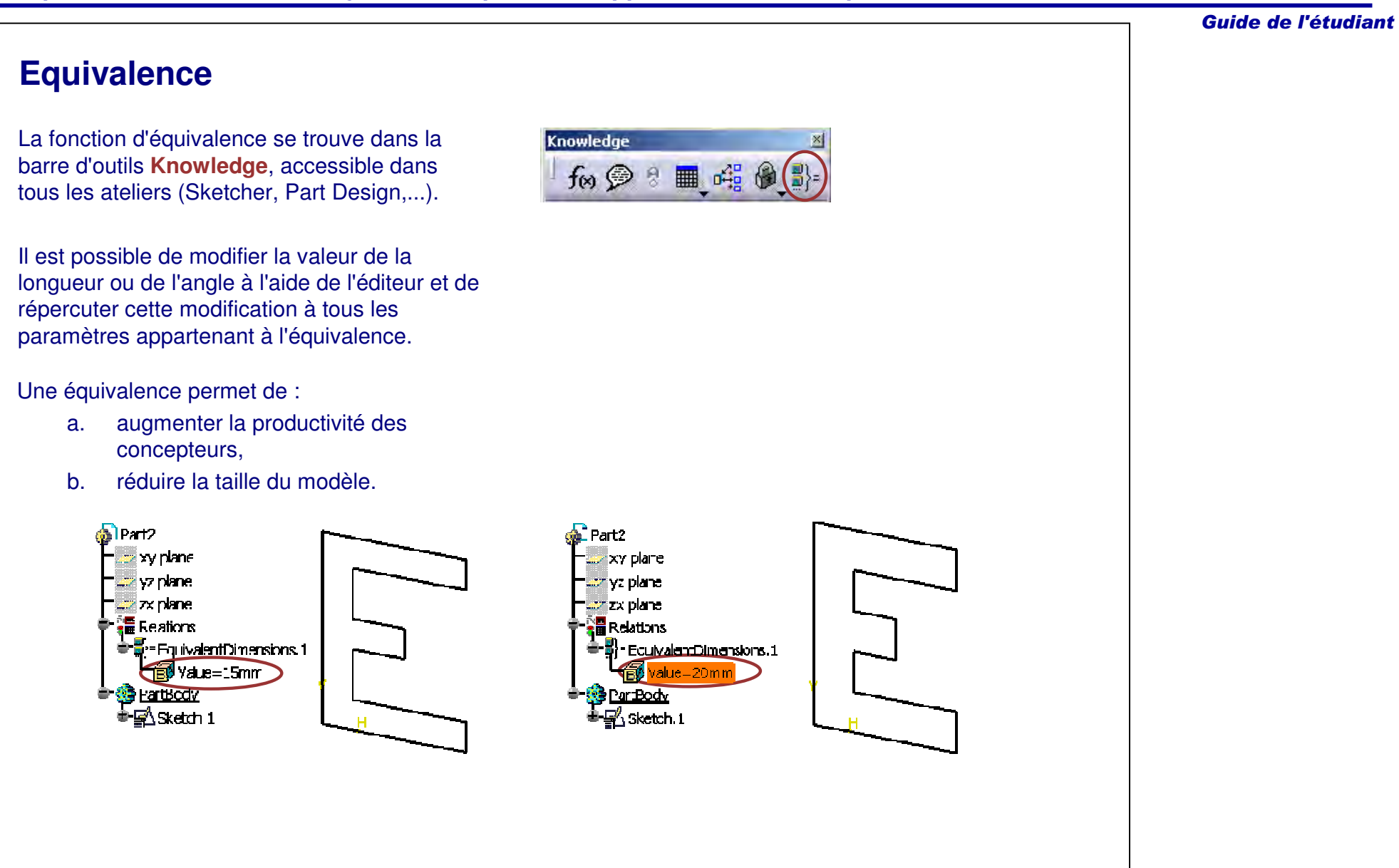

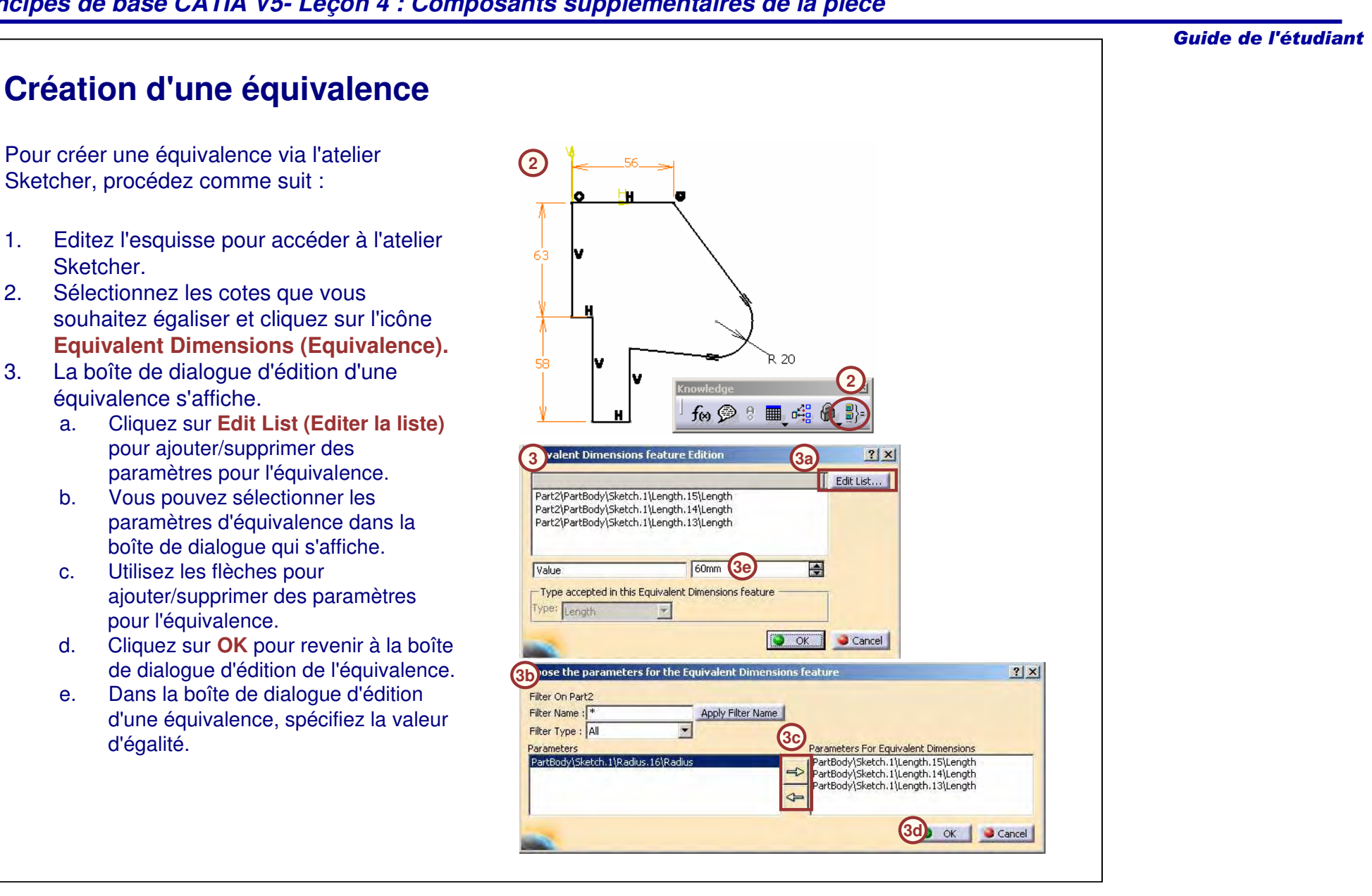

1.

3.

### Guide de l'étudiant **Edition d'une équivalence dans l'arbre de spécifications** 1. L'équivalence apparaît dans le noeud Relations **1**Relations de l'arbre de spécifications. <sup>1</sup> Fq ivalentDimensions.1 a. Cliquez deux fois dessus pour afficher la alue-6Cmm liste des paramètres, la modifier ou changer la valeur. b. Cliquez deux fois sur Value (Valeur) **1b** $|?|X|$ pour modifier la valeur de l'égalité. Relations\EquivalentDimensions. 團 60mm  $\bullet$  ok Cancel 2. Toute cote présente dans la liste des équivalences peut être sélectionnée graphiquement et modifiée de façon à ∈15∍ changer toutes les cotes. Le principal avantage est l'absence de cote pilotante unique. a. Cliquez deux fois sur la valeur : la boîte de dialogue affiche une icône en regard de la valeur qui indique qu'il <sup>s</sup>'agit d'une équivalence. Vous pouvez modifier la v valeur de la même façon qu'une 80 contrainte standard. **Constraint Definition**  $7x$ 40 **2**Value<sup>15mm</sup>  $\Box$  Reference  $\Box$ More>> ا⇒ِ5اﷺ OK Cancel

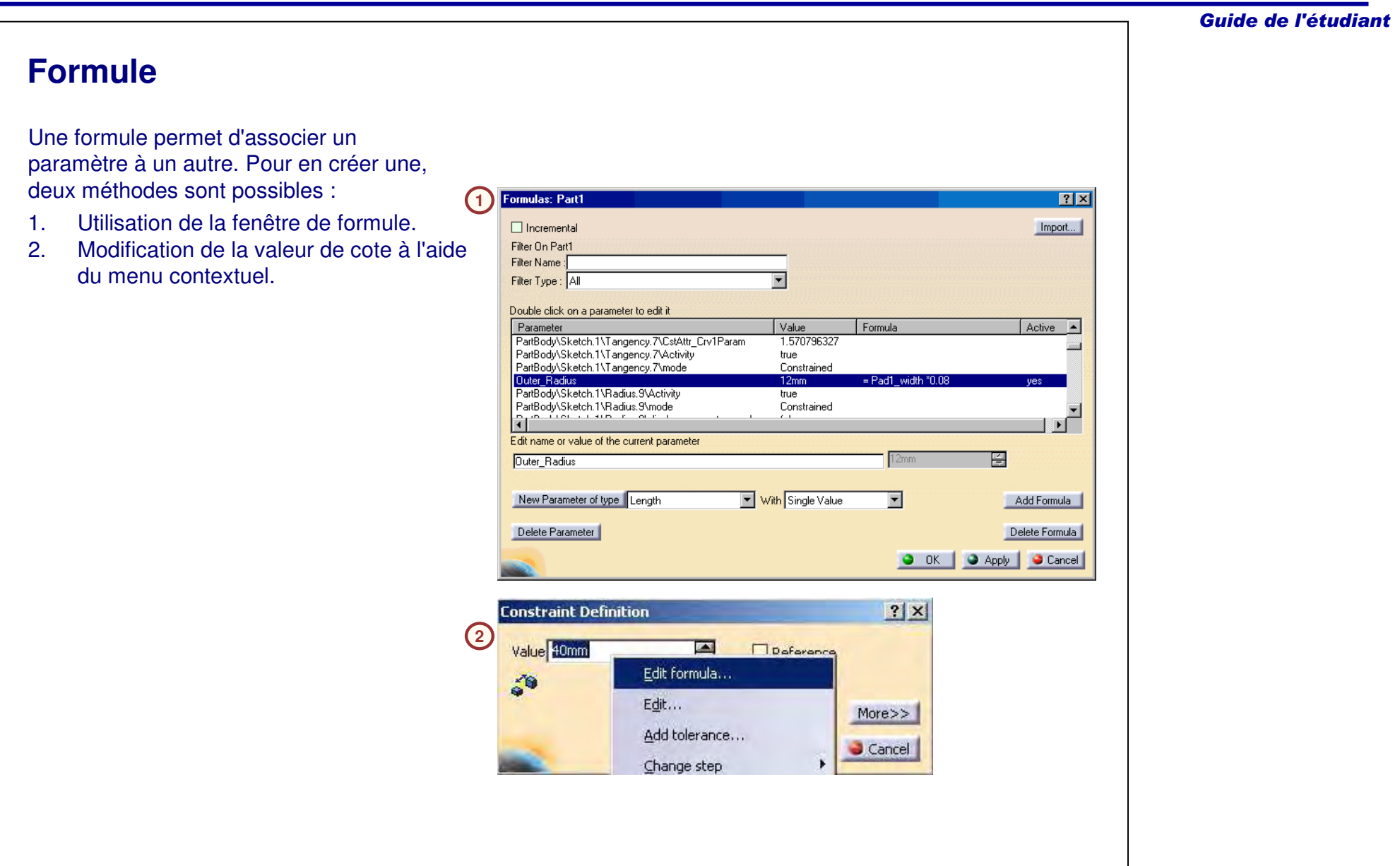
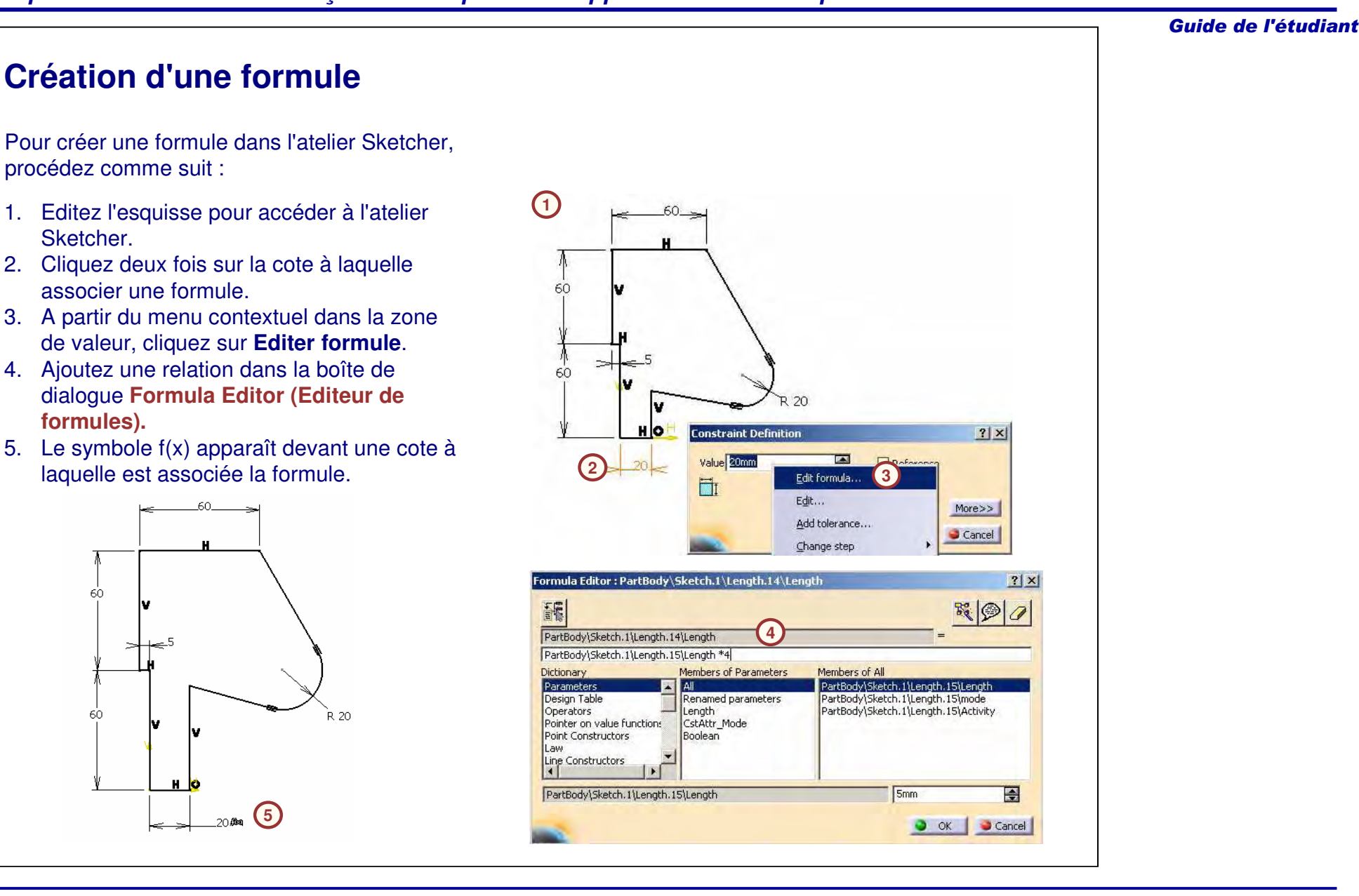

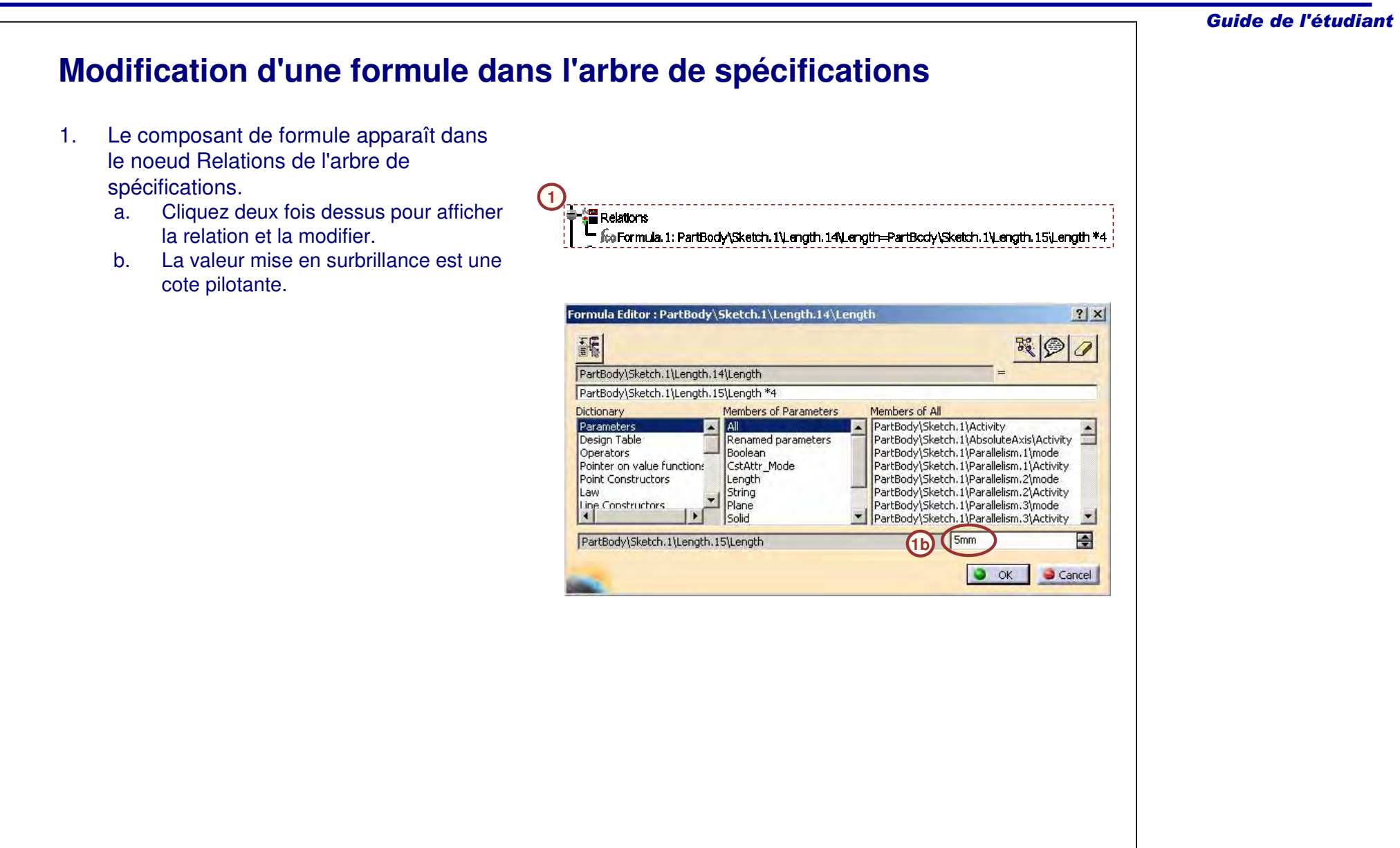

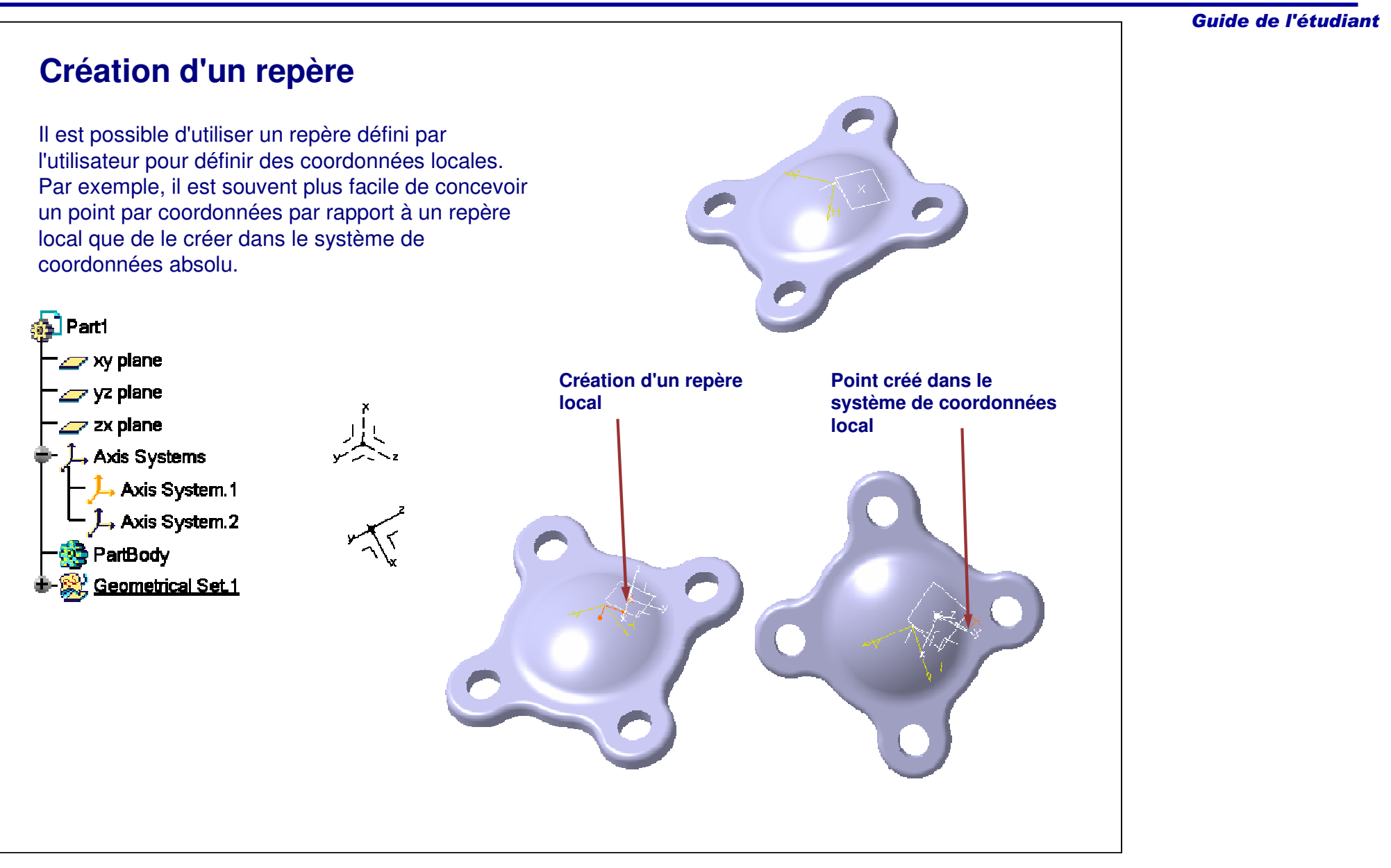

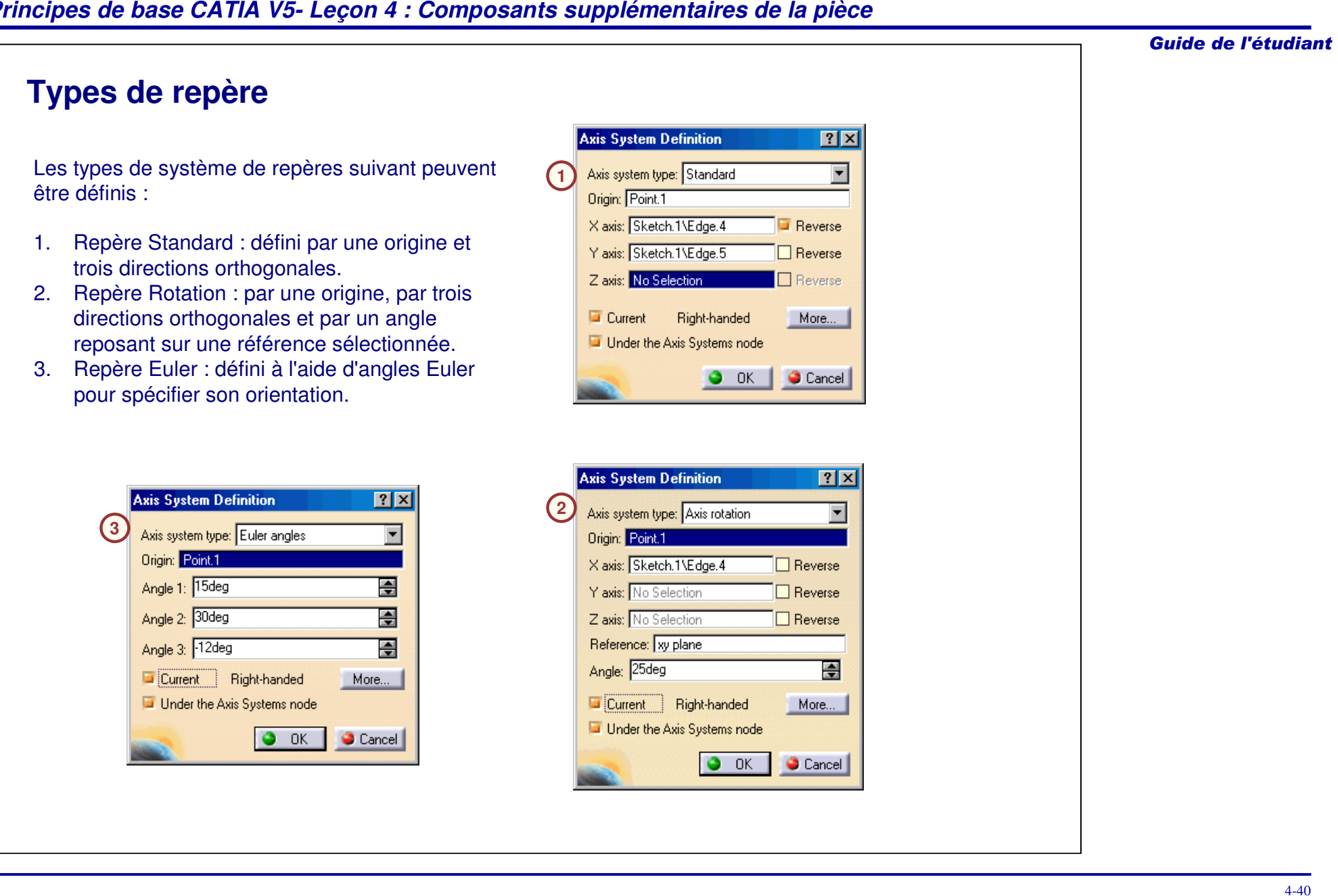

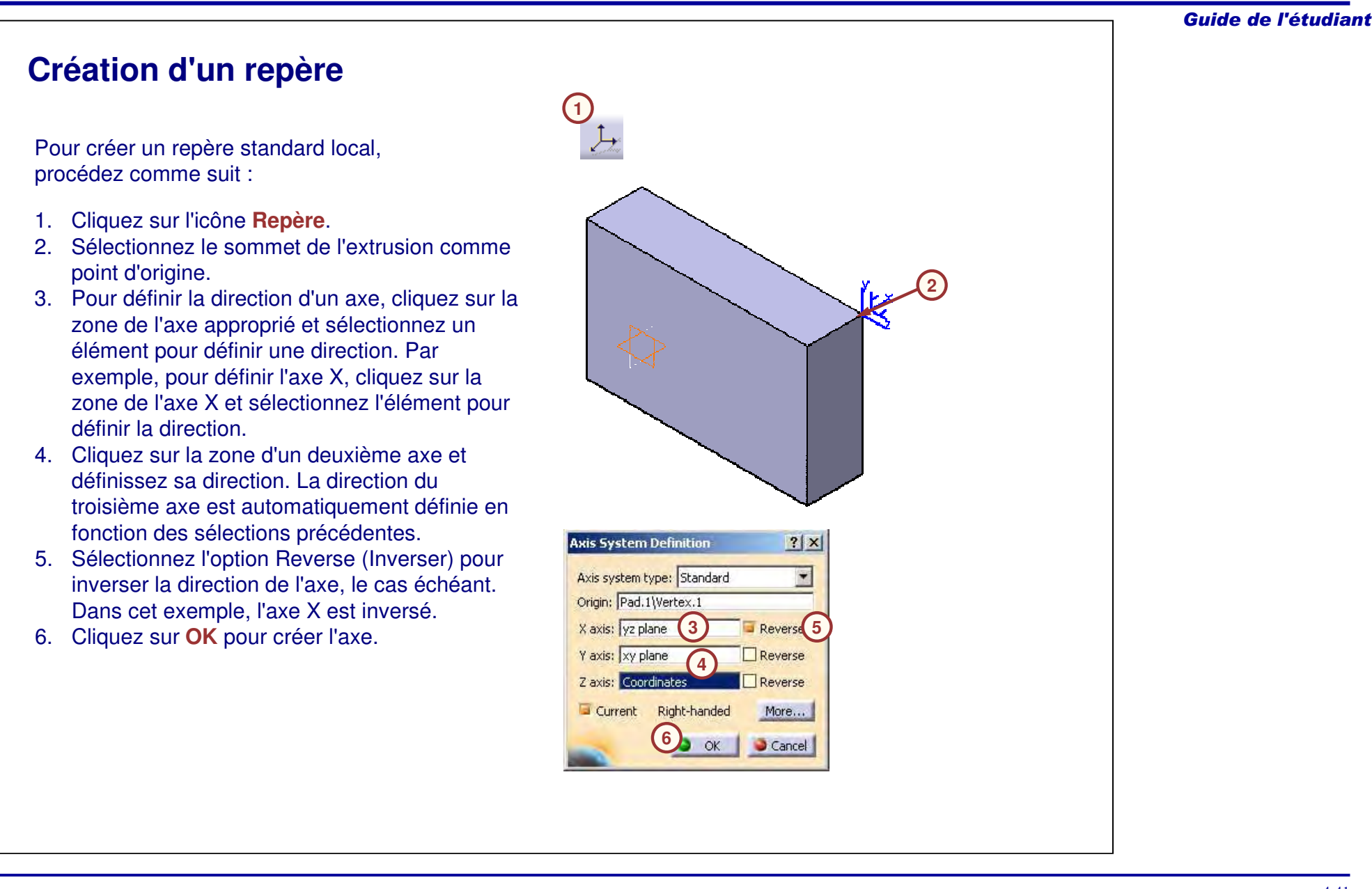

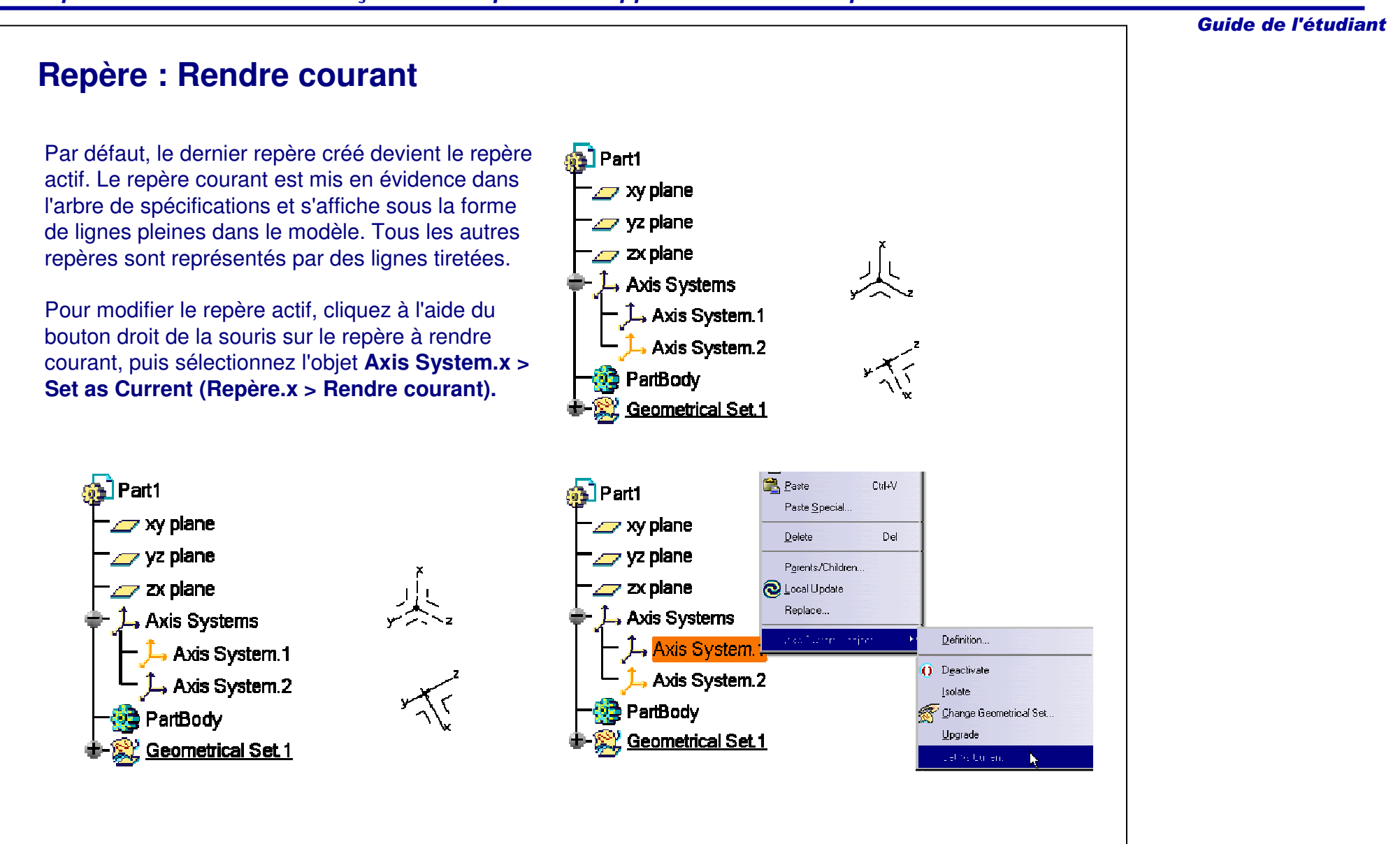

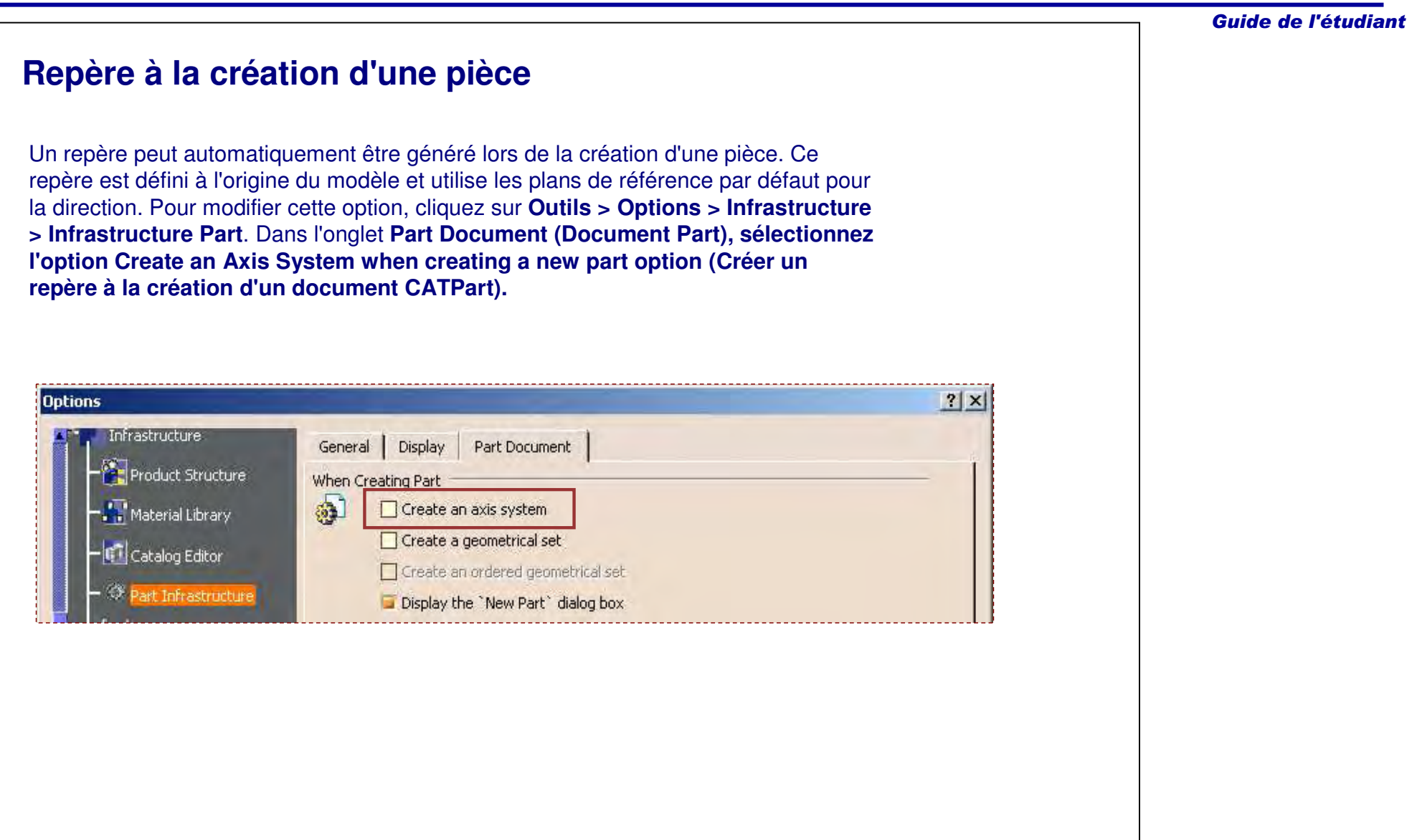

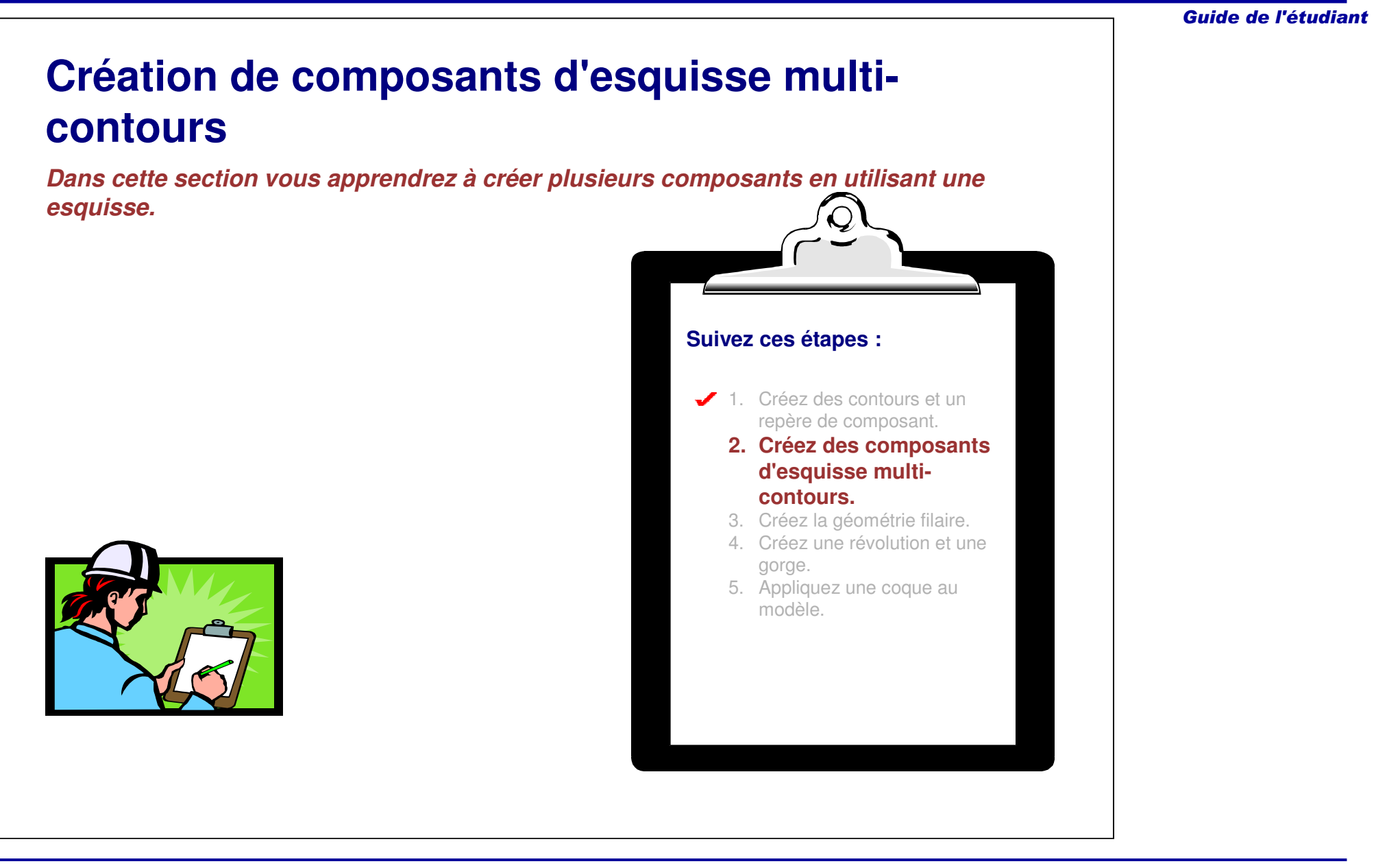

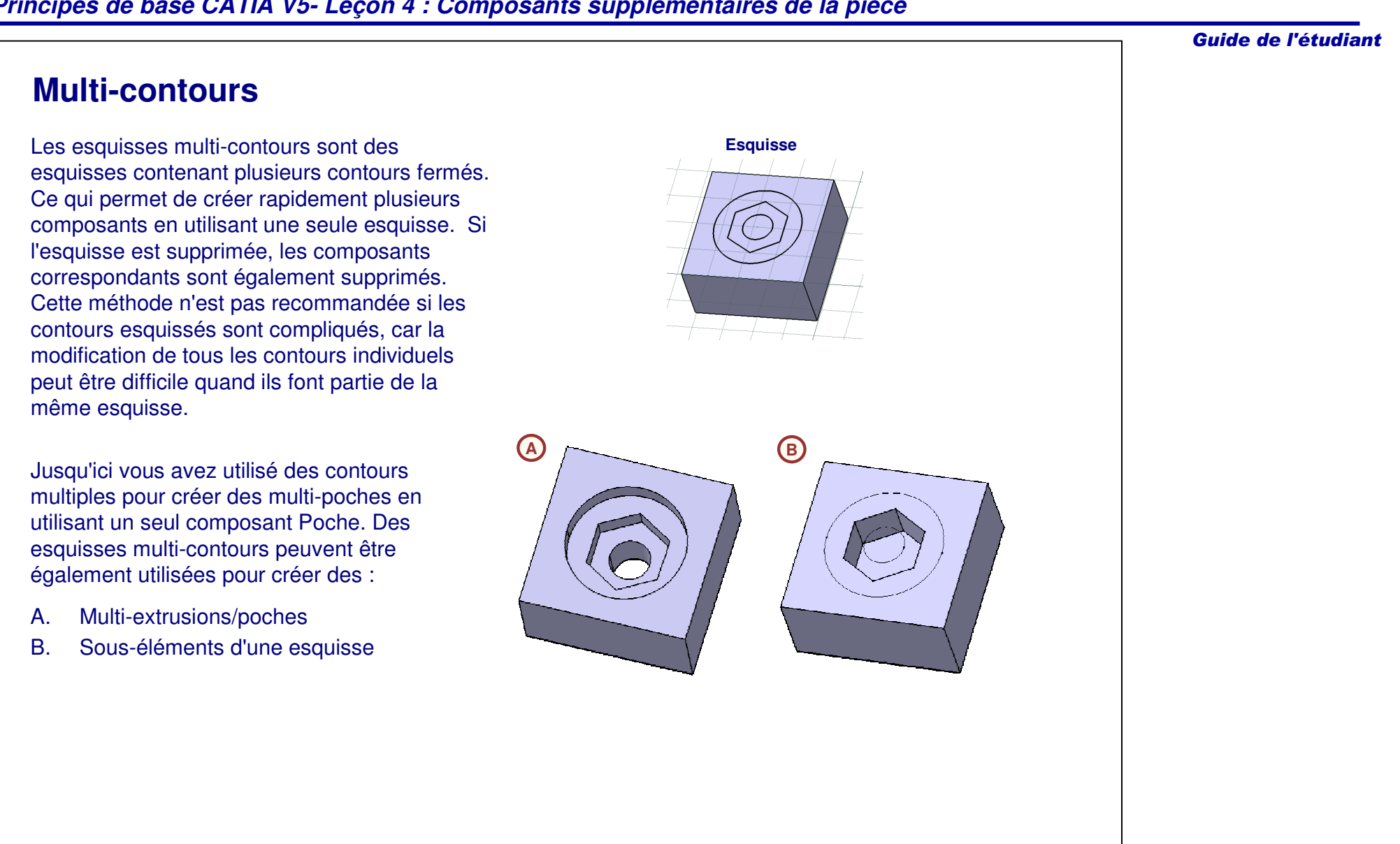

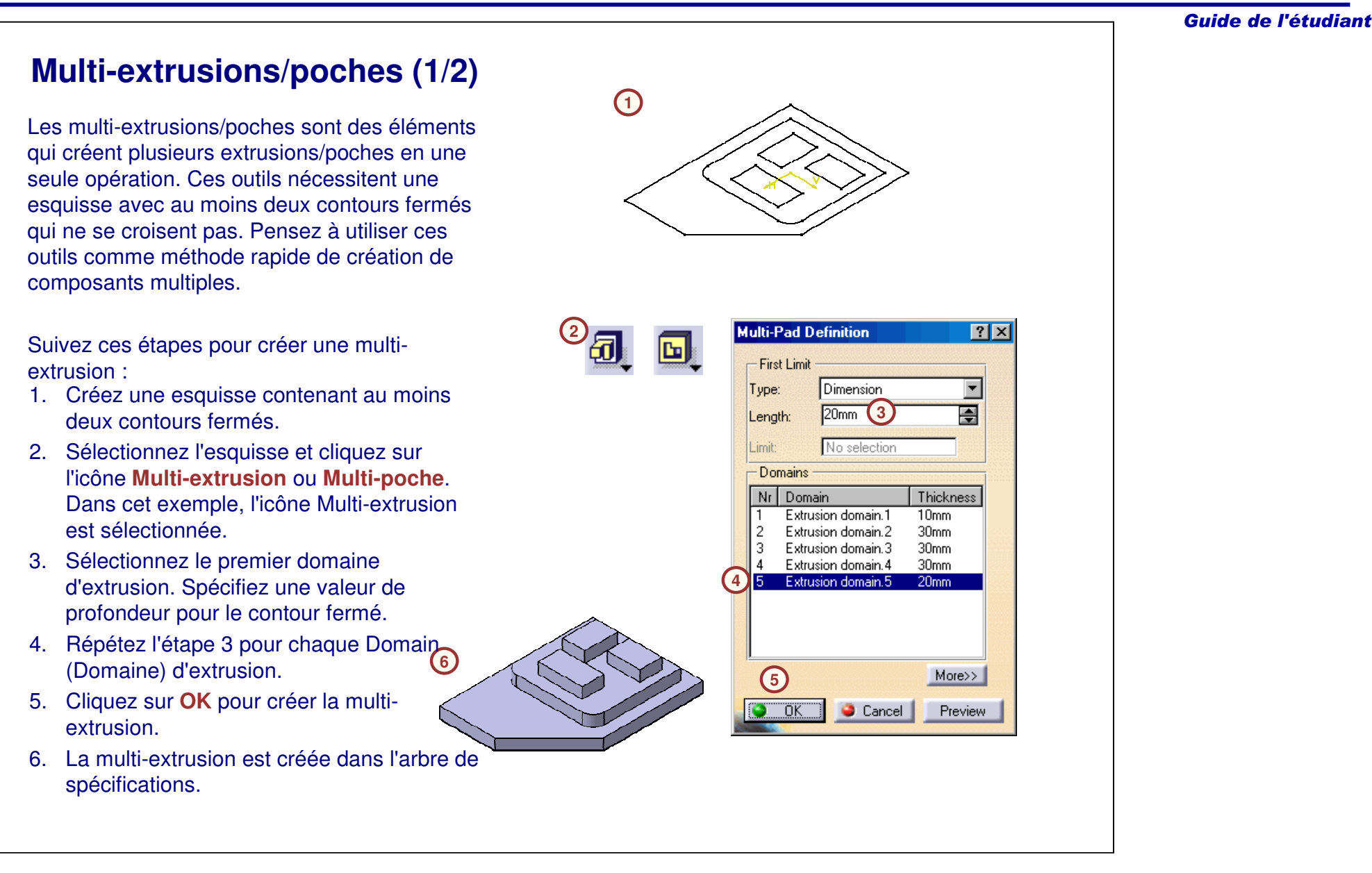

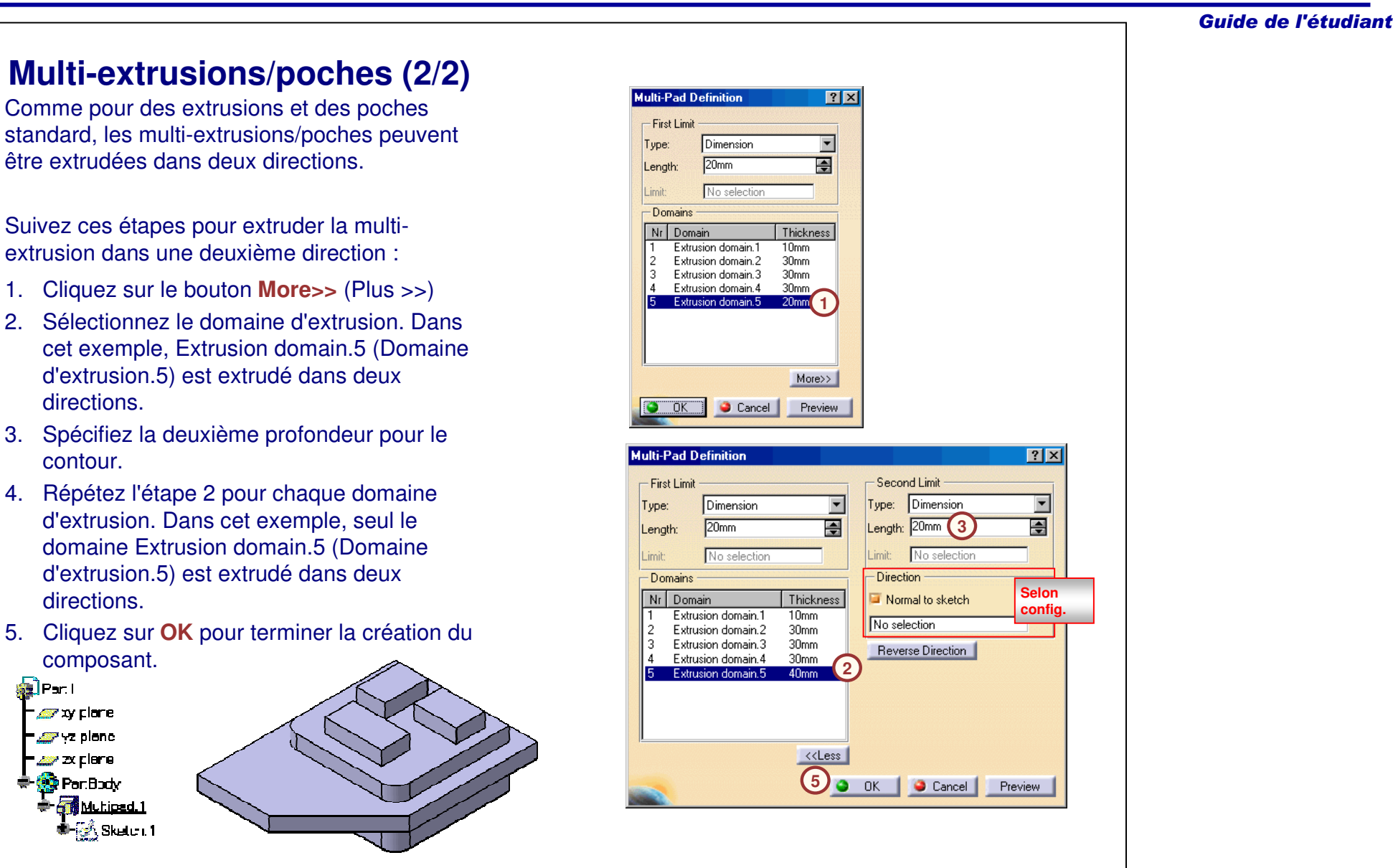

Guide de l'étudiant

## **Résolution d'ambiguïté pour des multi-extrusions/poches**

Une attention particulière doit être apportée aux contours créés dans l'esquisse quand ils sont utilisés pour la création d'une multi-extrusion/poche. Les contours ne peuvent pas se croiser, ils doivent former une boucle fermée pour éviter une erreur de définition d'élément. Utilisez l'outil **Coupe** dans l'atelier Sketcher pour créer des contours corrects, si nécessaire.

Par exemple, deux contours sont créés dans la même esquisse, comme montré cidessous. Si la droite partagée entre les deux contours est créée comme élément géométrique, le multi-composant échoue. Le contour supérieur ne forme pas une boucle fermée. En coupant la droite partagée en deux segments séparés, vous fermez le contour supérieur.**Multi-Pad Definition** 

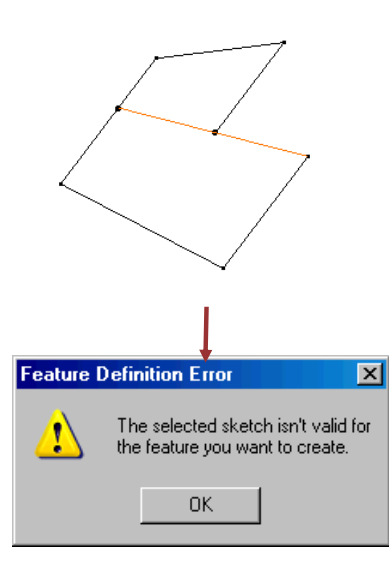

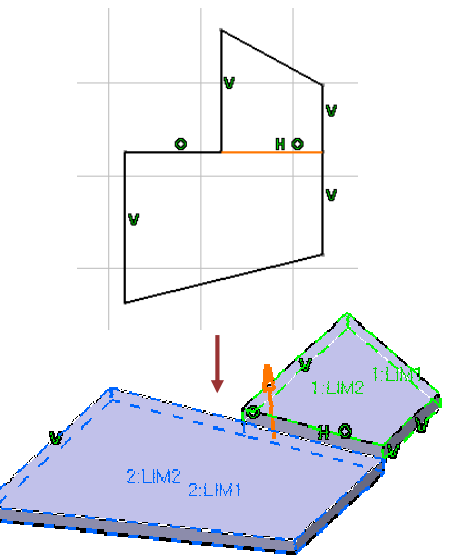

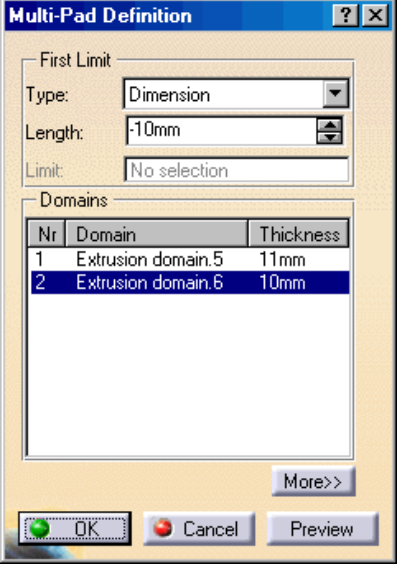

## **Sous-éléments d'une esquisse (1/2)**

Dans certains cas, vous devez créer un élément qui utilise uniquement un contour d'une esquisse multi-contours. Vous pouvez le faire grâce à l'option **Sub-Elements** (Souséléments). Cet outil vous permet d'extraire uniquement le contour que vous voulez à partir de l'esquisse. Plusieurs éléments pouvant être basés sur la même esquisse, la suppression ou la modification de cette esquisse affecterait tous les composants qui y sont associés.

Suivez ces étapes pour utiliser un sousélément d'une esquisse :

- 1. Accédez à la fenêtre de création du composant (dans cet exemple, une extrusion). Ne sélectionnez pas l'esquisse avant de cliquer sur l'icône.
- 2. Cliquez avec le bouton droit dans le champ Profile Selection (Sélection de profil) et sélectionnez **Go to Profile Definition** (Définition du profil).
- 3. Sélectionnez le bouton d'option **Subelements** (Sous-élément).

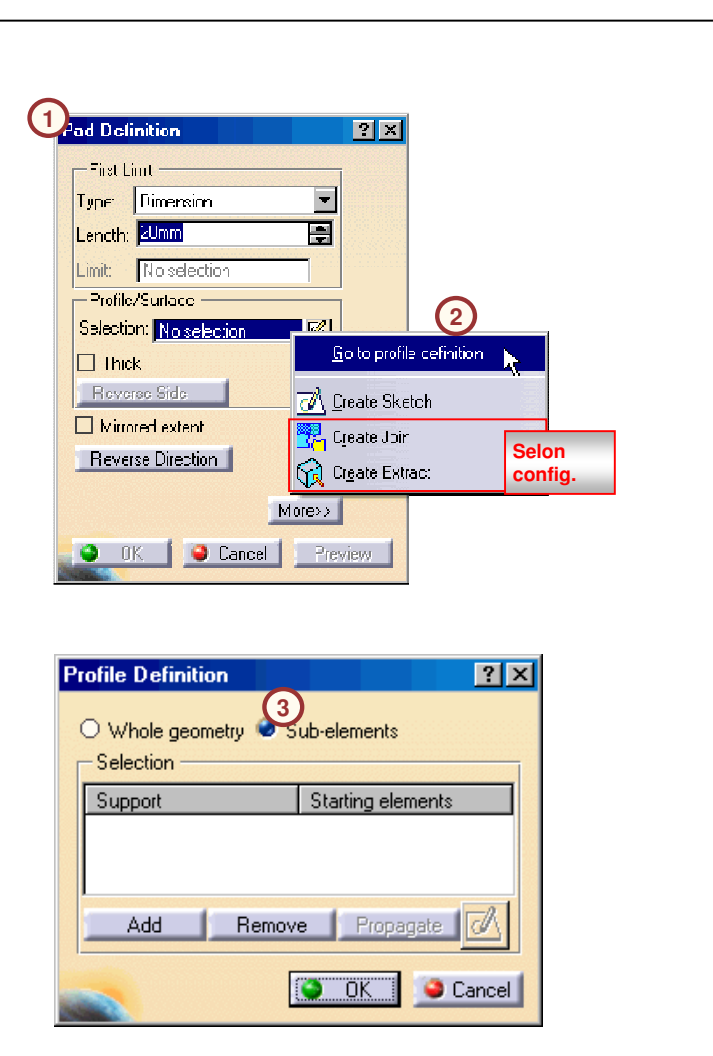

Guide de l'étudiant

#### Guide de l'étudiant **Sous-éléments d'une esquisse (2/2)** Suivez ces étapes pour utiliser un sousélément d'une esquisse (suite) : **4**4. Sélectionnez un élément sur le contour souhaité. Toutes les entités qui font partie de la même boucle sont mises en **Profile Definition**  $|?|X|$ surbrillance comme la géométrie O Whole geometry Sub-elements sélectionnée.-Selection Support Starting elements 5. Cliquez sur **OK** pour retourner à la boîte de Sketch.5 Edge.6 dialogue **Pad Definition (Définition de l'extrusion). Pad Definition**  $|?|x|$ Add Remove Propagate d 6. La zone de sélection du contour es First Limit  $\bullet$   $\alpha$   $\blacksquare$ Cancel maintenant à jour et indique "Complex" Type: Dimension  $\blacksquare$ **5**(Complexe). Length: 20mm 즐 7. Cliquez sur **OK** pour terminer la création du No selection Limit: composant.Profile/Surface Selection: Complex **6** $\Box$  Thick Reverse Side  $\Box$  Mirrored extent Reverse Direction **RANTING CONFIDENTI** More>> **7** $-OK$ Cancel Preview

## **Résolution d'ambiguïté pour des sous-éléments (1/2)**

Si vous sélectionnez une esquisse multicontours avant de sélectionner l'outil du composant, une erreur <sup>s</sup>'affiche, indiquant l'ambiguïté du composant. Cela provient du fait que, l'esquisse comportant des contours multiples, CATIA ne sait pas comment créer le composant.

Suivez ces étapes pour résoudre l'erreur :

- 1. Cliquez sur **Yes** (Oui) dans la fenêtre du message d'erreur.
- 2. Cliquez avec le bouton droit dans la zone Profile (Profil) puis cliquez sur **Go to Profile definition** (Définition du profil).
- 3. Sélectionnez la géométrie dans la fenêtre de sélection.
- 4.Cliquez sur le bouton **Remove (Supprimer).**

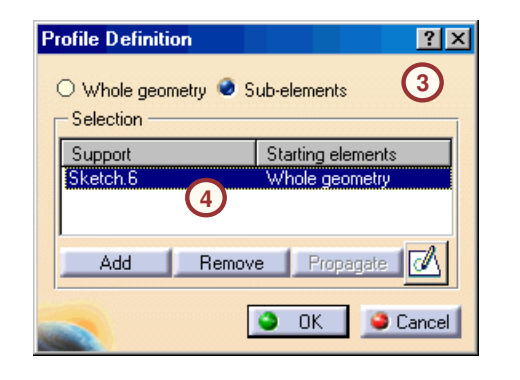

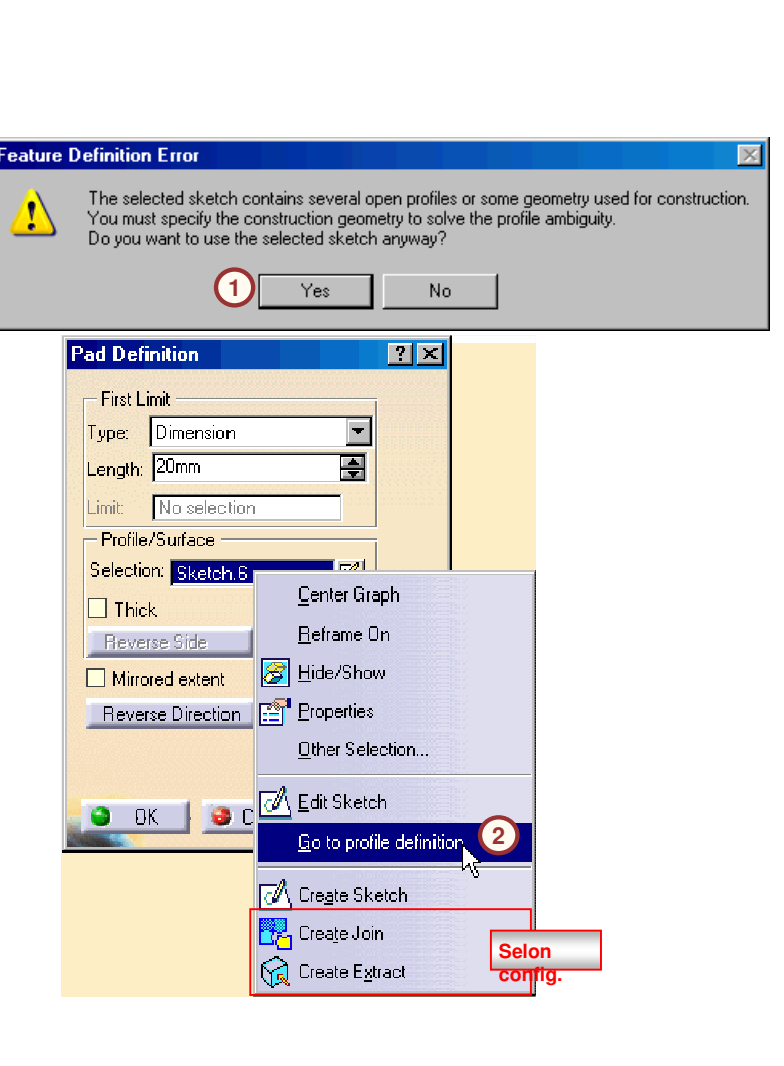

Guide de l'étudiant

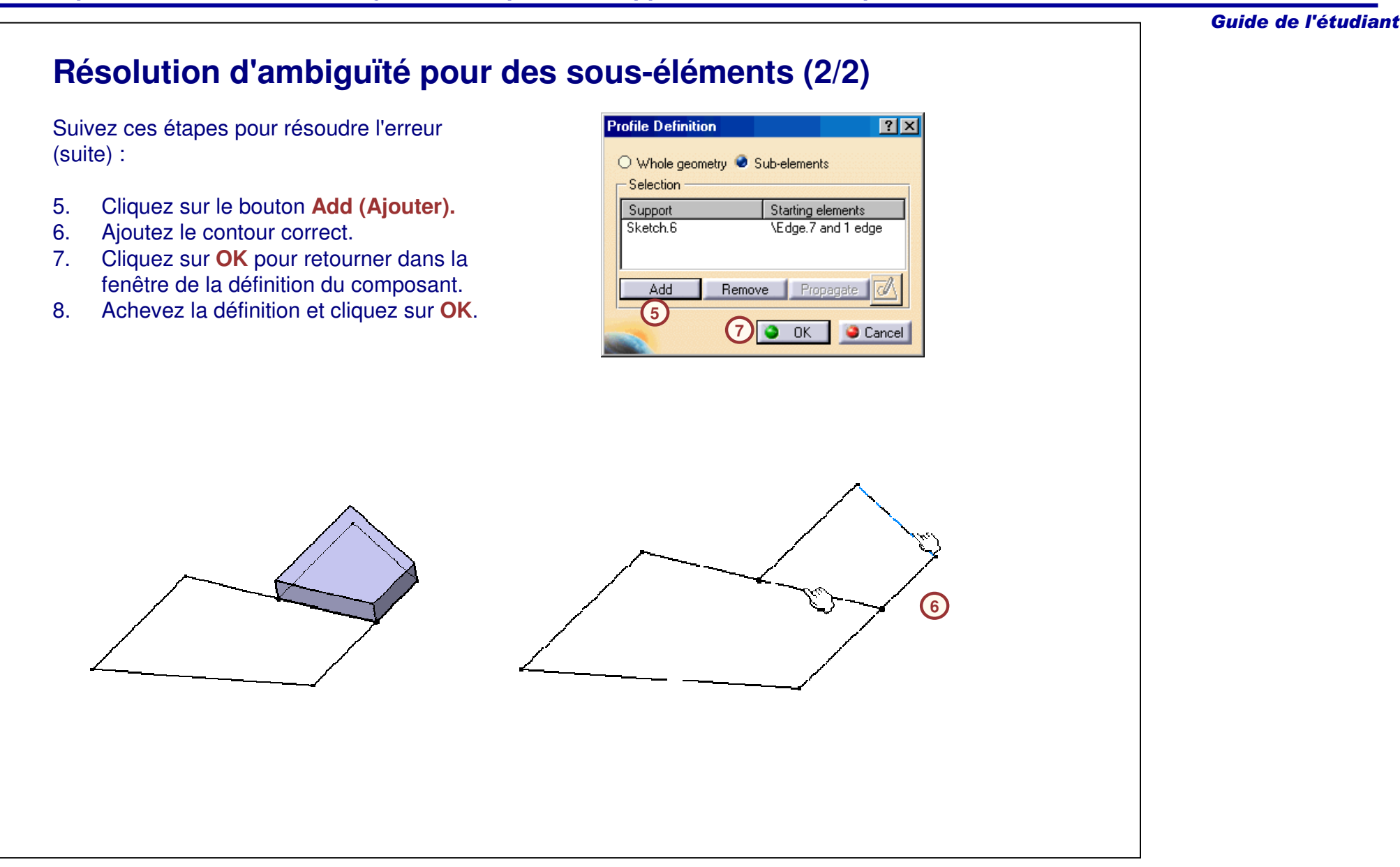

Guide de l'étudiant

# **Exercice : Composants d'une esquisse multicontours**

*Exercice : Récapitulatif*

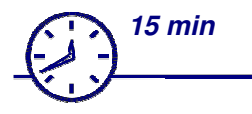

*Dans cet exercice, vous créerez un composant multi-extrusion et deux composants poche en utilisant uniquement les sous-éléments d'une esquisse. Pour réaliser cet exercice, vous recourrez à certains outils d'esquisse supplémentaires que vous avez découverts dans cette leçon. Cet exercice est accompagné d'instructions détaillées. A la fin de cet exercice, vous serez capable de :*

- **Créer une esquisse multi-contours.**
- **Créer une multi-extrusion.**
- **Créer une poche en utilisant un sous-élément d'une esquisse.**
- **Utiliser les outils de relimitation, projection et transformation dans l'atelier Sketcher.**

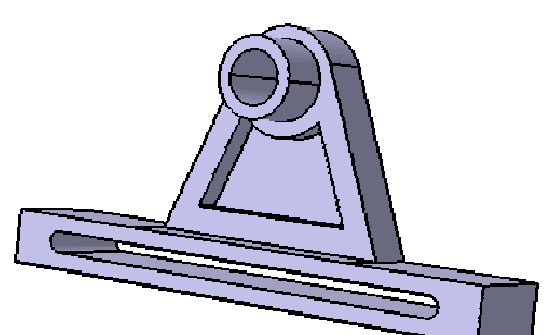

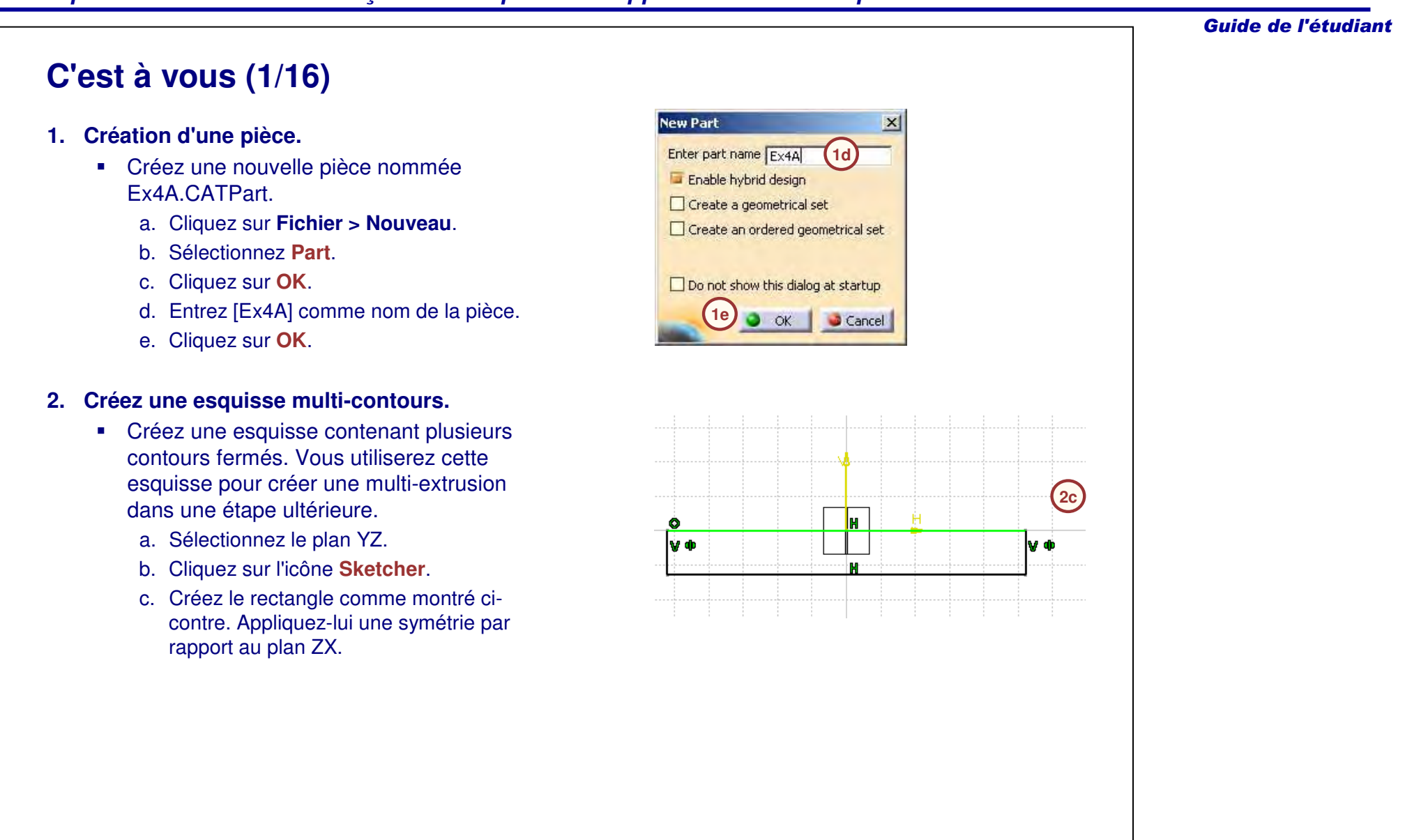

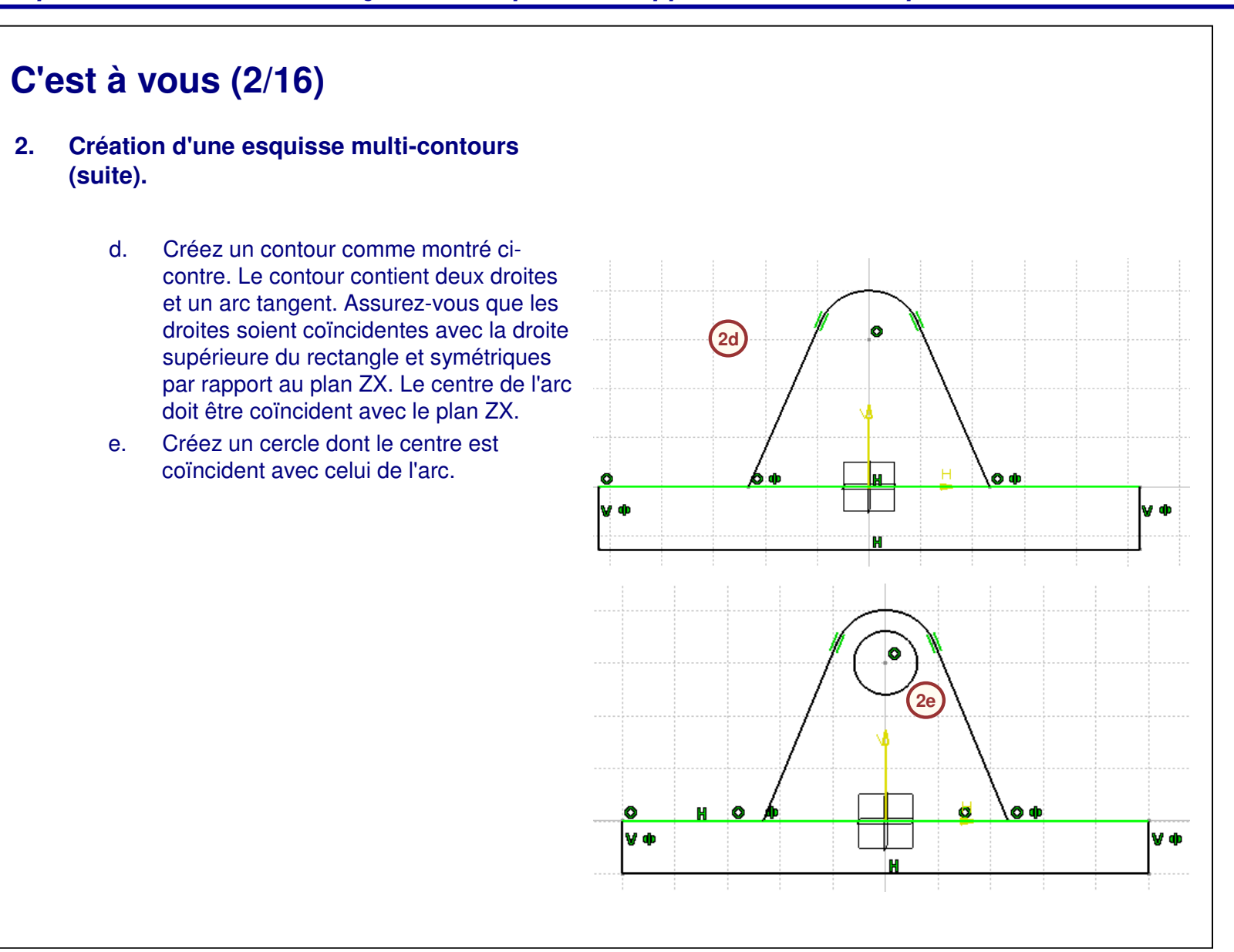

Guide de l'étudiant

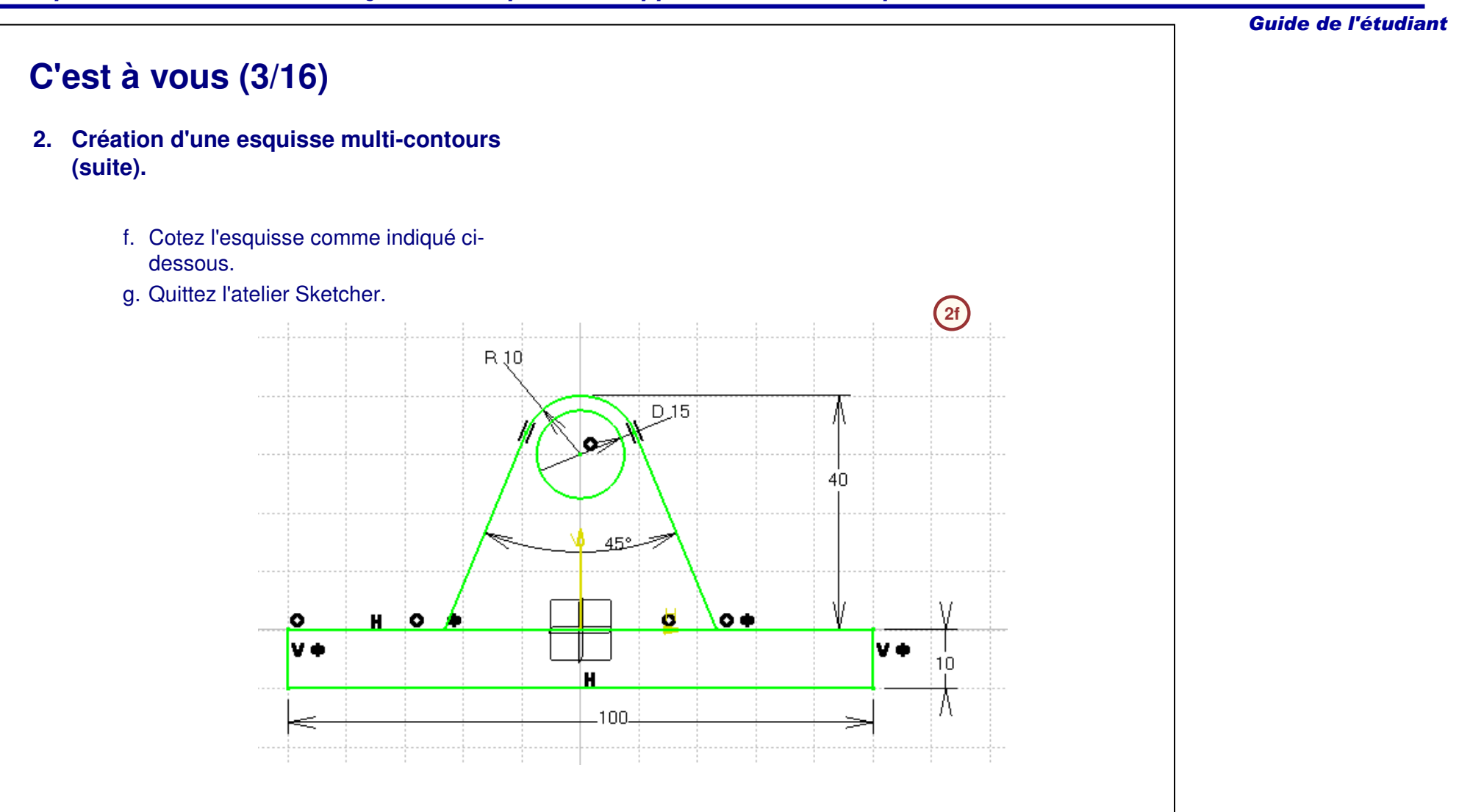

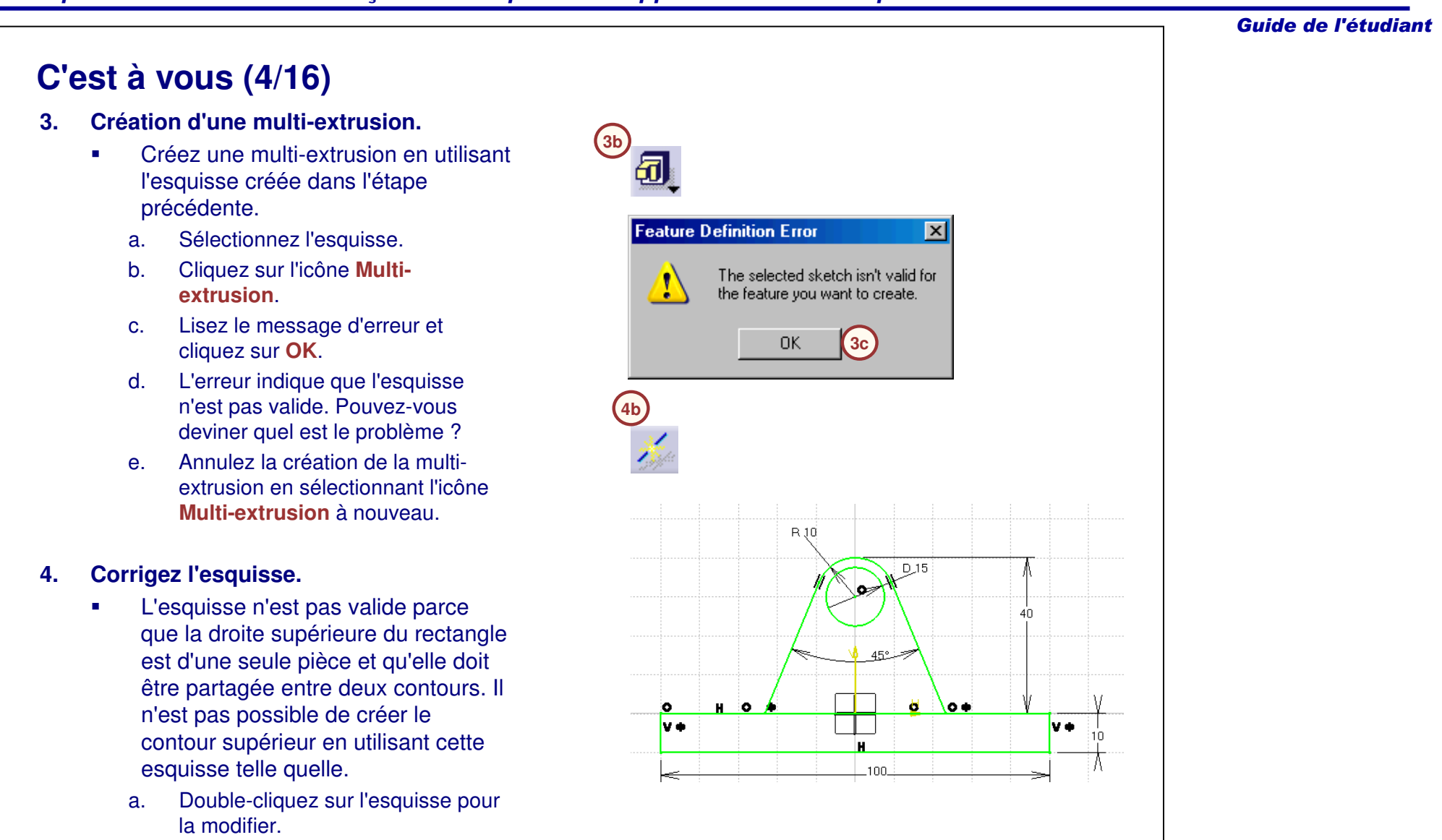

b.Cliquez sur l'icône **Coupe**.

4-57

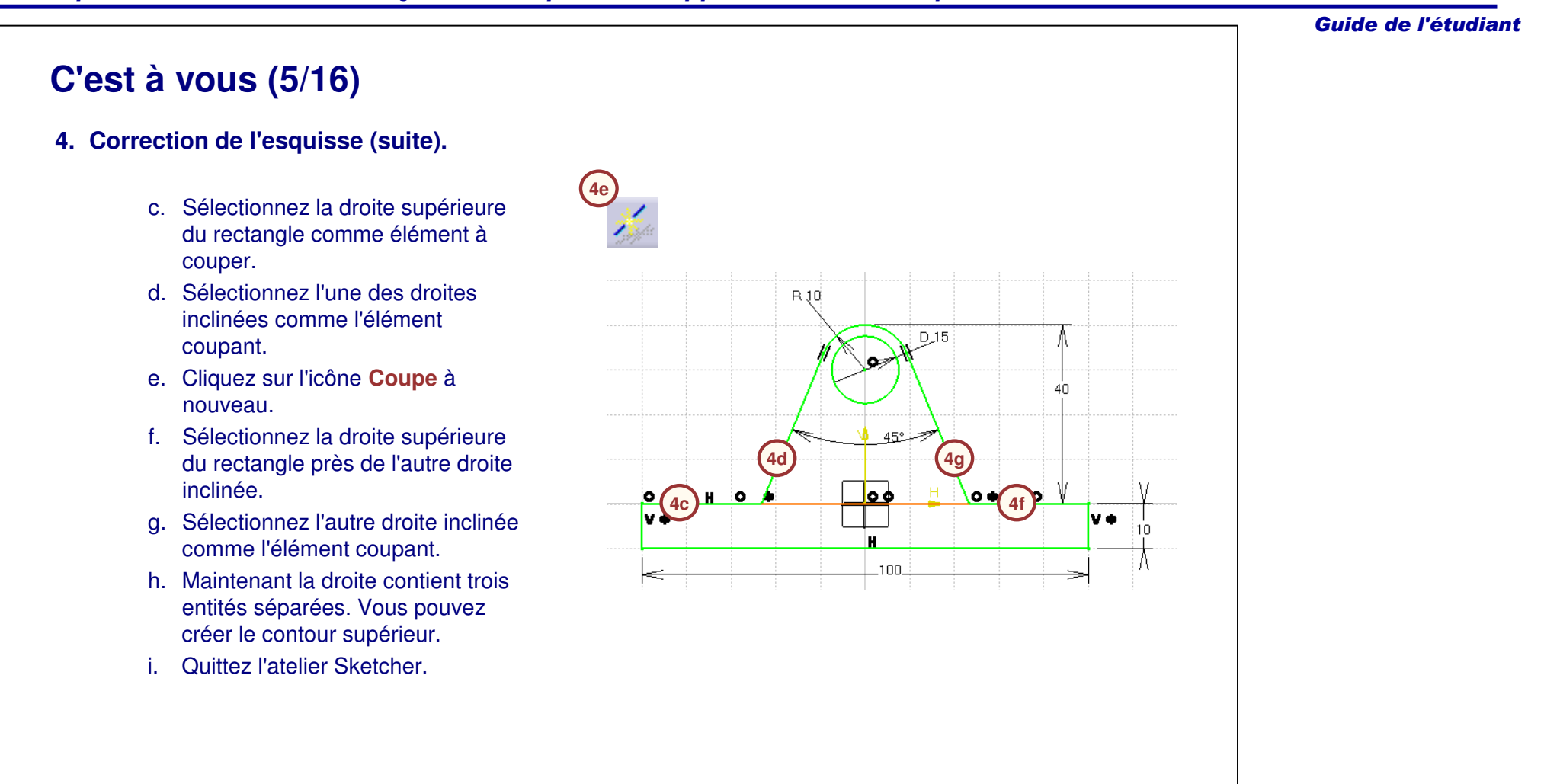

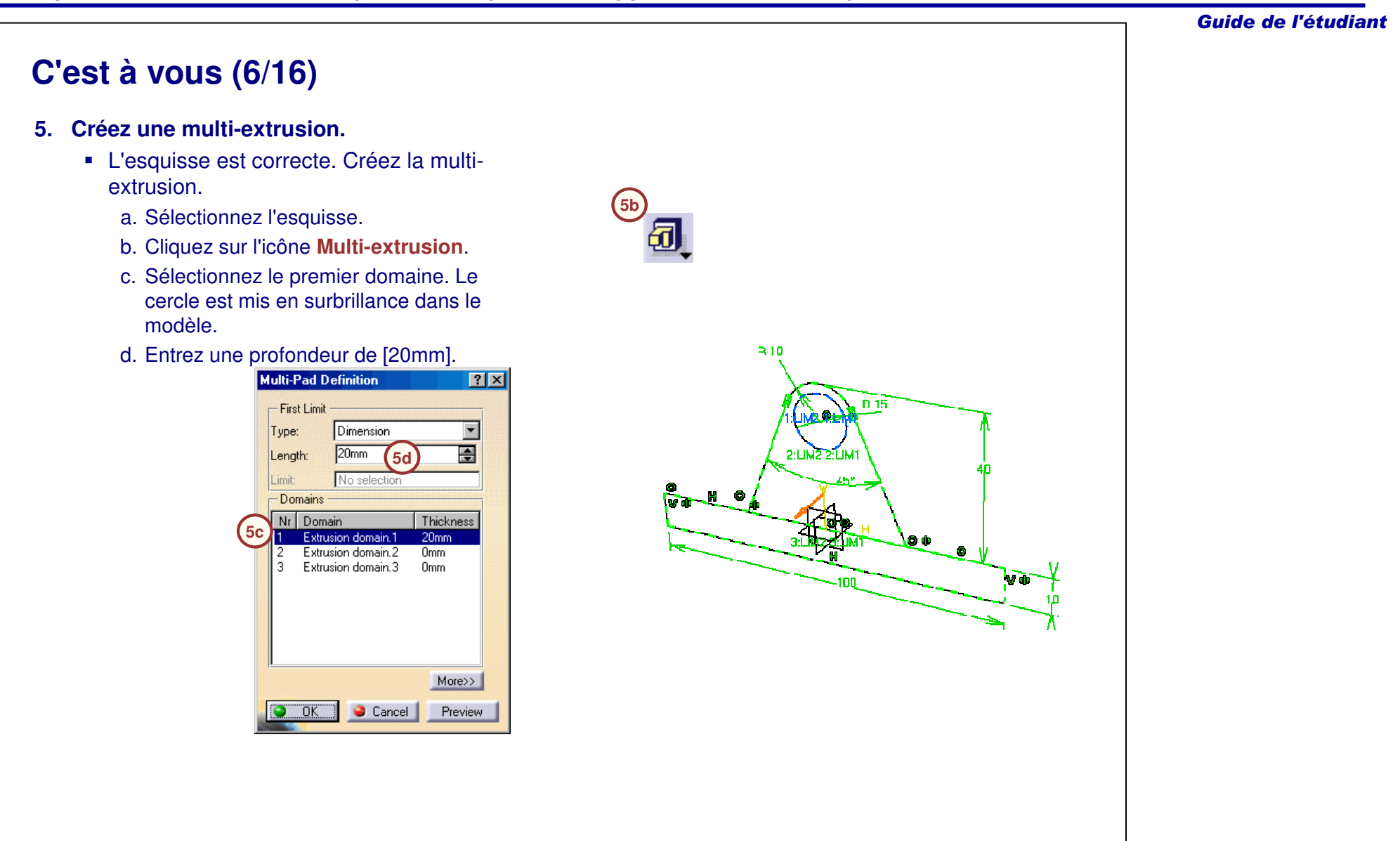

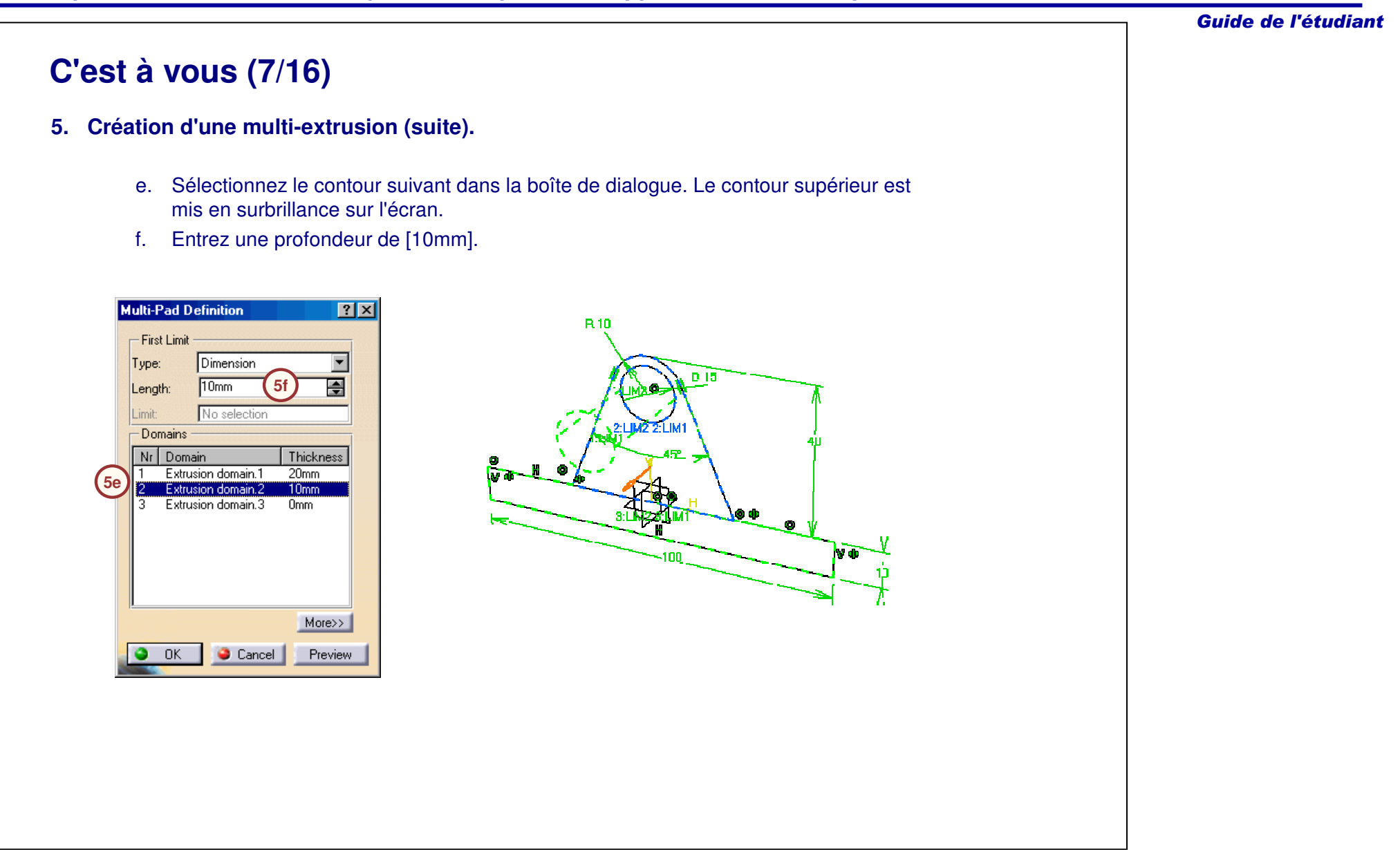

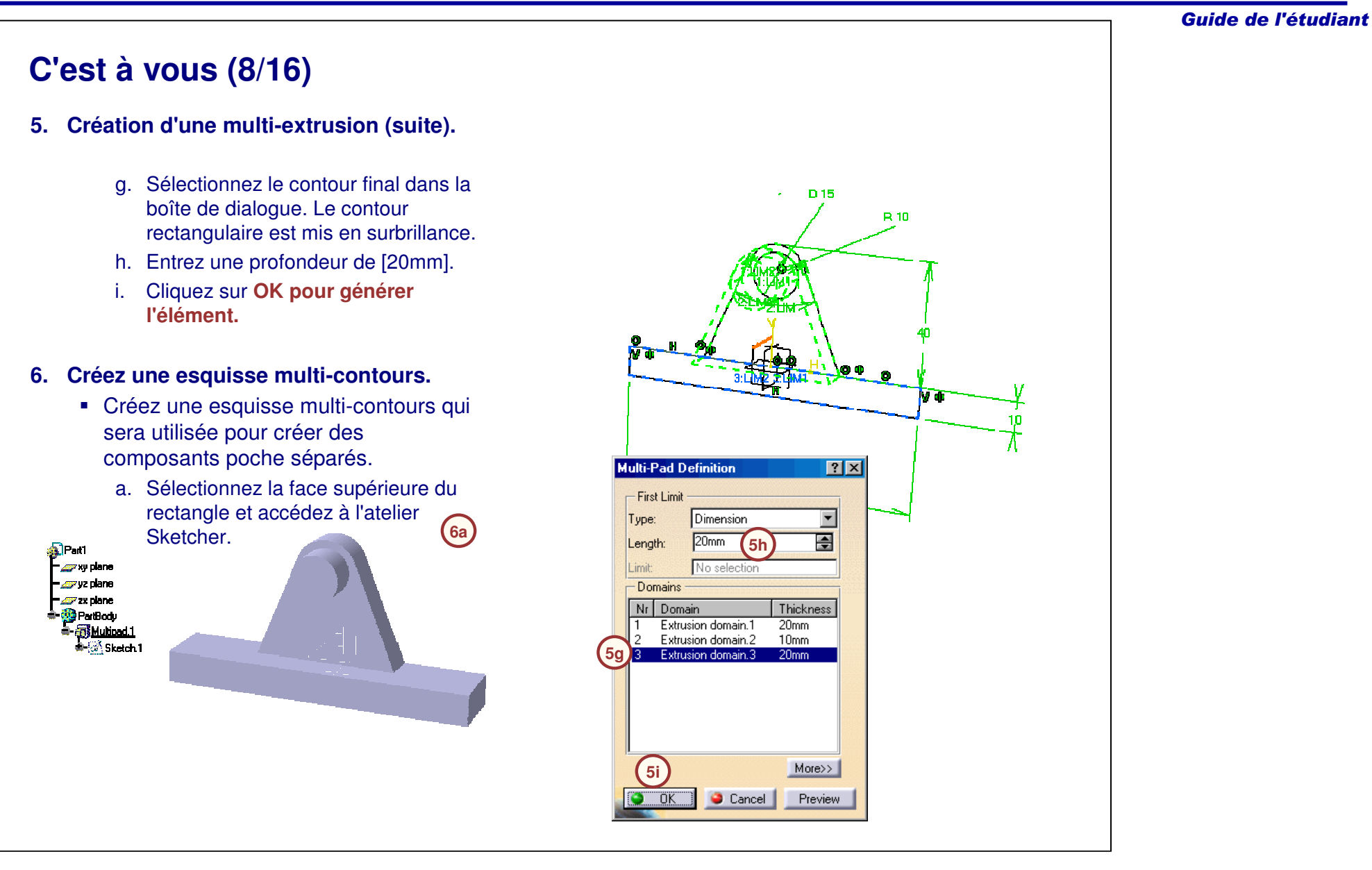

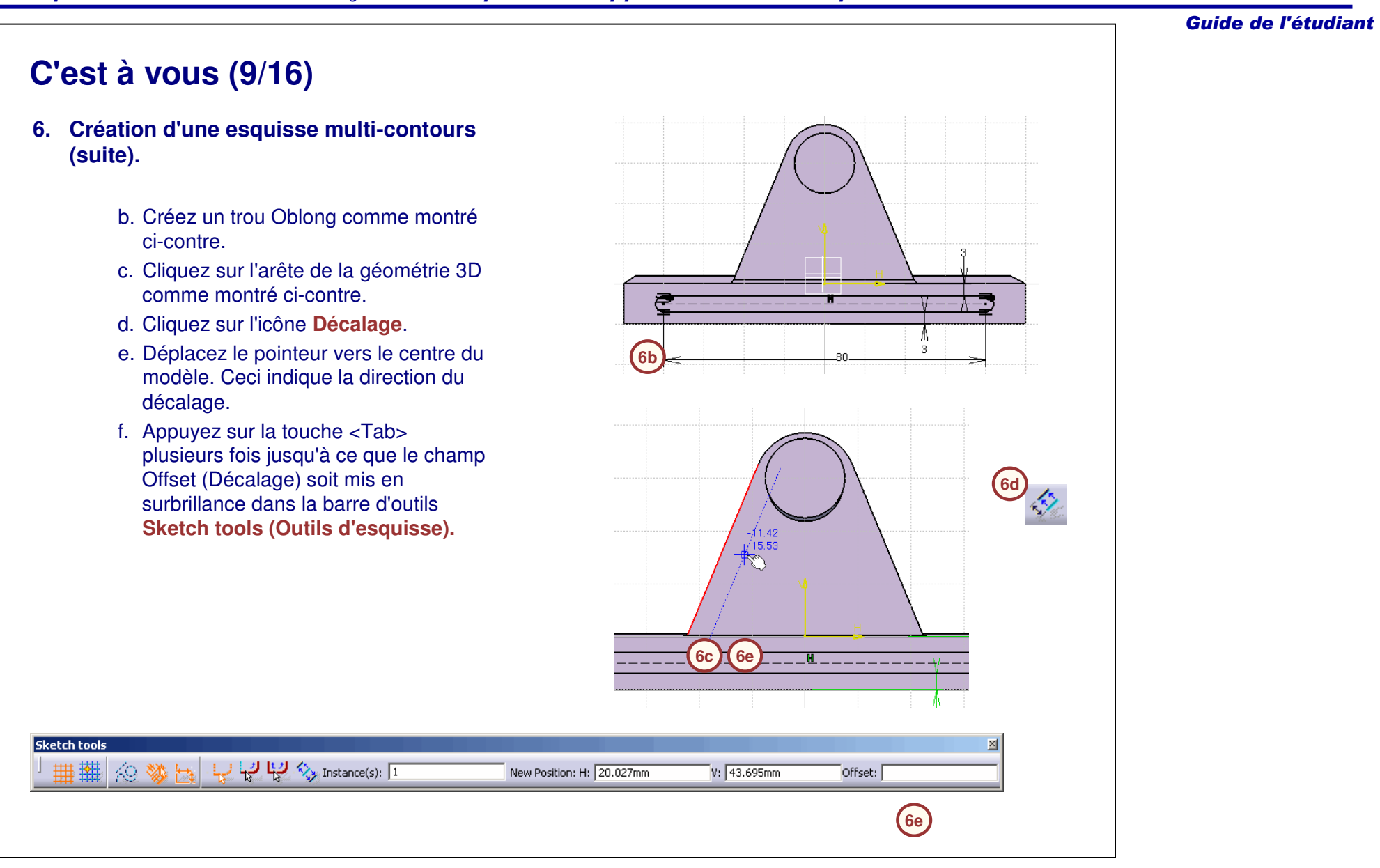

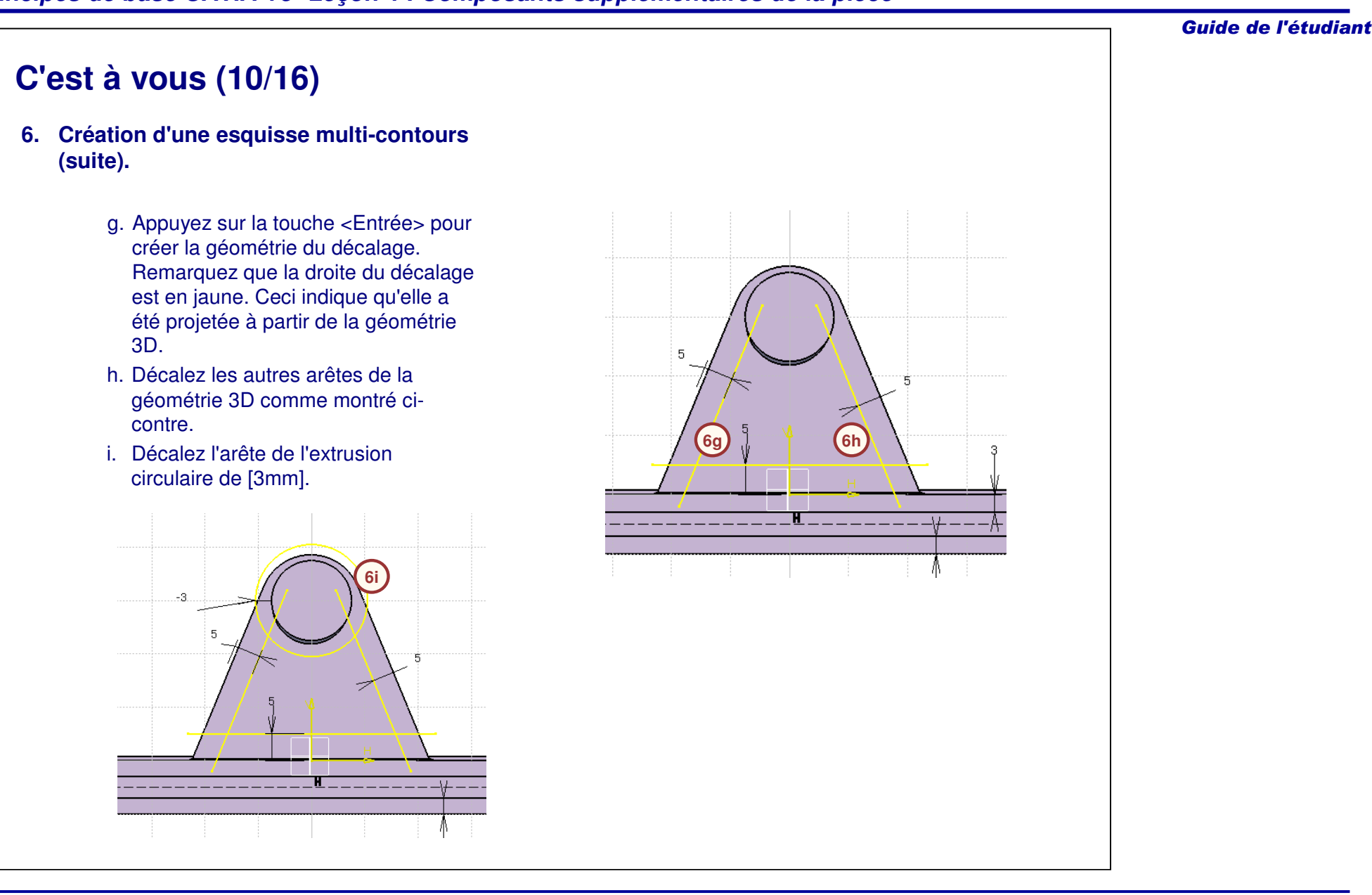

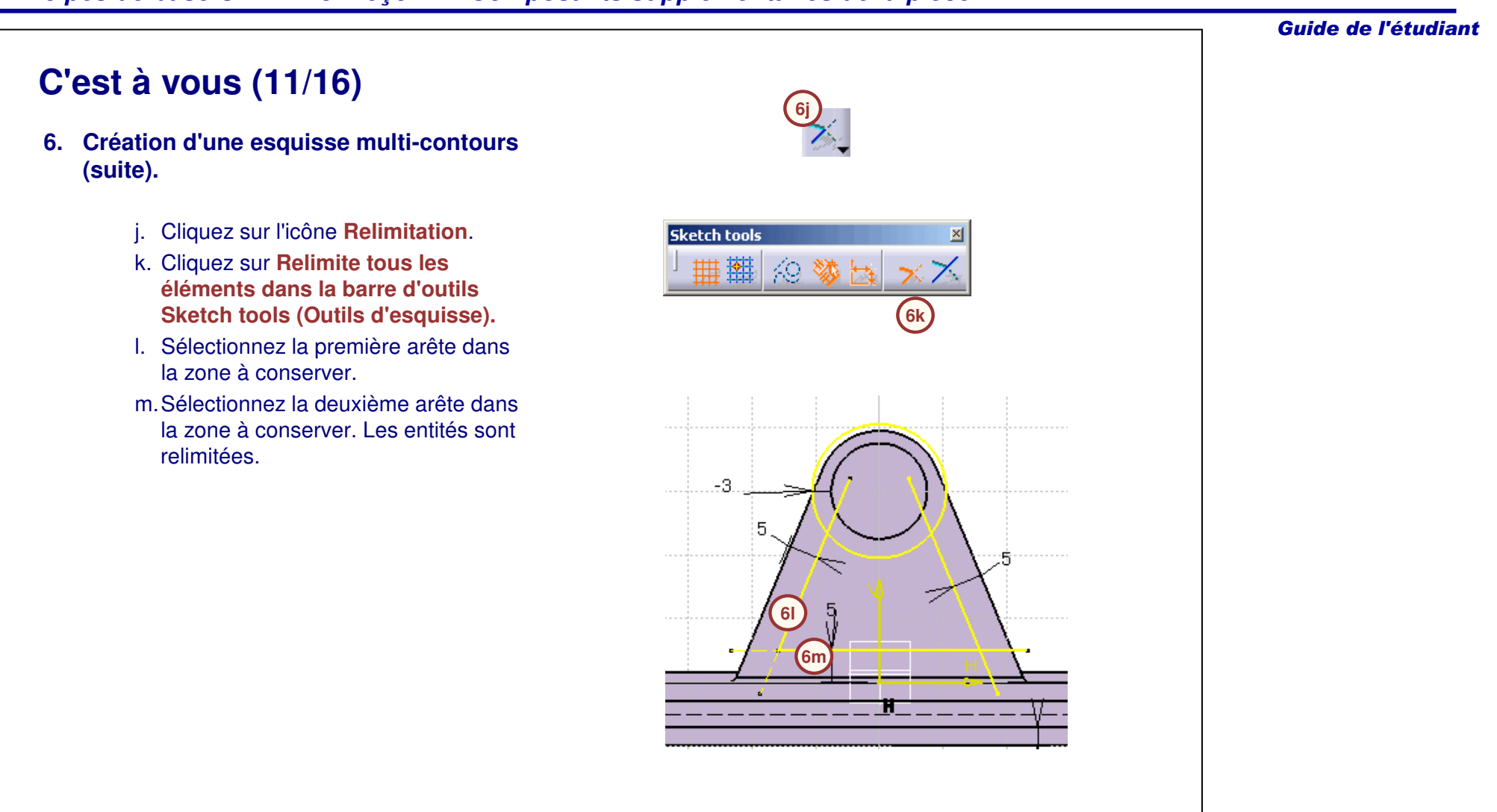

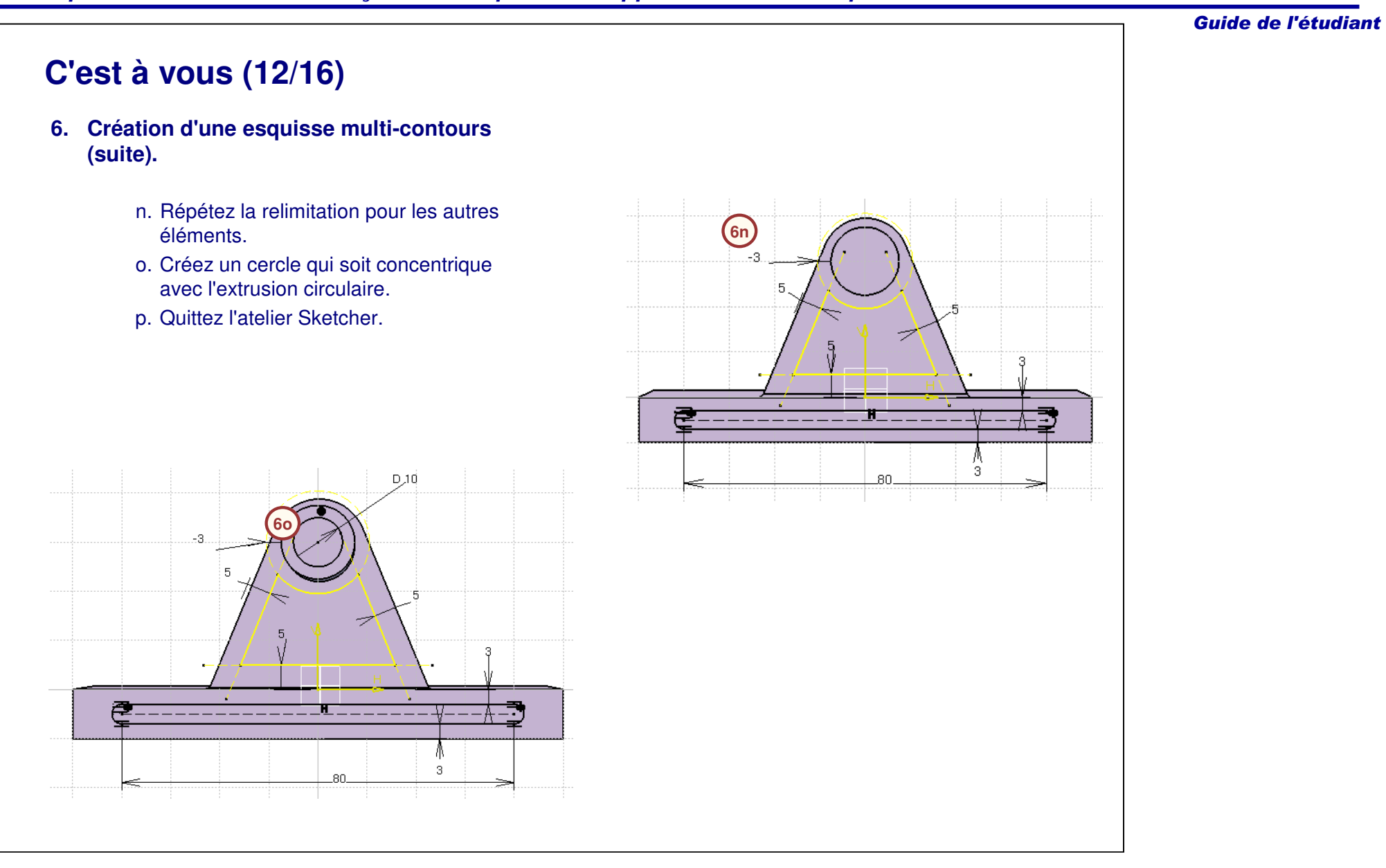

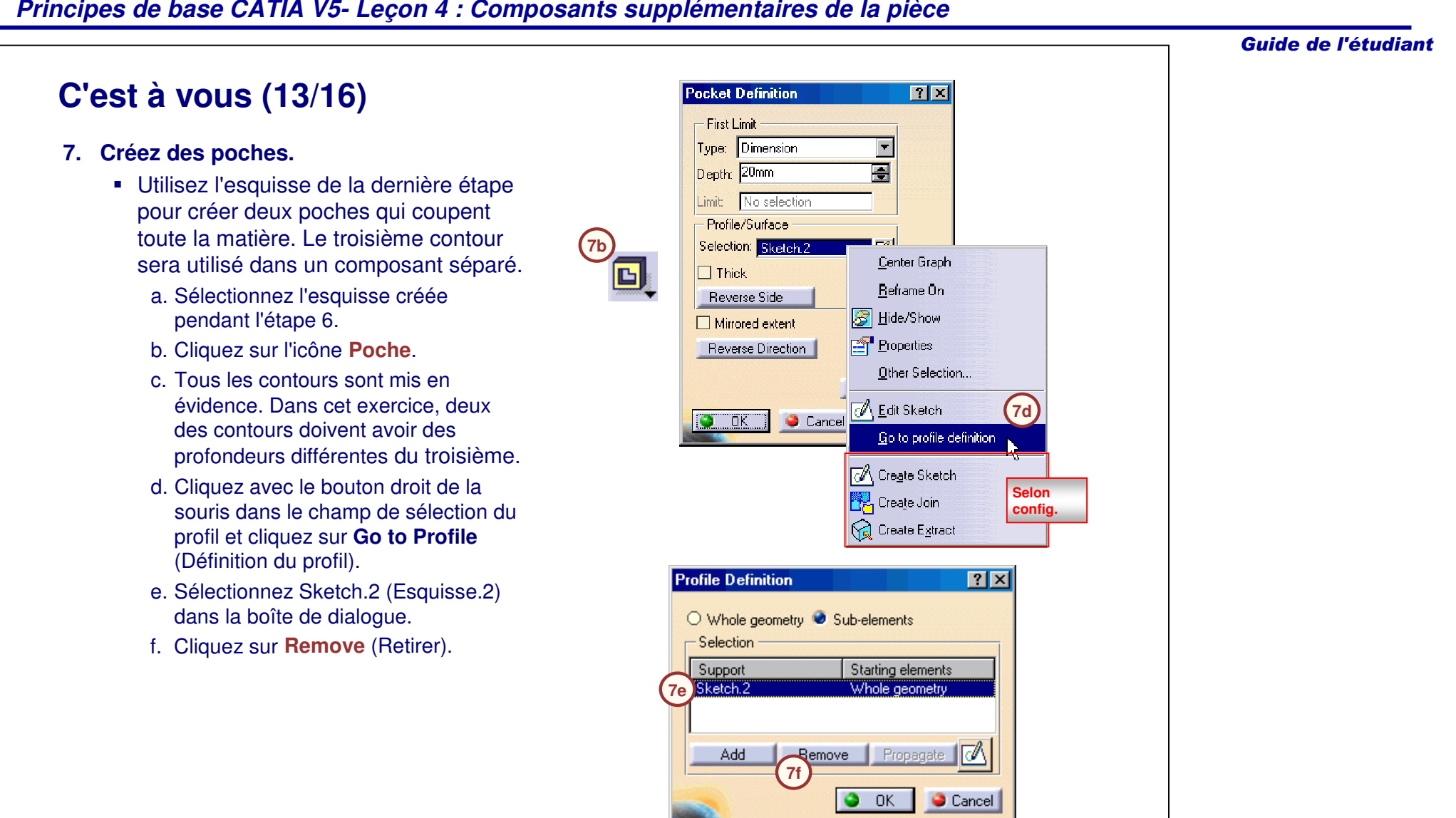

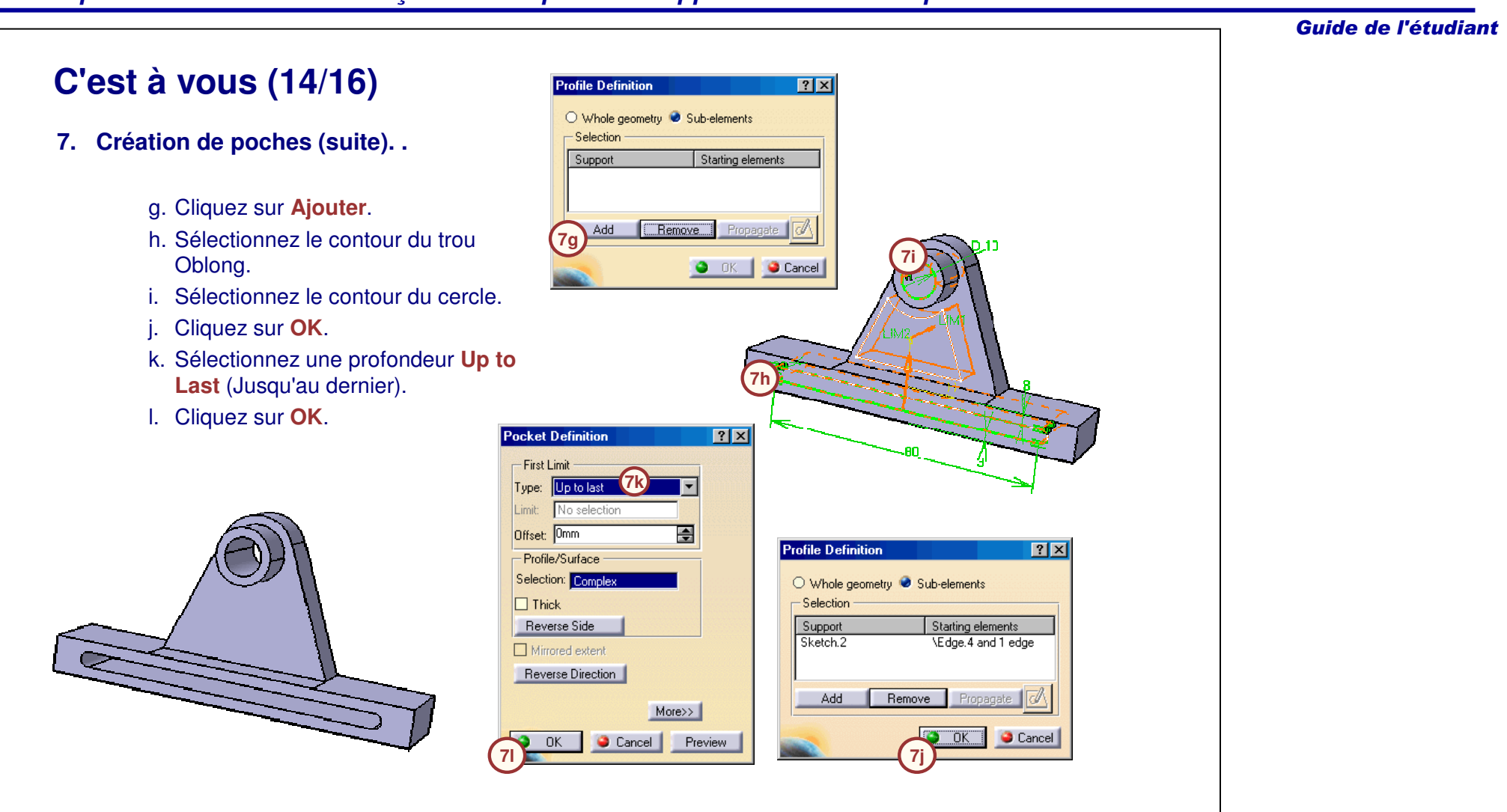

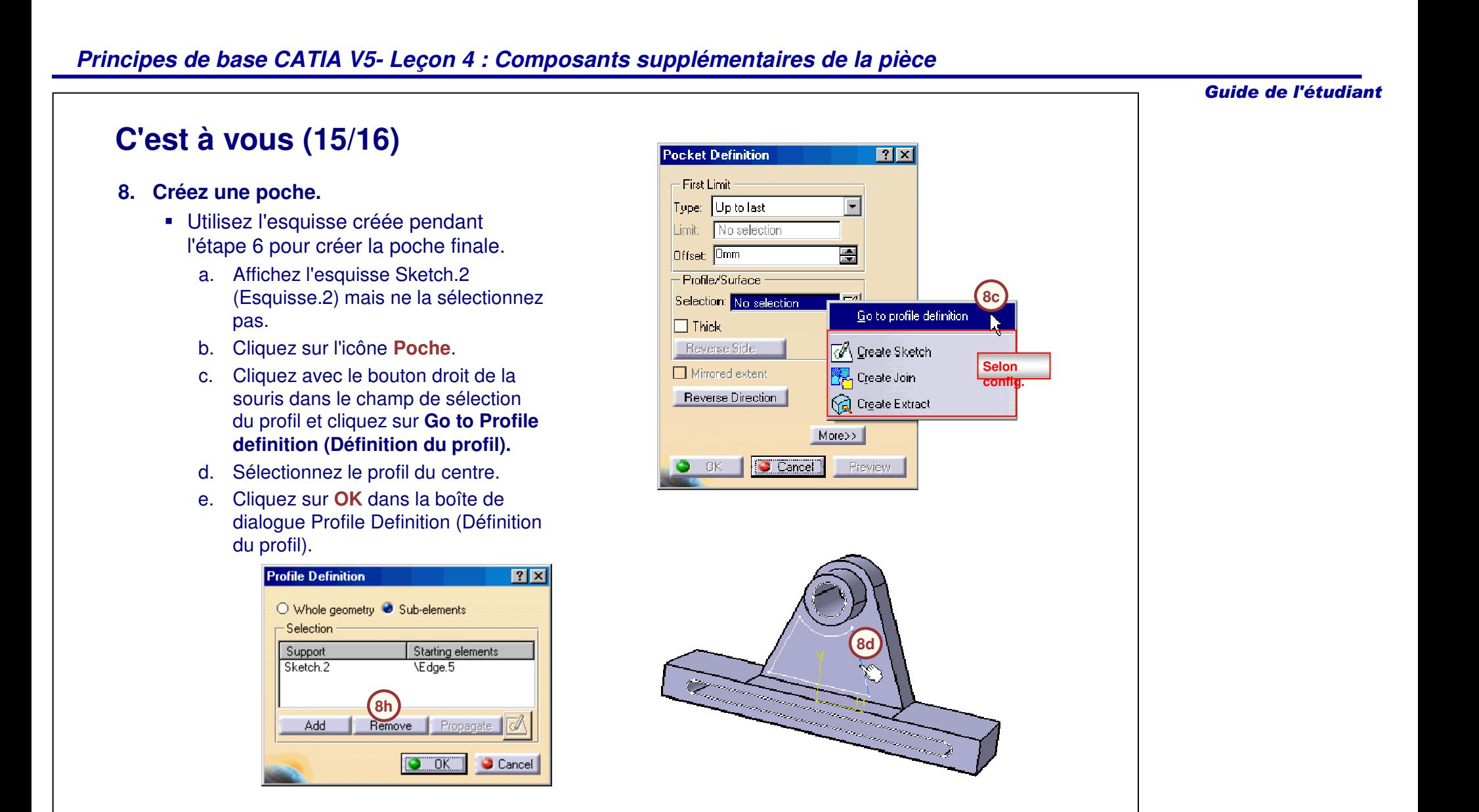

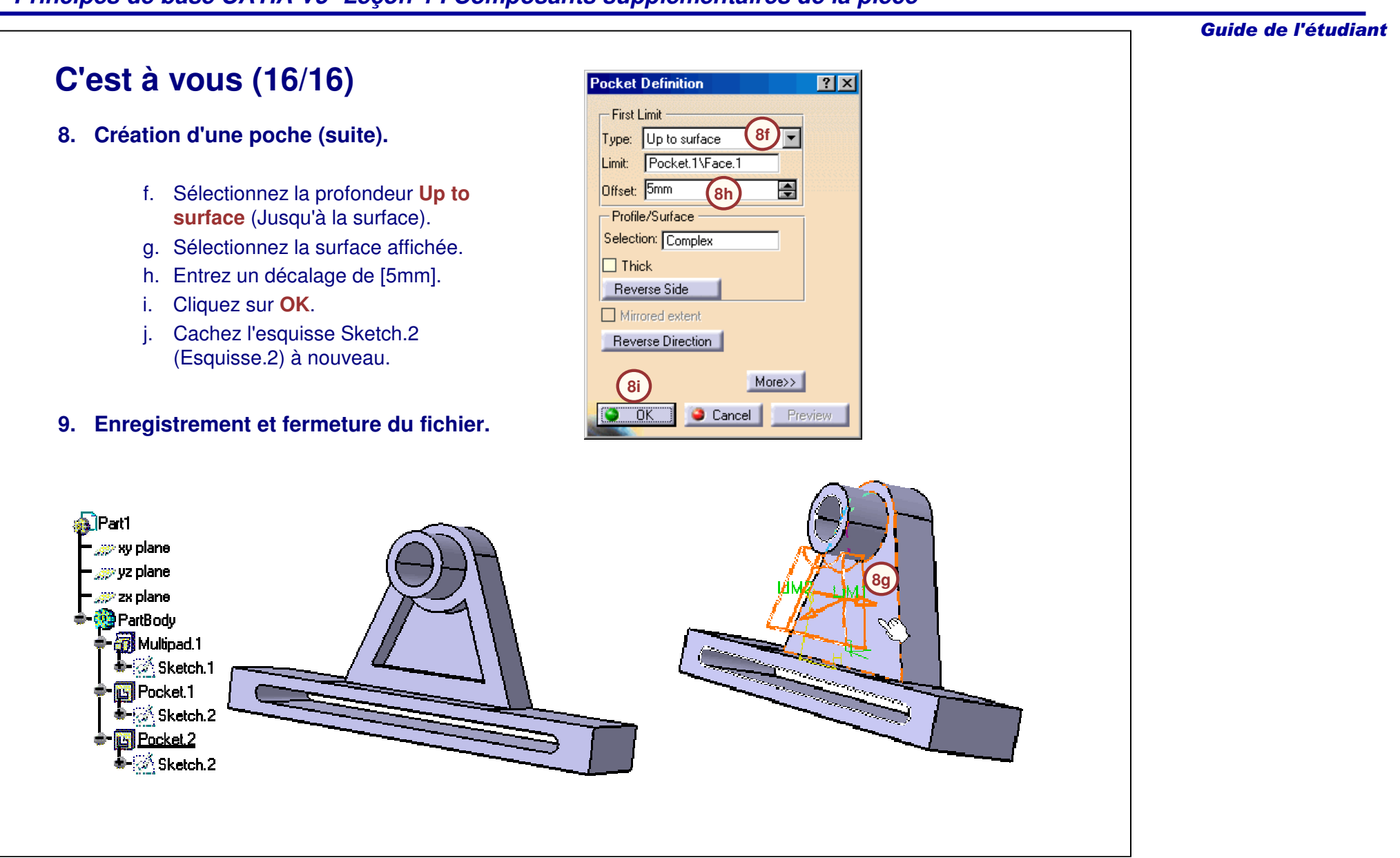

## Guide de l'étudiant **Récapitulatif de l'exercice : Composants d'une esquisse multicontours Création d'une esquisse multicontours Création d'une multi-extrusion Création de poches en utilisant des sous-éléments d'une esquisse Utilisation des outils de relimitation et de transformation dans l'atelier Sketcher.**.<br>1Part1 se xy plane se vz plane es zx plane **薄 PartBody** Multipad.1 ● ※ Sketch 1 **R**Pocket.1 ● ※ Sketch.2 **Fig Pocket.2**

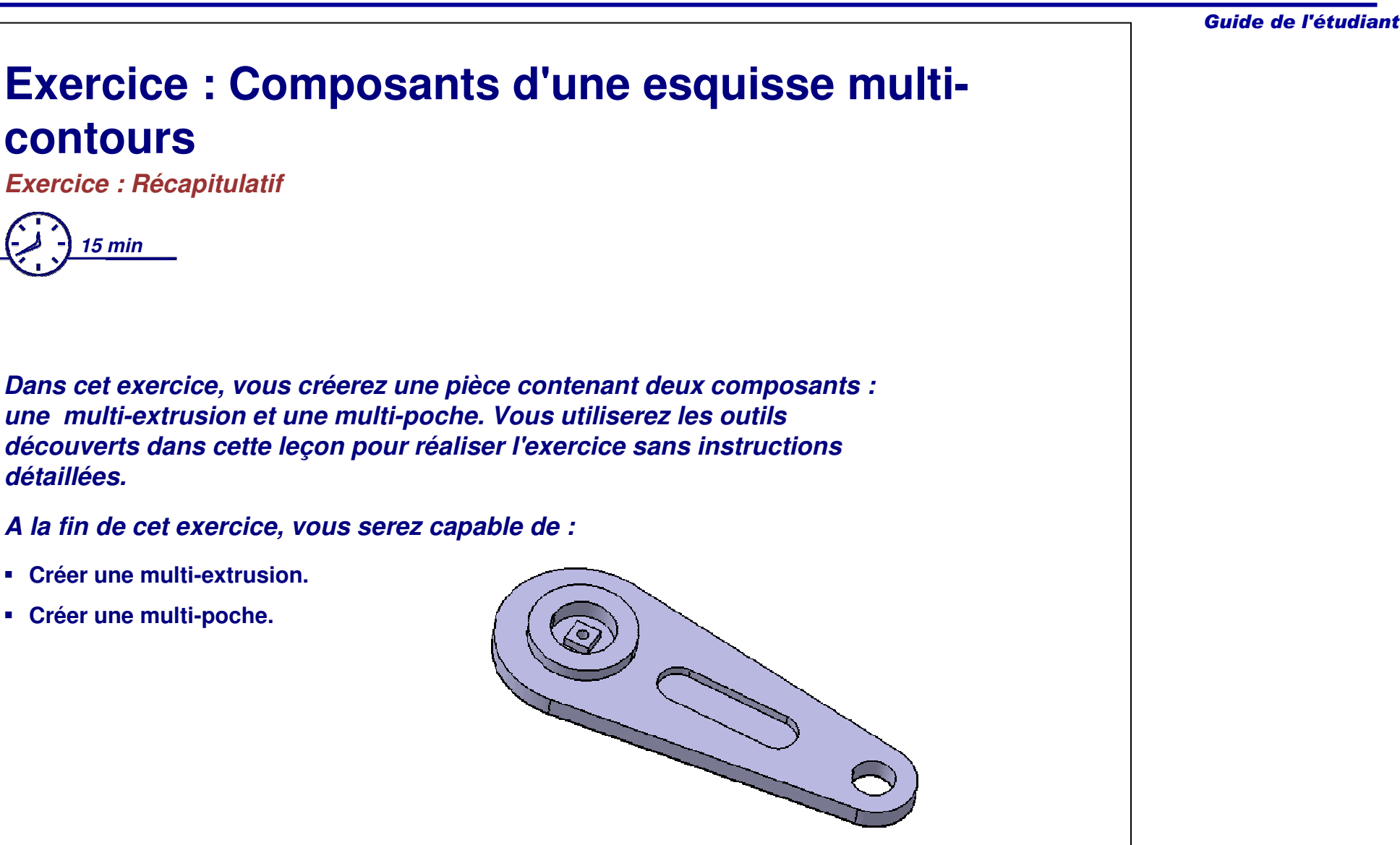

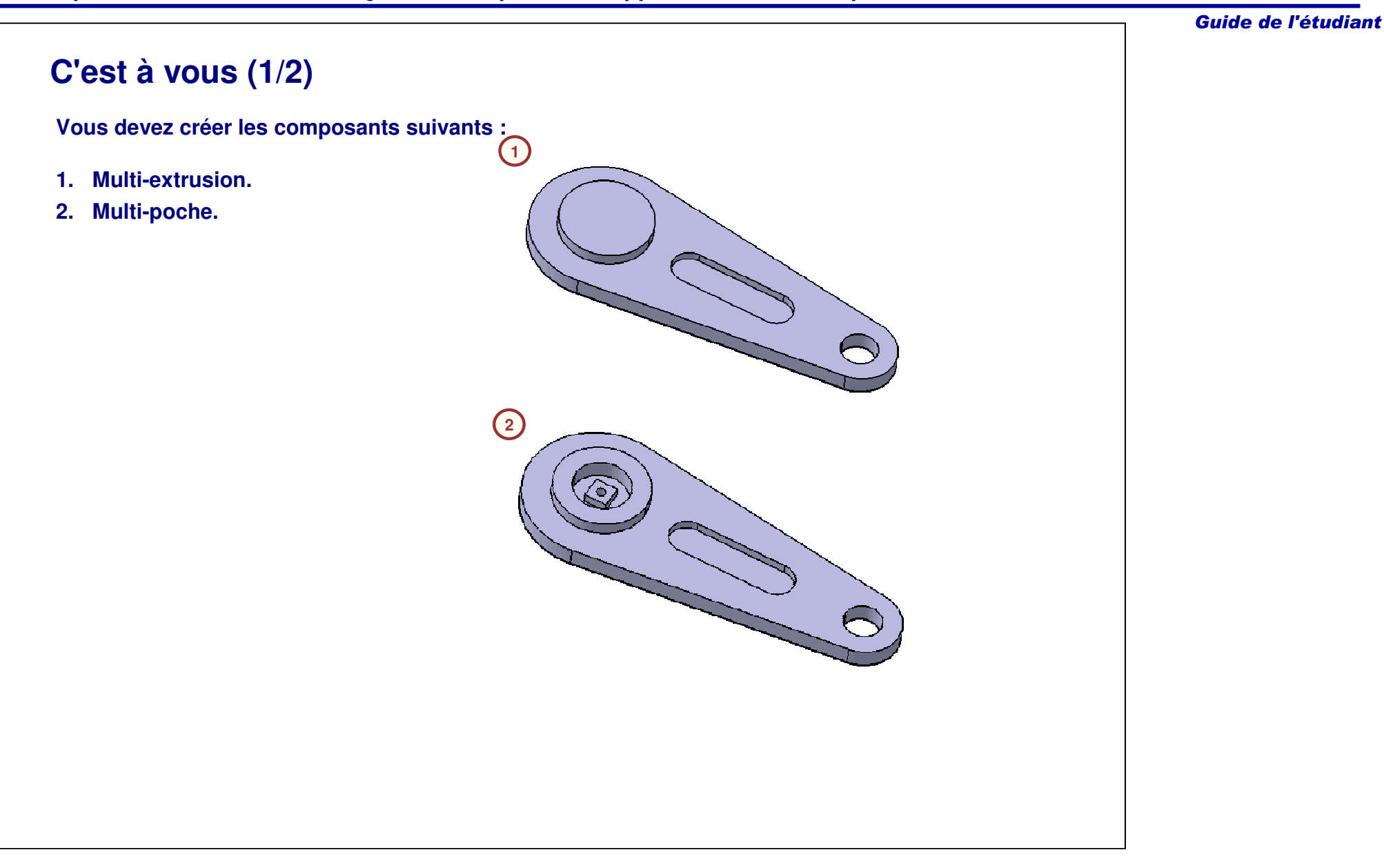
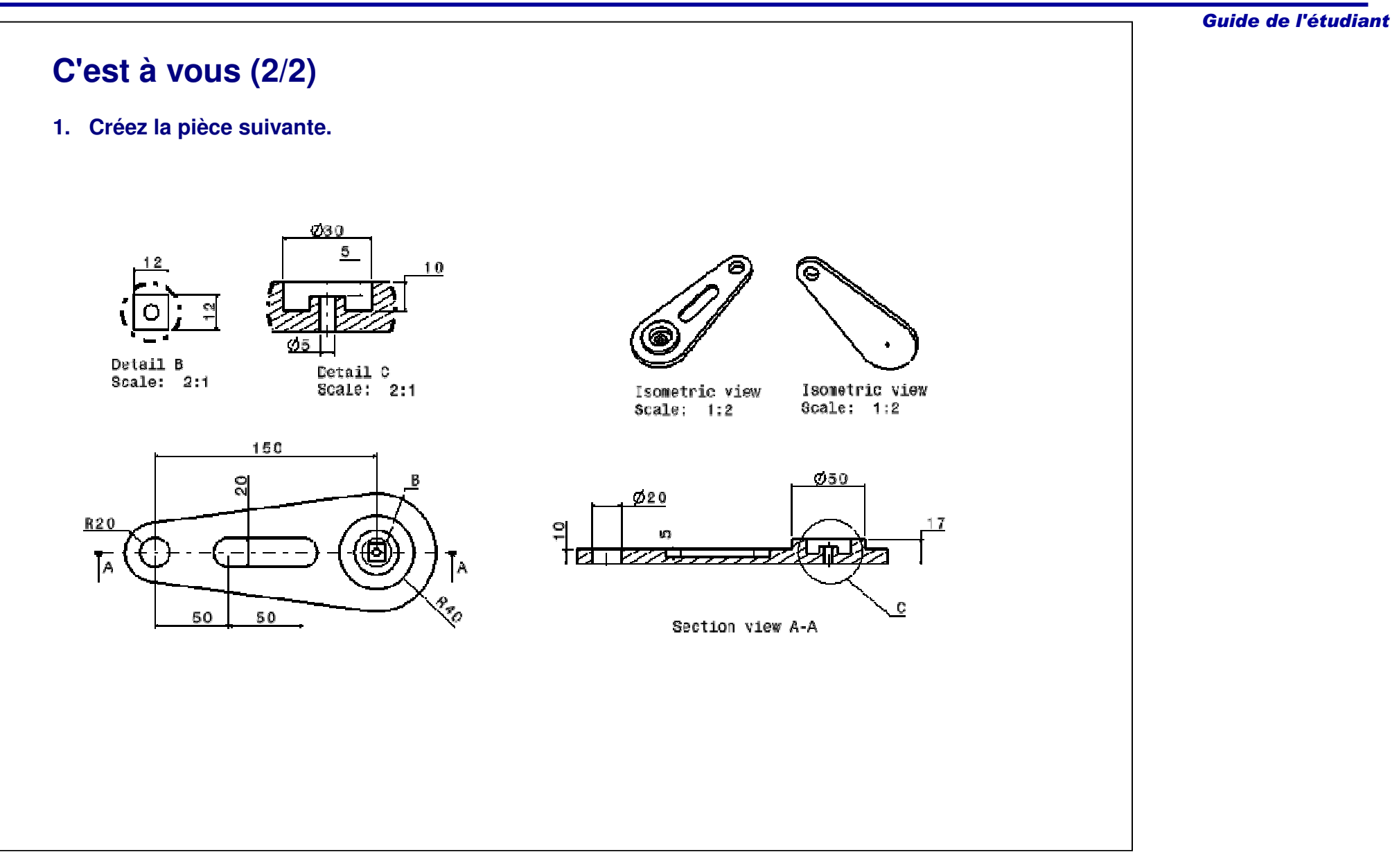

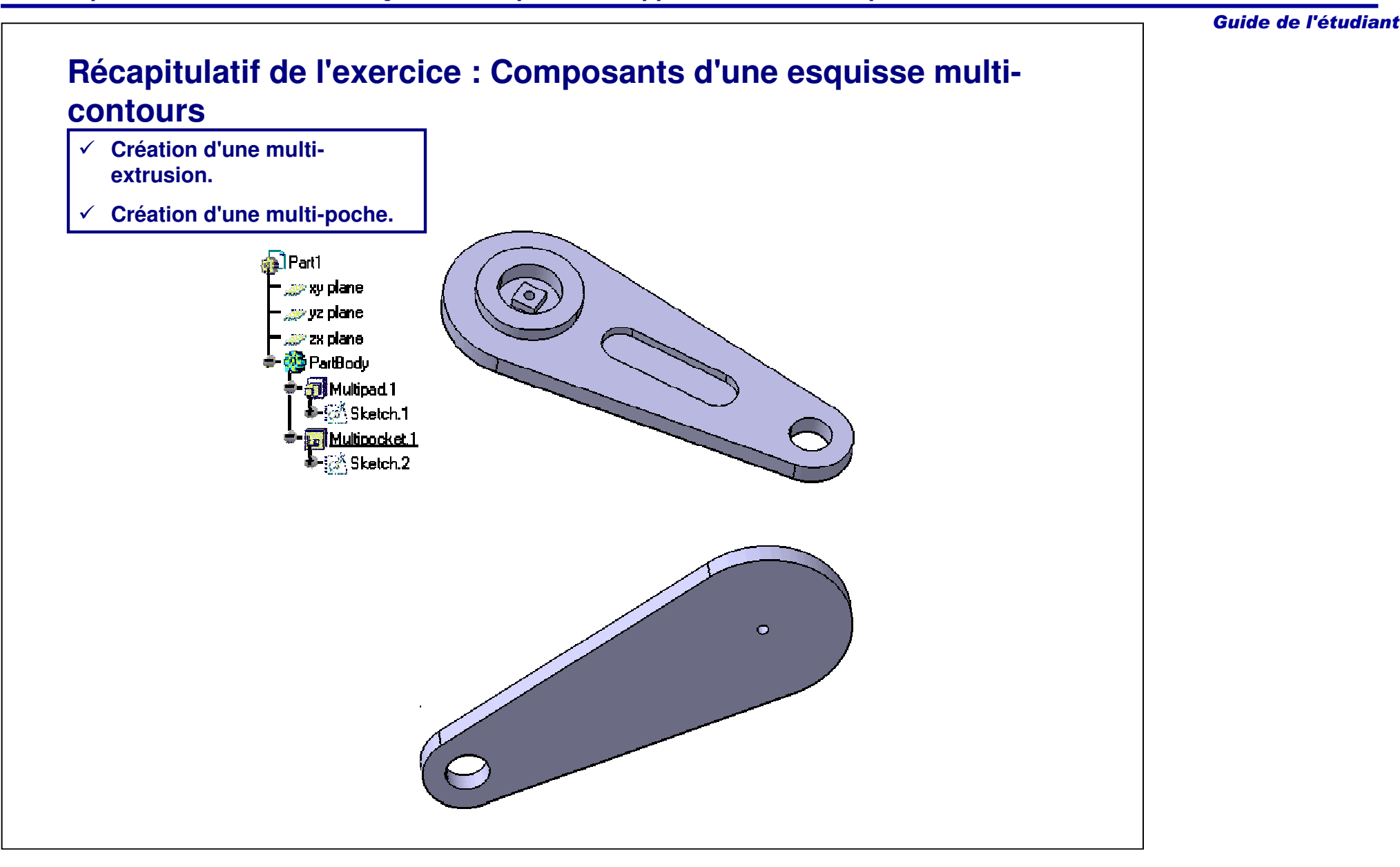

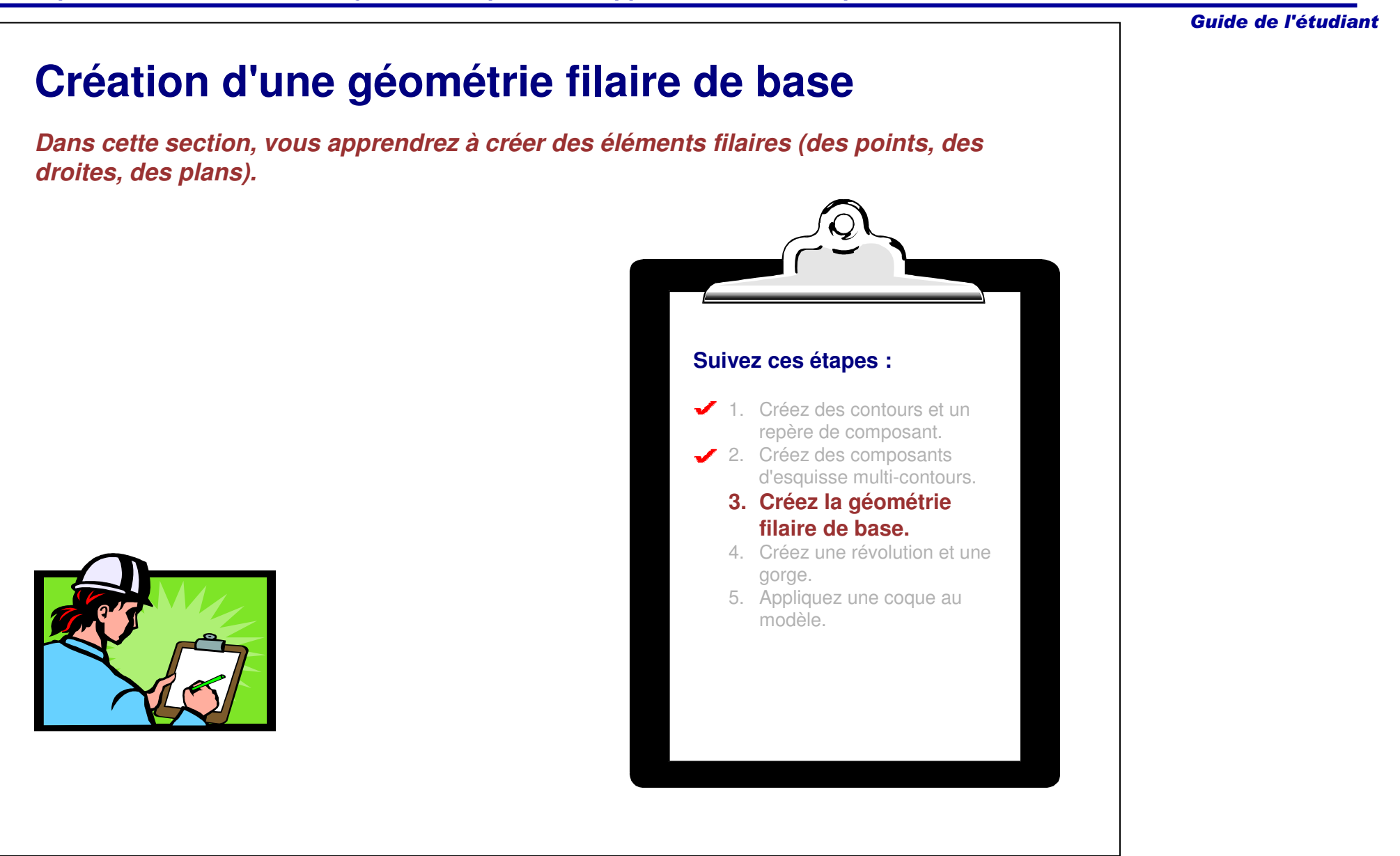

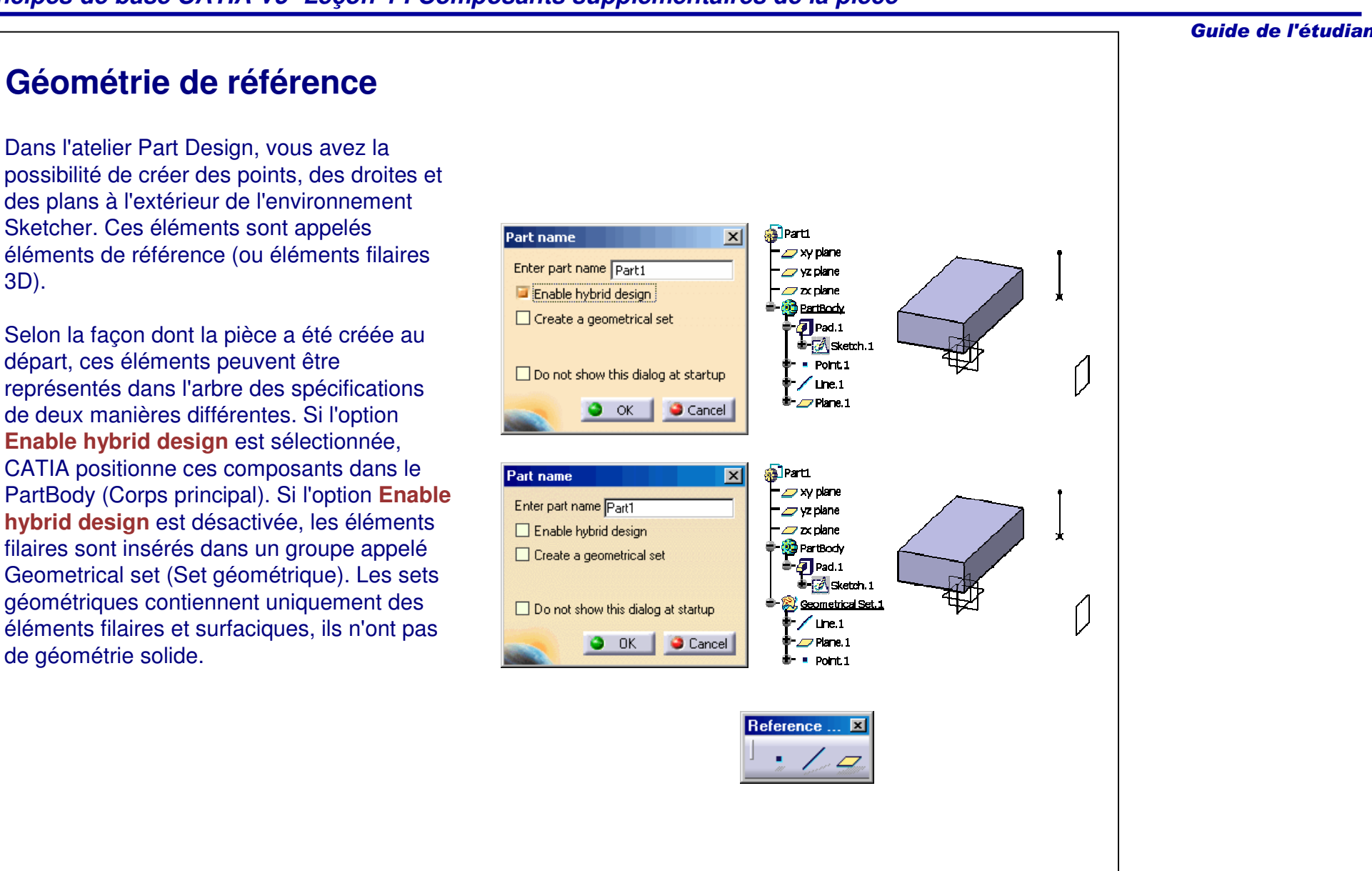

3D).

de géométrie solide.

Guide de l'étudiant

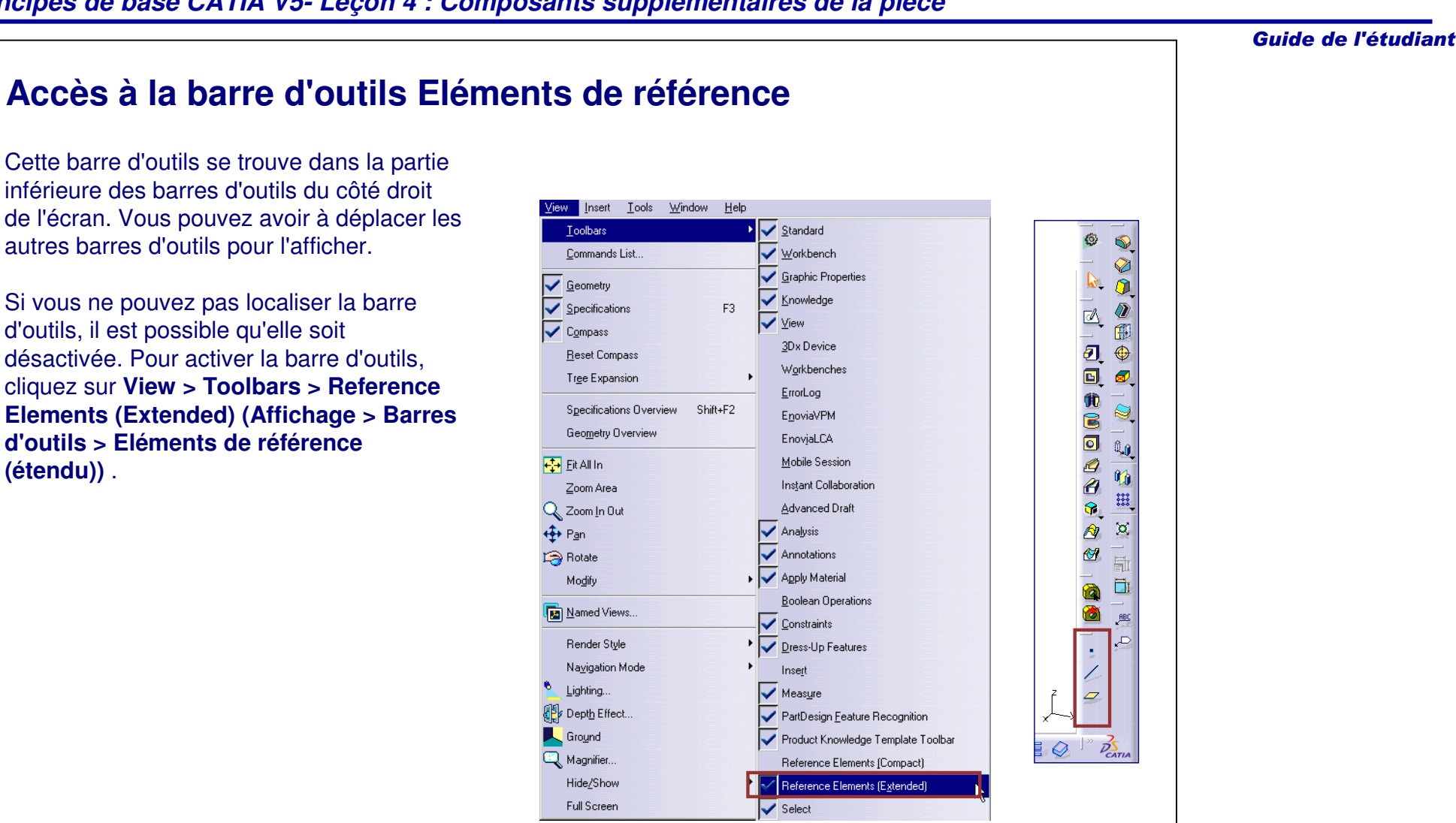

**(étendu))** .

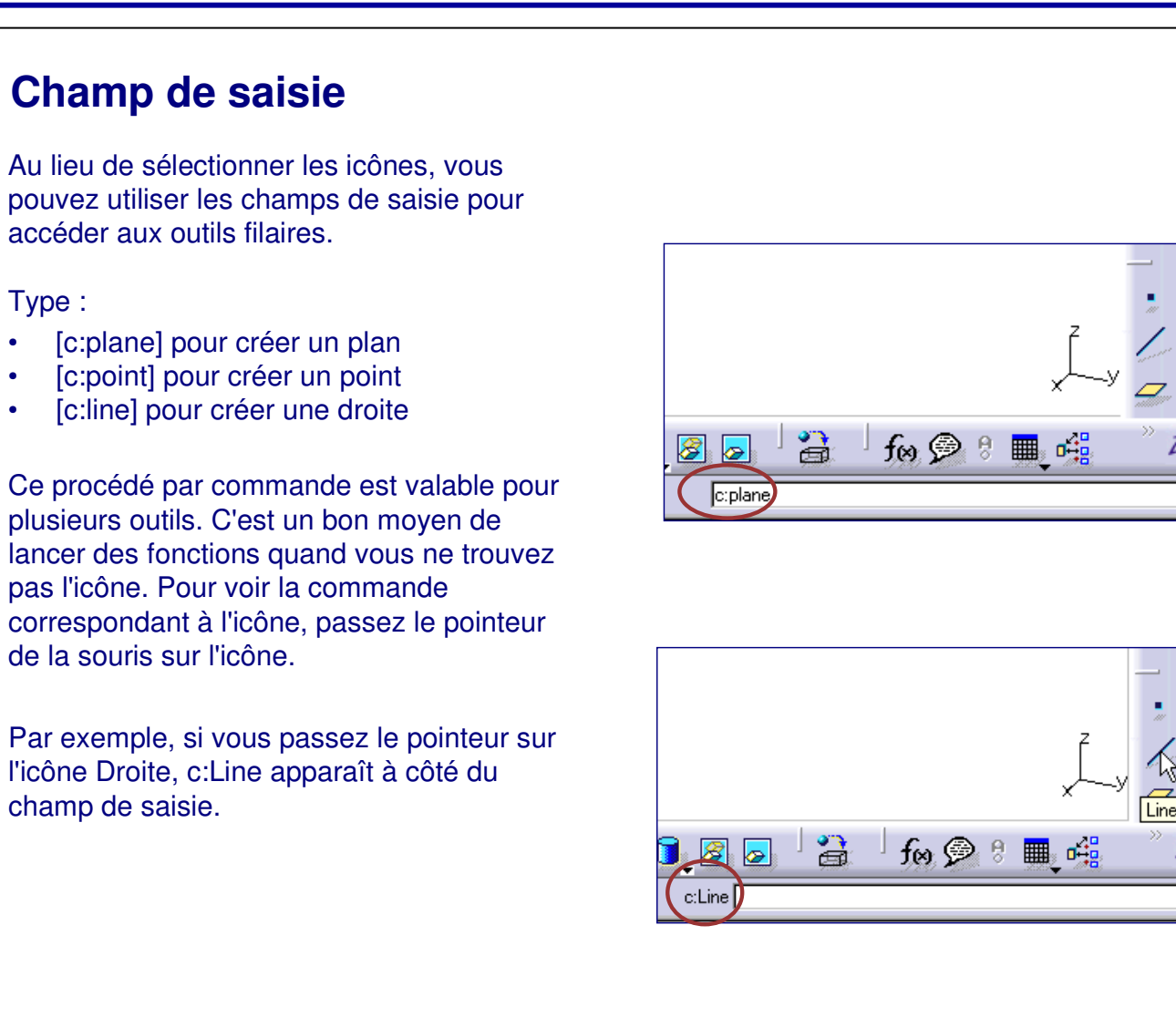

•

•

•

Guide de l'étudiant

7)<br>CATIA  $\Box$ 

 $\bar{P}_{CATIA}$  $\Box_s$ 

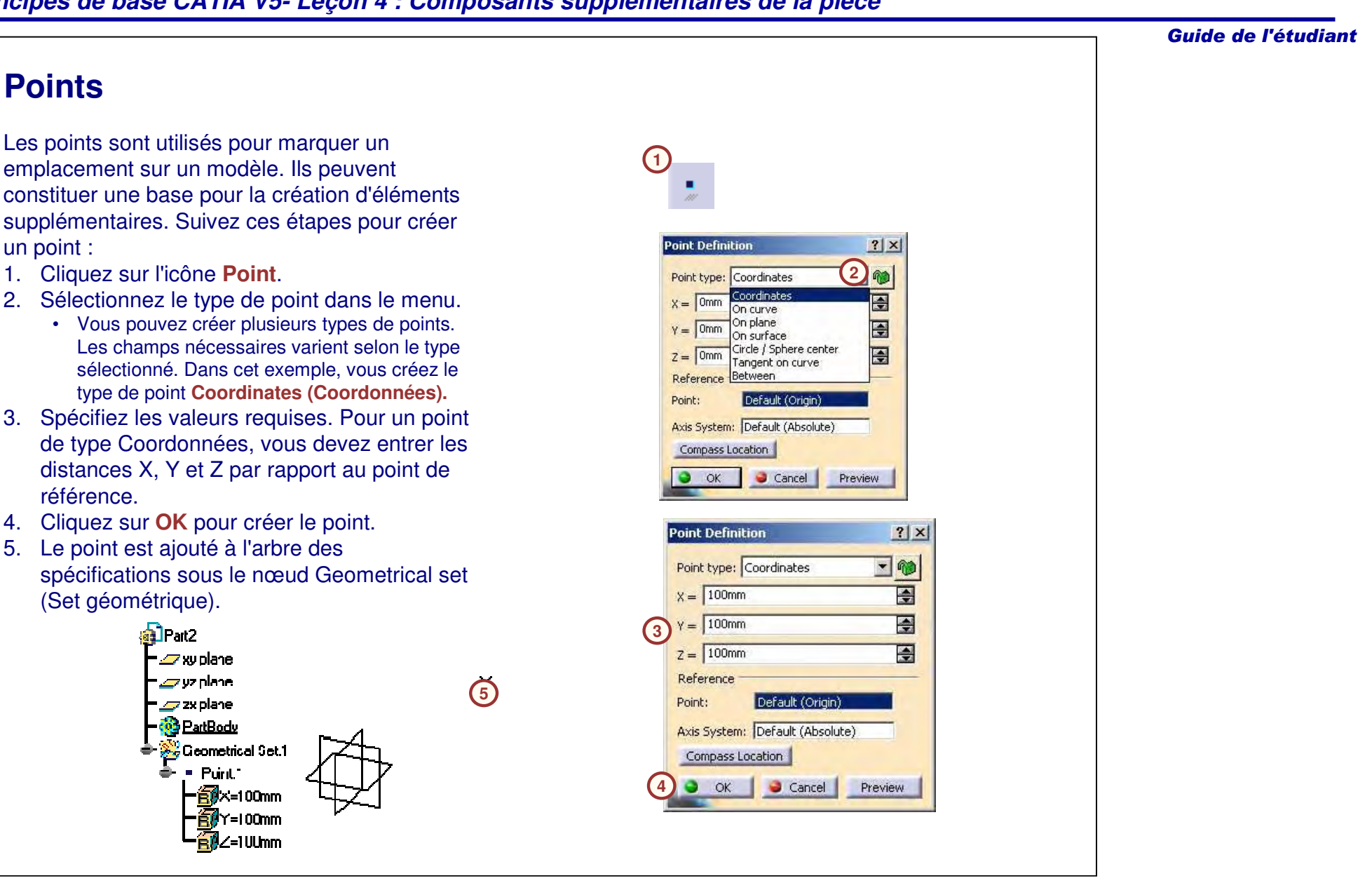

#### Guide de l'étudiant **Droites (1/2) 1**La création de droites répond à plusieurs besoins : vous pouvez les utiliser pour définir la direction d'une géométrie supplémentaire  $|?| \times |$ **Line Definition** (solide et filaire) ou comme axe d'un **2** 响 composant de révolution. Line type : Point-Point Point-Point Point 1: Point-Direction Angle/Normal to curve Suivez ces étapes pour créer une droite : Point 2: Tangent to curve 1. Cliquez sur l'icône **Droite**. Normal to surface Support: Bisecting 2. Sélectionnez le type de droite dans le E 0<sub>mm</sub> Start: menu.Up-to 1: No selection • Vous pouvez créer plusieurs types de End: Omm 칖 droite. Les champs nécessaires varient selon le type sélectionné. Dans cet Up-to 2: No selection exemple, vous créez une droite de type Length Type Point-point. Length O Infinite Start Point 3. Spécifiez les valeurs requises. Pour une O Infinite O Infinite End Point droite Point-Point, deux points sont □ Mirrored extent nécessaires.ie.  $\bullet$  Cancel Previéw **OK 3** Point 1 Point 2

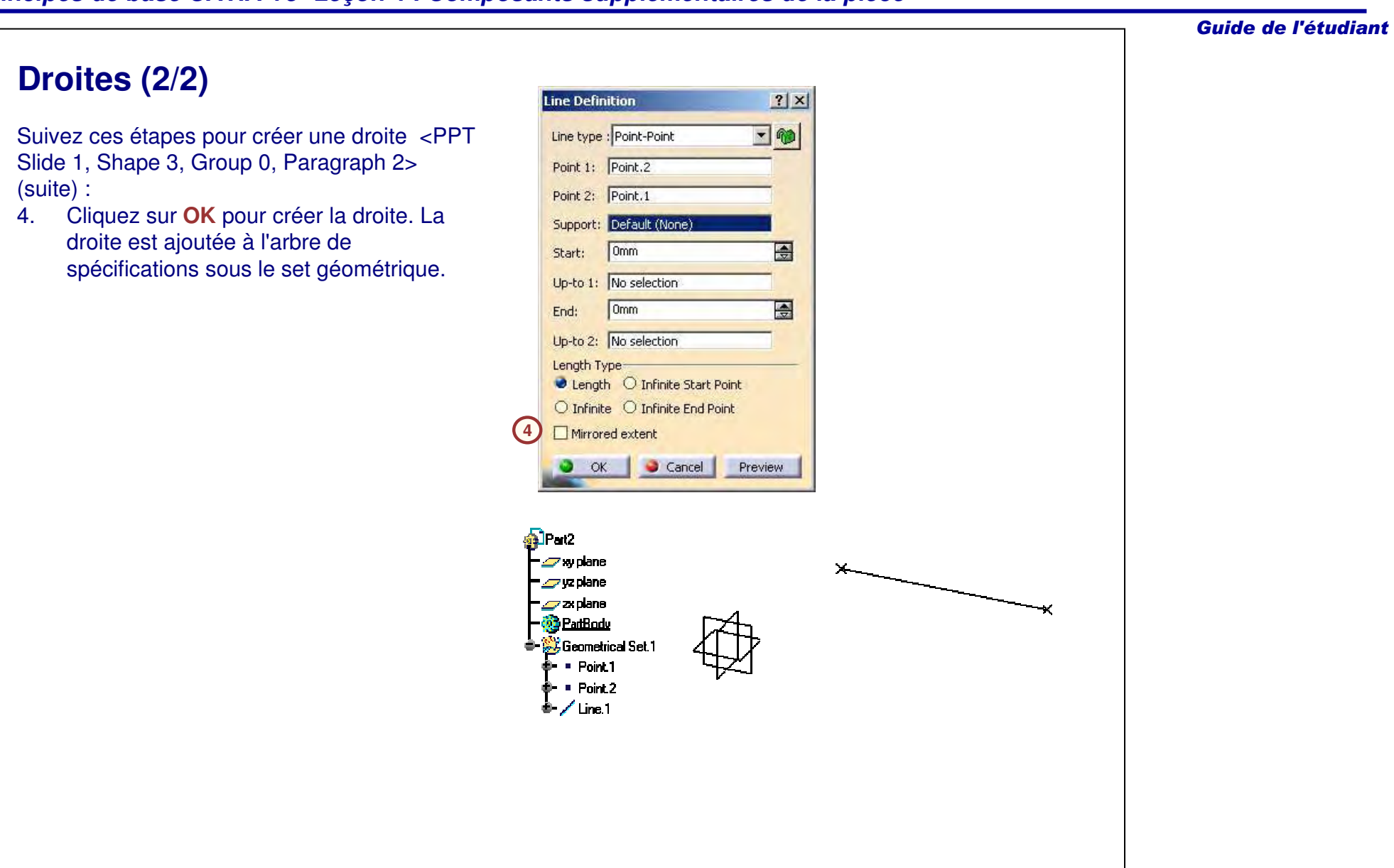

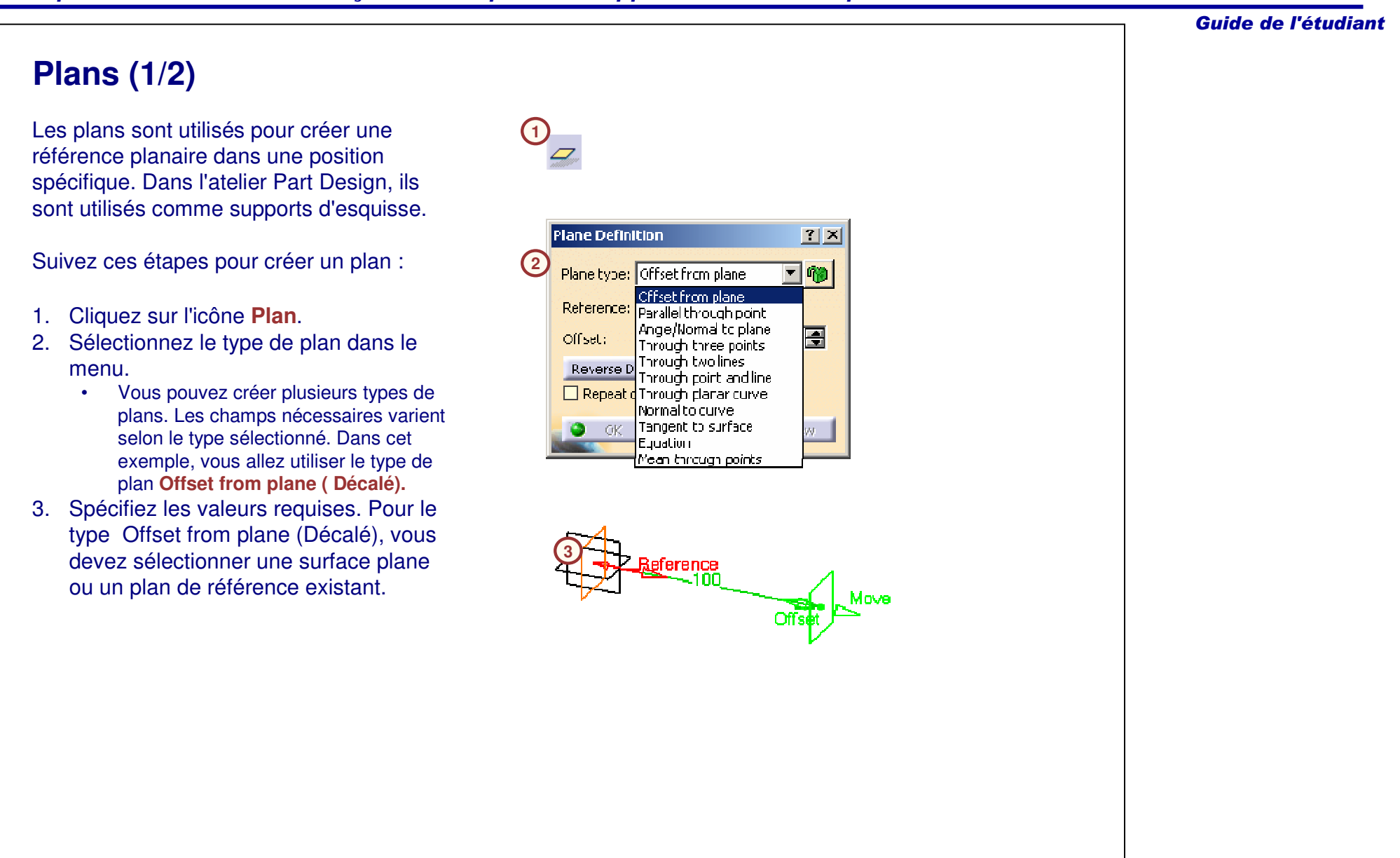

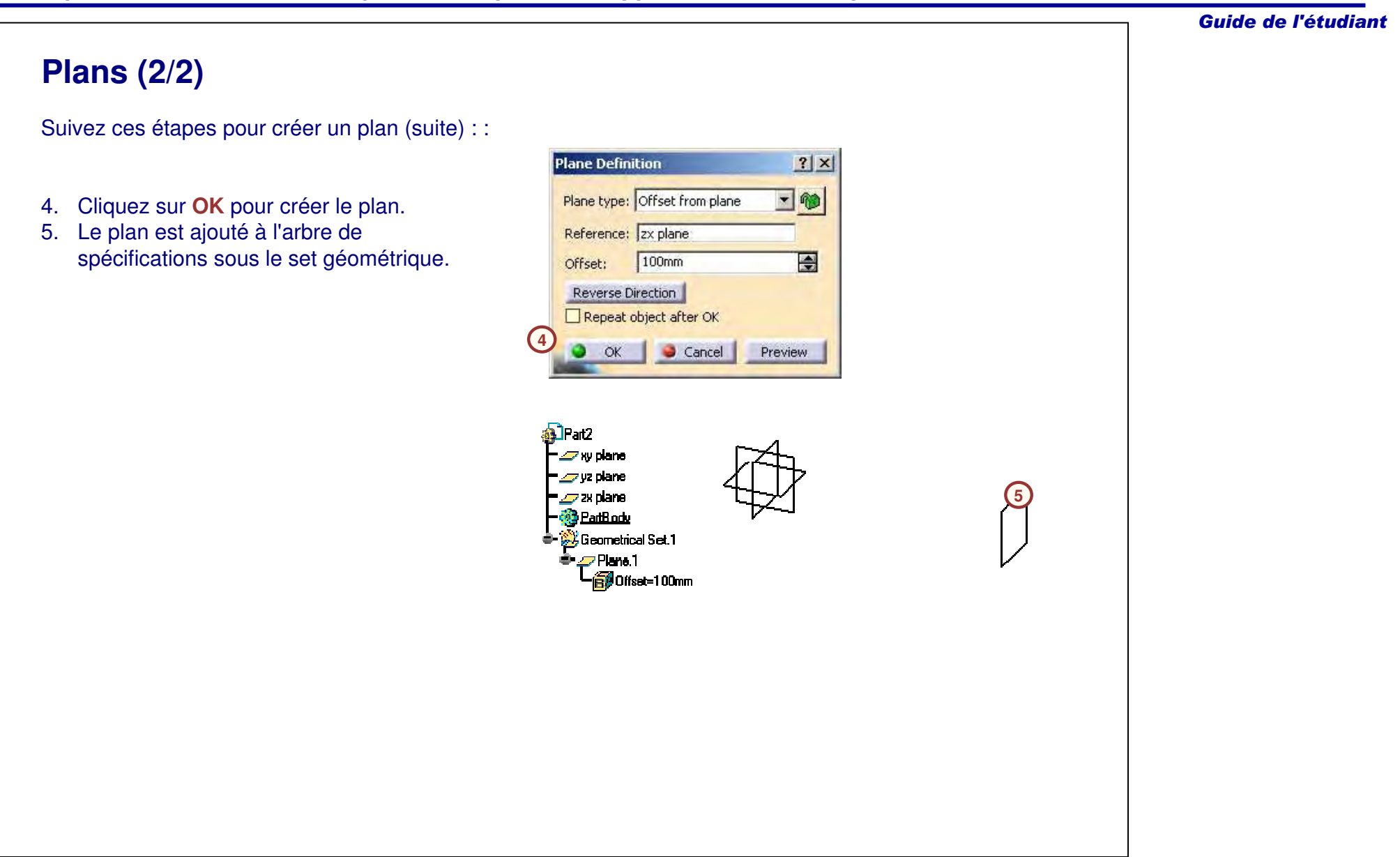

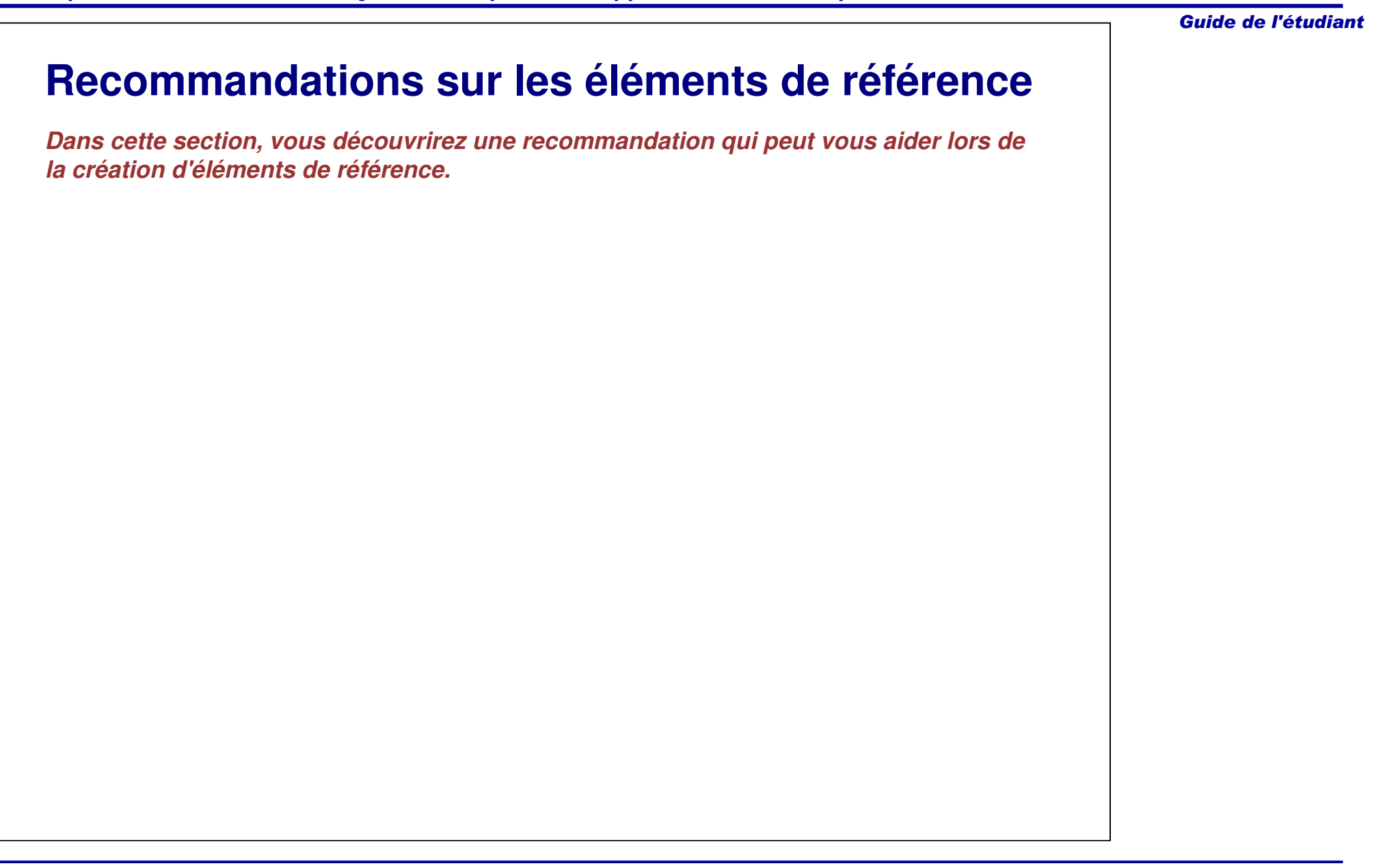

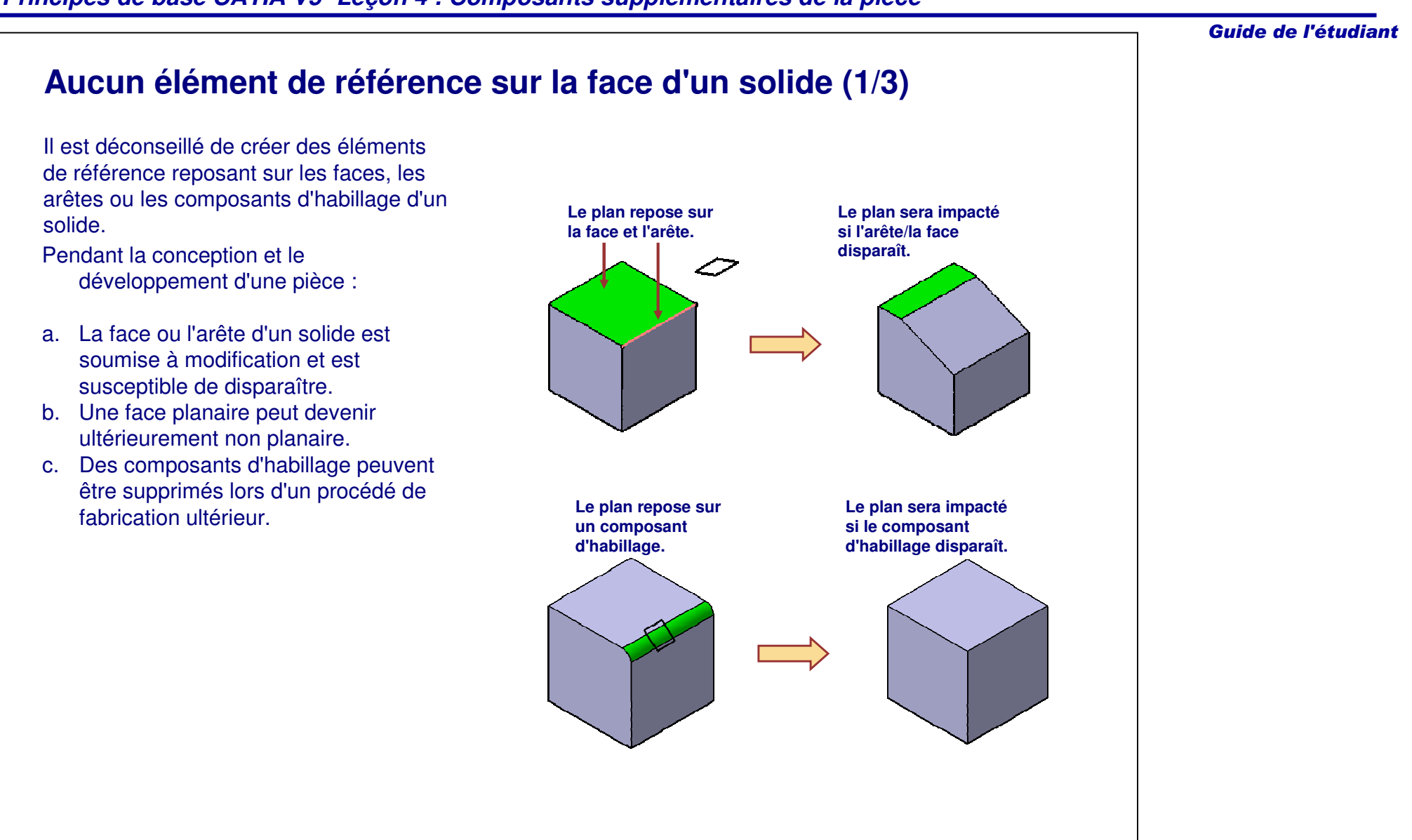

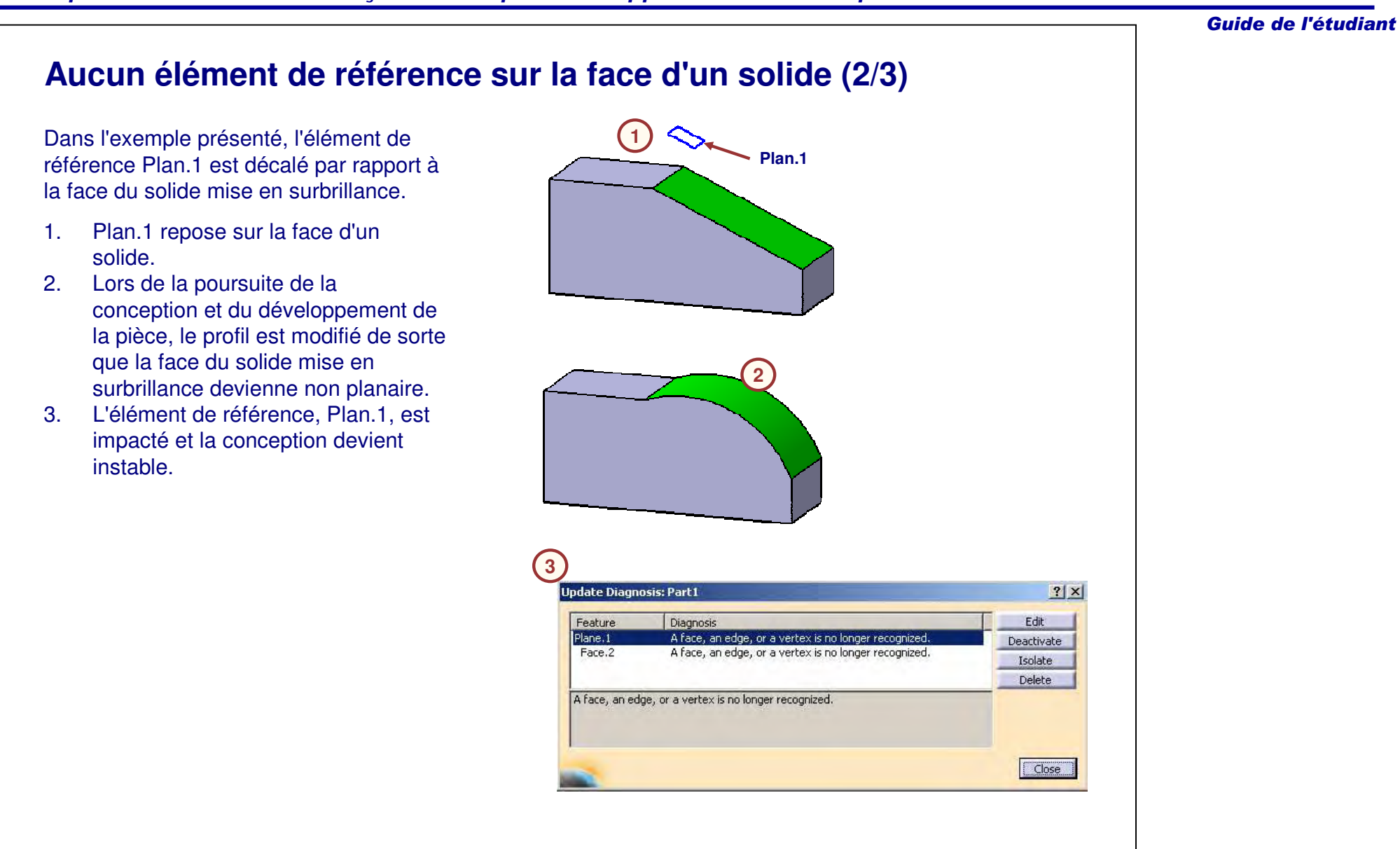

#### Guide de l'étudiant **Aucun élément de référence sur la face d'un solide (3/3)** Dans l'exemple présenté, l'élément de référence Droite.1 est parallèle à l'arête du congé. 1. Droite.1 repose sur un composant **1**d'habillage. 2. En raison du procédé de fabrication ultérieur, les composants d'habillage **Droite.1**sont désactivés. 3. L'élément de référence, Droite.1, est PartBody impacté et la conception devient  $\mathsf{T}$ Pad. 1 instable.● ि⁄ो skexn.1 MEdoeFilet 1 **2M** EdgeFilet 2 **IFdoeFilet.3 Update Diagnosis: Part1**  $?|X|$ Feature Edit Diagnosis **3**Line.1 A face, an edge, or a vertex is no longer recognize Deactivate Edge.9 A face, an edge, or a vertex is no longer recognized. Isolate **Delete** A face, an edge, or a vertex is no longer recognized.

### *Principes de base CATIA V5- Leçon 4 : Composants supplémentaires de la pièce*

Close 1

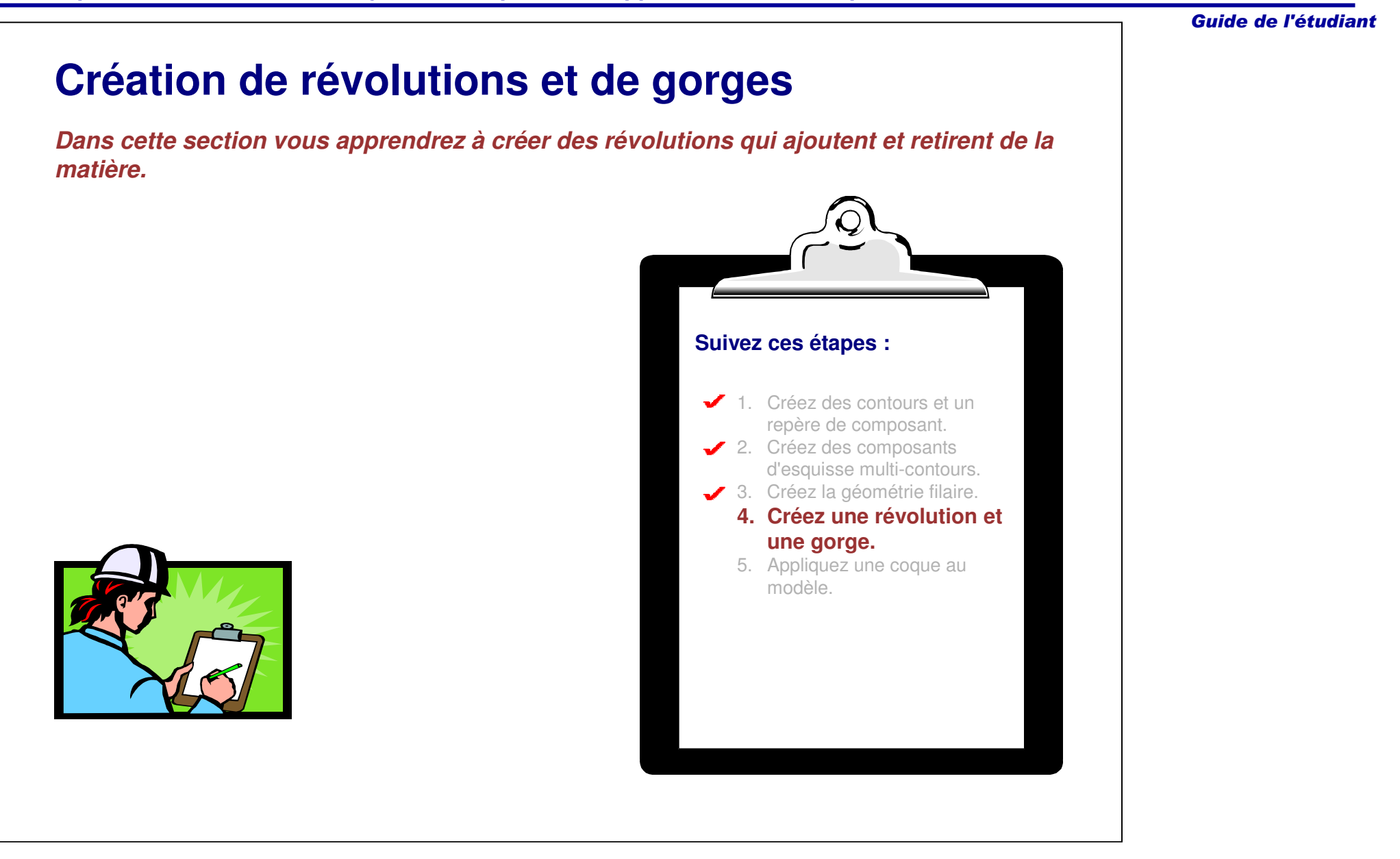

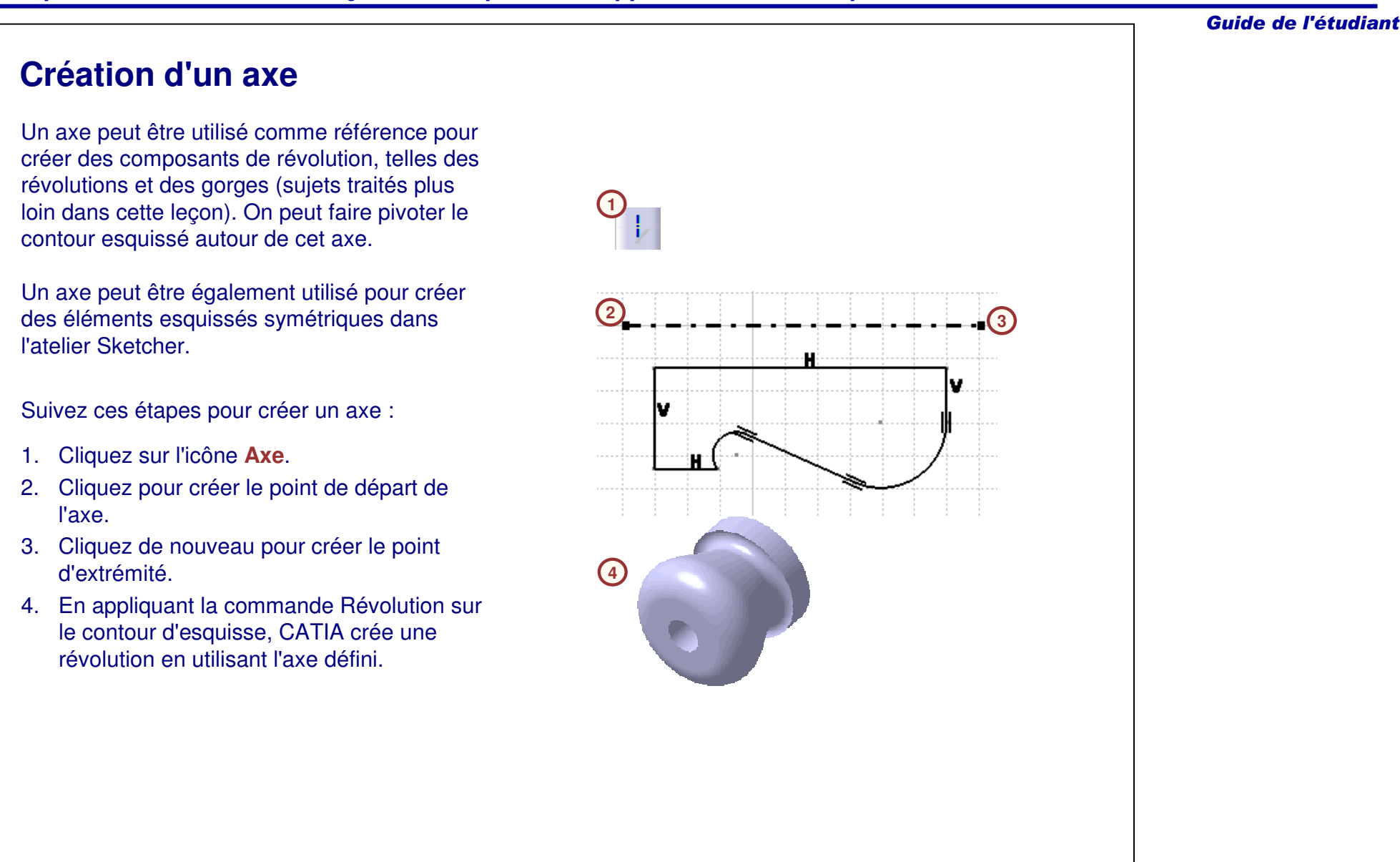

# **Cotation par rapport à un axe**

Vous pouvez définir des cotes de diamètre et de rayon par rapport à un axe. Cela est utile lors de la création d'esquisse de contours pour des composants sur lesquels vous allez appliquer des révolutions (ce sujet est traité plus loin dans cette leçon).

Suivez ces étapes pour créer une cote Rayon/Diamètre par rapport à un axe :

- 1. Cliquez sur l'icône **Contrainte**.
- 2. Sélectionnez l'élément esquissé.
- 3. Sélectionnez l'axe.
- 4. Cliquez avec le bouton droit de la souris et sélectionnez **Radius/Diameter (Rayon/Diamètre).**
- 5. Cliquez pour positionner la cote.

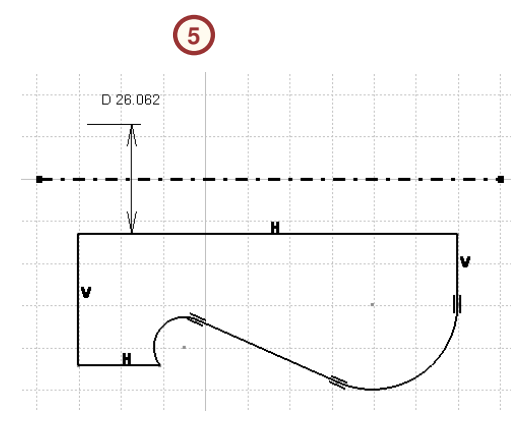

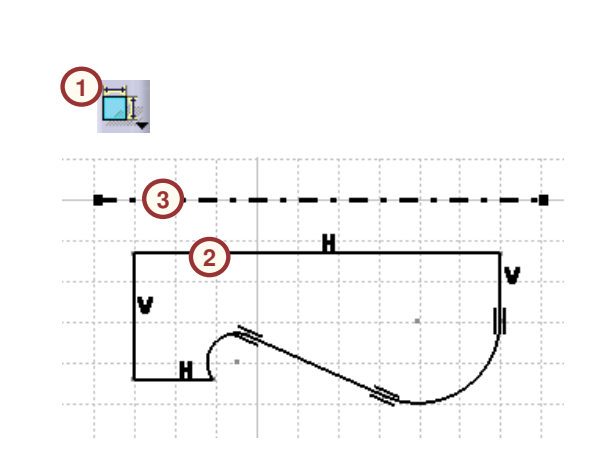

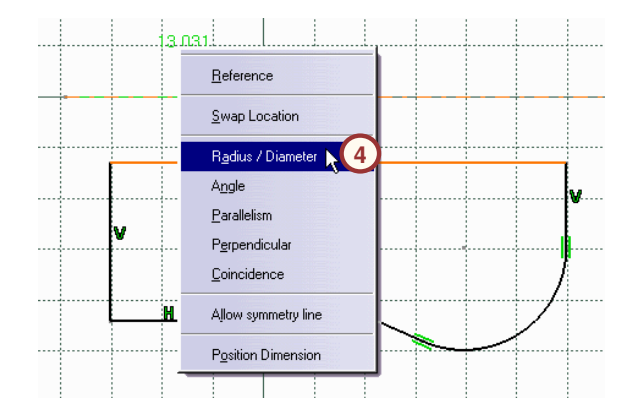

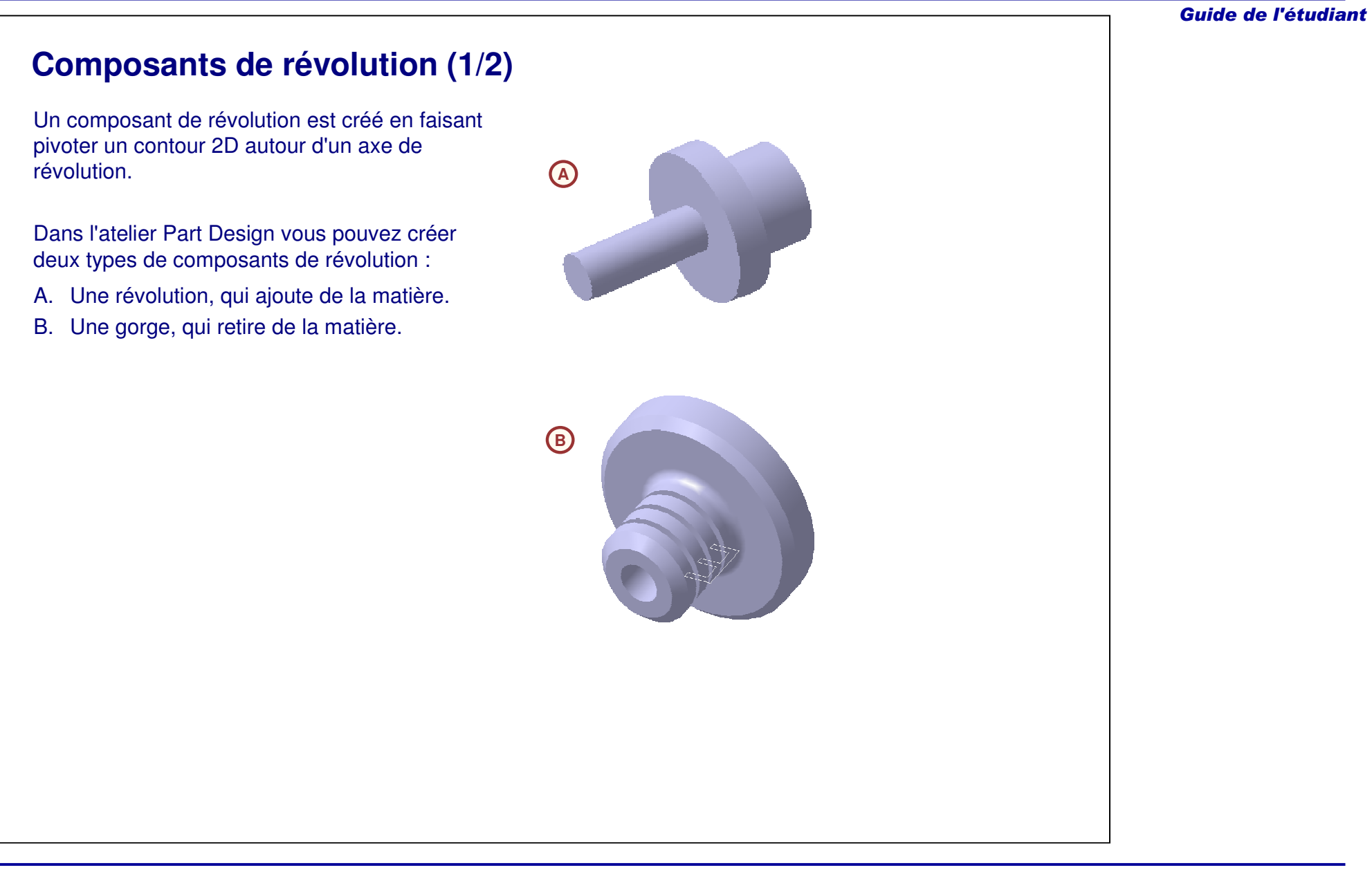

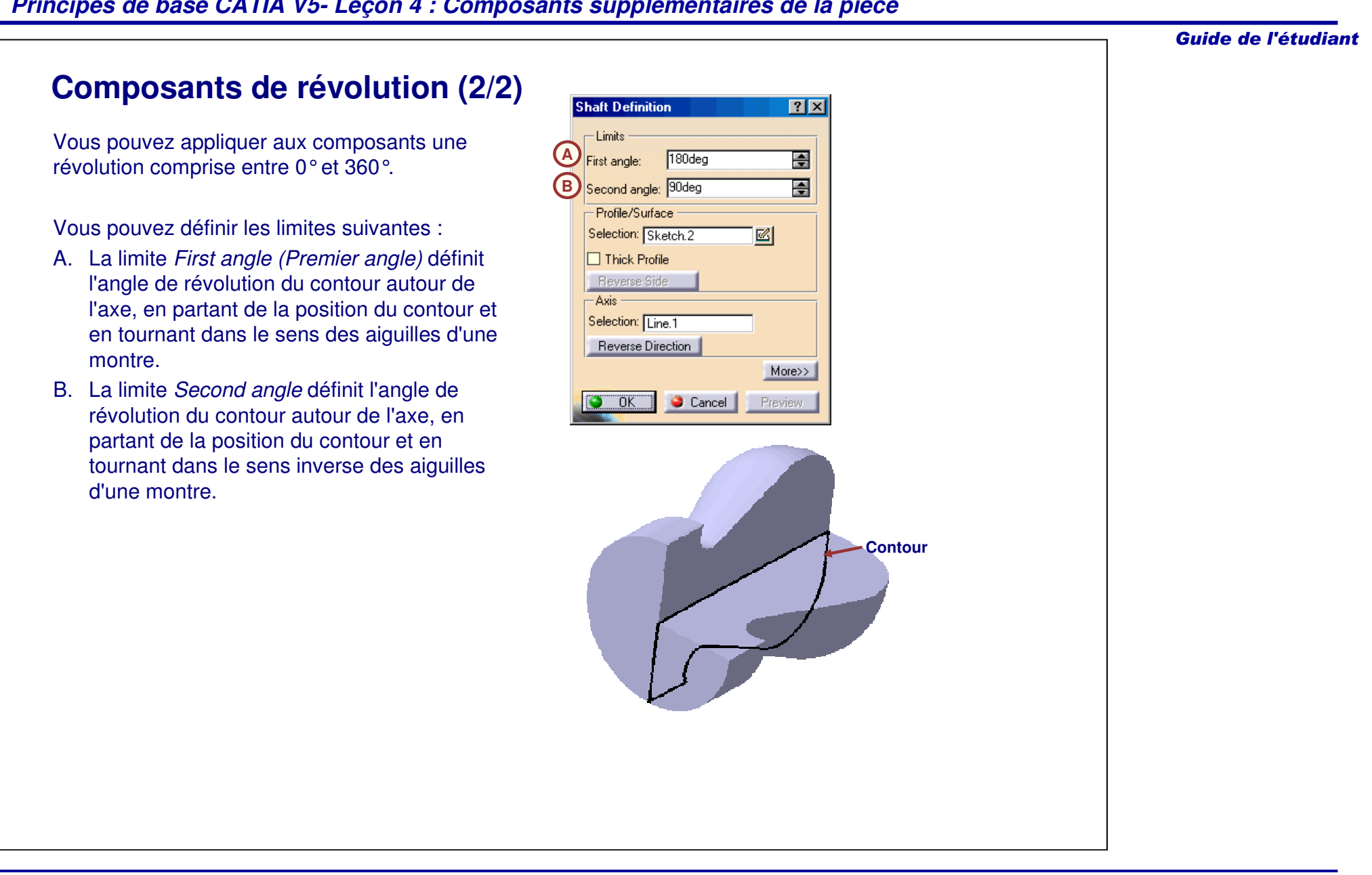

# **Axe de révolution**

L'axe de révolution d'un composant de révolution peut être défini de deux façons différentes. L'axe peut être créé à l'intérieur de l'esquisse en cours contenant le contour en utilisant l'outil **Axe**. Si l'axe est créé dans l'esquisse, il sera automatiquement détecté lors de la définition d'une révolution ou d'une gorge.

Si vous <sup>n</sup>'avez créé aucun axe dans l'esquisse, ou si vous voulez utiliser un axe autre que celui créé dans l'esquisse, vous pouvez le définir à partir de la fenêtre Shaft/Groove definition (Définition d'une révolution/gorge) dans le champ Sélection de l'axe. Vous pouvez utiliser <sup>n</sup>'importe quel élément linéique dans le modèle (par exemple, l'arête d'une géométrie existante, une droite filaire, une droite créée dans une esquisse).

**Shaft Definition**  $\boxed{?}$  $-Limits$ 圄  $180<sub>deg</sub>$ First angle: 픺 Second angle: 90deg - Profile/Surface - $\mathbb{Z}$ Selection: Sketch.2  $\Box$  Thick Profile Reverse Side - Axis Selection Sketch Axis Reverse Direction  $More>>$ o.  $OK$  $\bullet$  Cancel Preview **Shaft Definition**  $|?|X|$ - Limits 圄  $180<sub>deg</sub>$ First angle:

Second angle: 90deg Profile/Surface Selection: Sketch.2

 $\Box$  Thick Profile Reverse Side  $-Axis$ Selection: Line.1 Reverse Direction

 $OK$ 

Cancel

 $\overline{E}$ 

 $\mathbb{Z}$ 

Preview

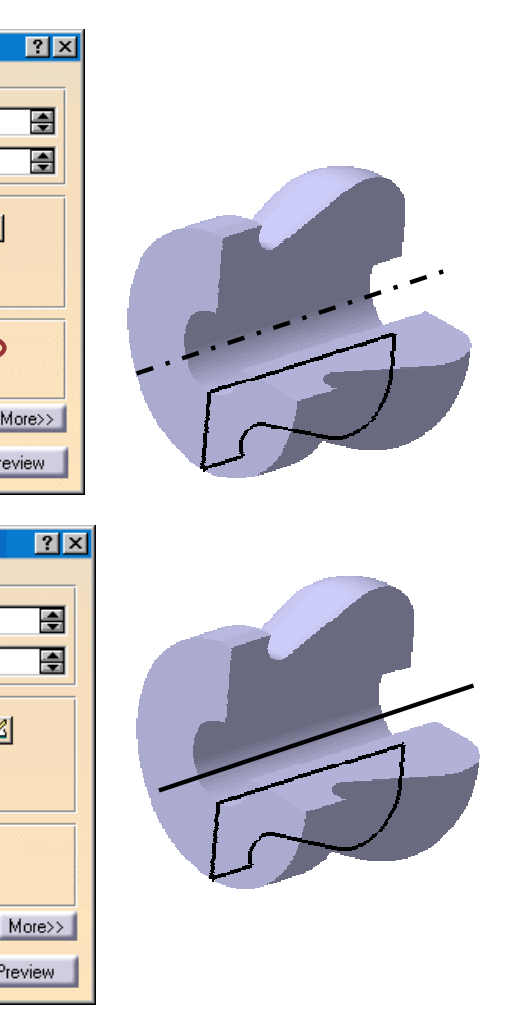

Guide de l'étudiant

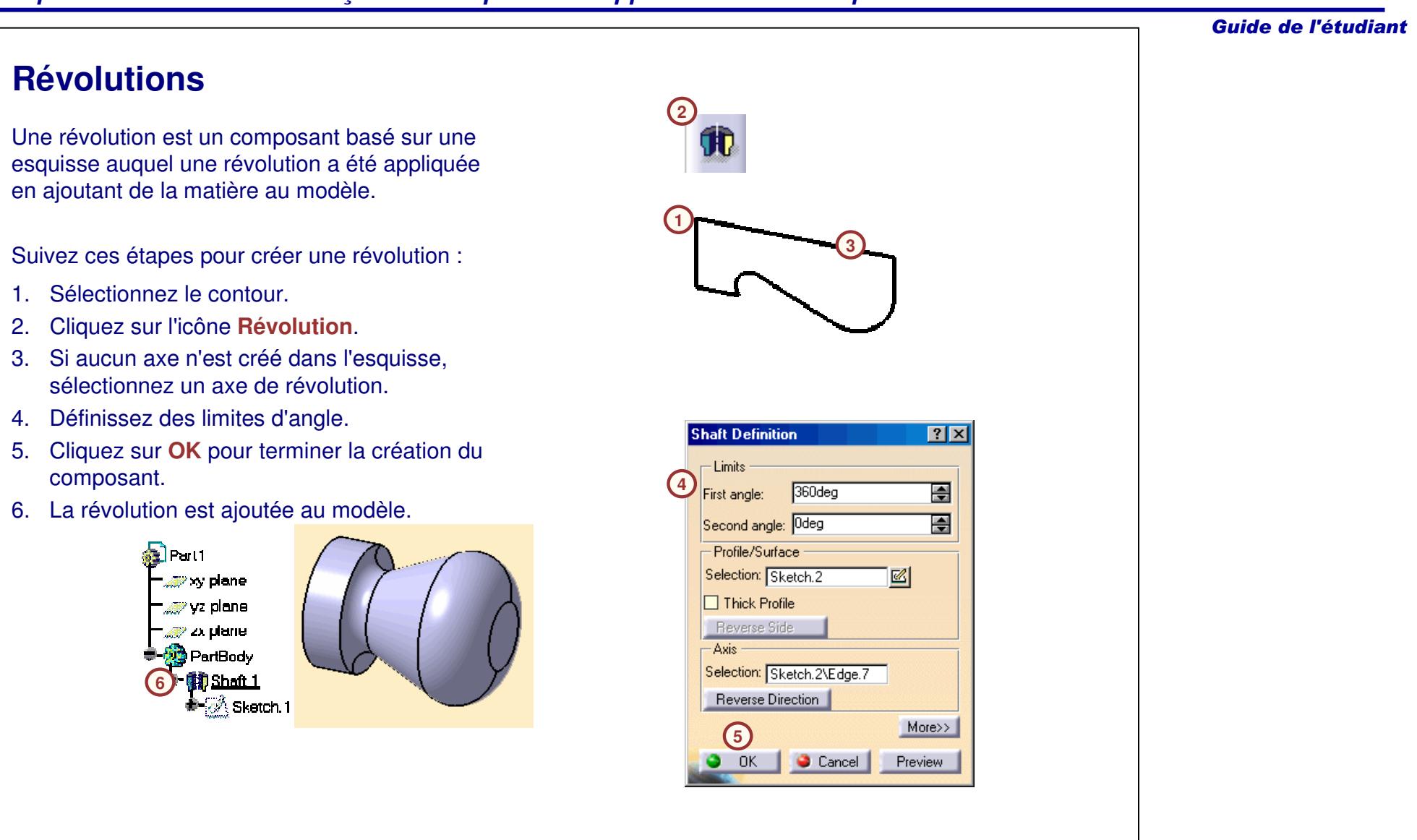

#### Guide de l'étudiant **Gorges** Des gorges sont des composants de révolution qui retirent de la matière des composants **1**existants en faisant pivoter un contour 2D autour d'un axe. Vous pouvez créer l'axe et le contour dans la même esquisse ou en positionnant l'axe à l'extérieur de l'esquisse. **3**Suivez ces étapes pour créer une gorge : 1. Sélectionnez le contour. **2**2. Cliquez sur l'icône **Groove (Gorge).** 3. Si aucun axe <sup>n</sup>'est créé dans l'esquisse du **Groove Definition**  $|?|X|$ contour, sélectionnez un axe de révolution.  $-Limits$ Dans cet exemple, l'axe implicite du E 360deg First angle: composant cylindrique est sélectionné. **4**團 Second angle: 0deg 4. Définissez des limites d'angle. Profile/Surface 5. Cliquez sur **OK** pour terminer la création du Selection: Sketch.2 図 composant.  $\Box$  Thick Profile 6. Le composant Groove (Gorge) est Reverse Side ajouté dans le modèle. $-Axis$ il a 2 Selection: Pad.1\Axis.1 y w plane Reverse Direction More>> **5** lest 1 **6**Cancel OK. Preview

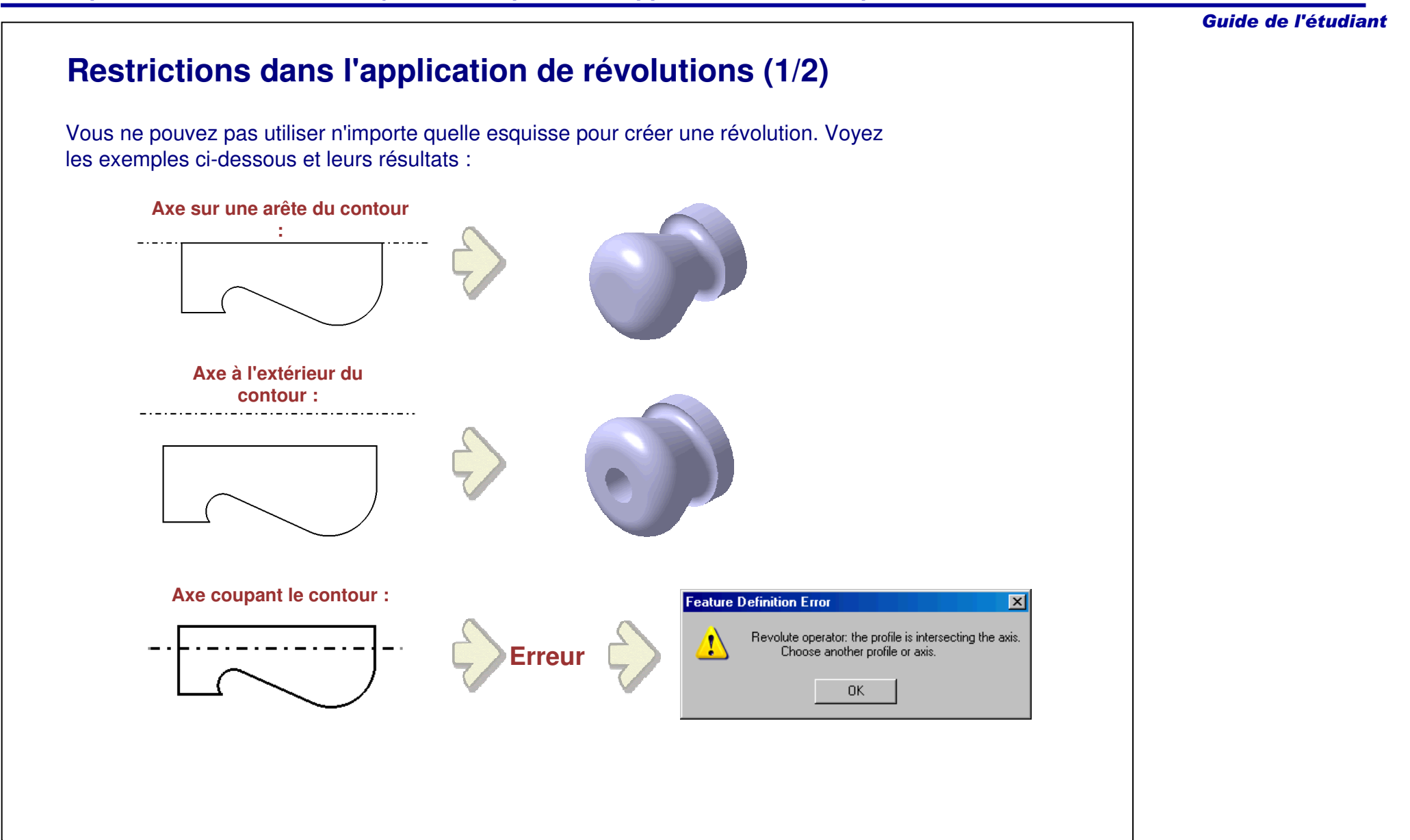

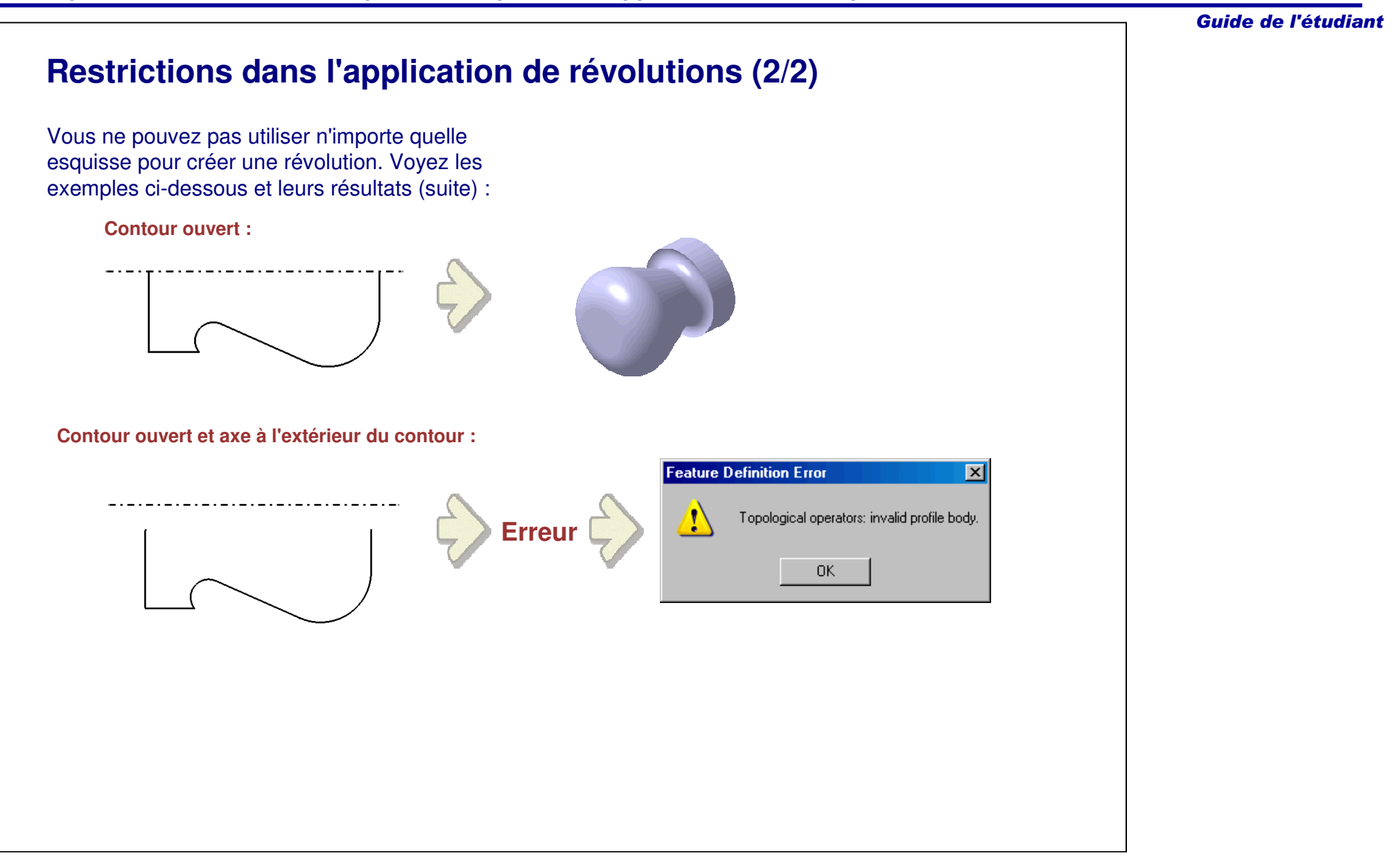

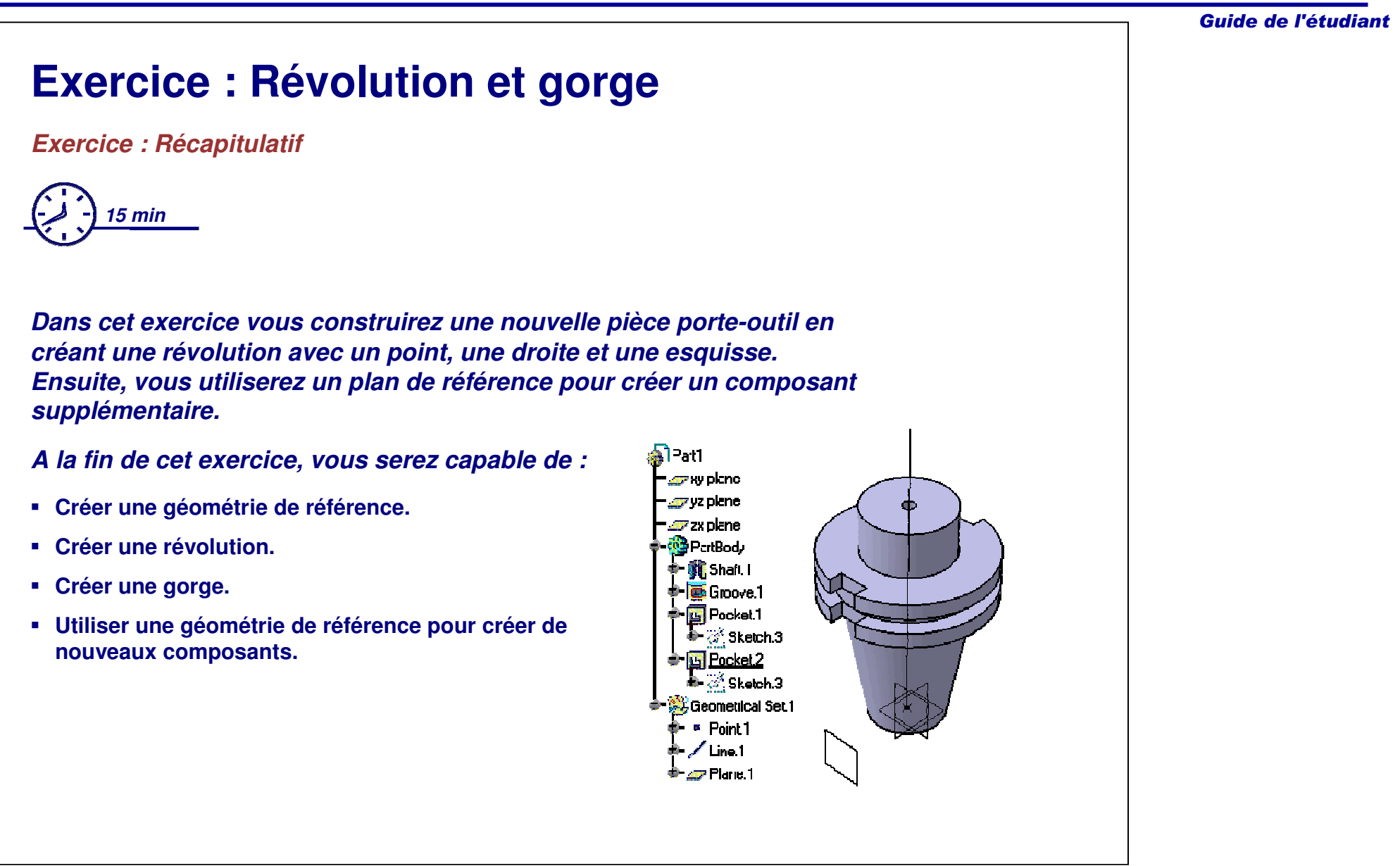

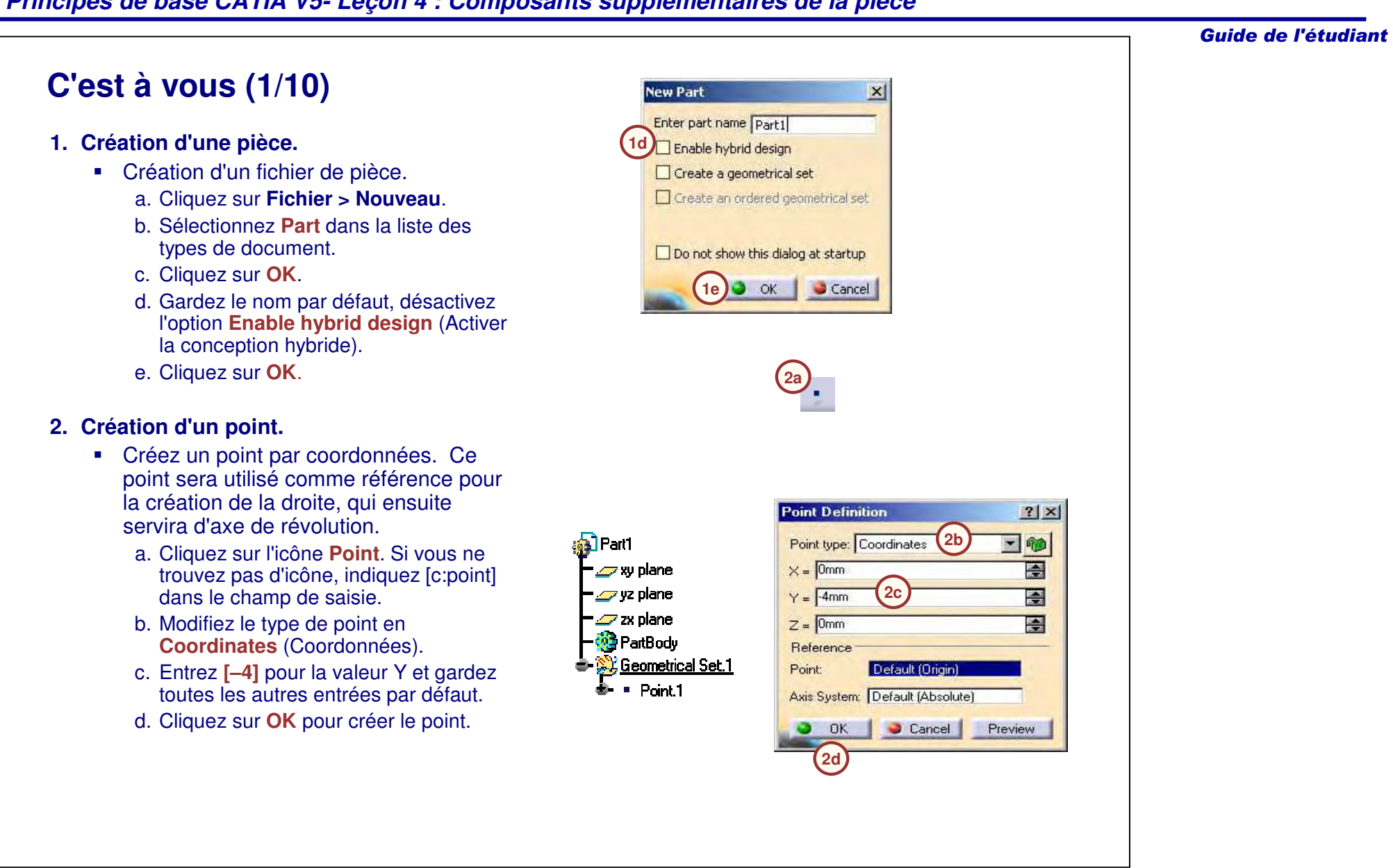

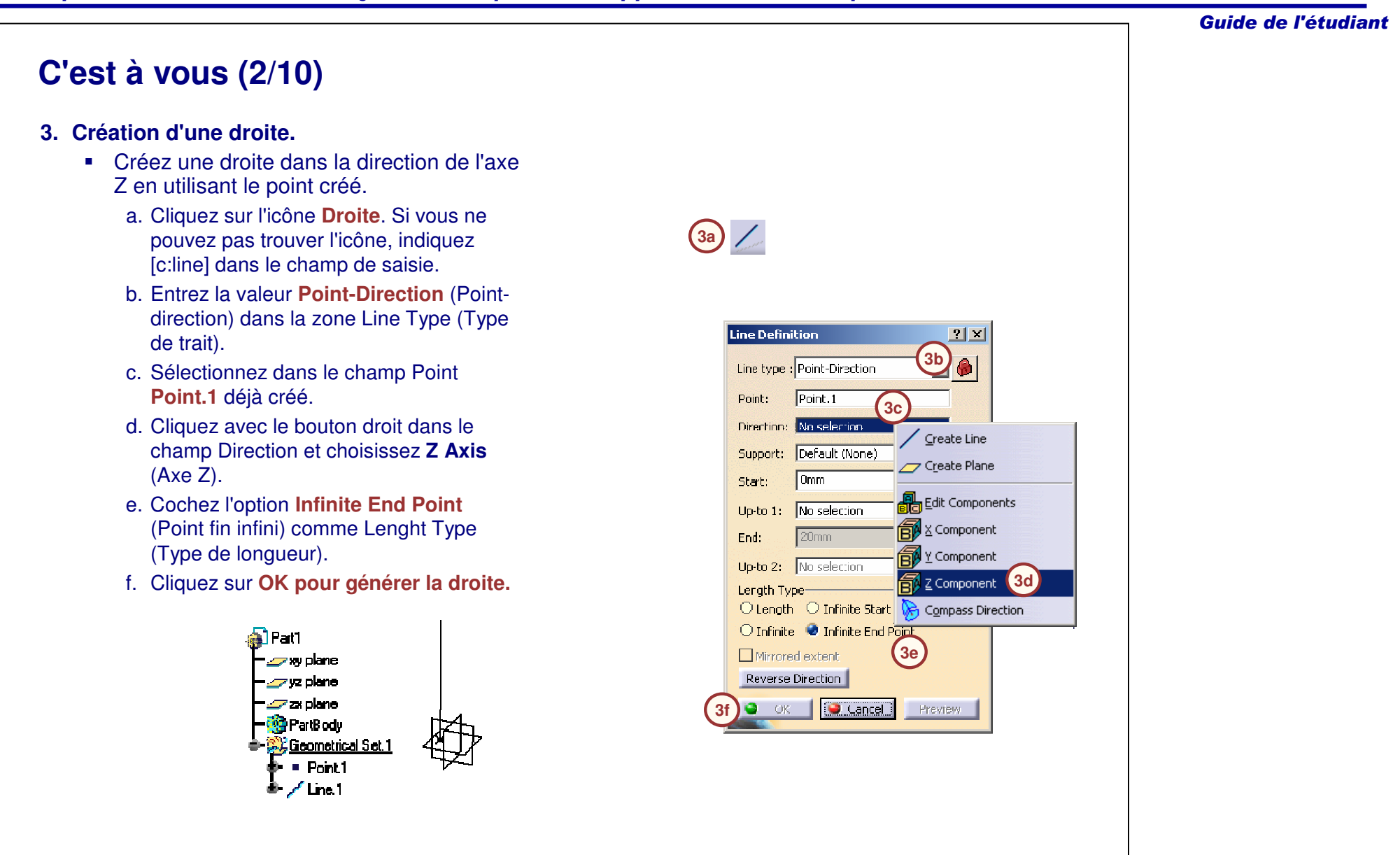

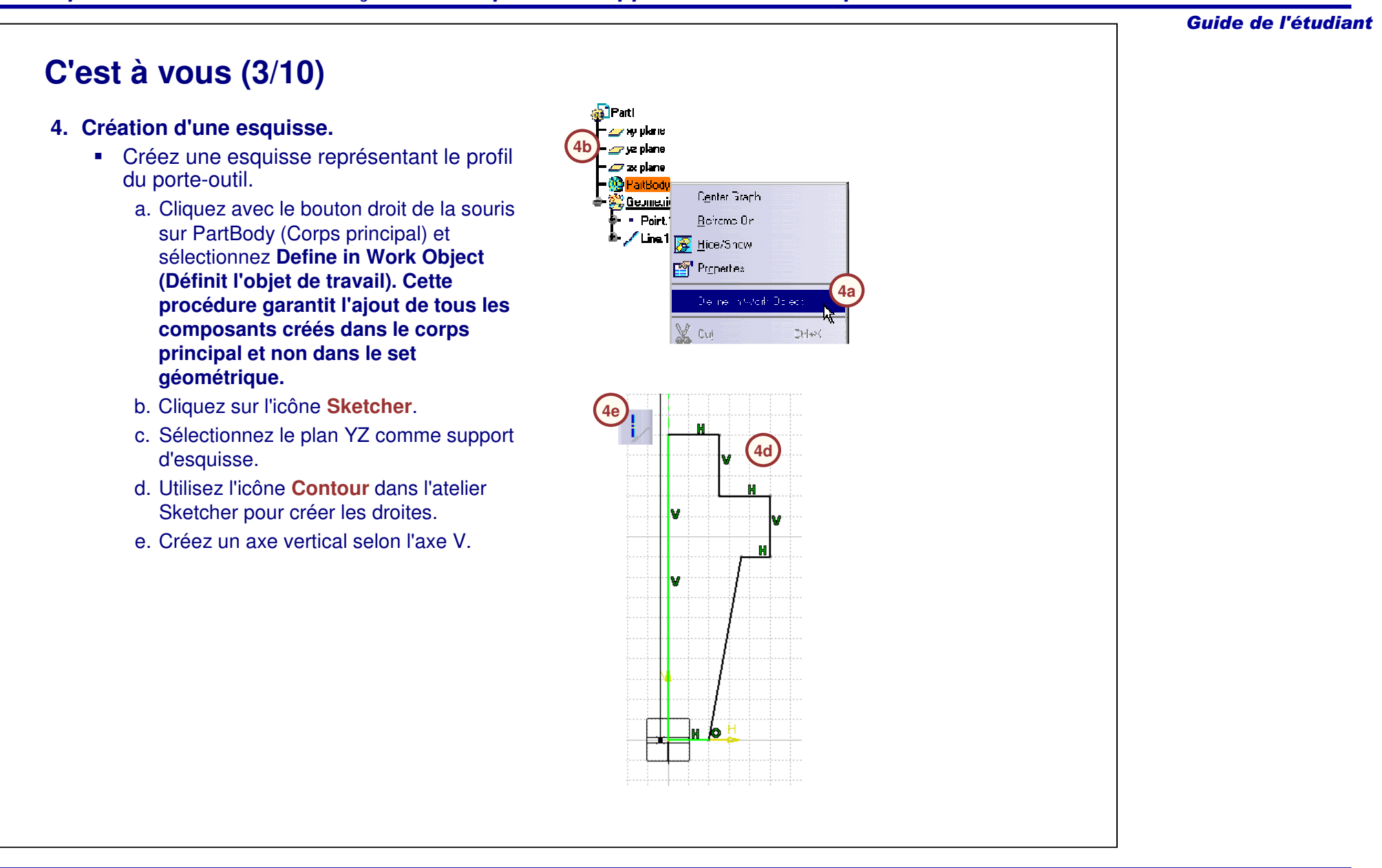

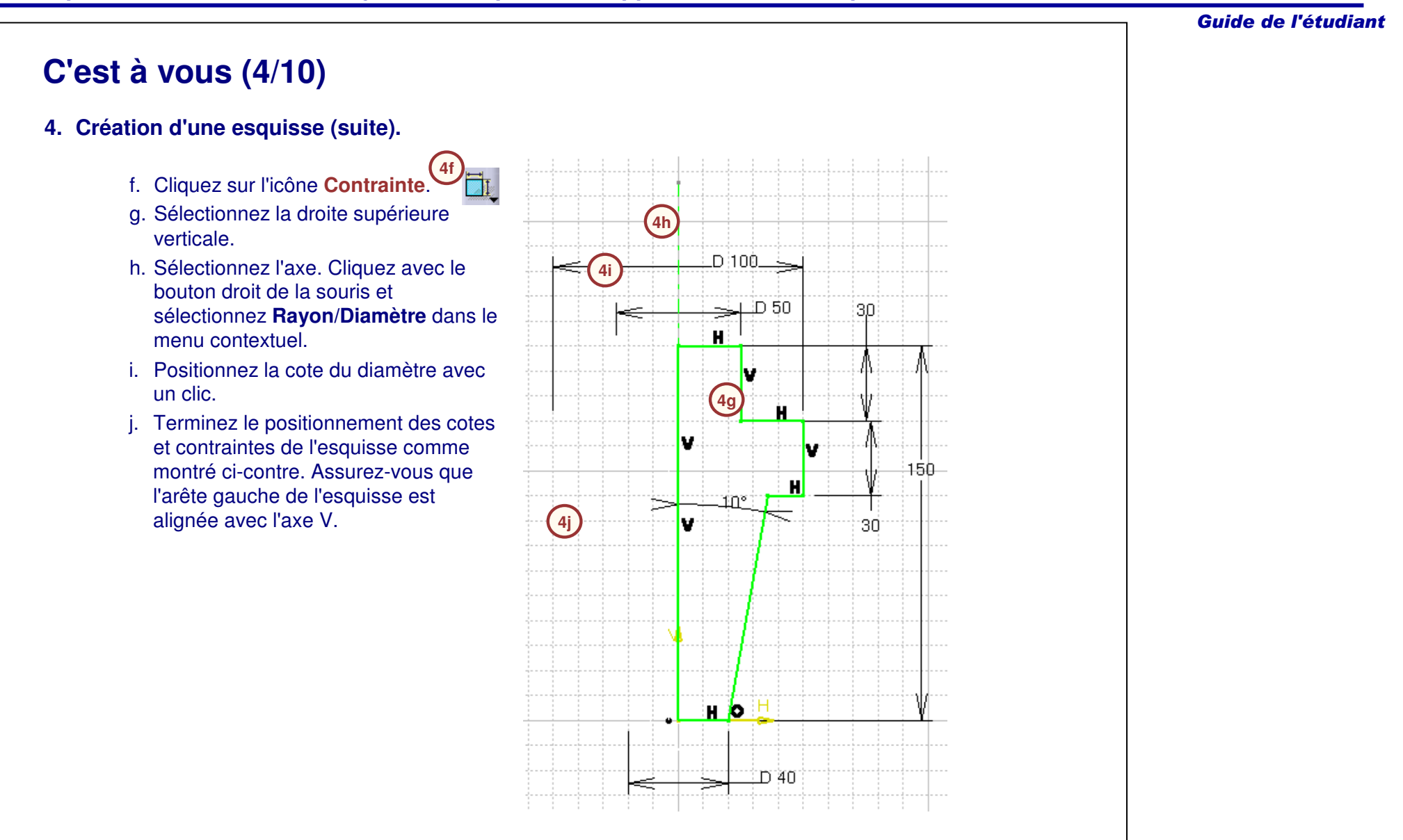

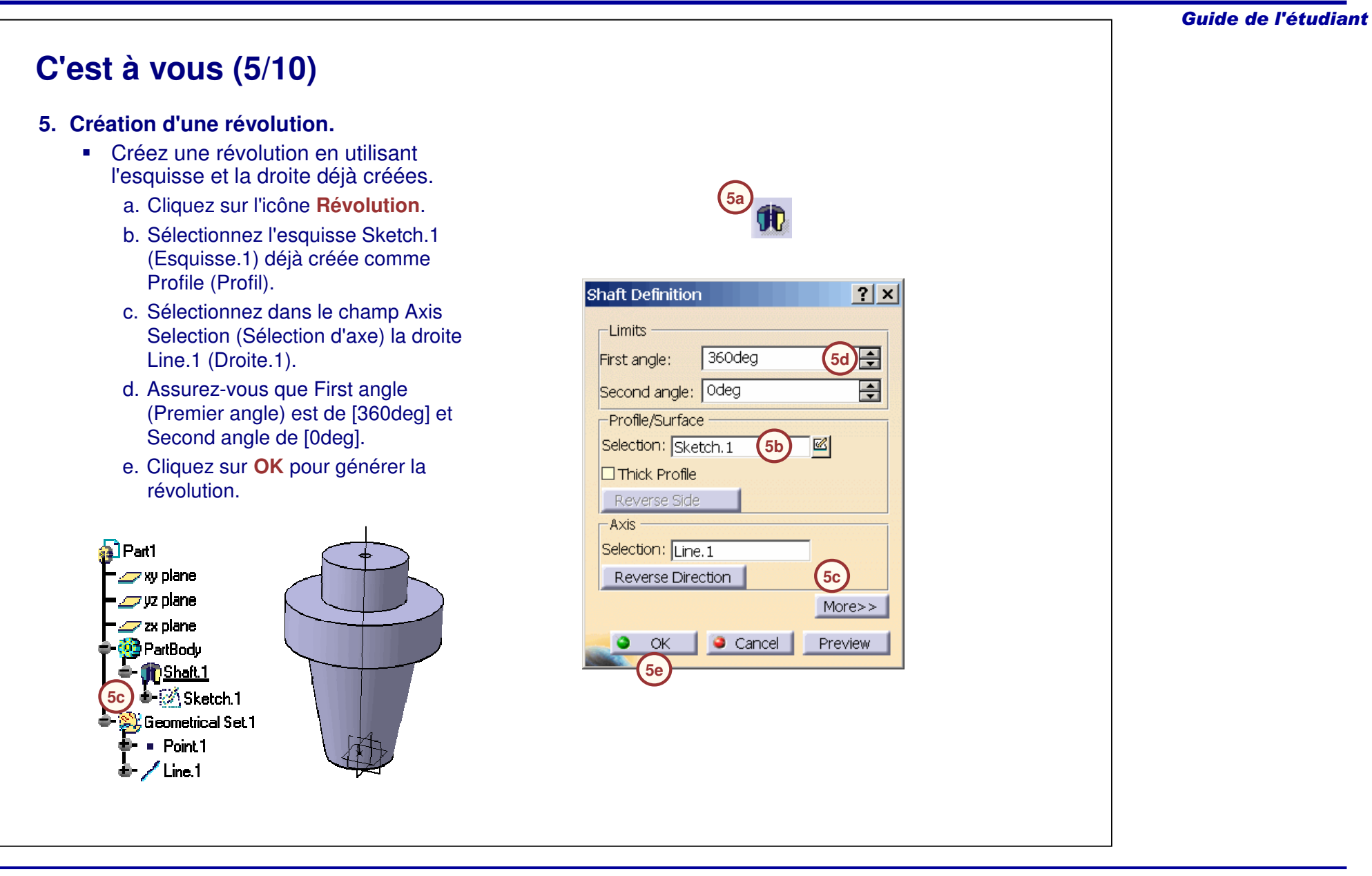

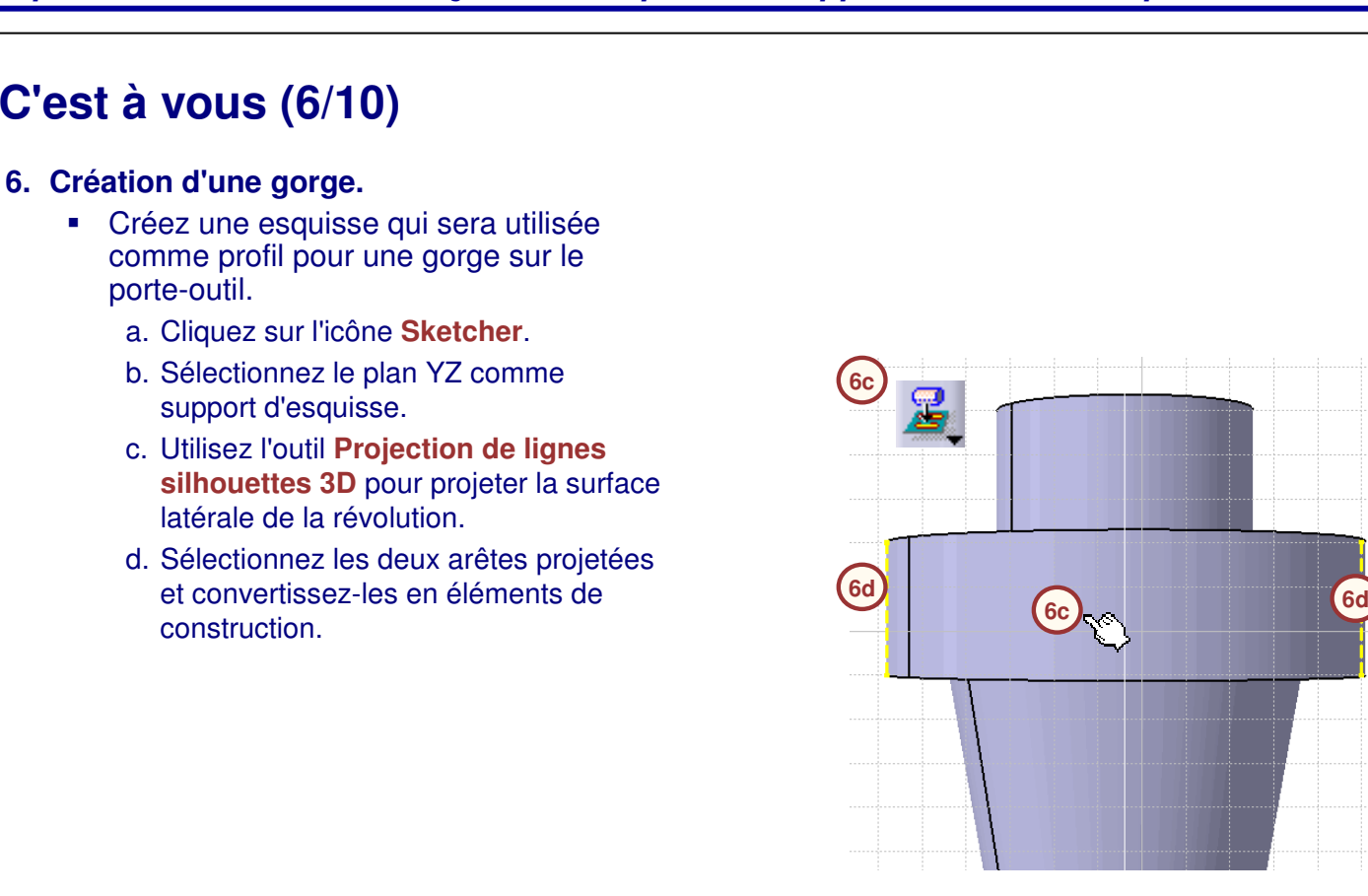

Guide de l'étudiant

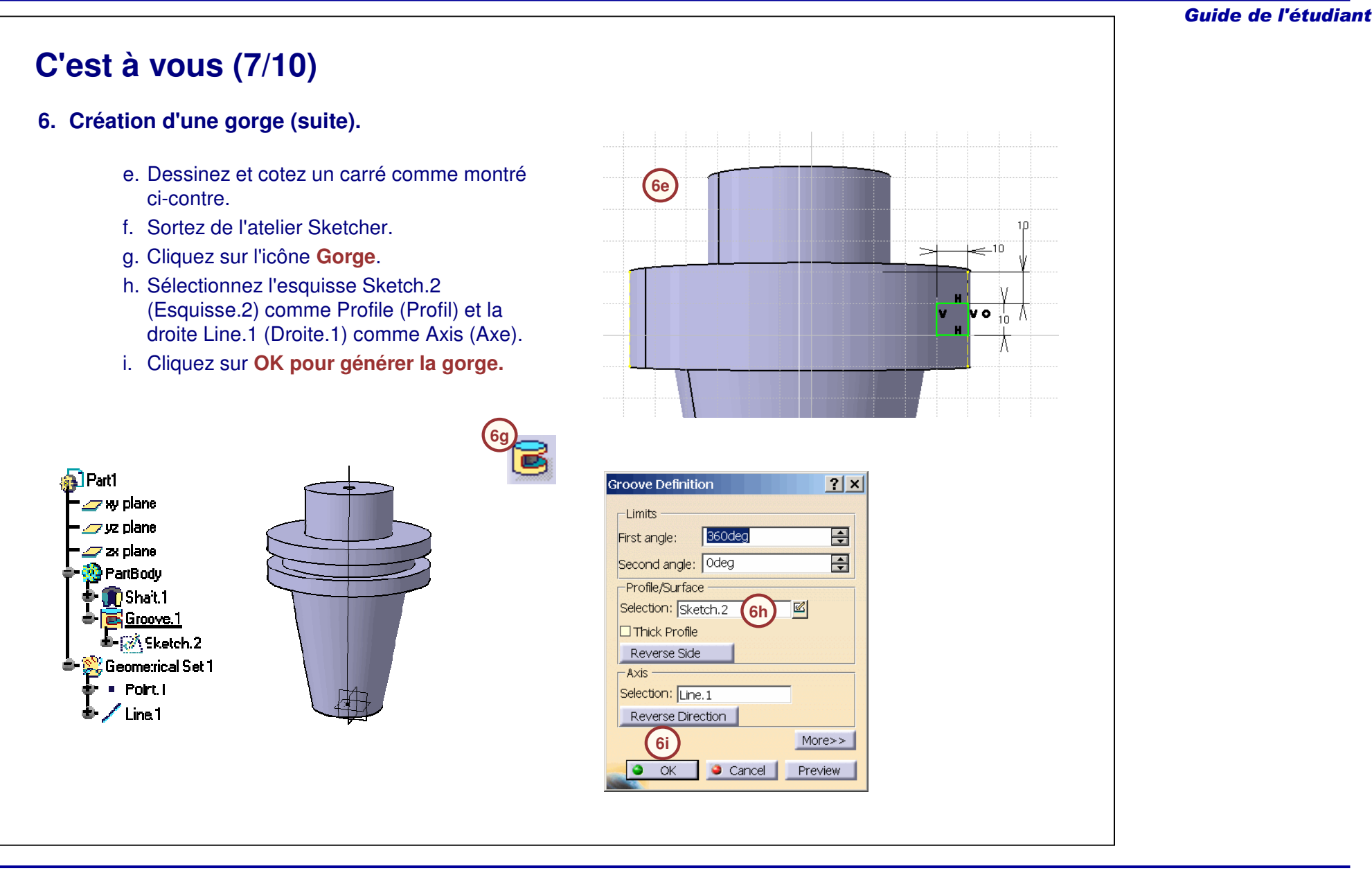

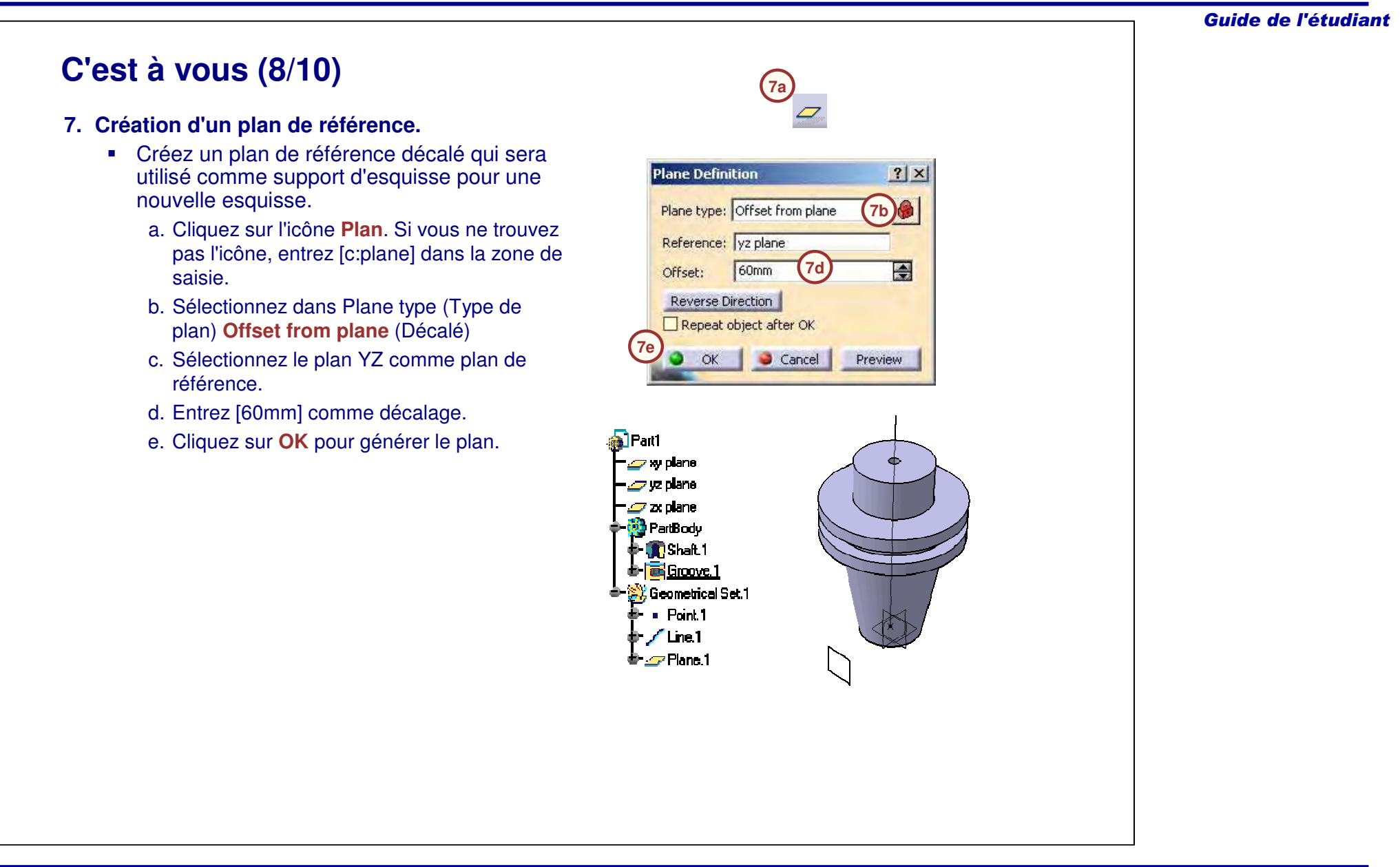

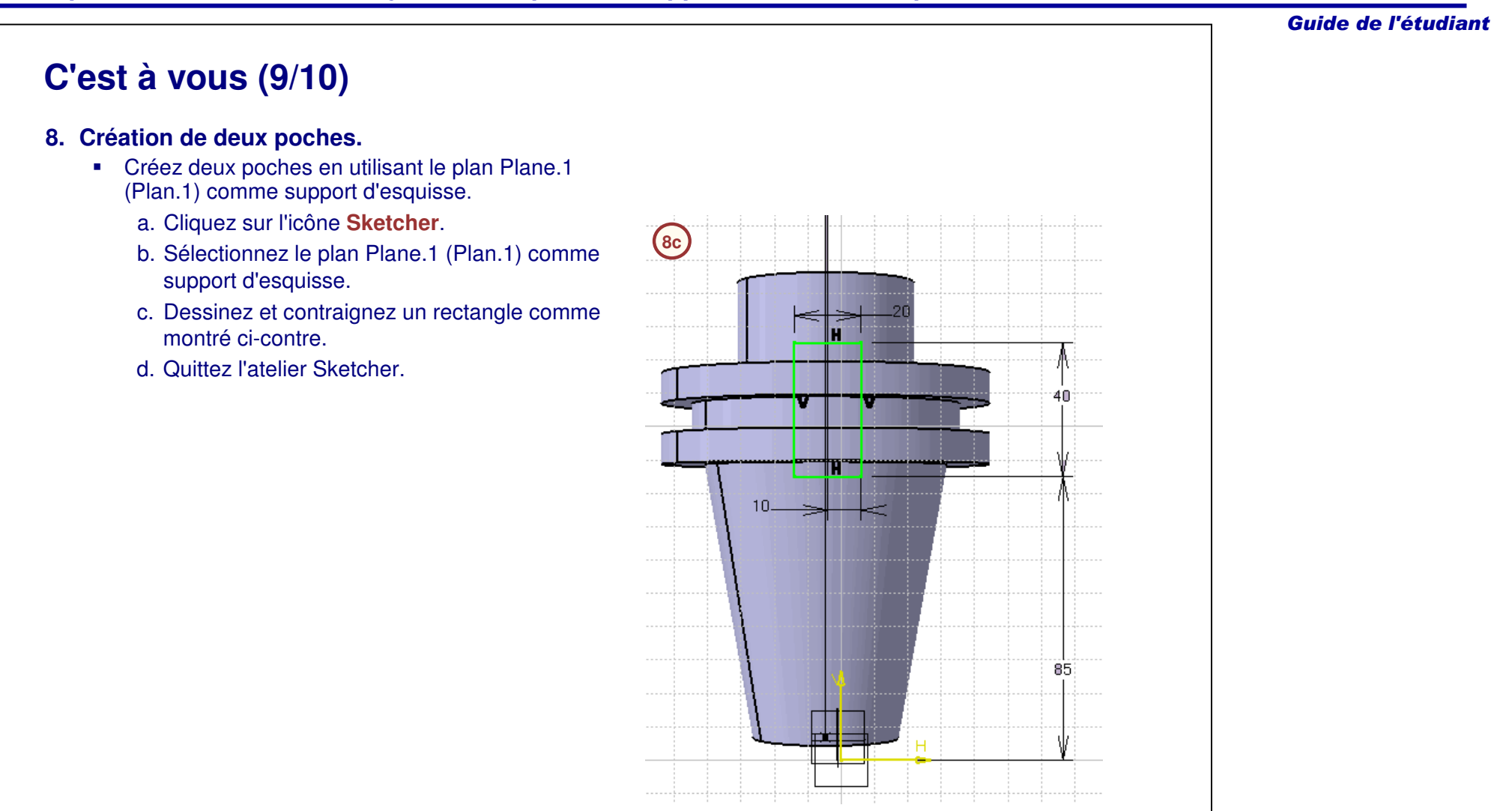

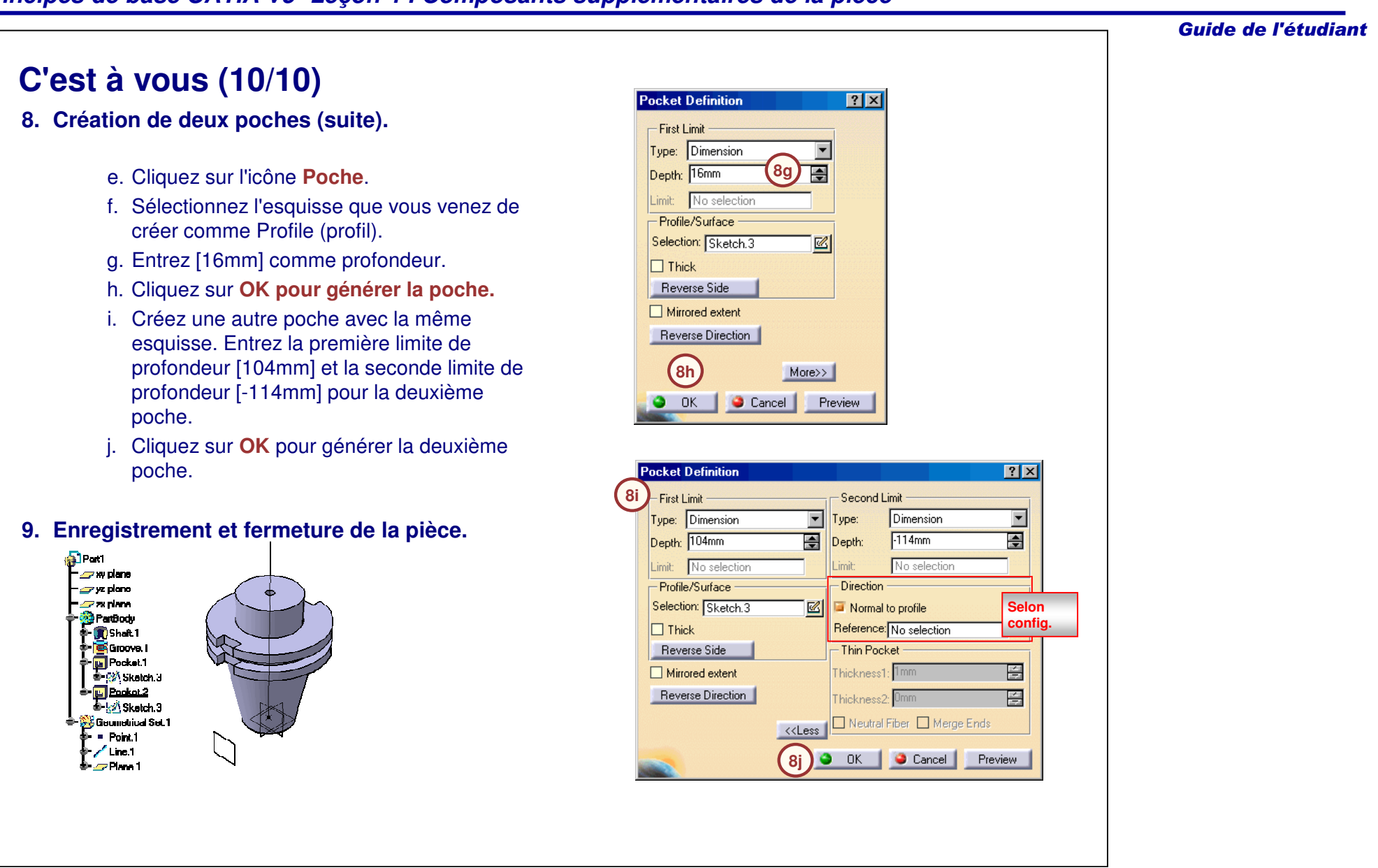
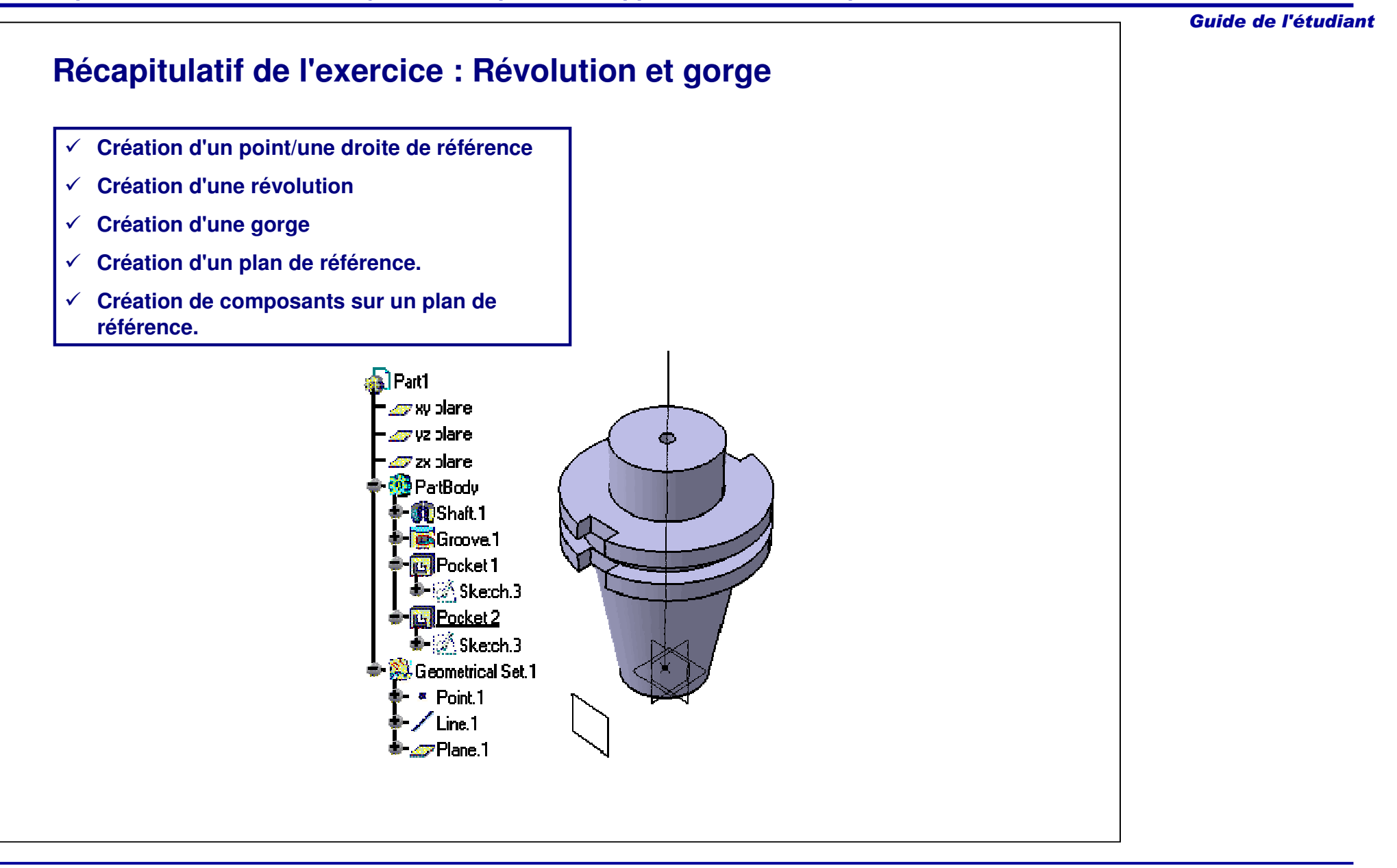

## **Exercice : Révolution et gorge**

*Exercice : Récapitulatif*

*15 min*

*Dans cet exercice vous créerez une nouvelle pièce. En utilisant des révolutions, des gorges et des composants multi-poches, vous créerez une poulie. Cet exercice est accompagné d'instructions de haut niveau.*

*A la fin de cet exercice, vous serez capable de :*

- **Créer une révolution.**
- **Créer une gorge.**
- **Créer une multi-extrusion.**

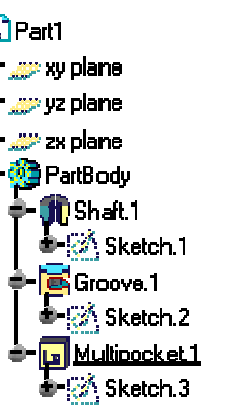

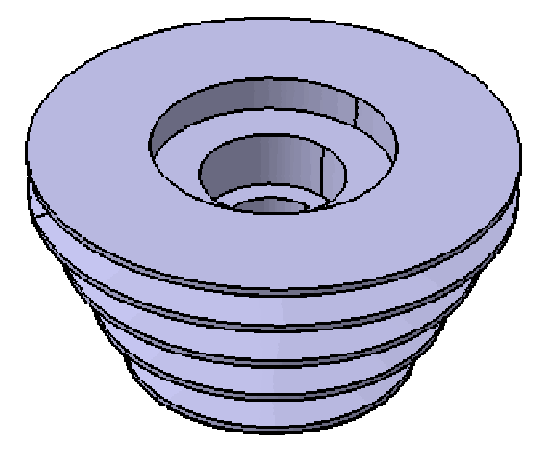

Guide de l'étudiant

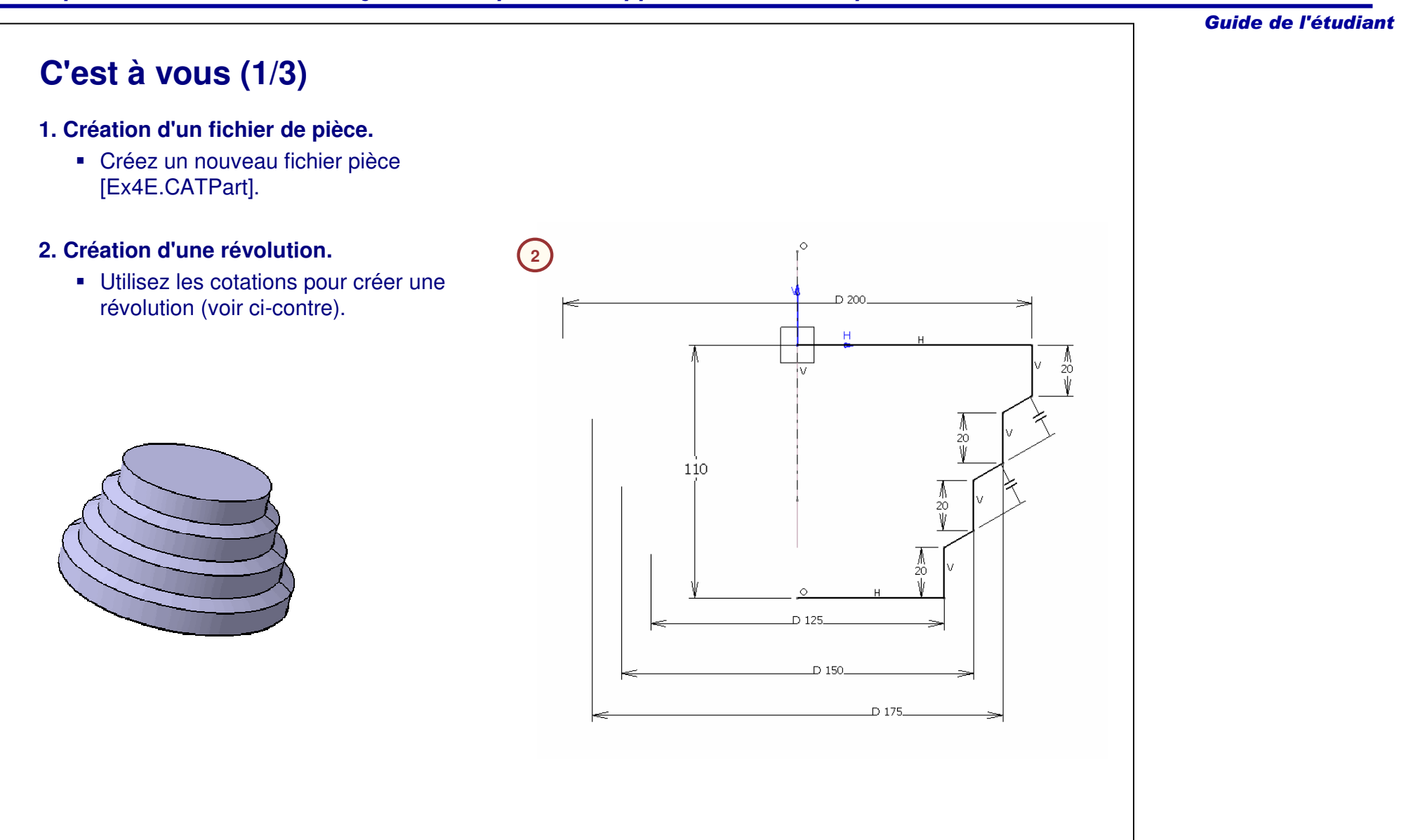

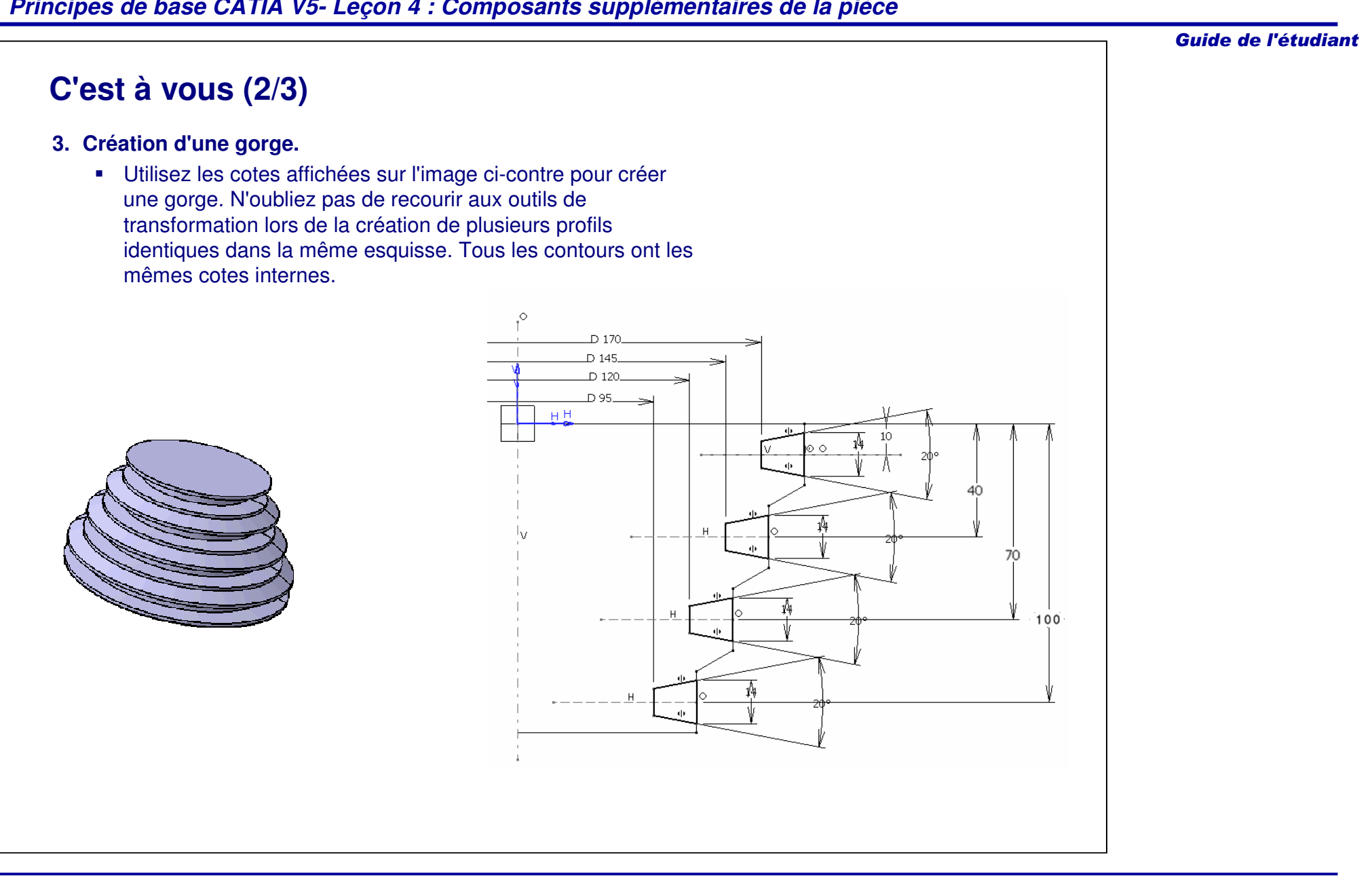

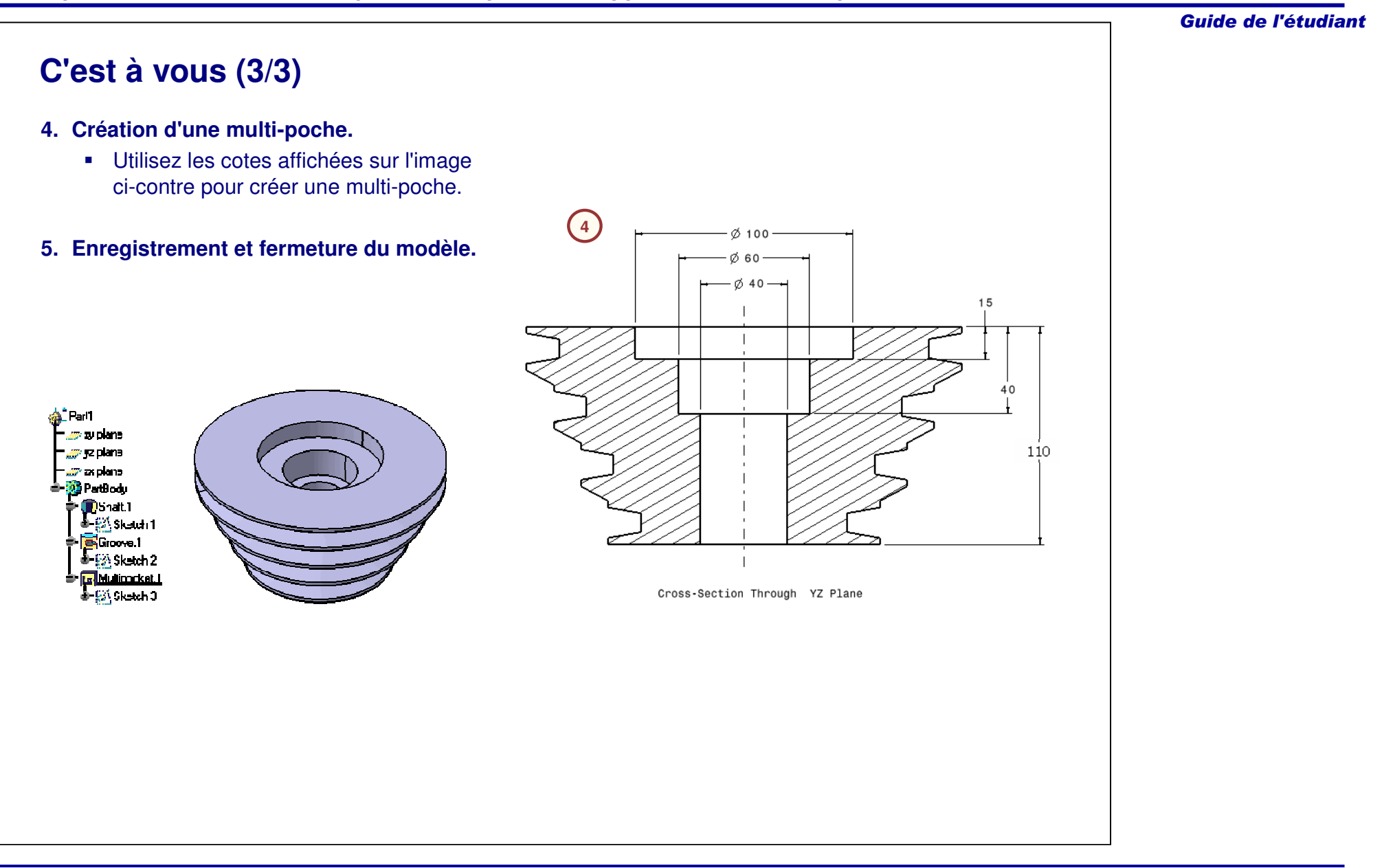

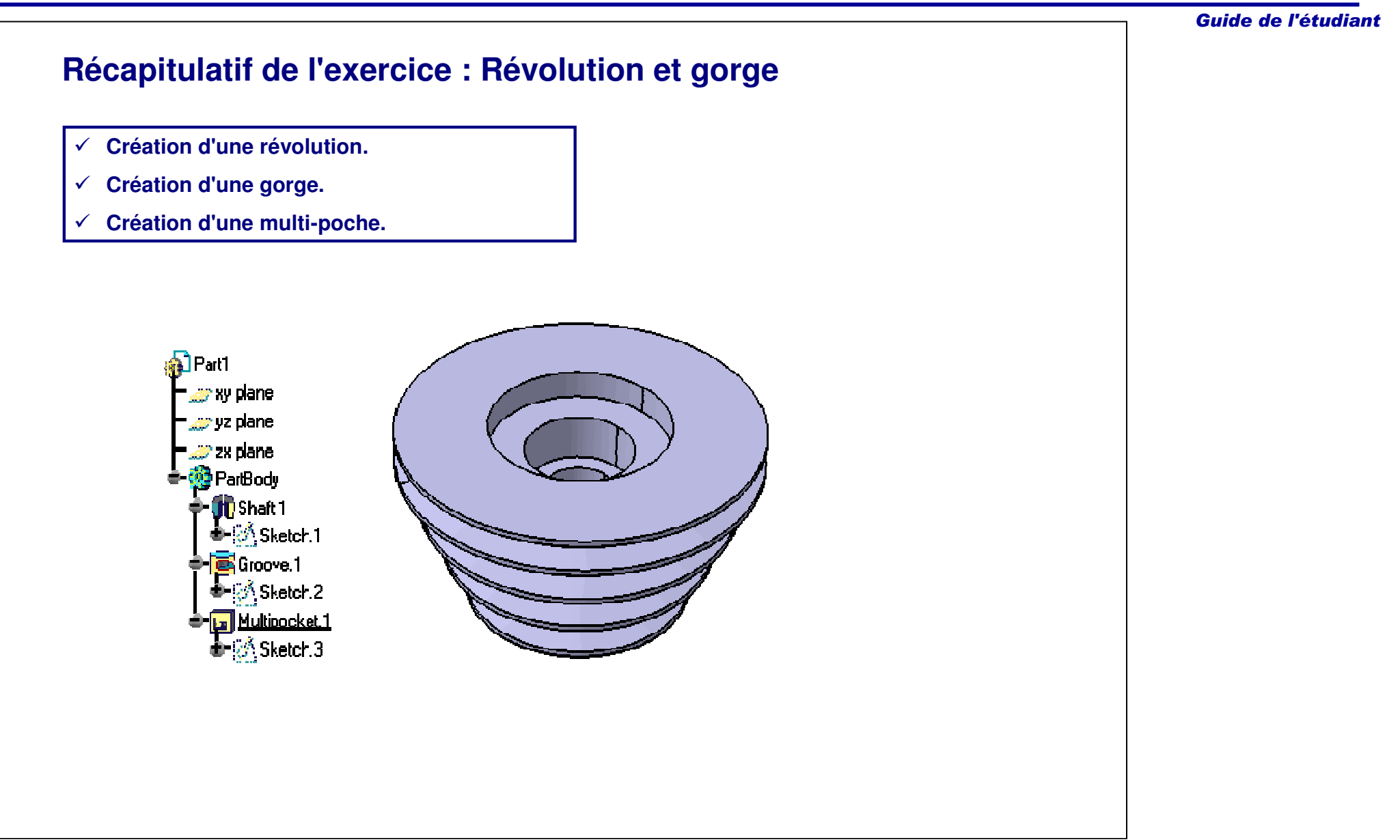

## **Exercice : Révolution et gorge**

*Exercice : Récapitulatif*

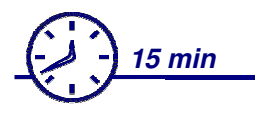

*Dans cet exercice, vous créerez une pièce contenant des composants issus de cette leçon ainsi que des précédentes. Vous utiliserez les outils pratiqués dans cette leçon pour réaliser l'exercice sans instructions détaillées.*

*A la fin de cet exercice, vous serez capable de :*

- **Créer une révolution.**
- **Créer des congés d'arête.**
- **Créer des gorges interne et externe.**
- **Créer une poche.**
- **Créer un point/une droite de référence.**
- **Créer une gorge en forme de cône.**

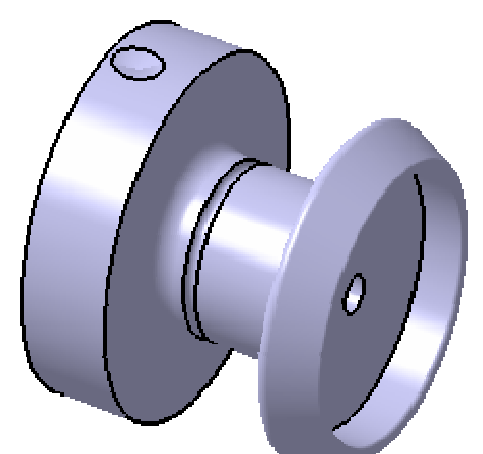

Guide de l'étudiant

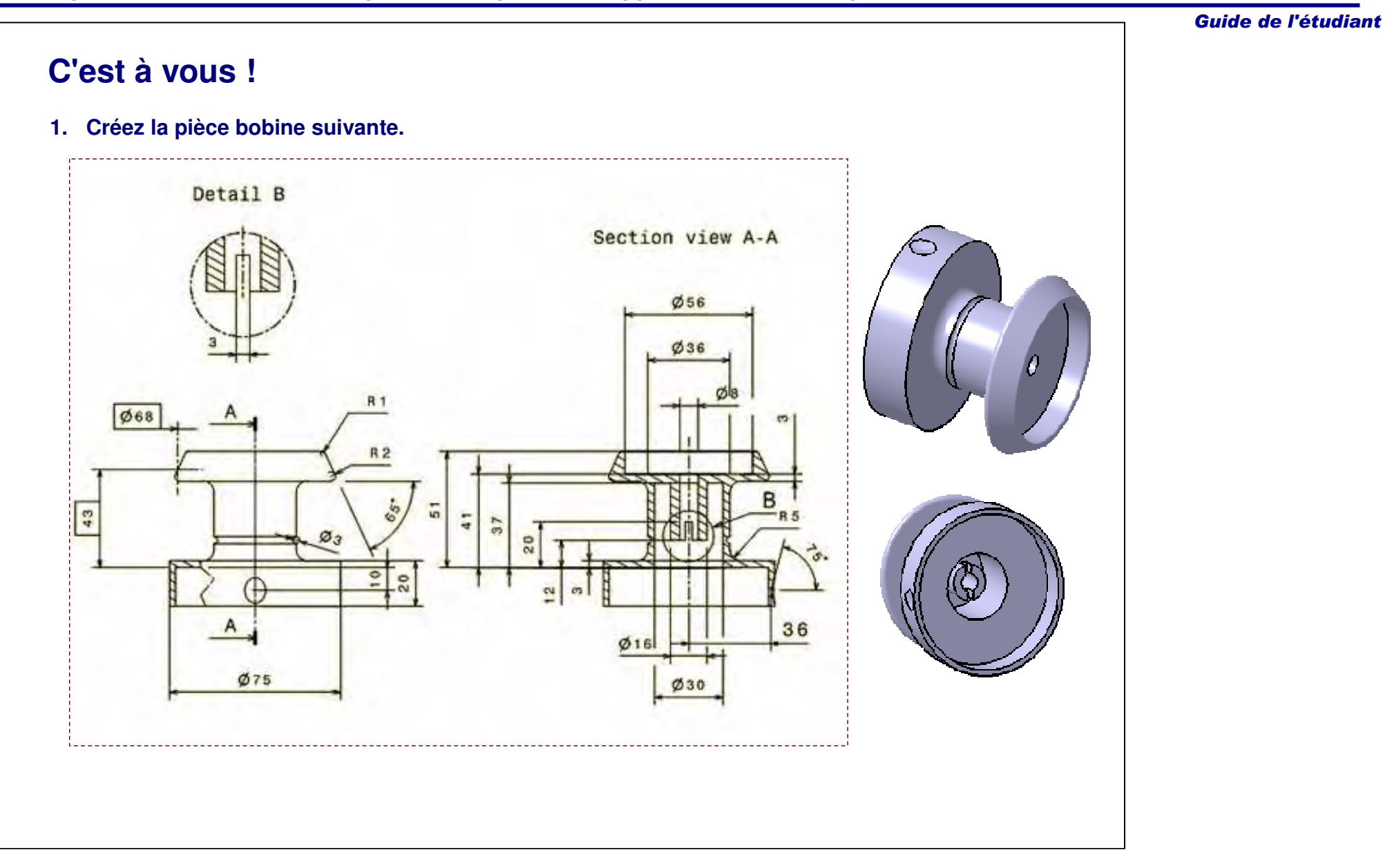

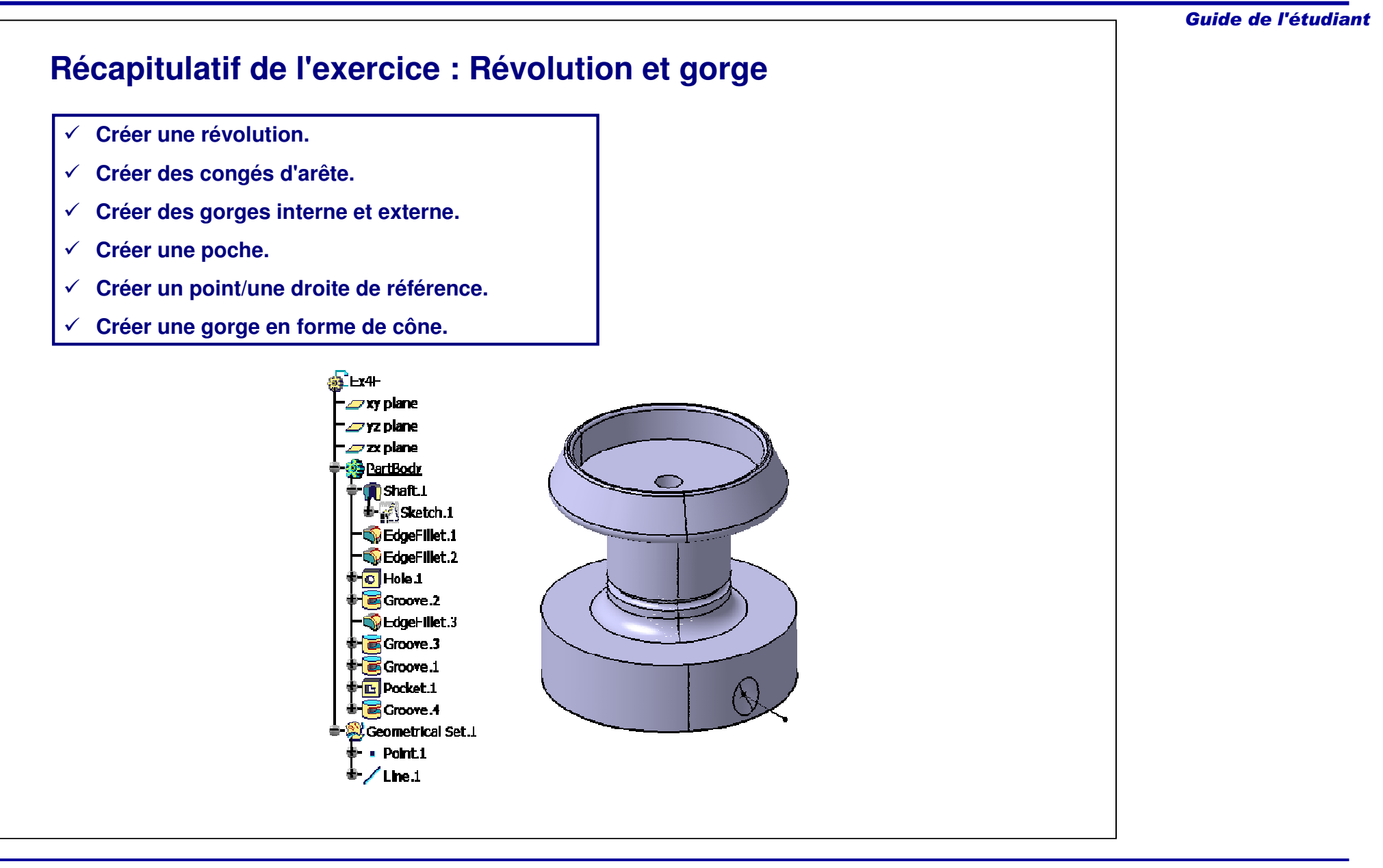

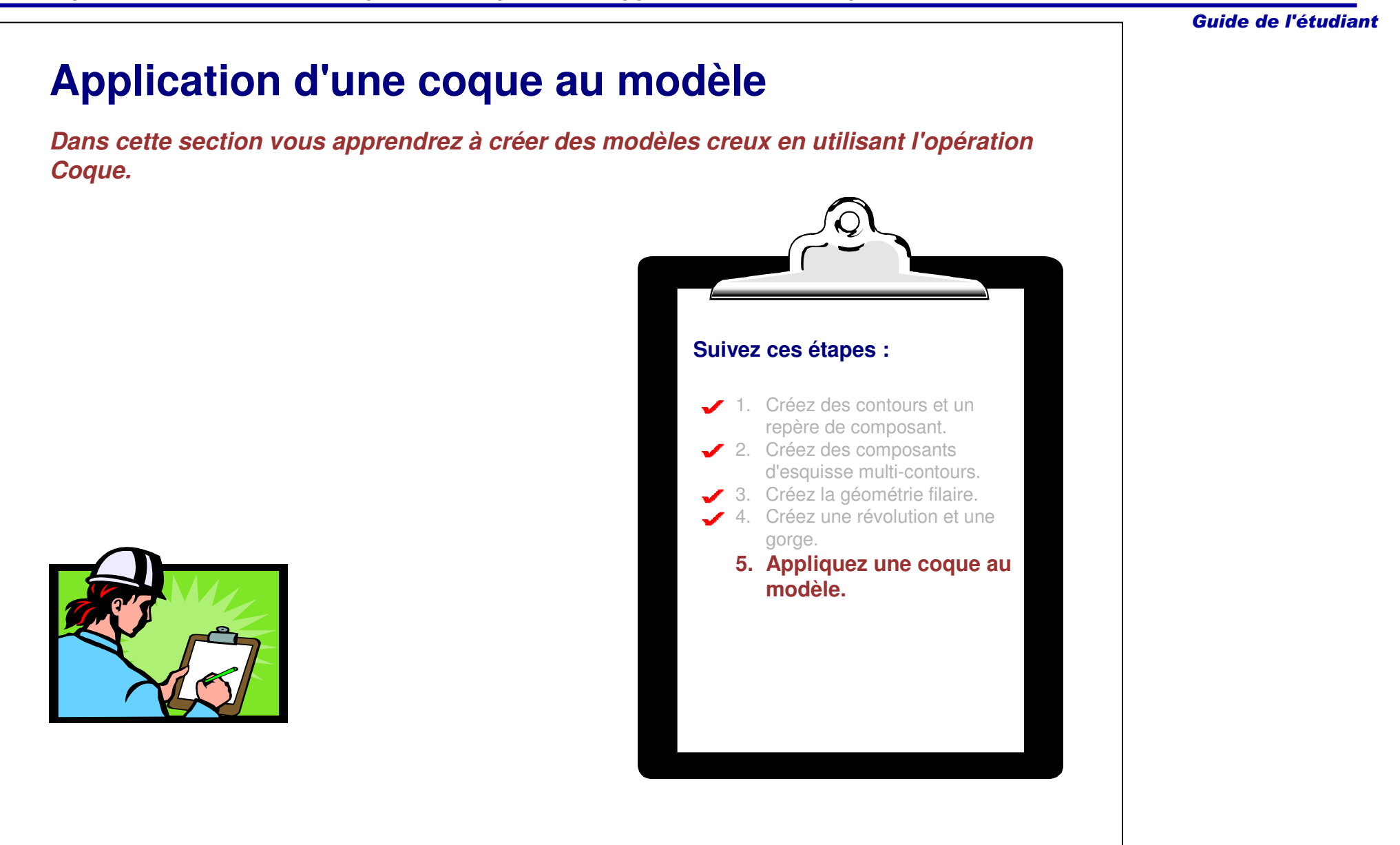

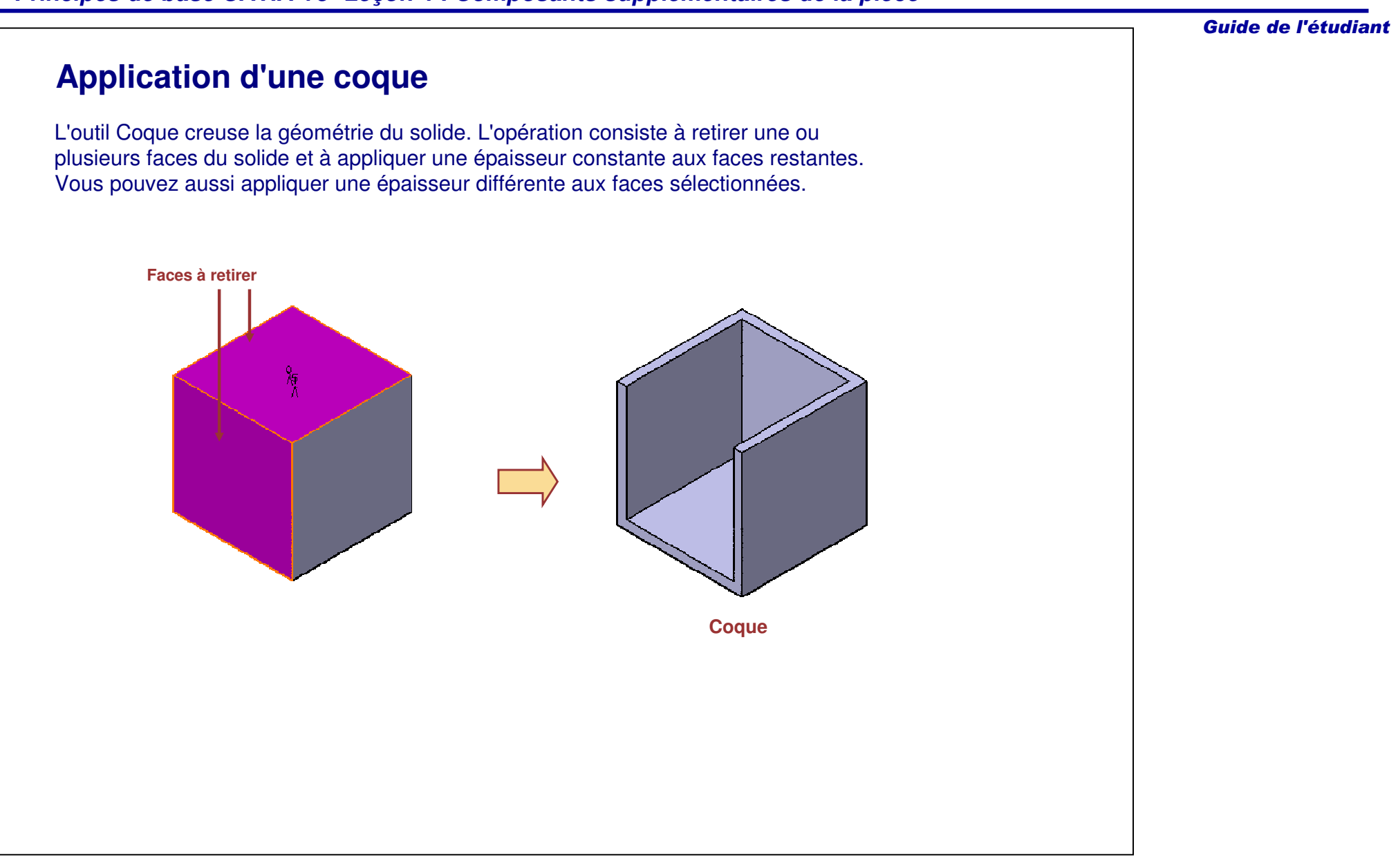

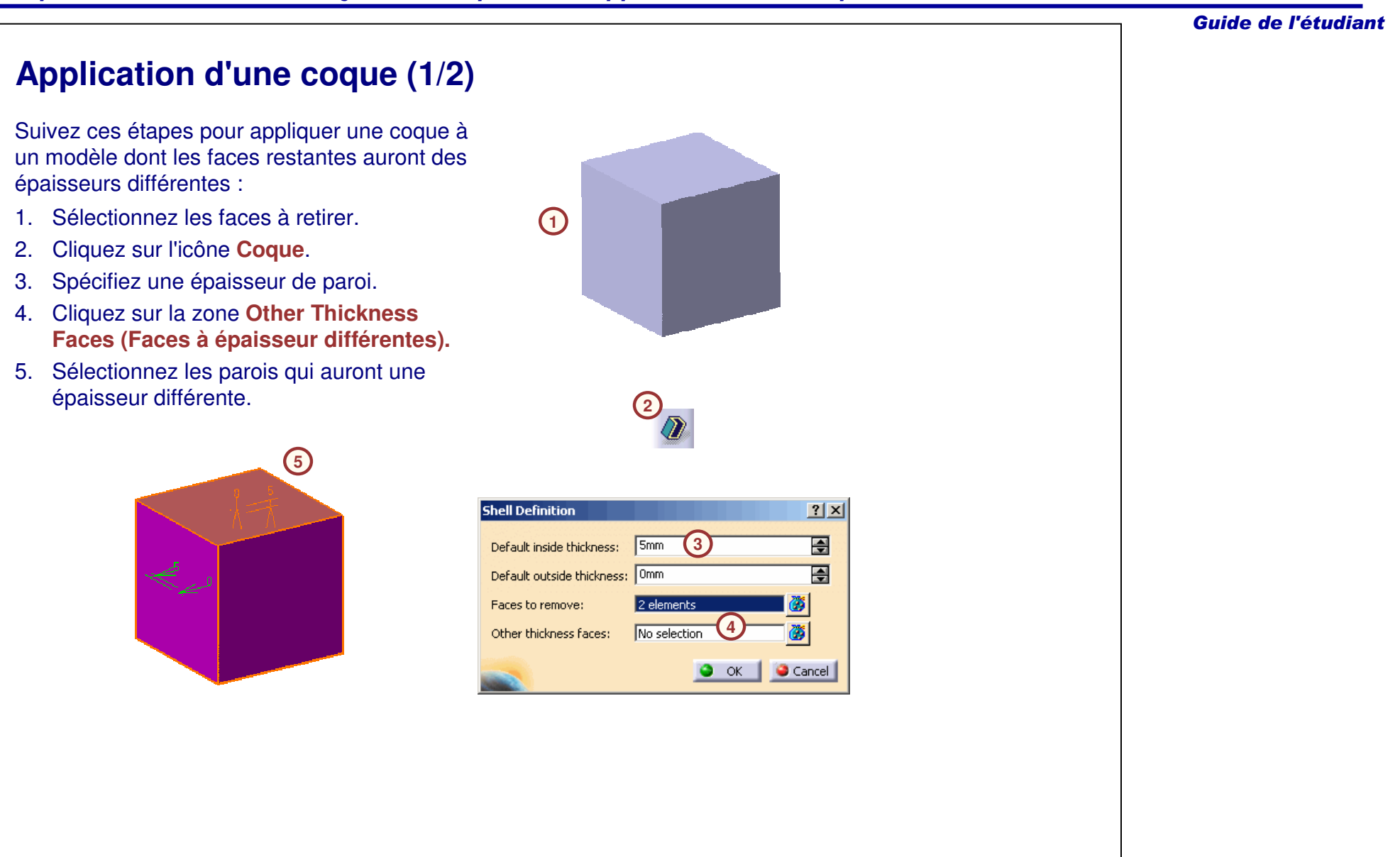

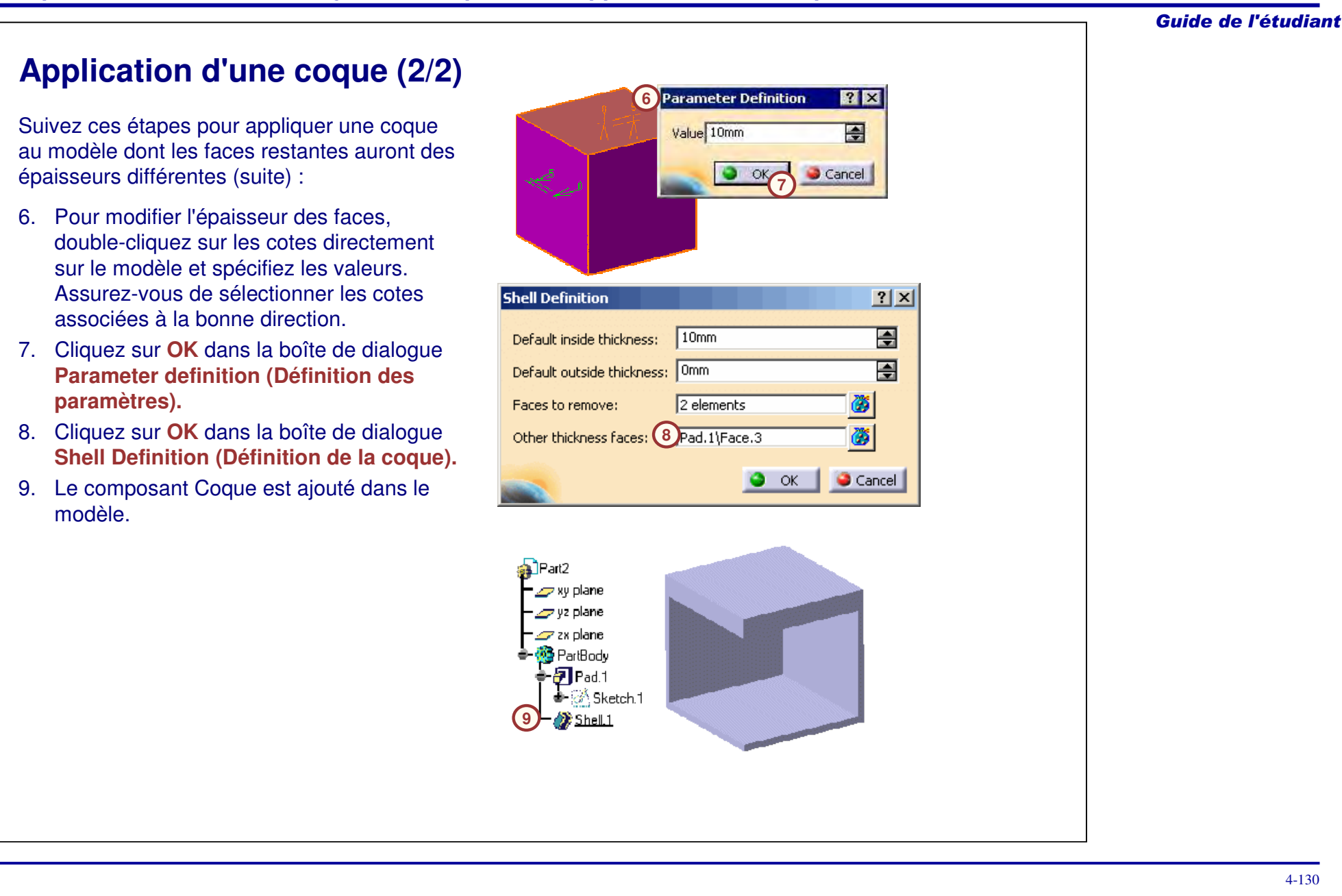

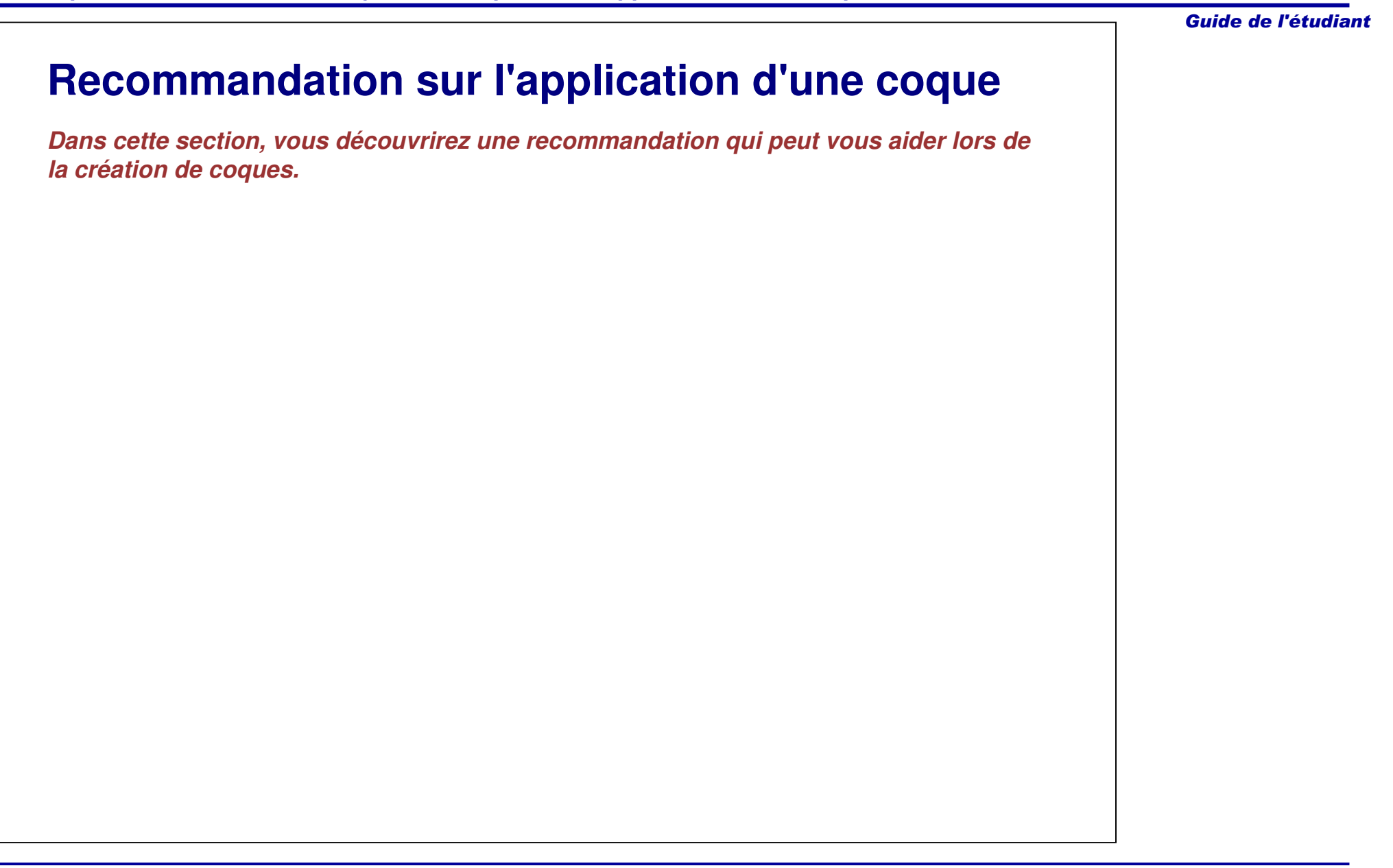

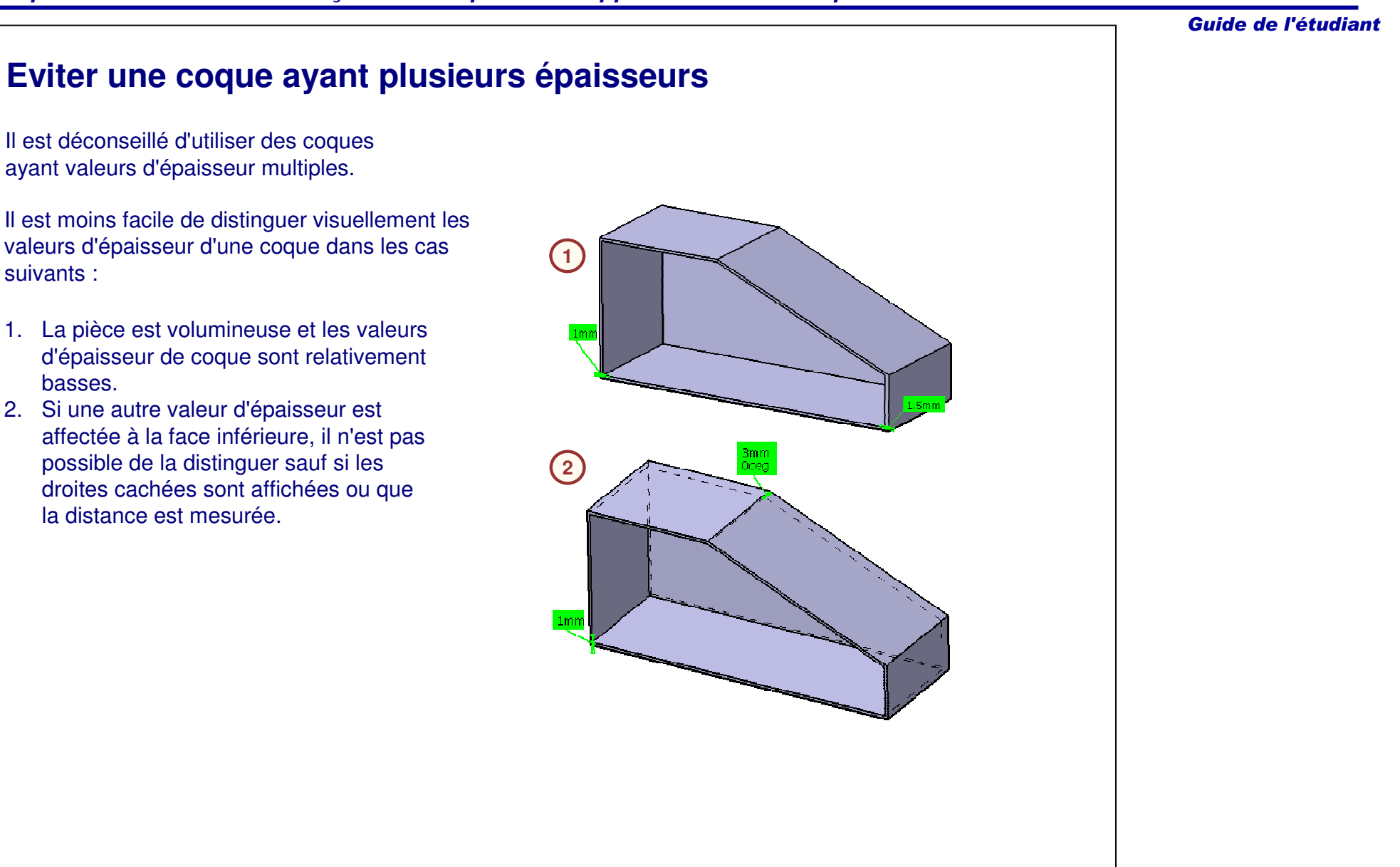

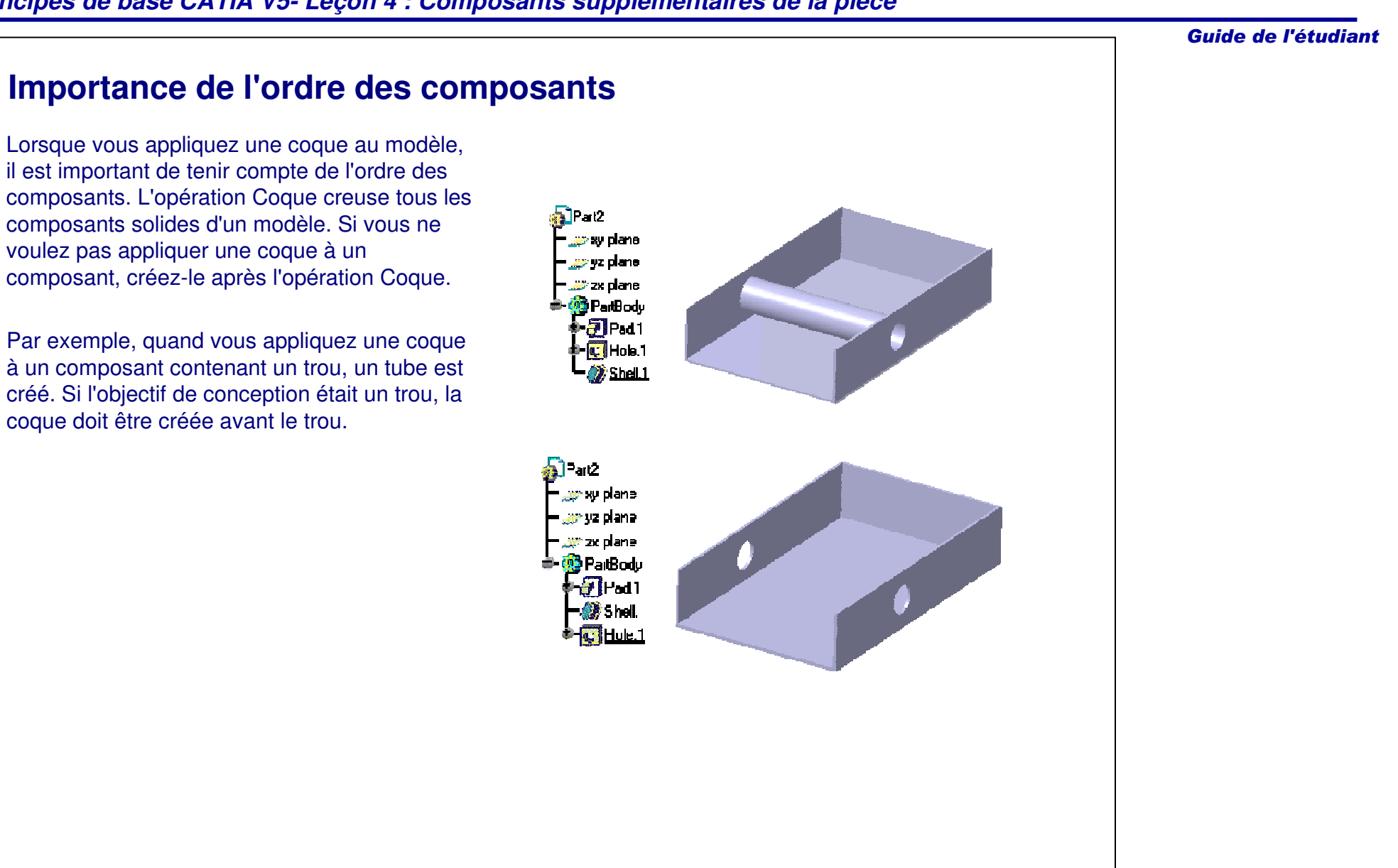

#### Guide de l'étudiant

### **Composants fins (1/2)**

Un composant fin est créé par application d'une épaisseur constante à un profil. Des extrusions, des poches, des révolutions et des gorges peuvent être créées en tant que composants fins. Utilisez la boîte de dialogue **Pad Definition (Définition de l'extrusion)** pour définir ses propriétés :

- • Un composant fin peut être créé dans un contour fermé ou ouvert.
- • Vous pouvez appliquer l'épaisseur sur un ou sur les deux côtés du profil.

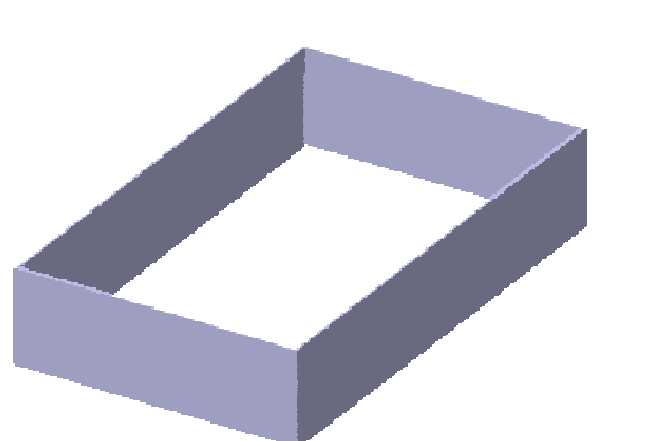

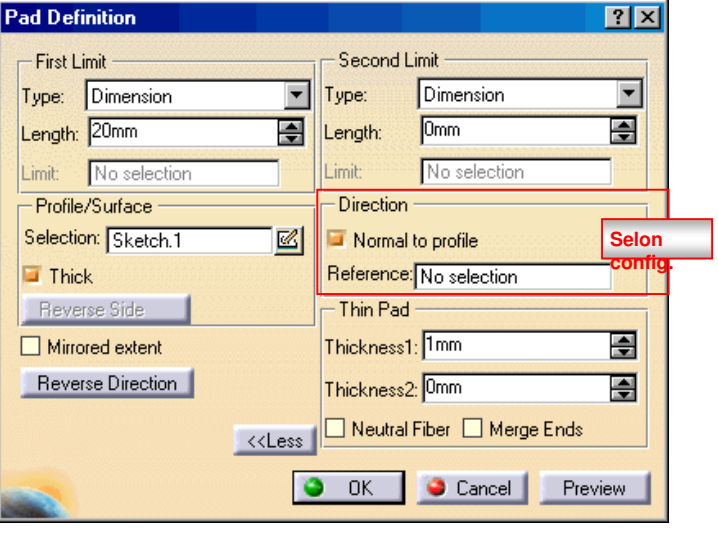

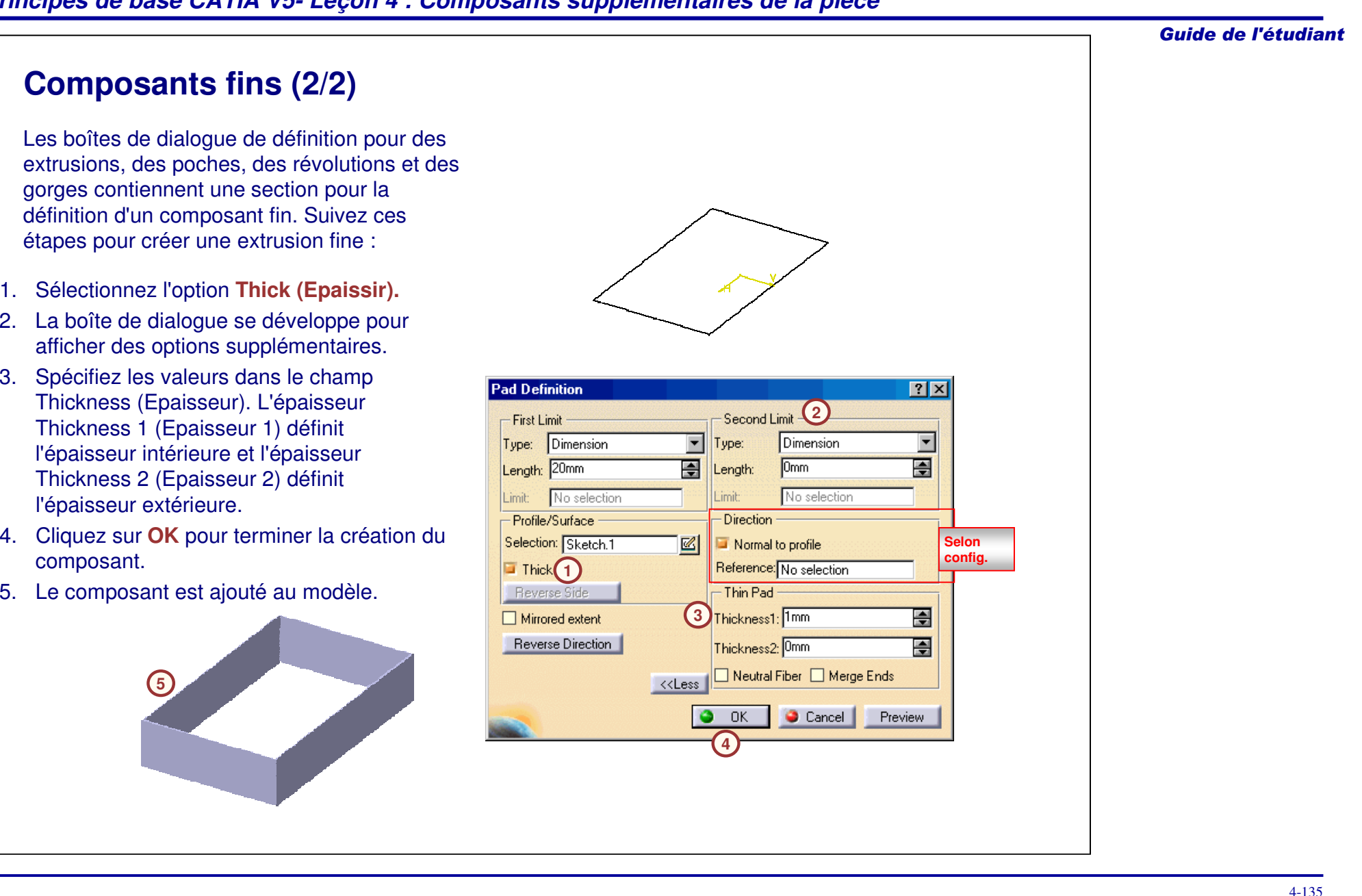

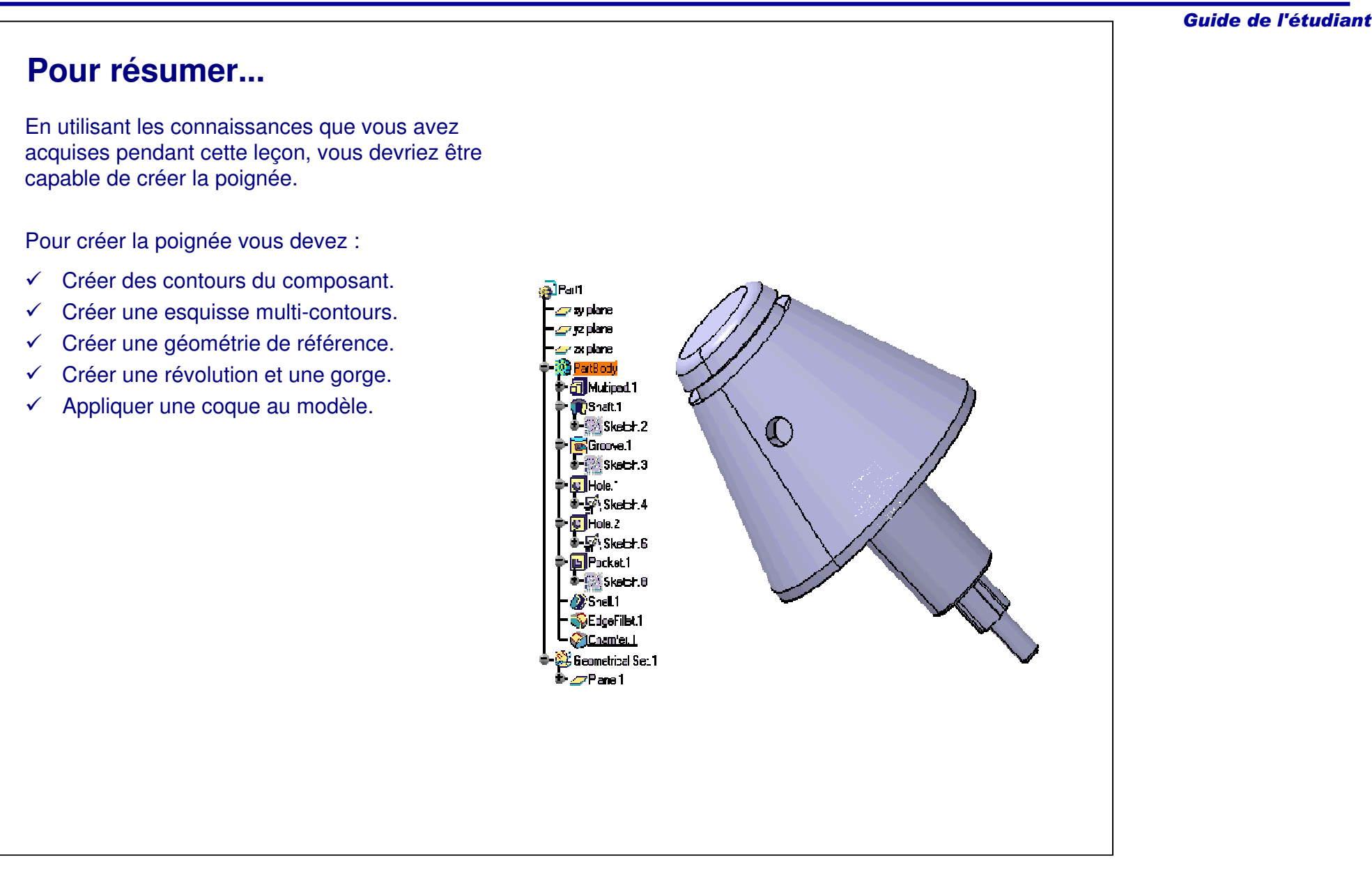

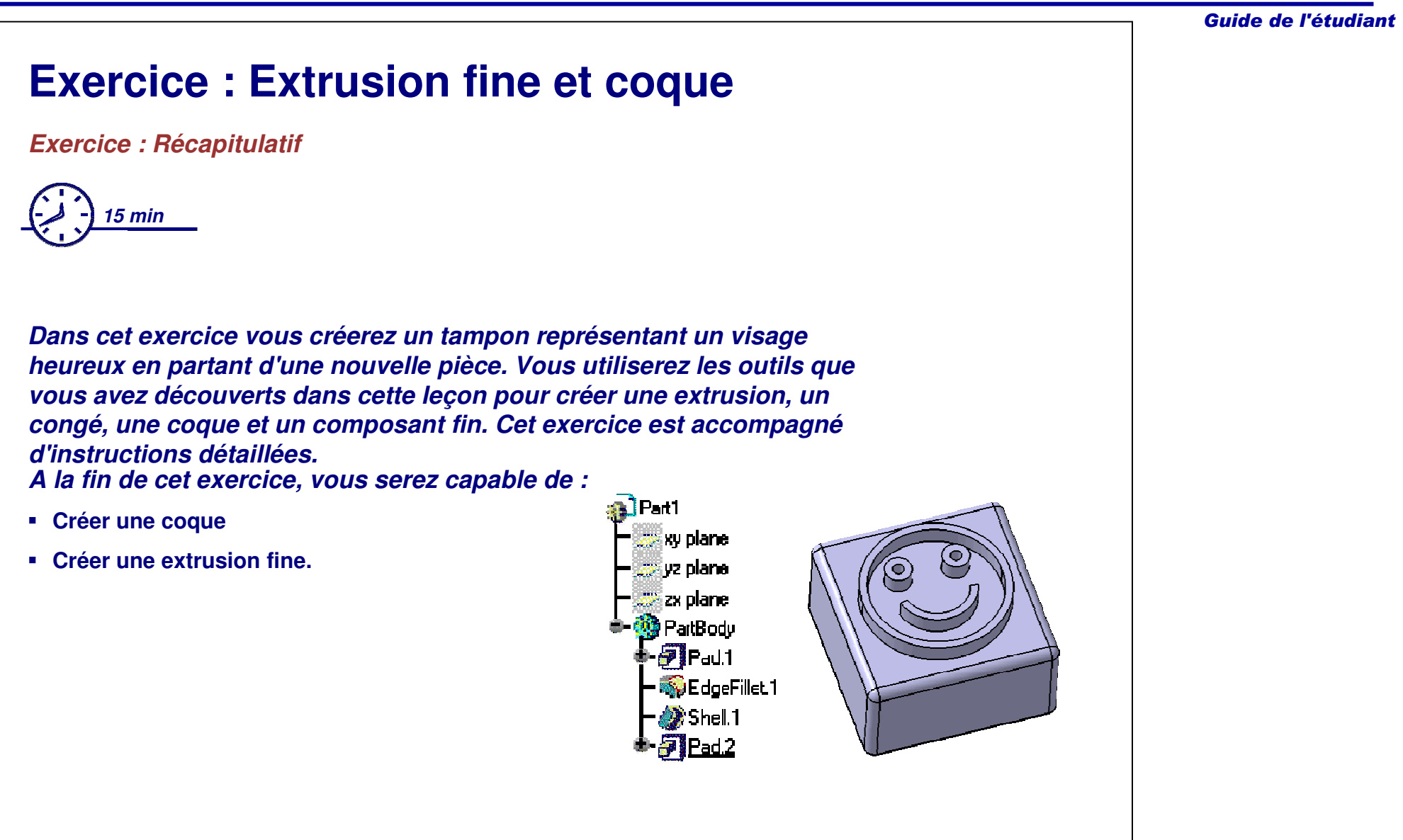

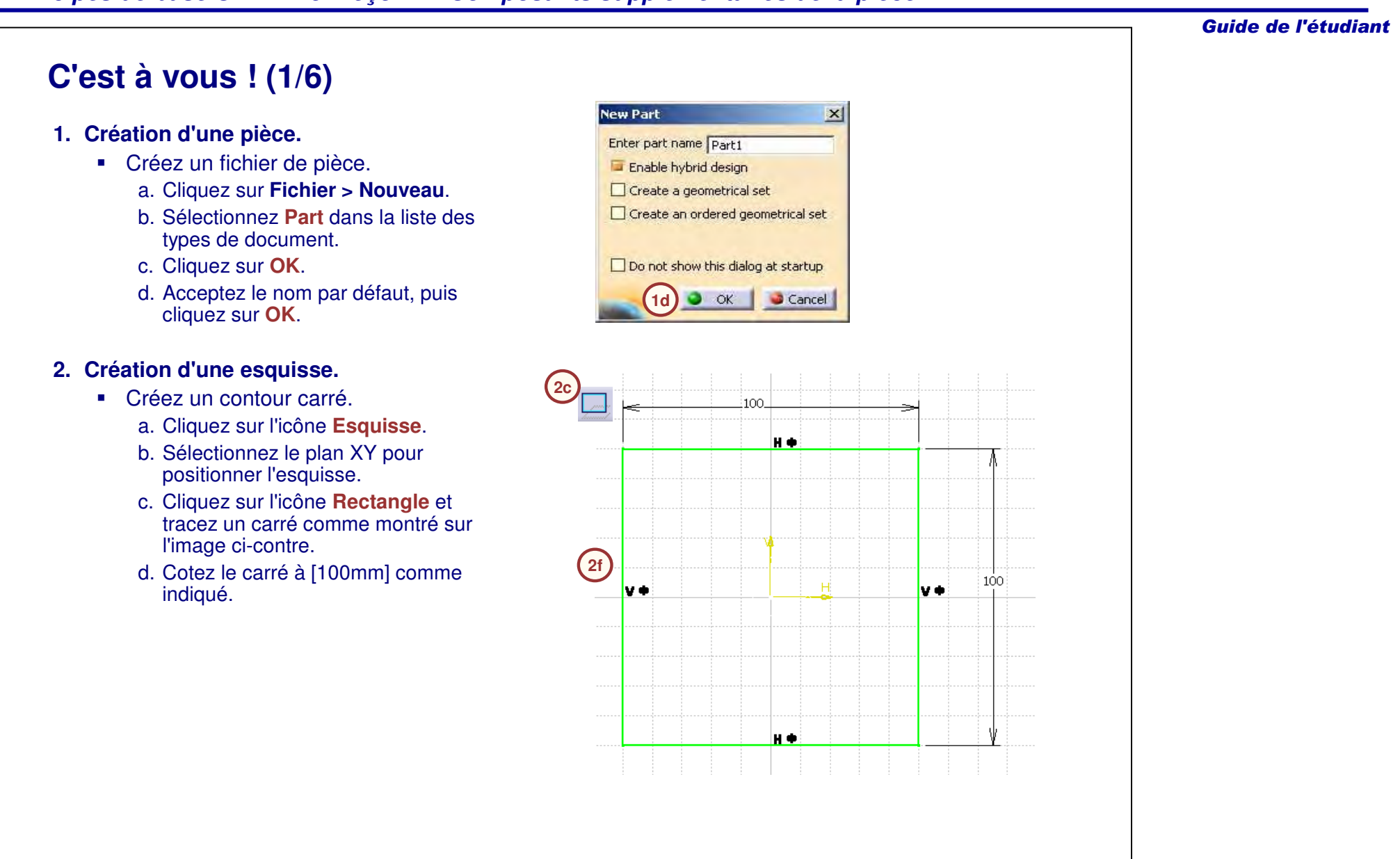

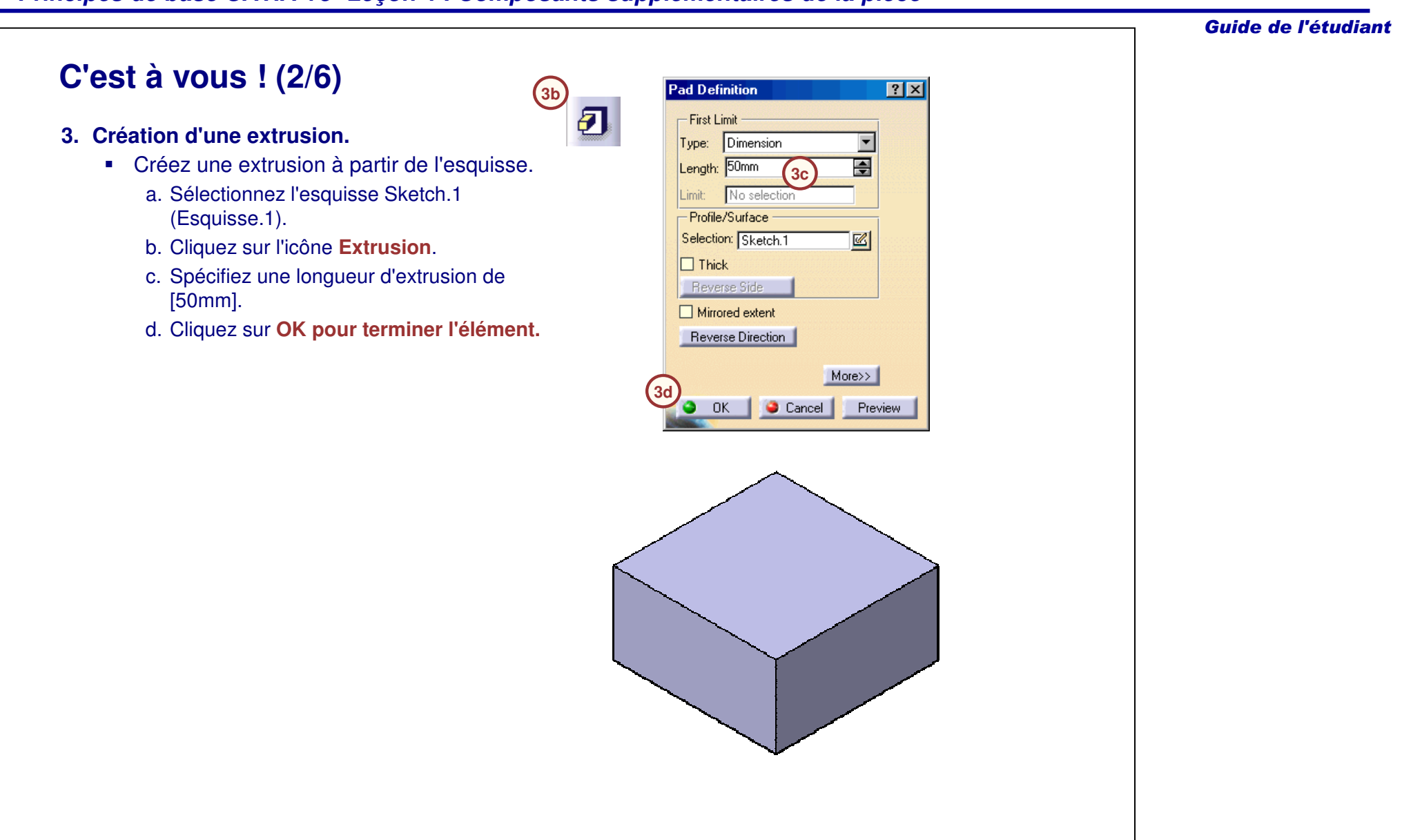

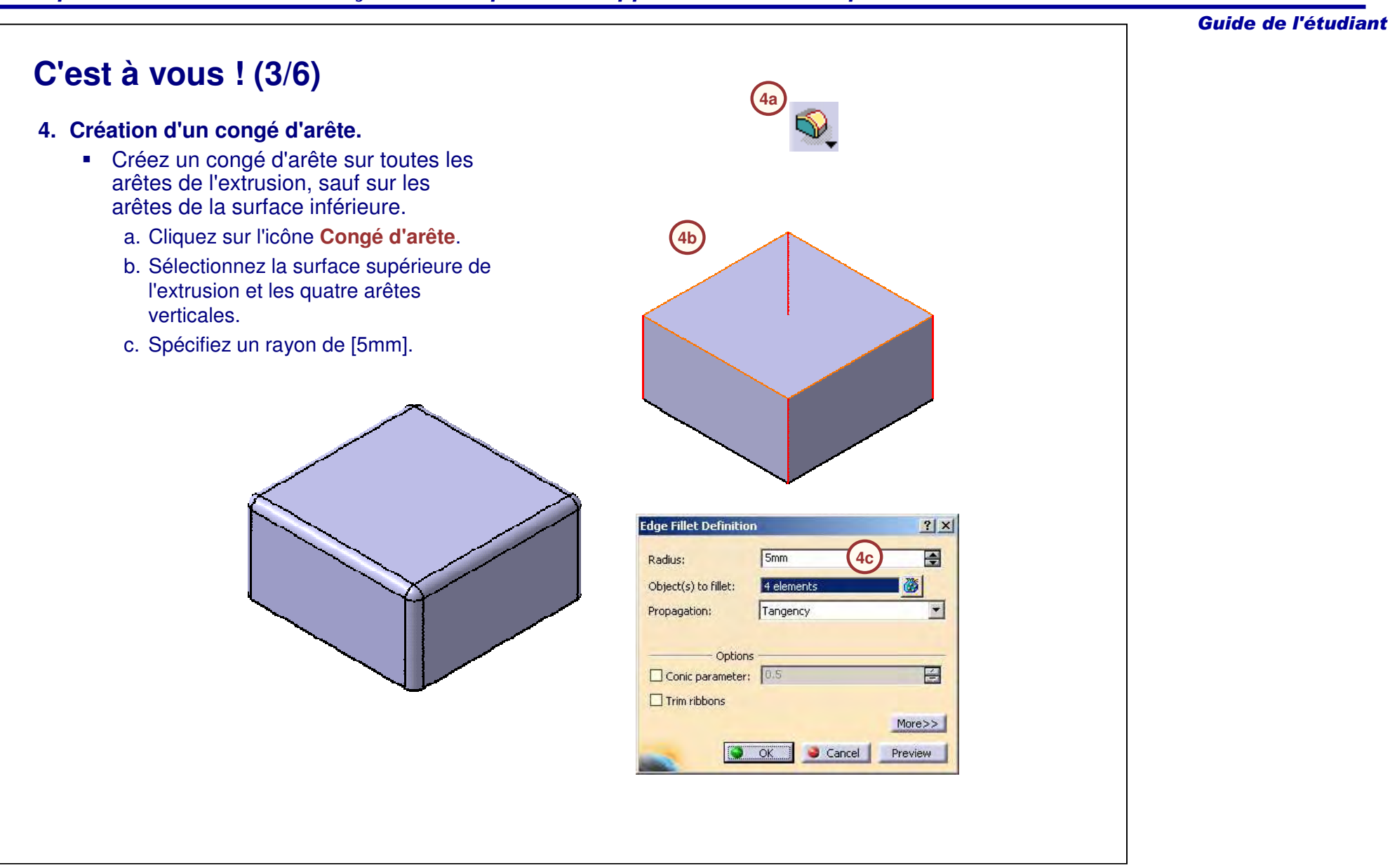

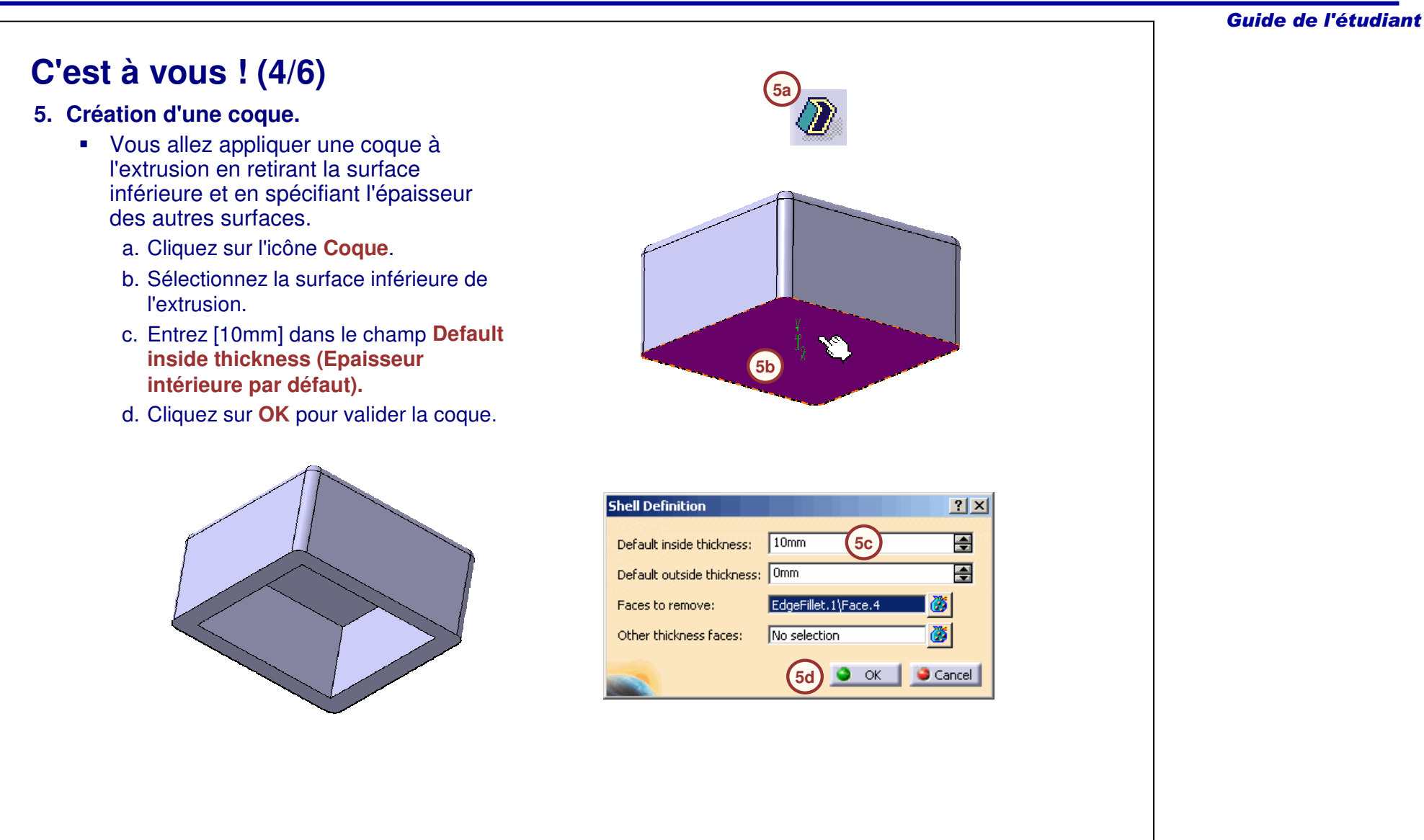

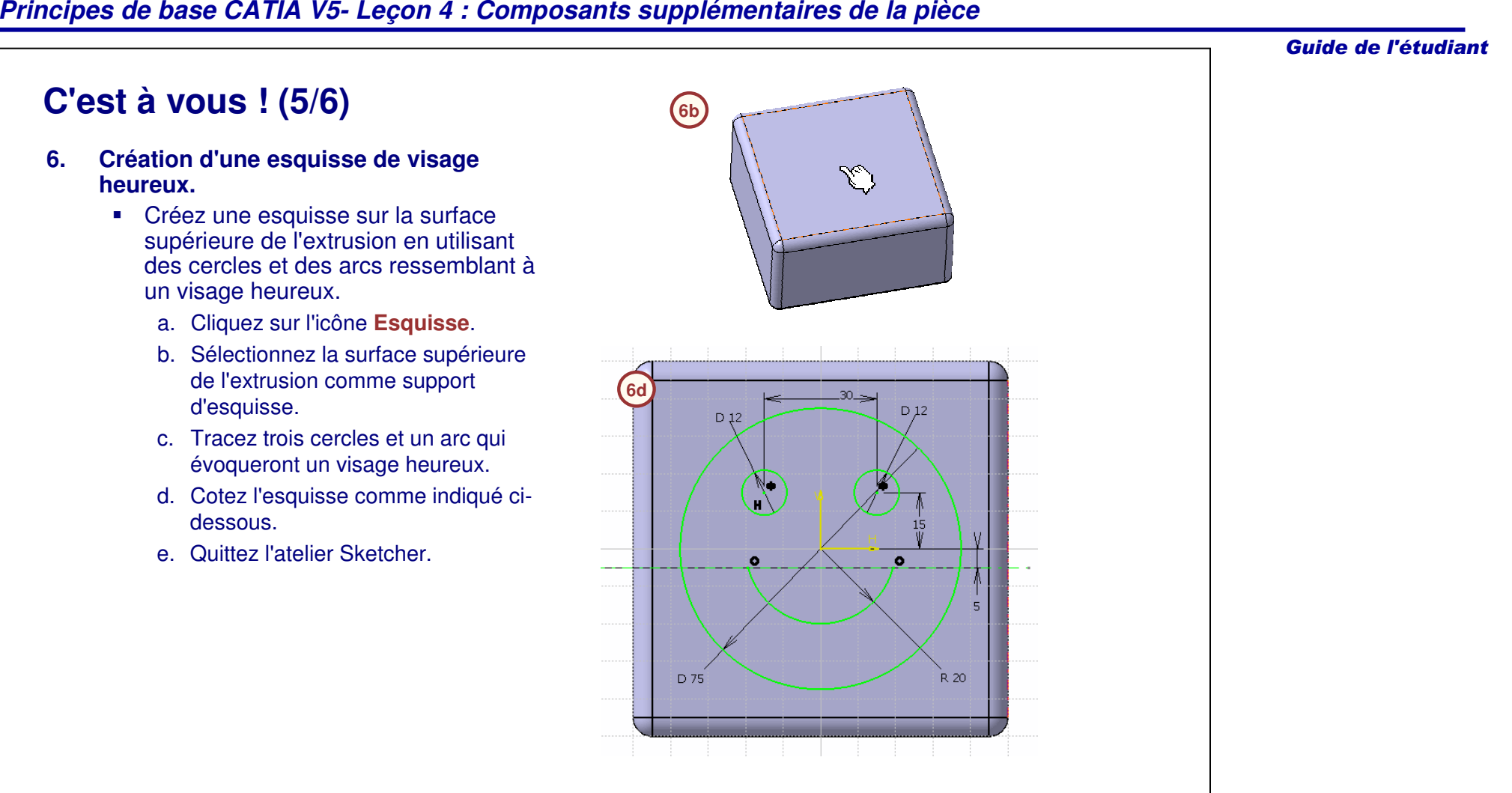

Guide de l'étudiant **C'est à vous ! (6/6) 7. Création d'une extrusion fine** - Partez de l'esquisse du visage heureux de **7a**l'étape précédente pour créer une extrusion fine.a. Cliquez sur l'icône **Extrusion**. b. Sélectionnez l'esquisse du visage heureux dans l'arbre des spécifications. **Feature Definition Error**  $\vert x \vert$ c. Un message d'erreur Feature Definition Error (Erreur de définition du composant) The selected sketch contains several open profiles or some geometry used for construction.  $\Delta$ You must specify the construction geometry to solve the profile ambiguity. apparaît. Cliquez sur **Yes pour continuer.** Do you want to use the selected sketch anyway? d. Une fois la boîte de dialogue Pad Definition (Définition de l'extrusion) Yes No. ouverte, sélectionnez l'option **Thick 7c**(Epaissir). La fenêtre se développe. e. Entrez [3mm] dans le champ Thickness1 (Epaisseur1), Pad Definition  $|7|x|$ [1mm] dans le champ Thickness2 Second Limit  $\sqsubset$ First Limit (Epaisseur2) et [10mm] dans le champ Type: Dimension **Dimension**  $\vert \cdot \vert$  $\vert \cdot \vert$ Type: Length (Longueur).  $\overline{\mathbf{H}}$  $\overline{F}$ Length: 10mm  $\sqrt{0mm}$ Length: f. Cliquez sur **OK** pour valider l'extrusion. No selection Limit: No selection imit: **8. Enregistrement et fermeture du modèle. Selonie du la commune de la proprié du la Mormatique du la Mormatique de la Mormatique de la Mormatique de la Mormatique de la Mormatique de la Mormatique de la Mormatique de config.7d** Reference: No selection **In plane** Reverse Side Thin Pad ye plane 圄 i zr plane Thickness1: 3mm  $\Box$  Mirrored extent **M** PadBody **7e** Reverse Direction  $\overline{\mathbf{H}}$ Thickness<sub>2</sub>: 1mm  $\blacksquare$  That **Big** EdgeFilet 1  $\Box$  Neutral Fiber  $\Box$  Merge Ends  $$$ Shell.1  $\prec$ -Less  $\sqrt{g_{\rm{Edd2}}}$  $\bullet$  ok Cancel Preview **7f**

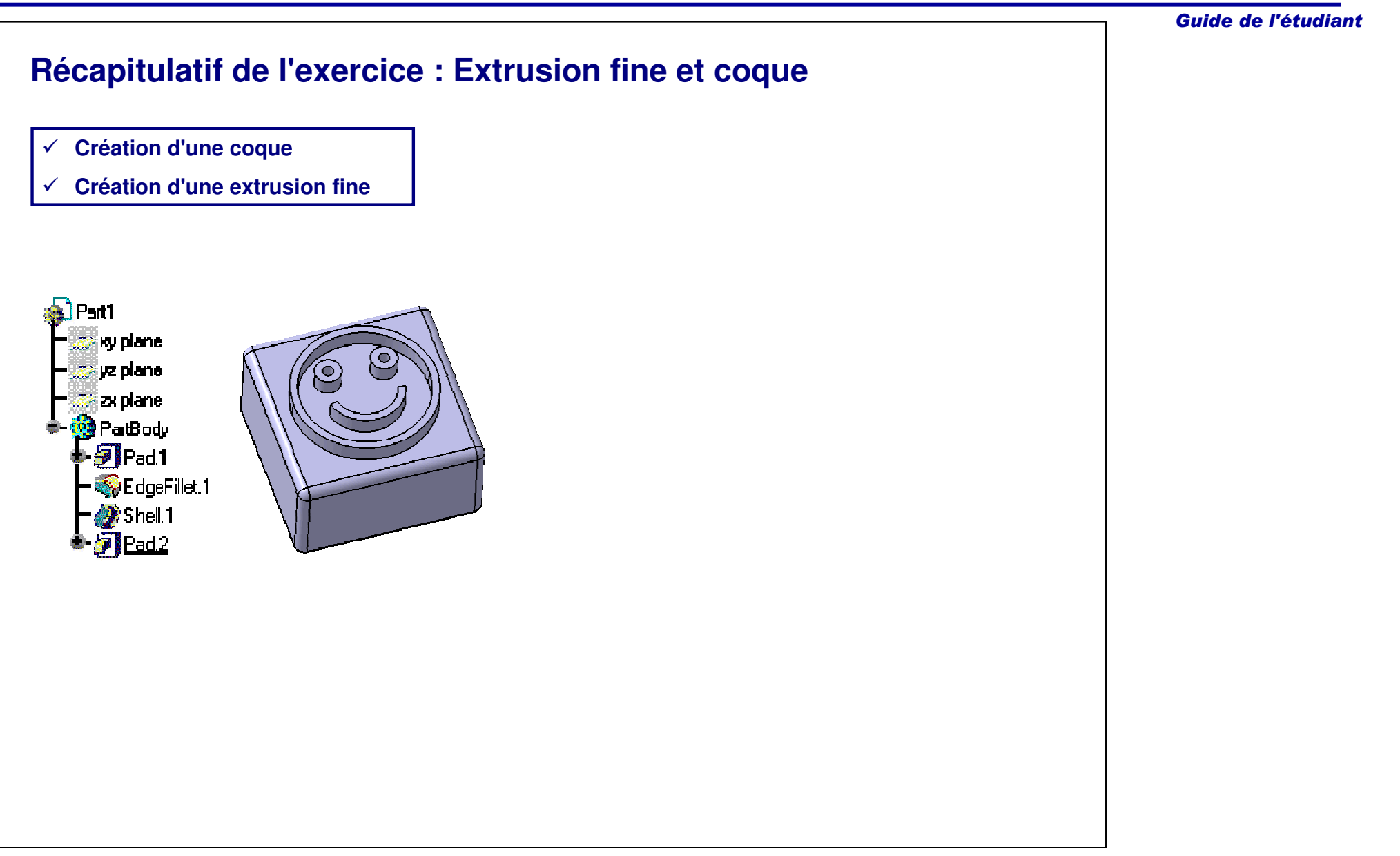

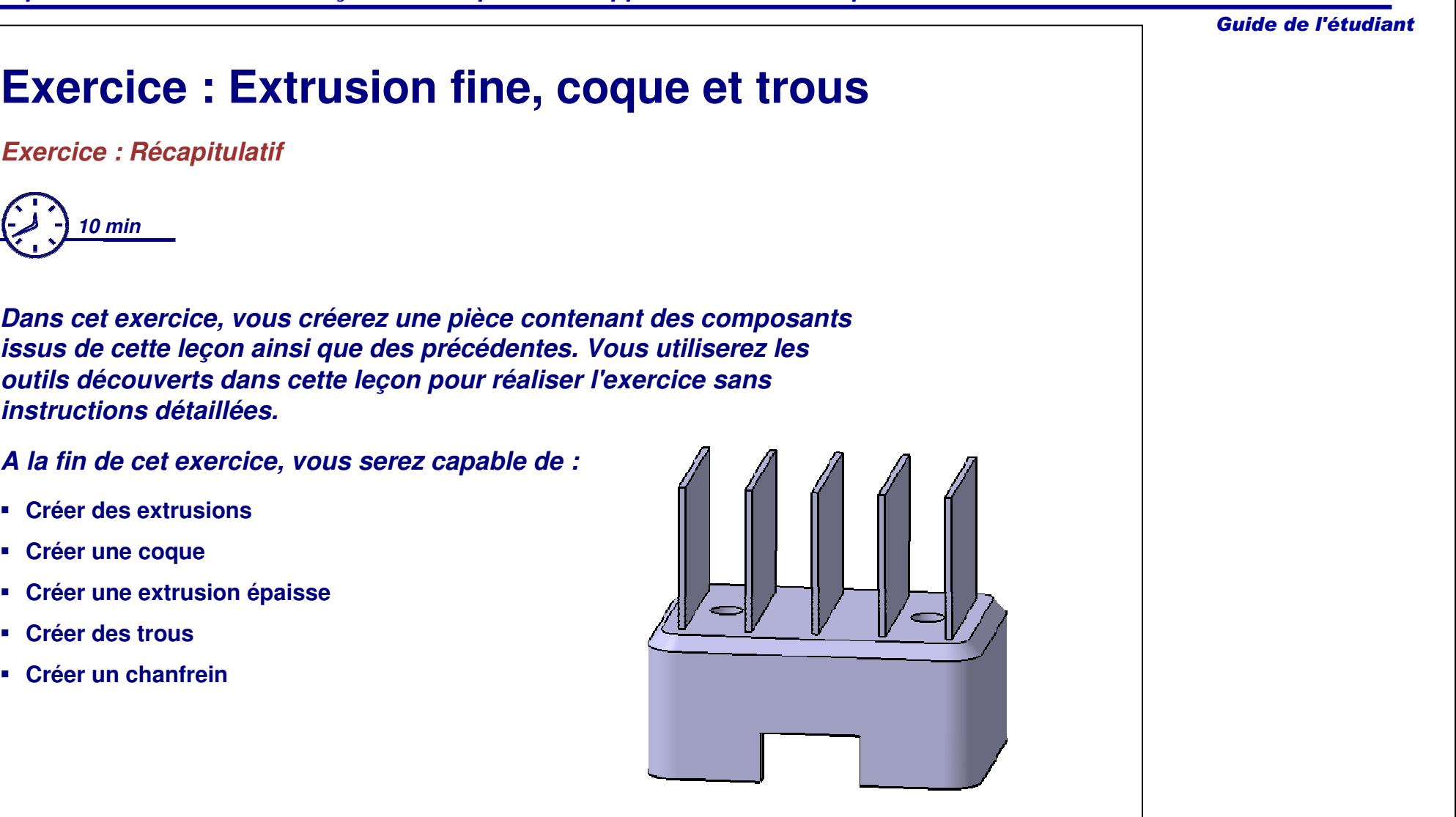

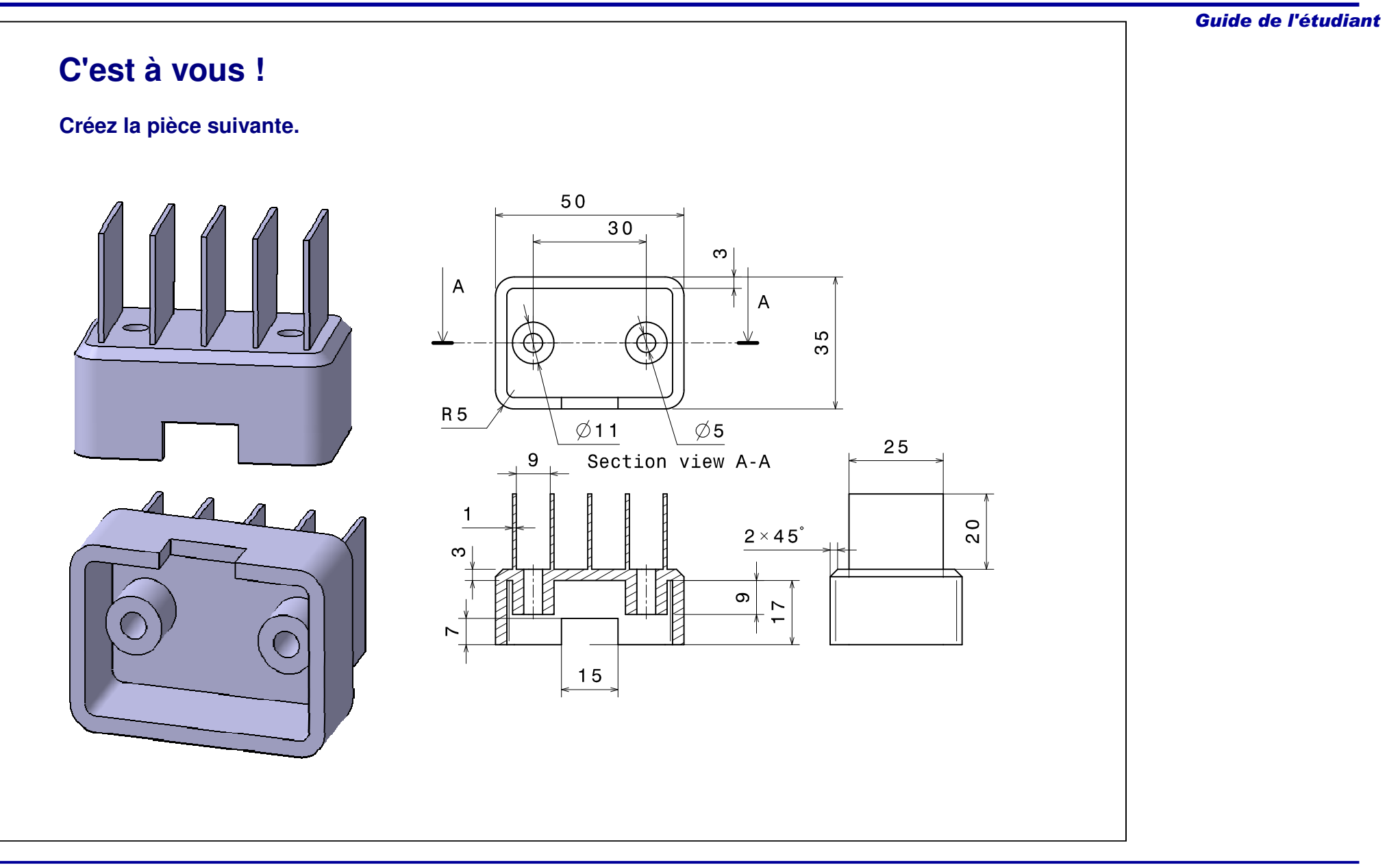

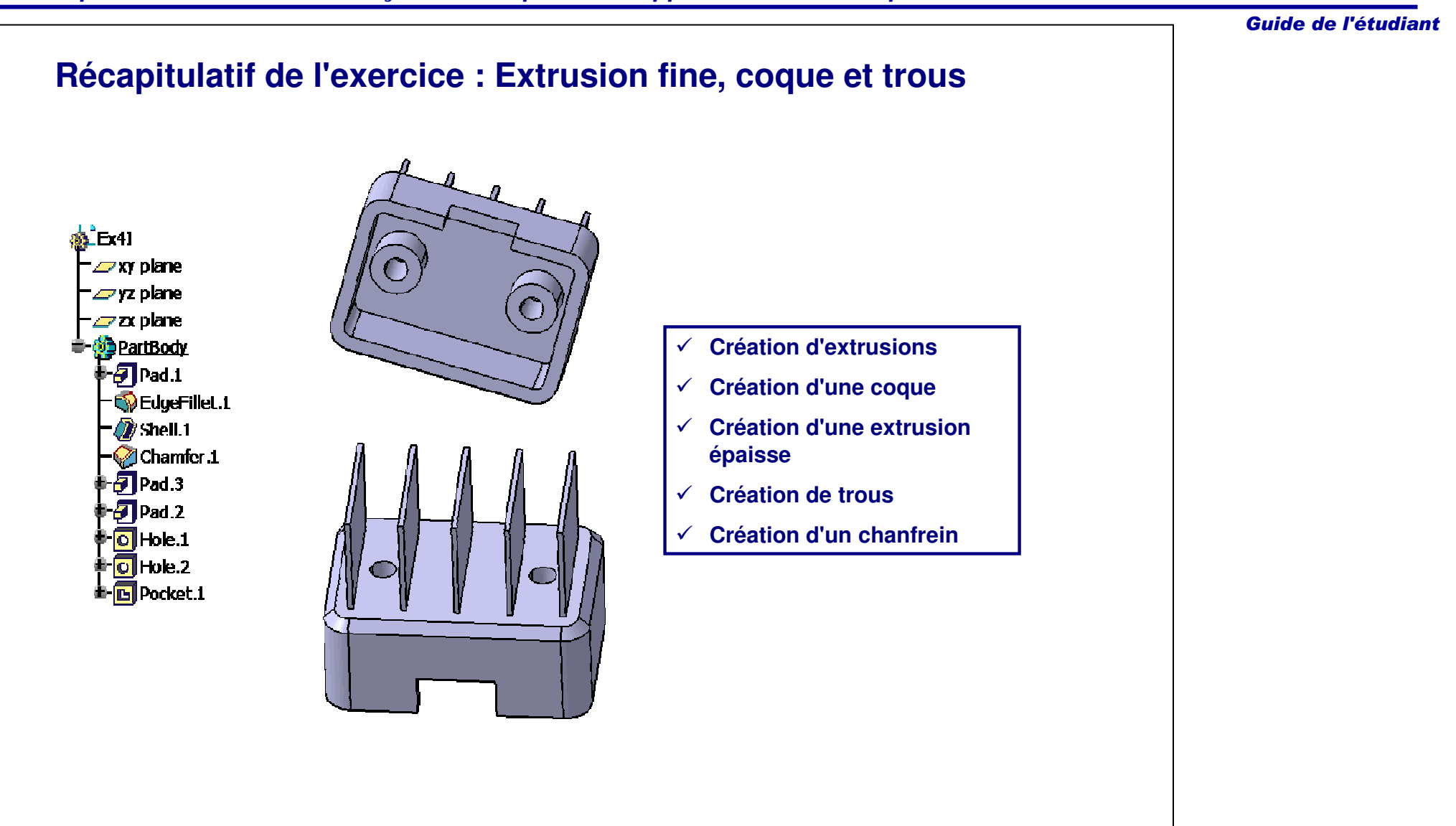

Guide de l'étudiant

# **Etude de cas : Composants de pièce supplémentaires**

*Exercice : Récapitulatif*

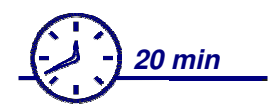

#### *Dans cet exercice, vous allez créer le modèle d'étude de cas. Gardez en mémoire l'objectif de conception du modèle :*

- La portion supérieure et les portions inférieures du modèle doivent être créées en tant que composants séparés.
- $\checkmark$  Les trous doivent être créés avec un angle par rapport au plan XY.
- $\checkmark$  Le modèle doit être creux.
- Les trous doivent être taraudés perpendiculairement aux côtés de la poignée.

*Utilisez les techniques précédemment abordées pour créer le modèle sans les instructions détaillées.*

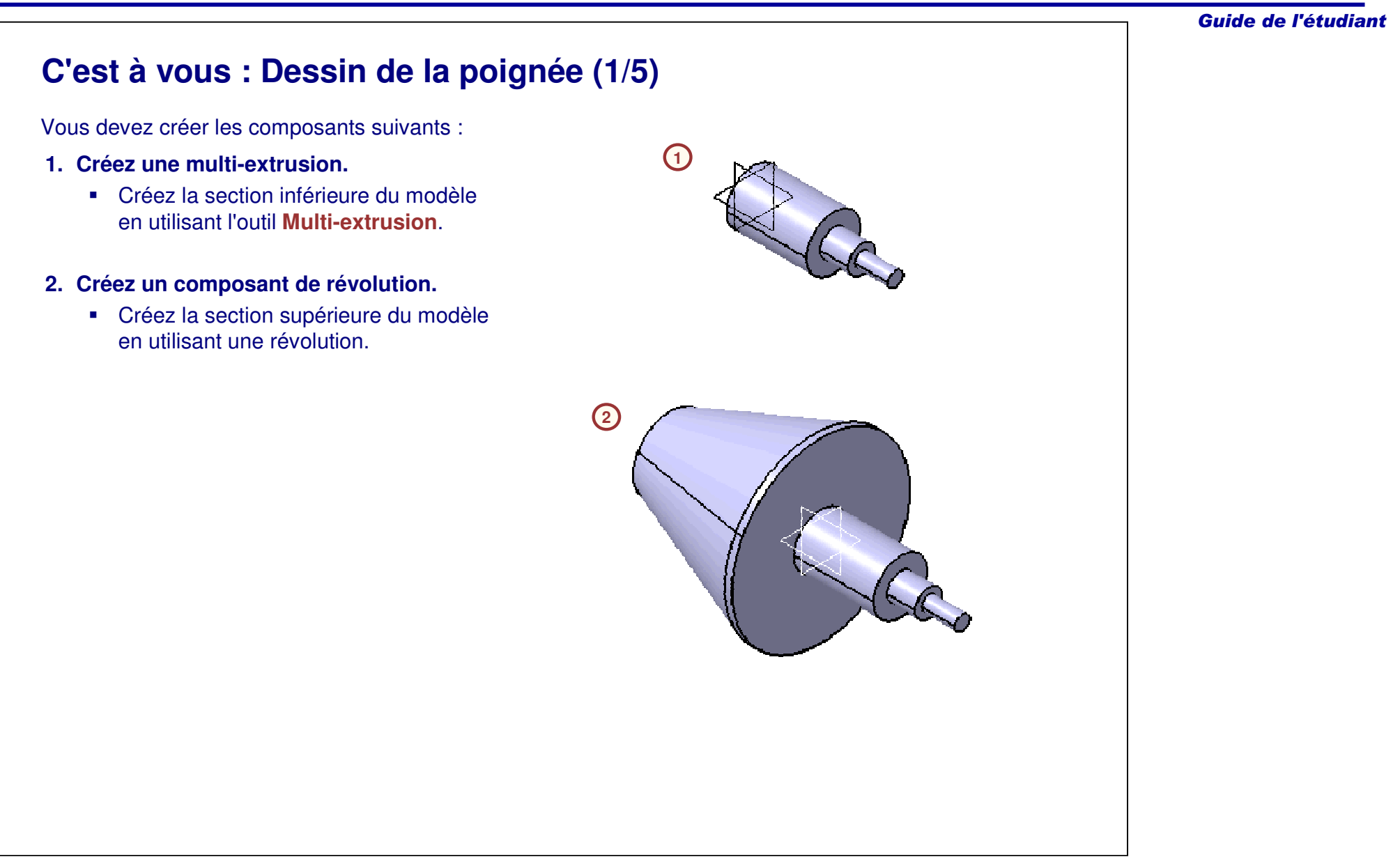

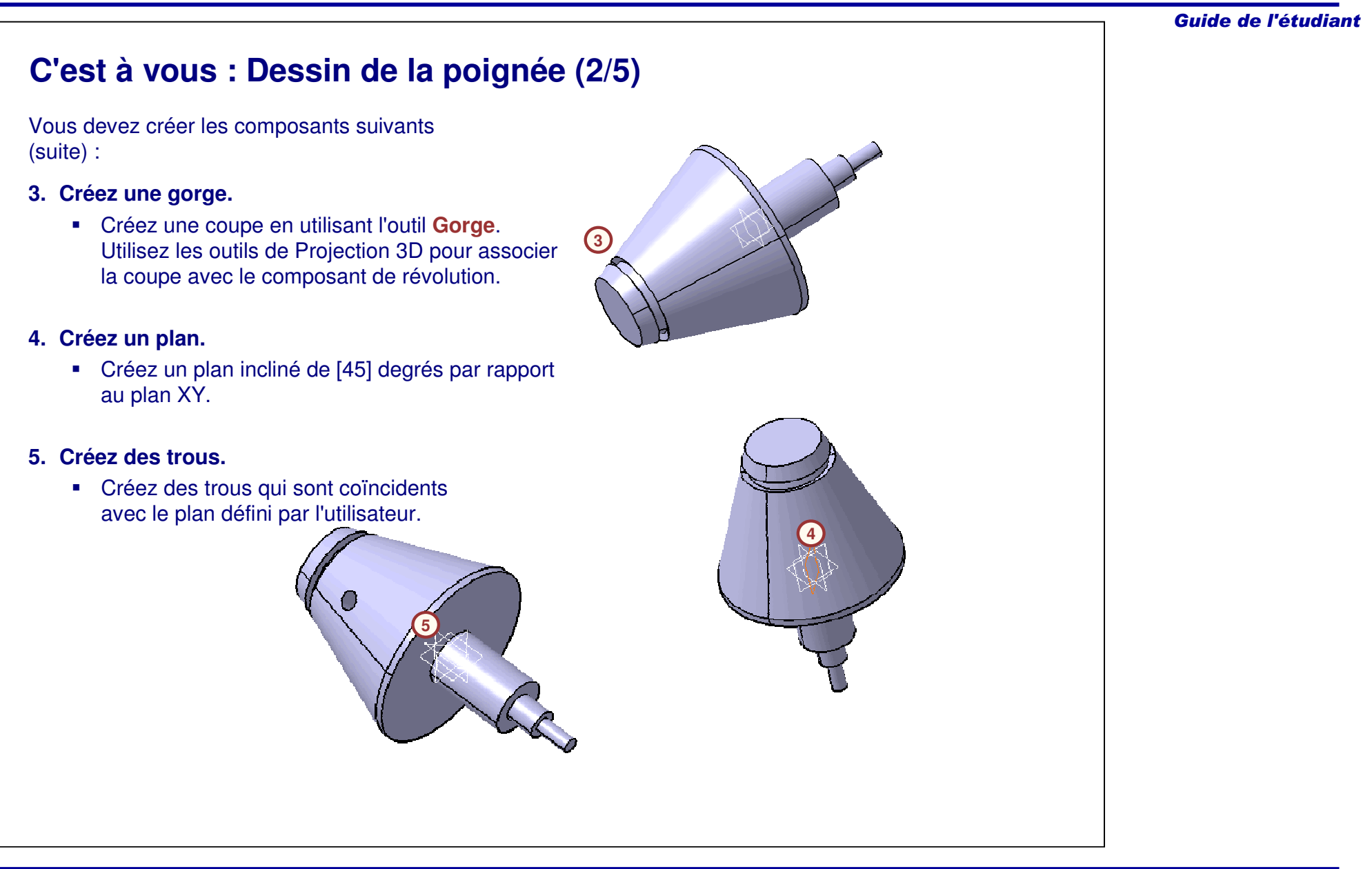

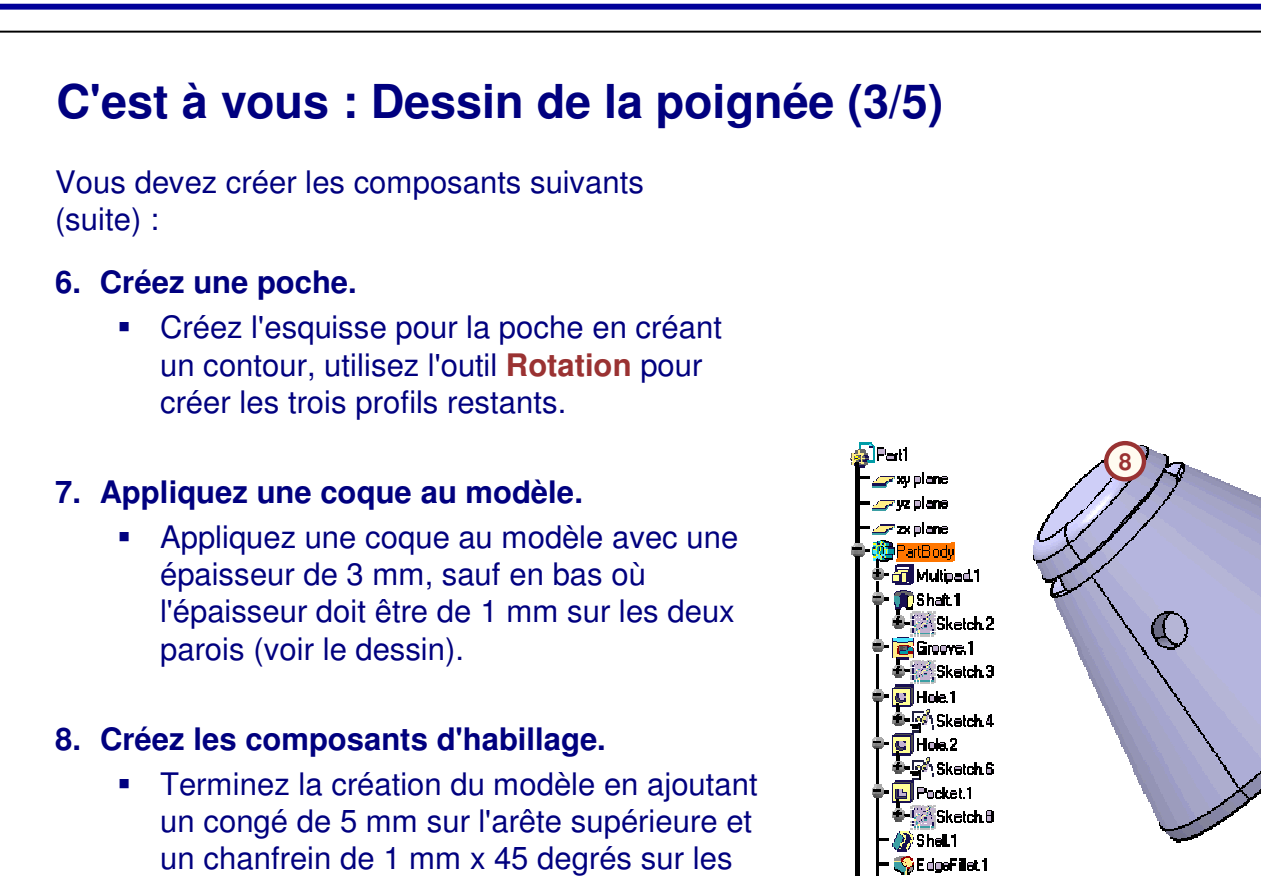

l s'an l

deux arêtes indiquées sur l'image.

#### *Principes de base CATIA V5- Leçon 4 : Composants supplémentaires de la pièce*

#### Guide de l'étudiant

**6**

**8**

**8**

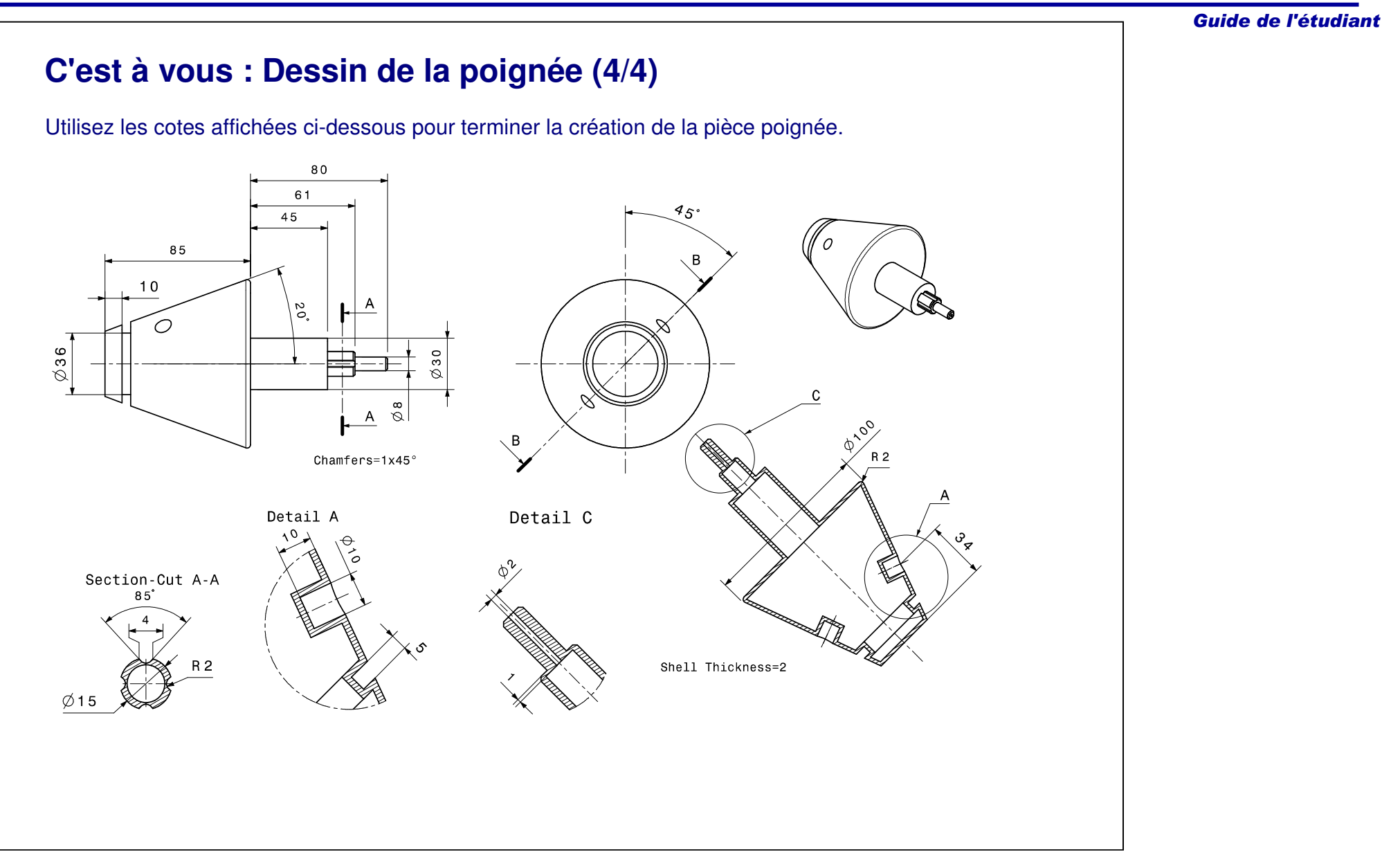

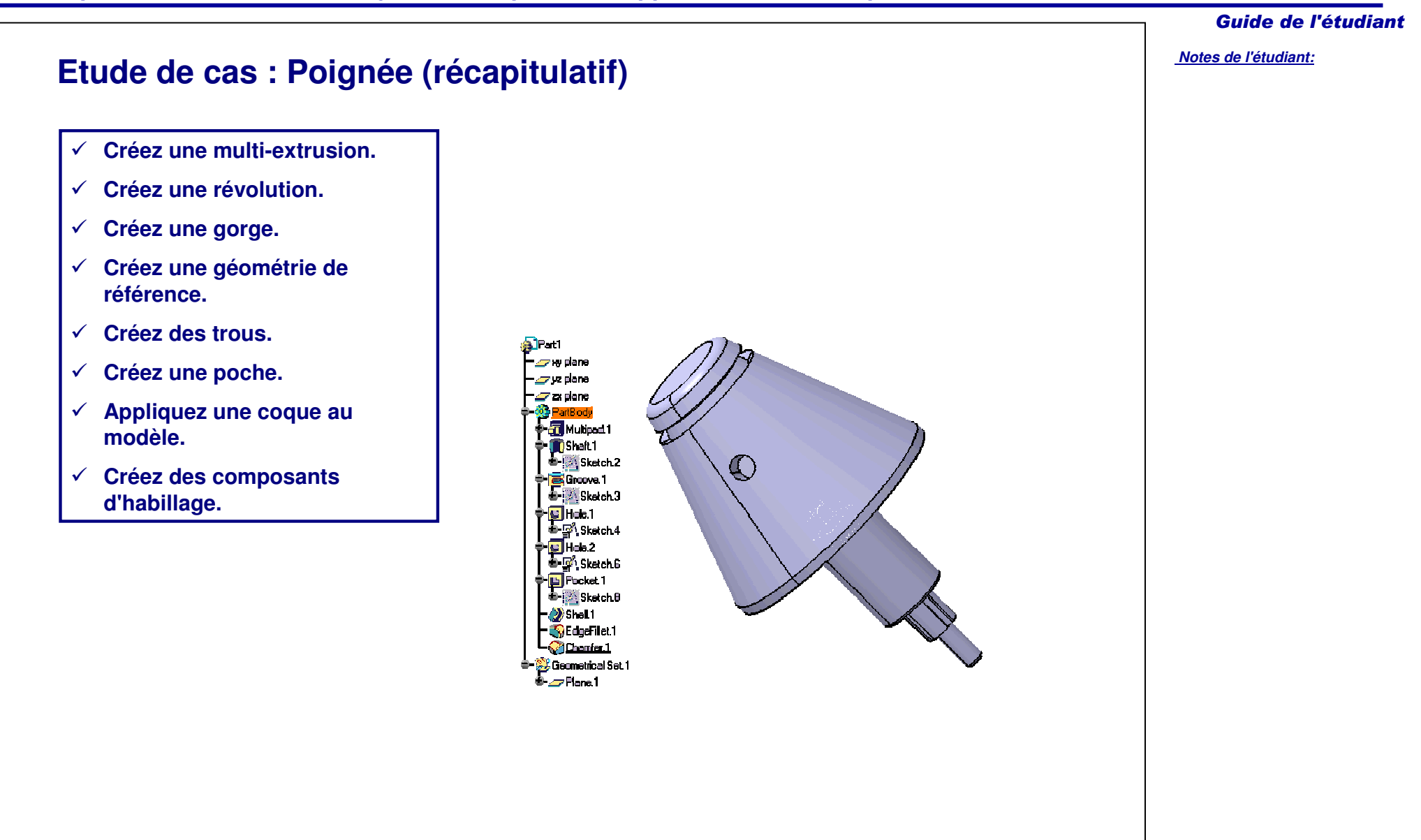